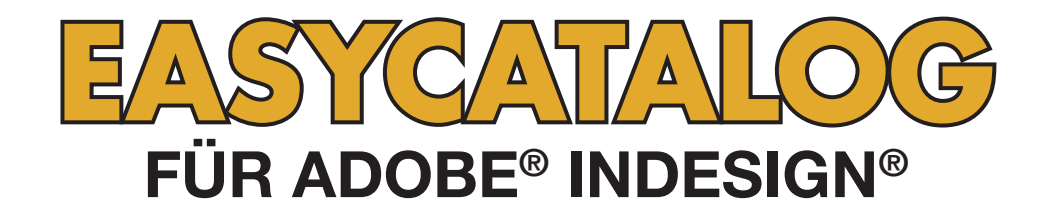

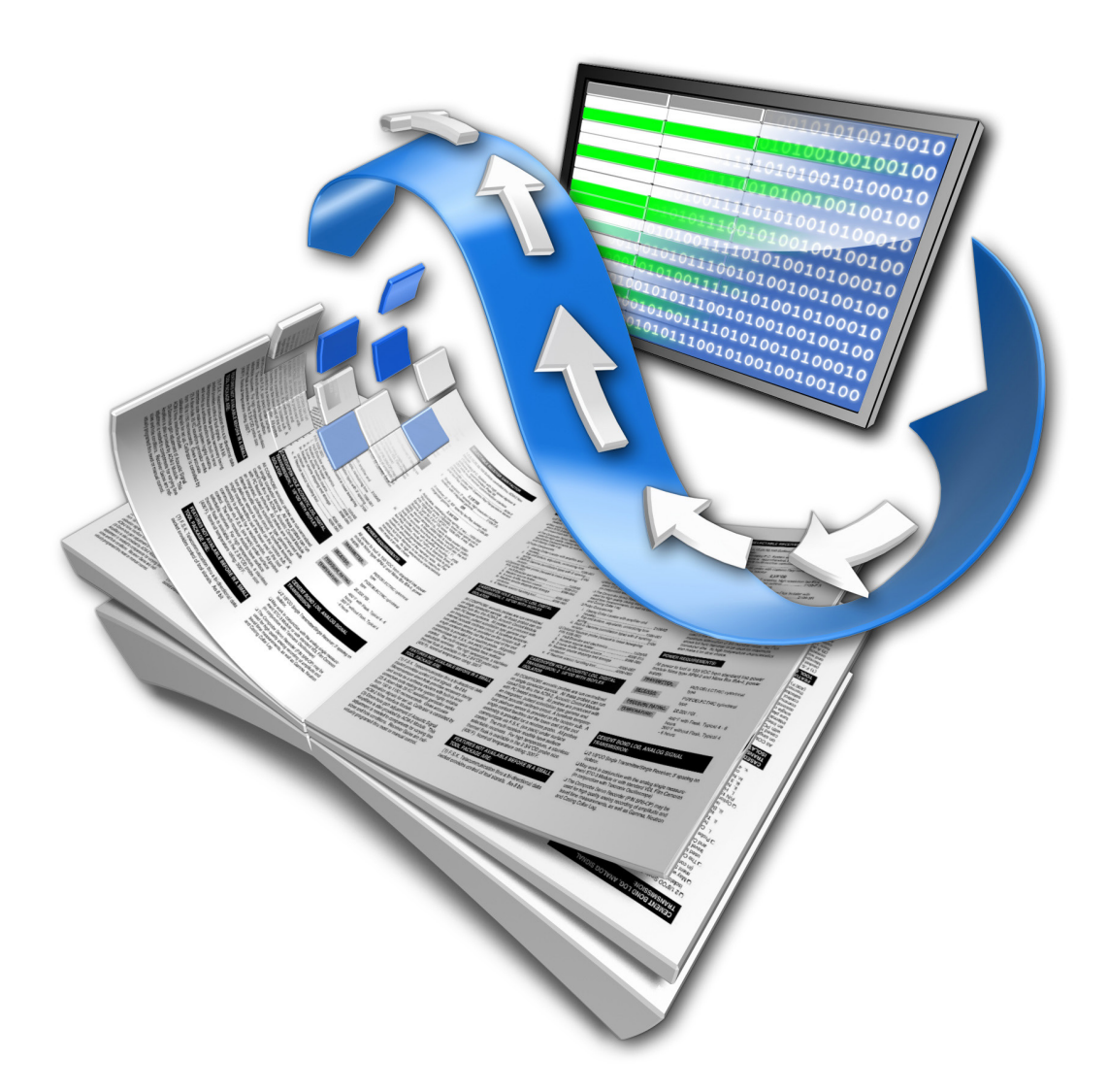

# **BENUTZERHANDBUCH**

# **65bit Software Ltd**

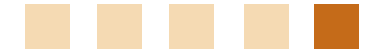

#### Revision History

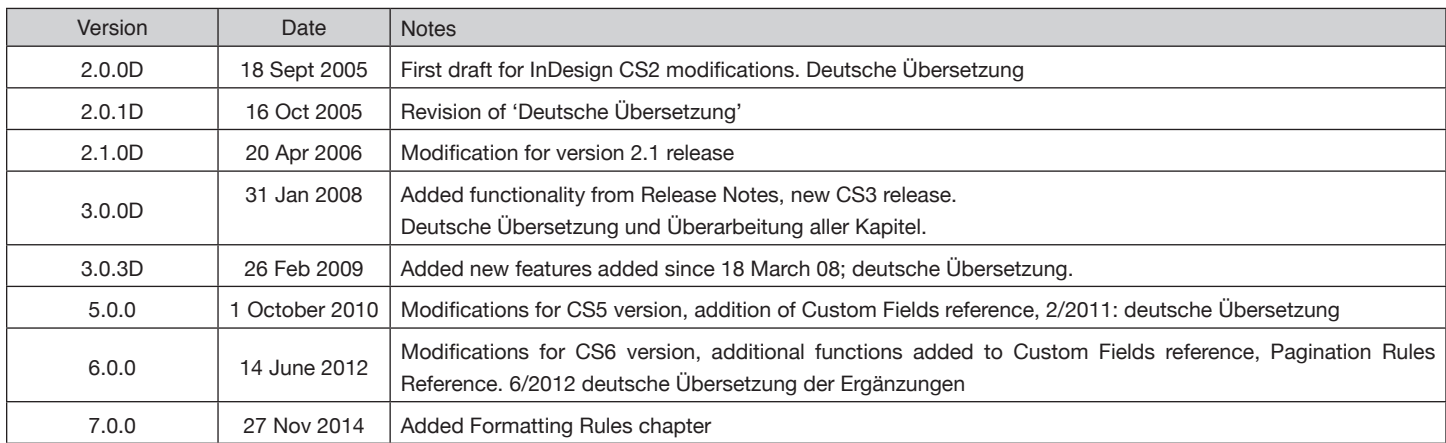

#### **© Copyright 2005 - 2014 65bit Software Limited**. Alle Rechte vorbehalten. Vervielfältigung oder Kopieren verboten.

Adobe und InDesign sind entweder Warenzeichen oder eingetragene Warenzeichen von Adobe Systems Incorporated in den Vereinigten Staaten und/oder anderen Ländern.

Alle anderen Warenzeichen und Copyrights sind das Eigentum ihrer jeweiligen Inhaber.

### **KAPITEL 1 ERSTE SCHRITTE**

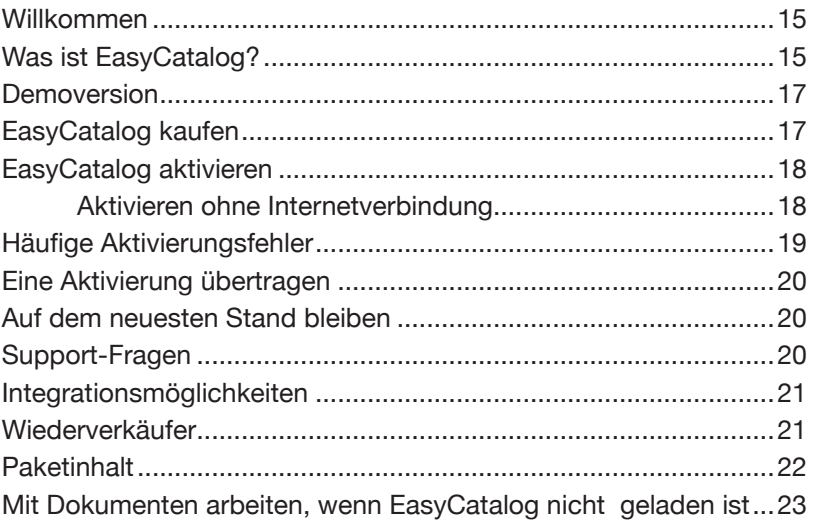

### **KAPITEL 2 DAS IMPORTIEREN IHRER DATEN**

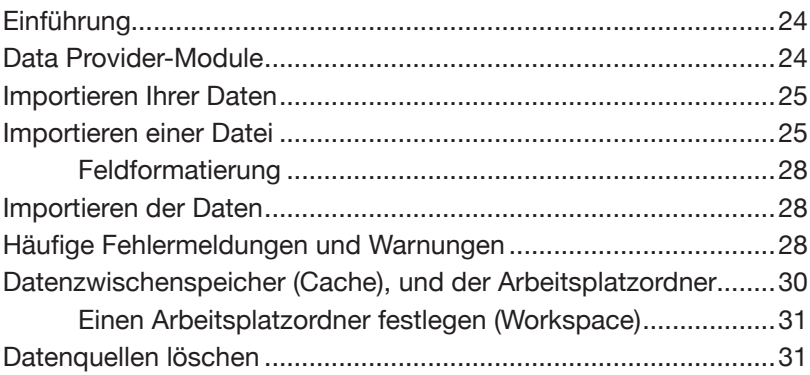

### **KAPITEL 3 FELDOPTIONEN**

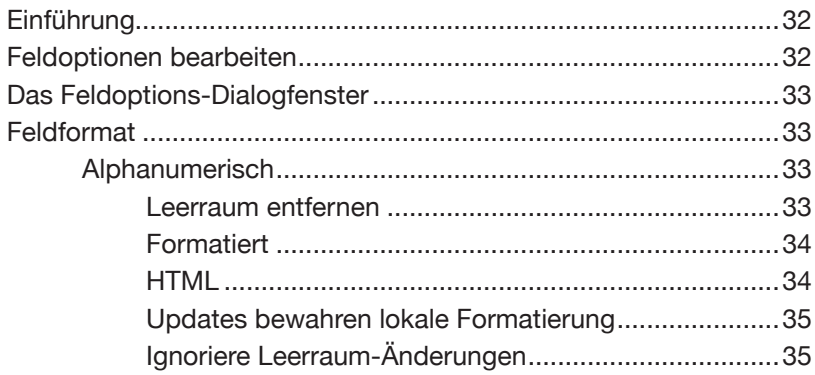

 $\overline{a}$ 

#### **KAPITEL 3** (FORTSETZUNG)

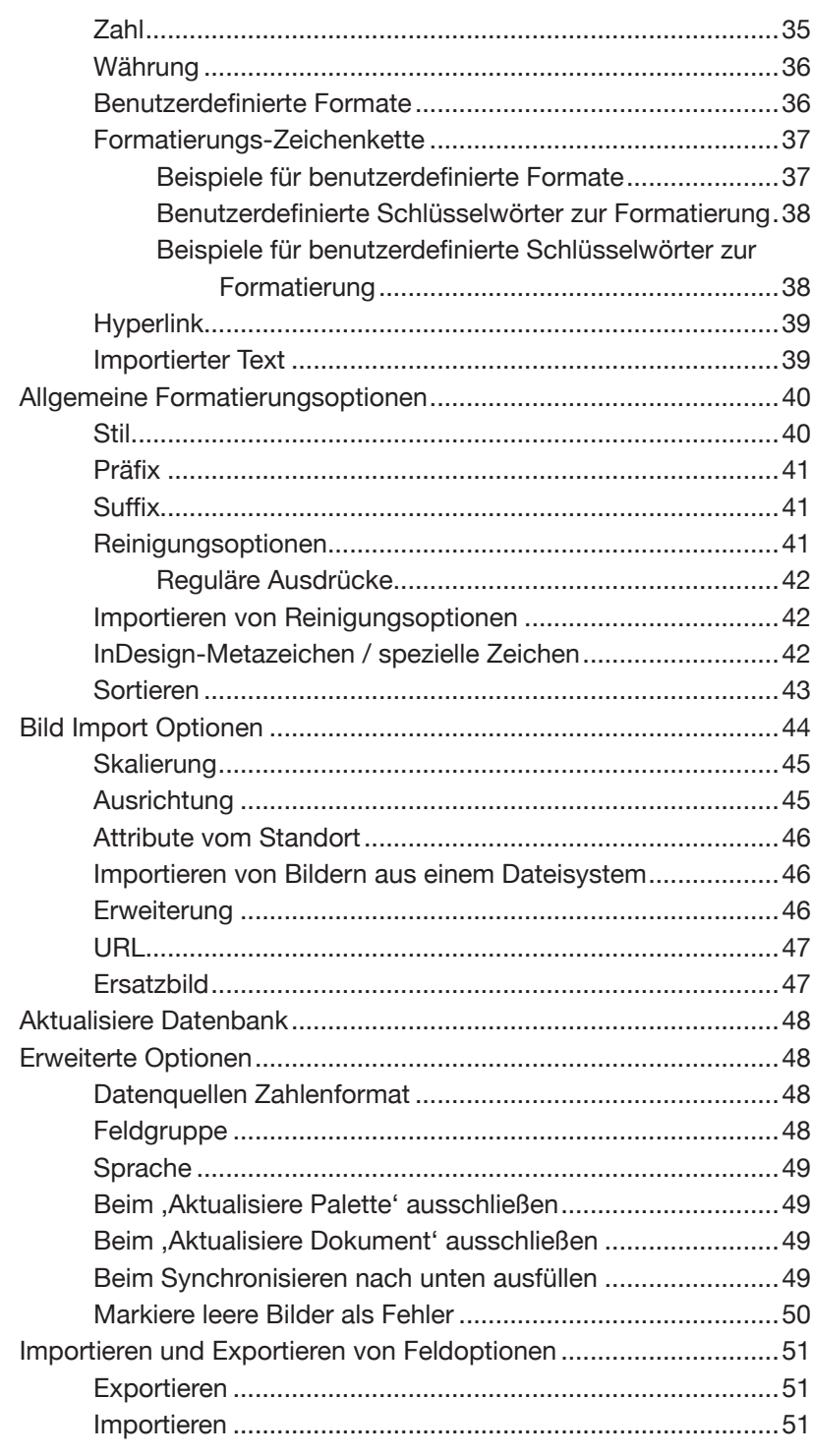

### KAPITEL 4 FELDFORMATIERUNGS-TAGS

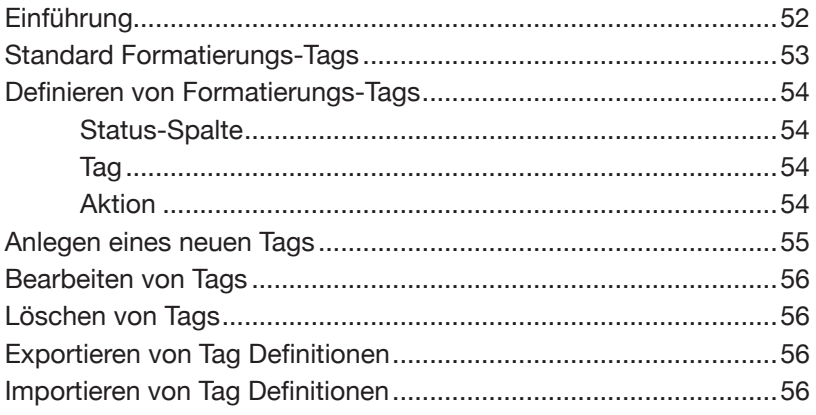

## KAPITEL 5 EASYCATALOG-PALETTEN

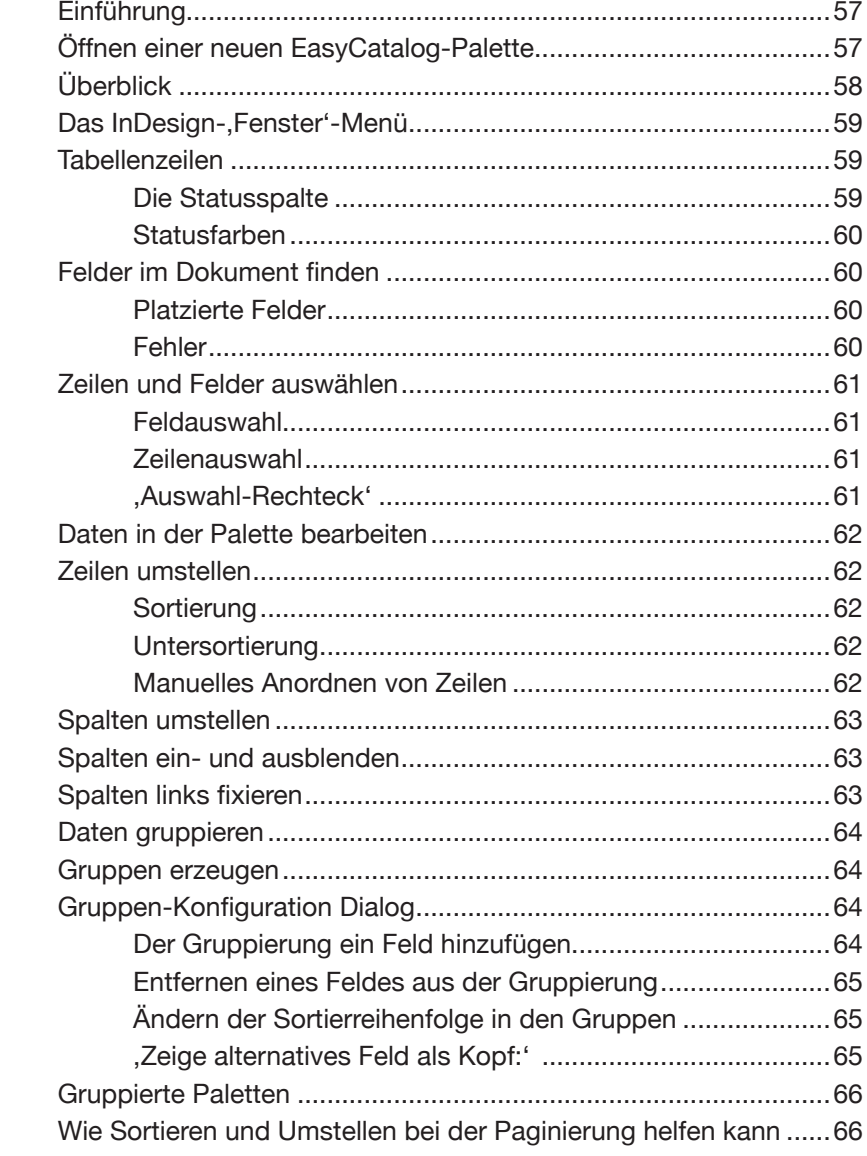

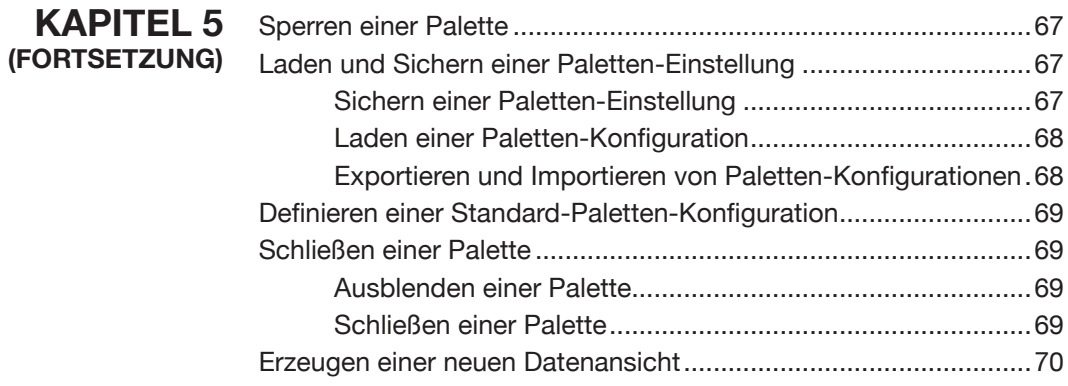

### **KAPITEL 6** FILTERN VON DATEN

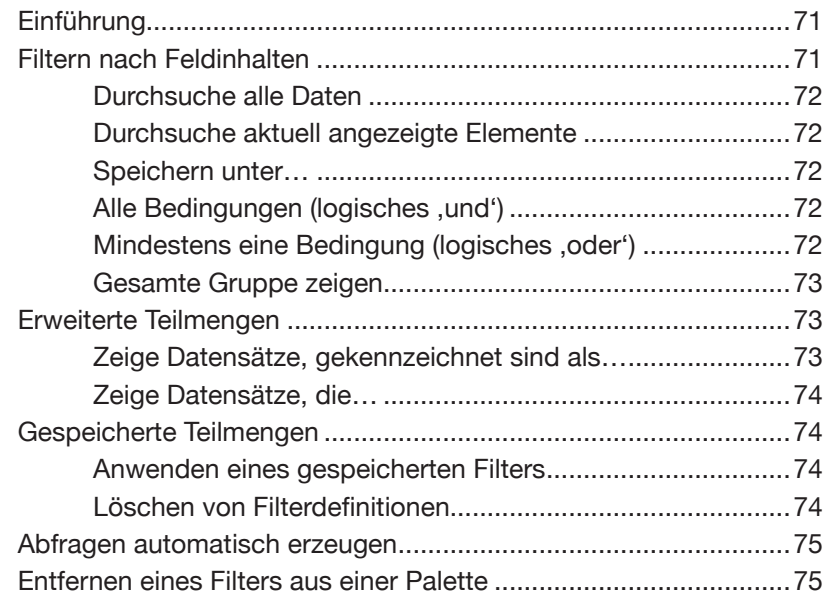

### **KAPITEL 7** SYNCHRONISIERUNG

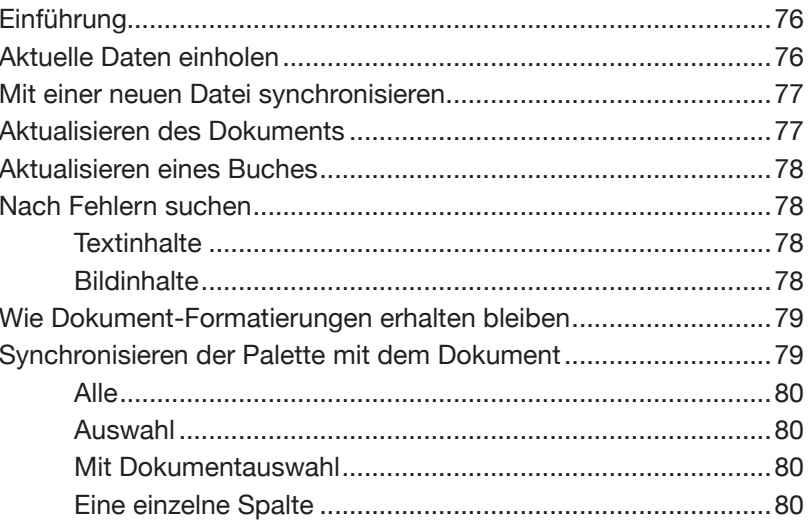

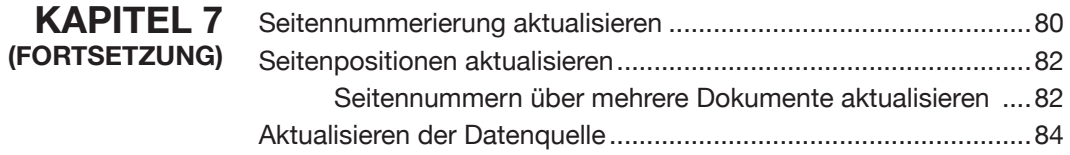

### **KAPITEL 8 PAGINIERUNGSGRUNDLAGEN**

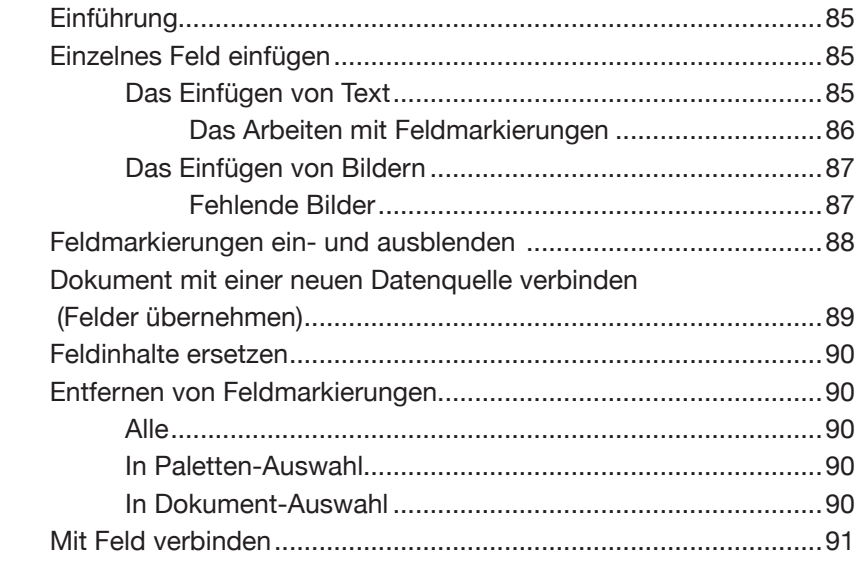

### **KAPITEL 9 VORLAGEN UND BIBLIOTHEKEN**

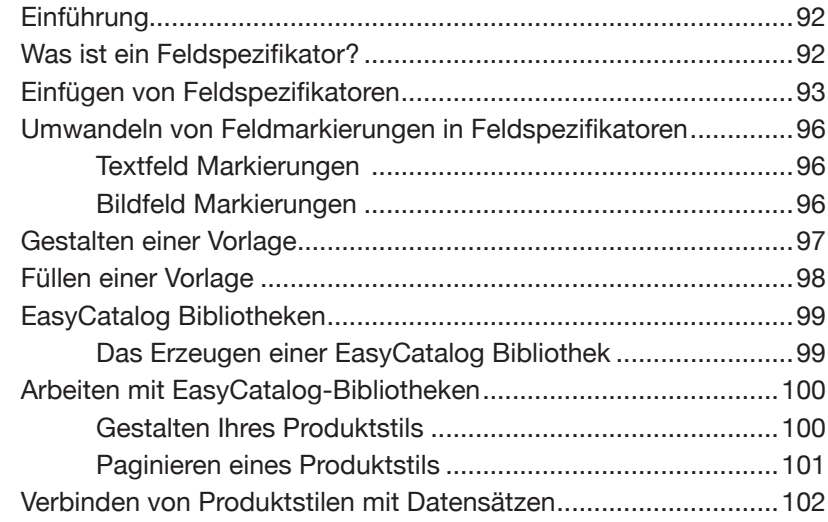

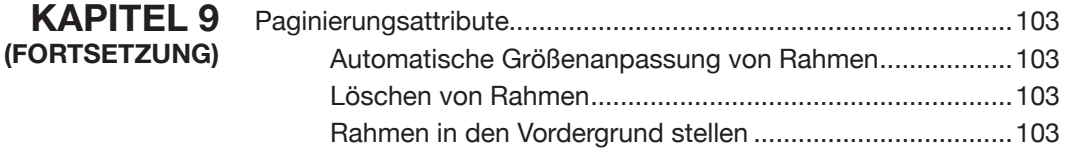

### **KAPITEL 10 TABELLEN**

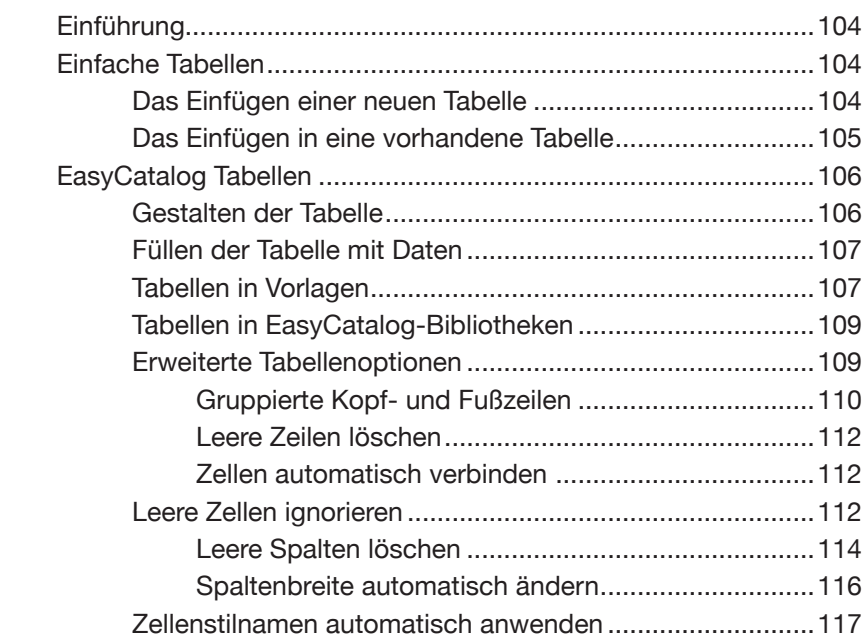

## **KAPITEL 11 FORMATIERUNGSREGELN**

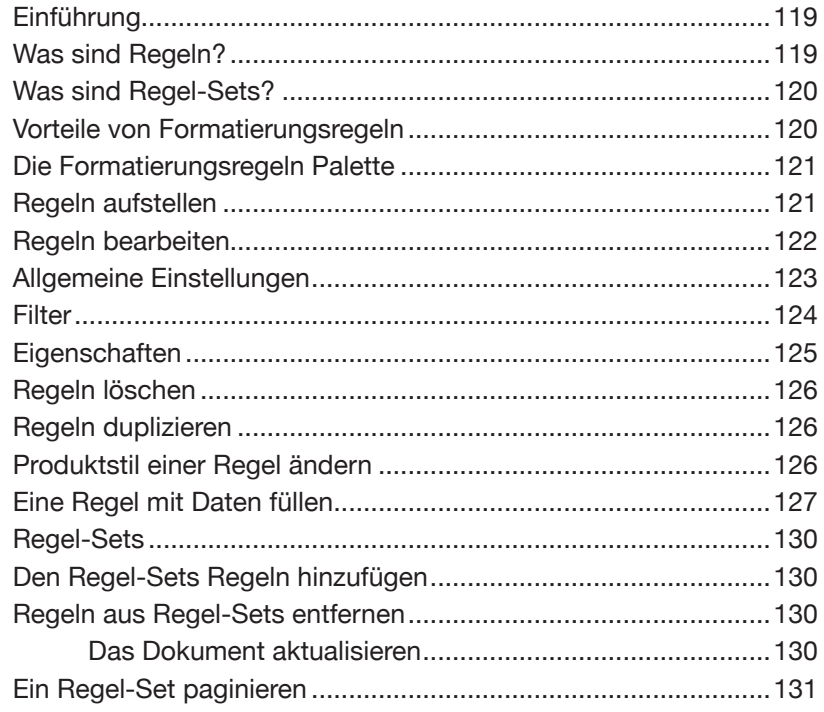

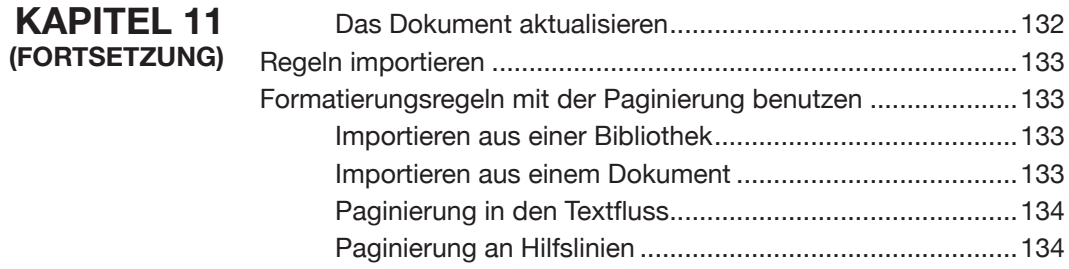

### **KAPITEL 12 AUTOMATISCHE PAGINIERUNG**

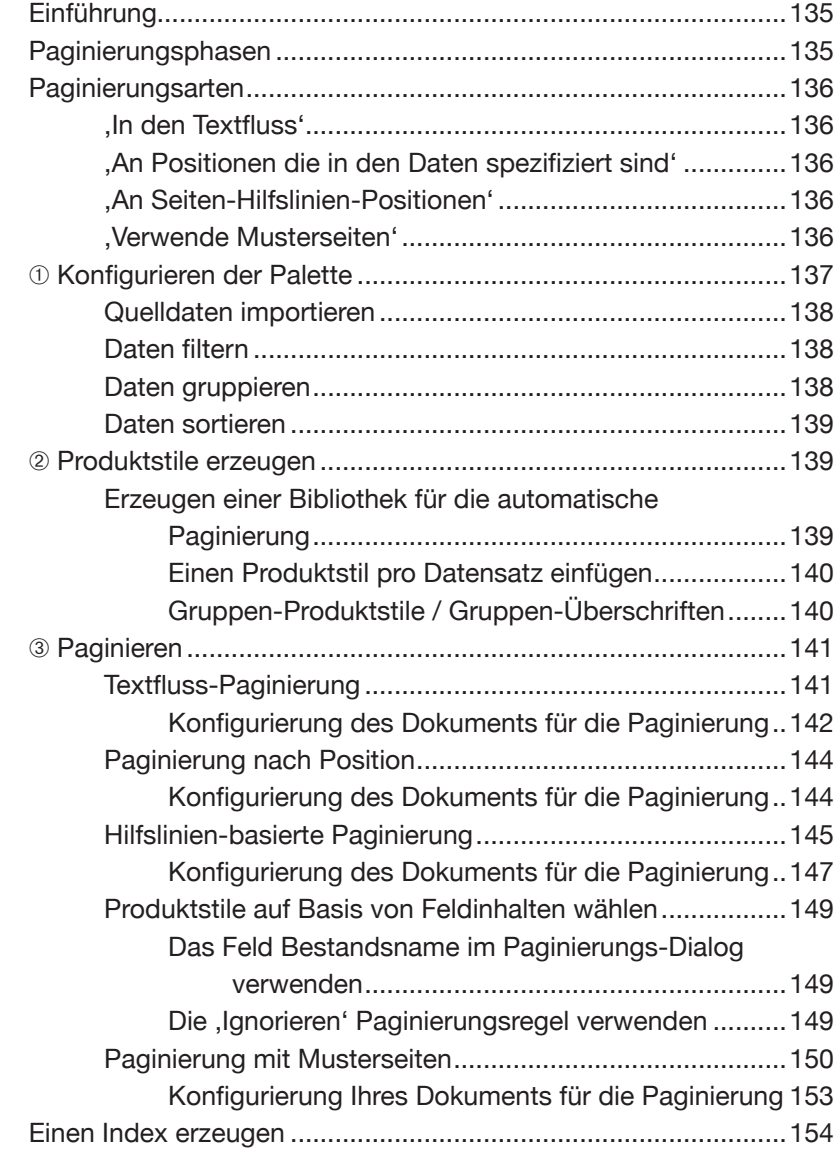

### KAPITEL 13 PAGINIERUNGSEIGENSCHAFTEN -

### **REFERENZ**

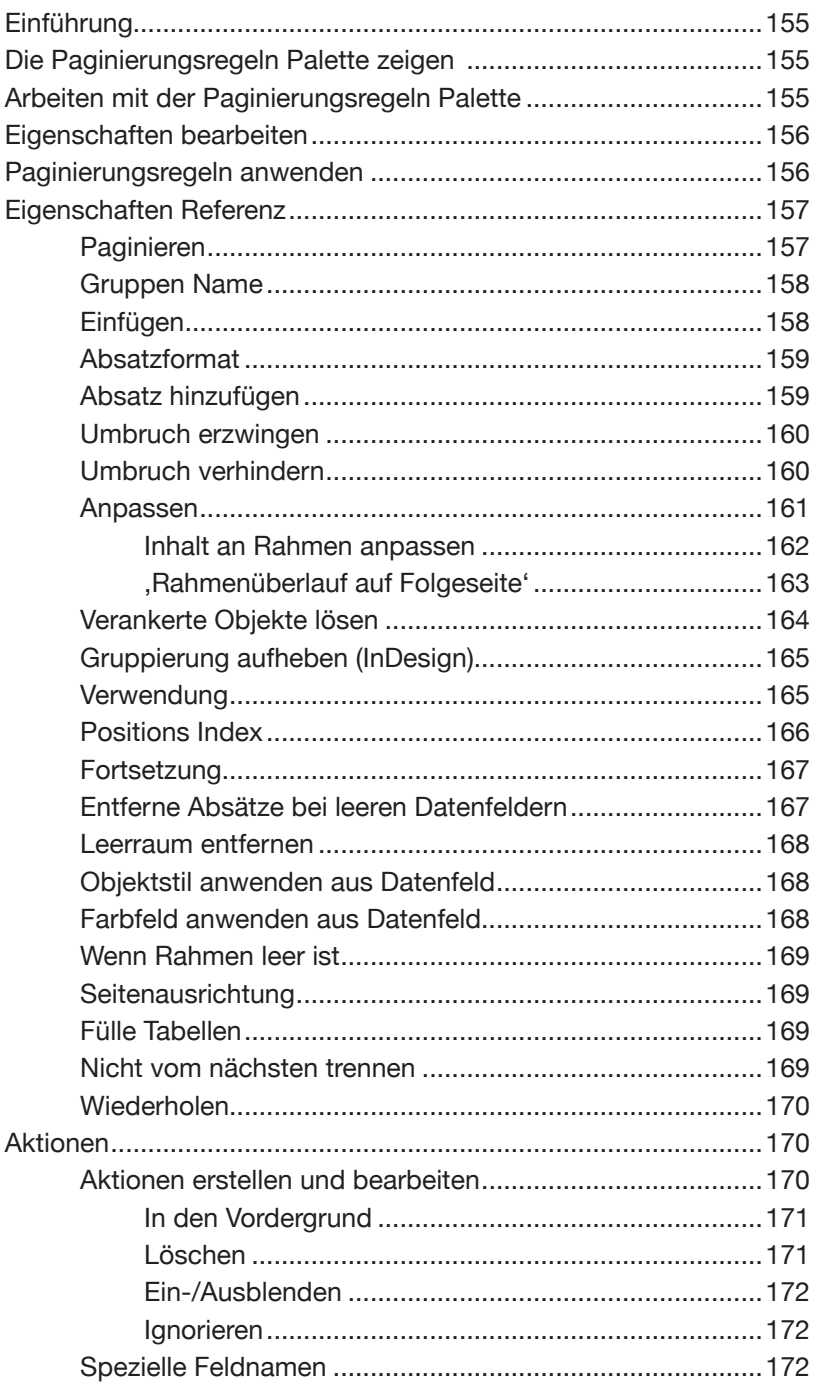

### KAPITEL 14 ZUSATZFELDER - REFERENZ

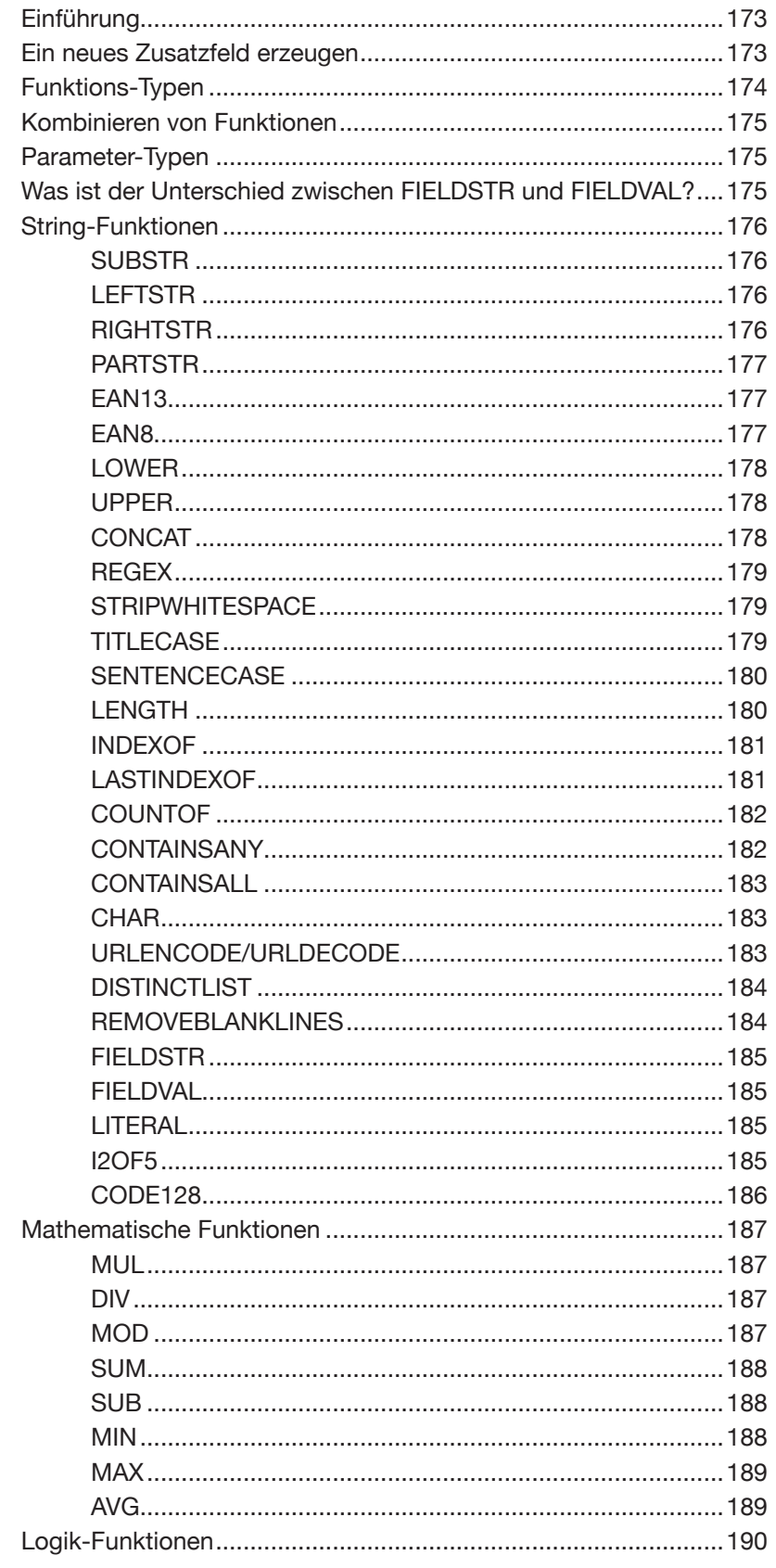

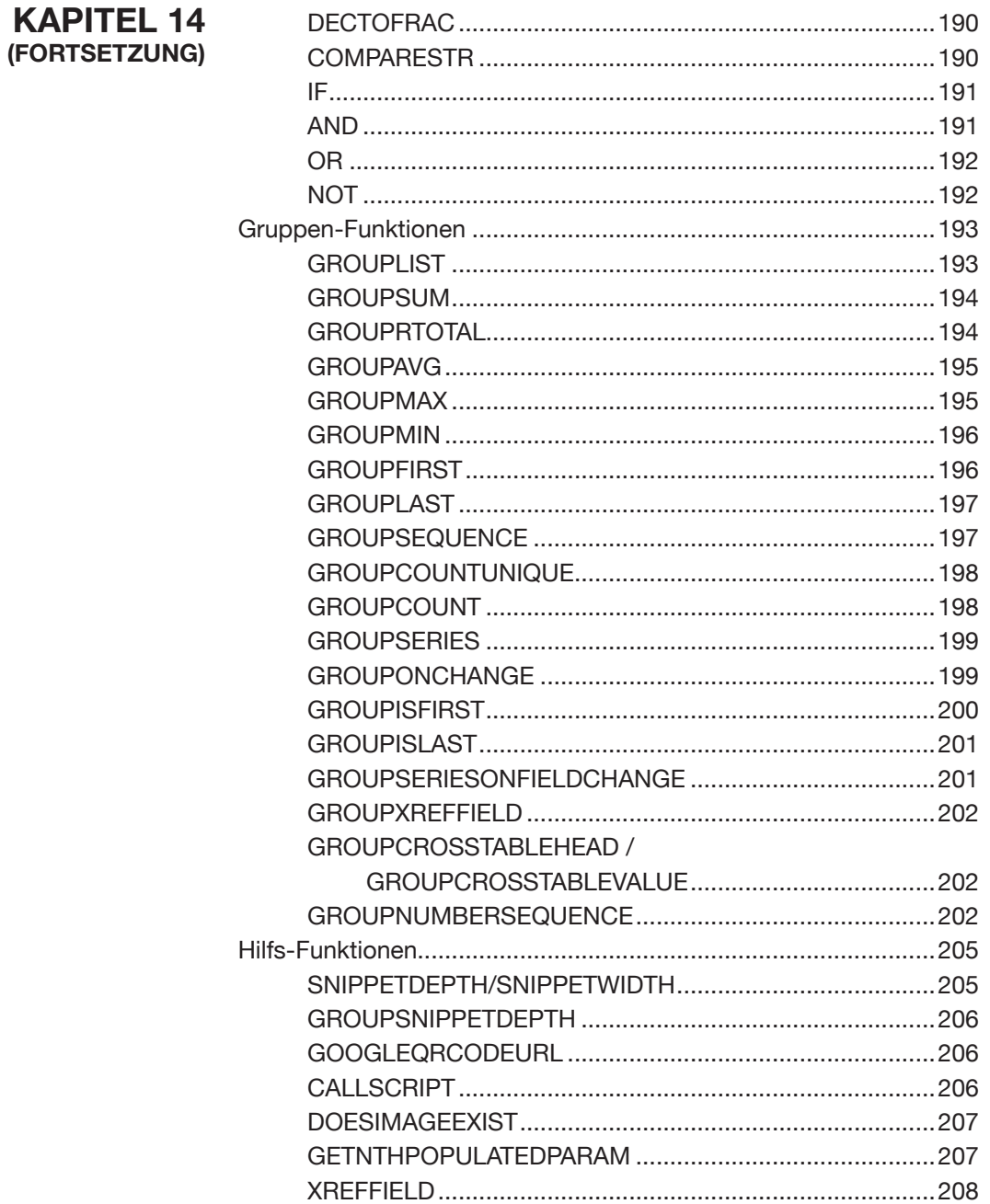

### KAPITEL 15 BEDINGTE BEFEHLSAUSFÜHRUNG

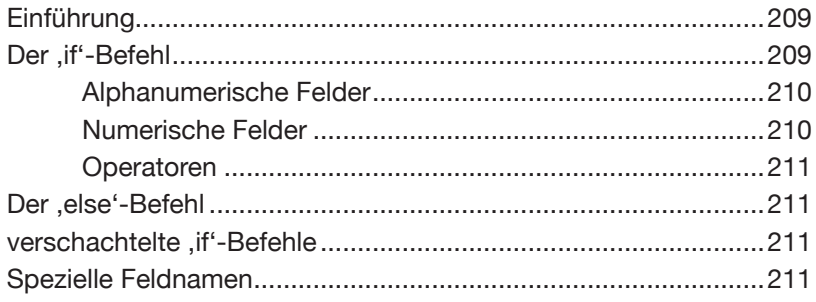

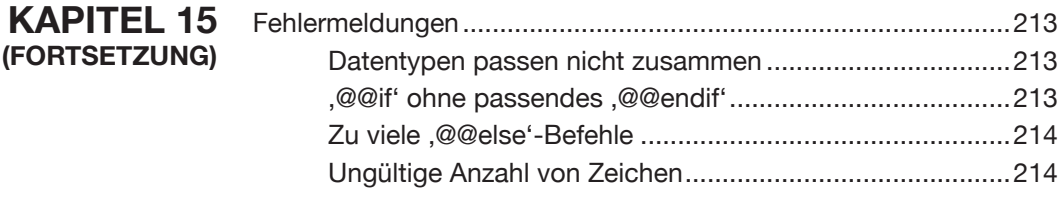

### **KAPITEL 16 SEITENBESCHRIFTUNG**

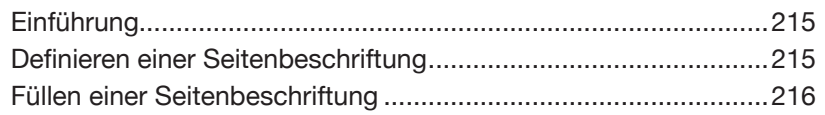

### KAPITEL 17 DIE DATENSATZ-ANZEIGER PALETTE

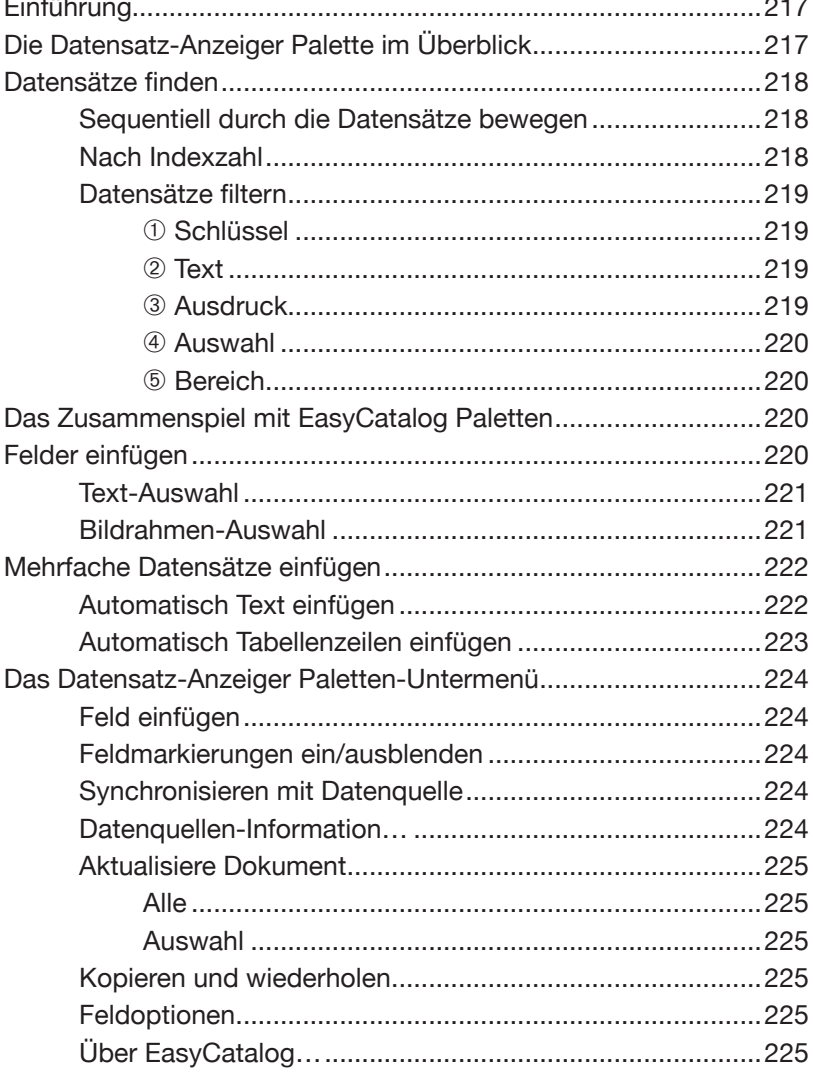

### **KAPITEL 18** VORLAGEN FÜR DATENQUELLEN

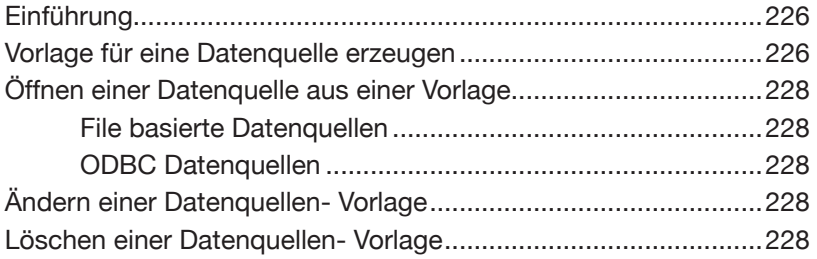

### **KAPITEL 19 BERICHTE**

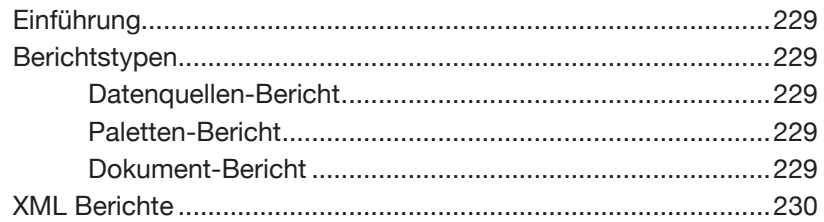

### **KAPITEL 20 VOREINSTELLUNGEN**

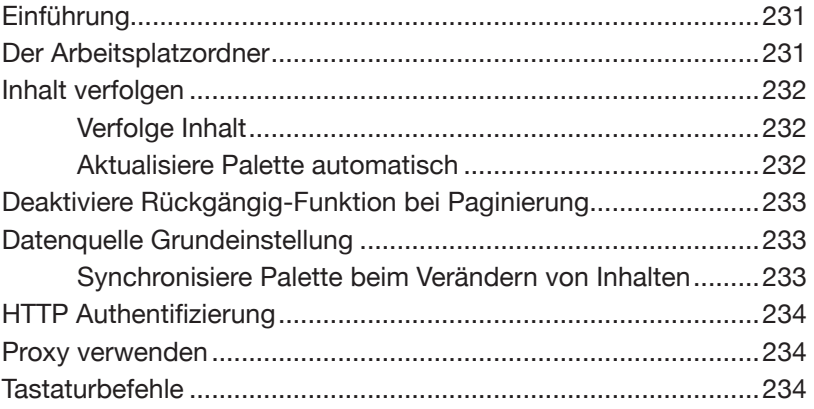

### **KAPITEL 21 REFERENZEN**

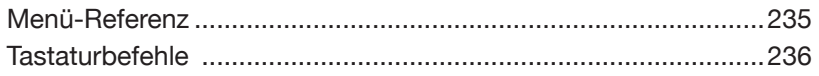

## <span id="page-14-0"></span>**KAPITEL 1 ERSTE SCHRITTE**

#### Danke, dass Sie sich für EasyCatalog entschieden haben. **WILLKOMMEN**

65bit Software entwickelt Software für Adobe InDesign unter einem hohen Qualitätsstandard. Um die Qualität weiter ausbauen zu können, freuen wir uns über jede Rückmeldung unserer Kunden - über positive und negative. Bitte schicken Sie uns deshalb Kommentare per E-Mail an feedback@65bit.com. Wir versprechen Ihnen, jede E-Mail zu beantworten!

### **WAS IST EASYCATALOG?**

EasyCatalog ist eine vollständige Database Publishing Lösung und verbindet Ihre Daten aus den unterschiedlichsten Quellen mit den Inhalten in einem InDesign-Dokument. Diese Verbindung ist bidirektional - auf dem Dokument vorgenommene Änderungen können also auch zur Originalquelle der Daten zurückgeschrieben werden.

Der Dokumentinhalt wird ständig überwacht und ermöglicht es so dem Benutzer, schnell festzustellen, welche Datensätze und Felder eingefügt wurden. Diese Dokument-Überwachung bietet einige Vorteile:

- Gesteigerte Produktivität:
	- o Daten können aus einer Vielfalt von Datenquellen schnell und effizient importiert werden. Das zeitraubende manuelle Eingeben der Daten entfällt.
	- Fehler werden minimiert, da die Daten direkt aus der Datenquelle kommen, ohne wieder neu eingegeben werden zu müssen.
	- o Fehler werden automatisch erkannt. Als Teil des Workflows kann EasyCatalog alle Felder hervorheben, die nicht mit den Originaldaten übereinstimmen und die Fehler entweder automatisch verbessern oder sie hervorheben, damit Sie sie im Dokument von Hand korrigieren können.
	- o Daten, die z. B. nur für einen bestimmten Dokumentbereich relevant sind, können gefiltert, gruppiert und gesondert angezeigt werden. Das Filtern der Daten verringert die Zeit, die Sie mit der Suche durch Daten verbringen müssten, die für Ihre aktuelle Aufgabe gar nicht gebraucht werden.

### **WAS IST EASYCATALOG? (FORTSETZUNG)**

- o Daten, die sich in der Datenbank geändert haben können sofort im Dokument aktualisiert werden dies ist für terminkritische Veröffentlichungen ideal.
- o Datensätze können durch ,Ziehen und Ablegen' mit Hilfe von vordefinierten Vorlagen aus Bibliotheken auf die Seite gebracht werden. Platzhalter in den Vorlagen zeigen EasyCatalog wo und wie jedes Feld erscheint, und komplexe Seitenlayouts mit aktiven verknüpften Daten können in Sekunden gebaut werden.
- Mächtige Paginierungshilfen

EasyCatalog enthält eine Vielzahl von Funktionen, um sowohl die Daten als auch das Design der Publikationen zu steuern.

- o Formatierungen können direkt auf Felder angewendet werden, so dass zum Beispiel alle Preise in einem einheitlichen Format in der Publikation erscheinen. Preise, die diese Formatierungsregeln nicht befolgen, werden als Teil des Fehler-Suchverfahrens hervorgehoben.
- o Datensätzen können Bibliotheksstile zugeordnet werden, so dass alle Datensätze in einer einheitlichen Formatierung erscheinen. (siehe auch 'Vorlagen und Bibliotheken')
- o EasyCatalog hat mächtige Tabellen-Funktionen, mit denen Ihre Daten mit wenigen Mausklicks in InDesign Tabellen untergebracht werden können.
- o Automatisierte Paginierung: EasyCatalog kann automatisch Paginierungsflüsse mit mehreren hundert Seiten bewältigen.
- o EasyCatalog setzt typografische and Layoutfunktionen adäquat ein, somit leiden weder Layout noch Stil Ihrer Publikation.
- Reduzierte Kosten
	- o EasyCatalog ist ein Front-End für vorhandene Datenbanken - Sie kaufen das Plug-In und wir oder ein Systemintegrator liefern Data Provider Plug-Ins, um auf Ihre Daten zuzugreifen. Eine Text-Datei basierte (z. B. für Tab- oder Komma- getrennte Listen), eine ODBC- und eine XML-Schnittstelle stehen bereits zur Verfügung.

### <span id="page-16-0"></span>**WAS IST EASYCATALOG? (FORTSETZUNG)**

- o Da kein neues Datenbanksystem integriert werden muss, gibt es keine Probleme mit der Integration oder dem Erwerb weiterer Datenbanklizenzen.
- o Da EasyCatalog eng verknüpft ist mit Adobe InDesign, müssen Sie auch keine neue Anwendungsumgebung kennenlernen.

Ihr EasyCatalog-Plug-In läuft standardmäßig in Demomodus und ist nach dem ersten Start 15 Tage lang gültig. Danach muss ein gültiger Registrierungscode eingegeben werden, um EasyCatalog im vollen Umfang nutzen zu können. **DEMOVERSION**

> Wir danken Ihnen, dass Sie sich die Zeit nehmen, um EasyCatalog zu testen. Wenn Sie Fragen haben oder sich weiter informieren wollen, können Sie uns auf unserer Webseite auf www.65bit.com besuchen.

> Wir helfen Ihnen in Ihrer Testphase, wenn Sie also irgendwelche Fragen haben, nehmen Sie über unser Formular auf der Webseite Kontakt mit uns auf:

#### <http://www.65bit.com/support/support.shtm>

Wir versuchen, alle Anfragen innerhalb eines Werktages zu beantworten.

Während der Testphase von EasyCatalog erscheint der ,über Easy-Catalog…' Dialog bei jedem Start von InDesign und zeigt die Zahl der verbleibenden Tage im Demomodus an.

### **EASYCATALOG KAUFEN**

Wenn Sie EasyCatalog bei einem unserer Partner gekauft haben, beziehen Sie bitte dort den Registrierungscode. Wenn Sie EasyCatalog von der 65bit-Webseite heruntergeladen haben, können Sie dort auch den Registrierungscode in unserem Online-Shop kaufen:

[http://www.65bit.com/purchase/purchase.shtm](www.65bit.com)

Seriennummern, die über unseren Web-Store gekauft wurden, werden nach Abschluß der Kreditkarten-Transaktion vergeben und innerhalb von 5 - 10 Minuten aktiviert.

### **ERSTE SCHRITTE**

#### <span id="page-17-0"></span>**EASYCATALOG KAUFEN (FORTSETZUNG)**

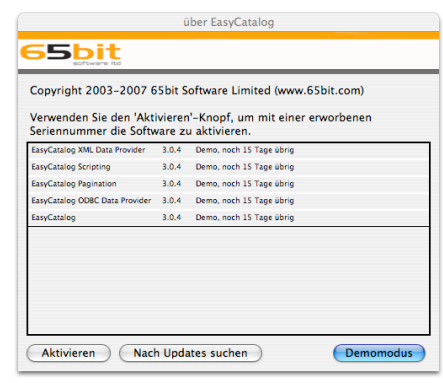

Die Zahl der verbleibenden Tage im Demomodus wird im 'über EasyCatalog…' Dialog angezeigt.

Nachdem Sie eine Seriennummer gekauft haben, klicken Sie auf die , Aktivieren'-Schaltfläche to um Ihre Version von EasyCatalog freizuschalten.

### **EASYCATALOG AKTIVIEREN**

Nach dem Kauf wird Ihnen für jedes gekaufte Modul ein Registrierungscode zugeschickt.

EasyCatalog verwendet Internet-Aktivierung zur Validierung Ihrer Registrierungscodes, dies dauert normalerweise ein paar Sekunden. Eine einmalige Registrierung hebt alle Beschränkungen der Demoversion auf.

Internet-Aktivierung bietet viele Vorteile, einschließlich der Möglichkeit, später weitere Lizenzen zu erwerben und dieselbe Seriennummer zu behalten. Internet-Aktivierung schützt Sie auch vor versehentlichem Verletzen der EasyCatalog Lizenzvereinbarung.

Um die Aktivierung auszulösen wählen Sie ,über EasyCatalog...' im InDesign Anwendungsmenü (beim Macintosh), oder im 'Hilfe' Menü (bei Windows).

Wenn der ,über EasyCatalog...' Dialog erscheint, klicken Sie die 'Aktivieren'-Schaltfläche, um Ihre eigenen Seriennummern einzugeben. Wenn Sie eine aktive Internetverbindung haben, werden Ihre Seriennummern auf unseren Servern überprüft und Ihre Software nach ein paar Sekunden freigeschaltet.

#### **Aktivieren ohne Internetverbindung**

Wenn Sie keine aktive Internetverbindung haben, können Sie nach Eingabe der Seriennummer andere Möglichkeiten nutzen:

- Aktivierung mit einem Webbrowser auf Ihrem InDesign Rechner
- Aktivierung mit einem Webbrowser auf einem anderen Rechner (mit einer bestehenden Internetverbindung).

Sie werden direkt am Bildschirm durch den Aktivierungsprozess geführt: die Webseite, mit der Sie verbunden werden, fragt Sie nach einem Aktivierungscode, den Sie dann beim folgenden Aktivierungsdialog eingeben können.

### <span id="page-18-0"></span>**HÄUFIGE AKTIVIERUNGS-FEHLER**

**Sie haben eine unbekannte Seriennummer eingegeben. Falls Sie diese Seriennummer gerade erworben haben, warten Sie bitte etwa 15 Minuten, bevor Sie es noch einmal versuchen. Wenn das Problem weiterhin besteht, nehmen Sie bitte Kontakt mit Ihren Händler auf.**

Die wahrscheinlichste Ursache für diesen Fehler ist die falsche Eingabe der Seriennummer. Bitte geben Sie die vollständige Seriennummer (inklusive aller Striche) ein. EasyCatalog Seriennummern haben nie die Buchstaben , l', , O', , U' oder , Z', da diese leicht mit anderen Zeichen verwechselt werden können. Am einfachsten kopieren Sie die Seriennummer aus Ihrer Bestätigungs- E-Mail und setzen sie beim Aktivierungsdialog wieder ein.

Manchmal müssen Sie nach dem Kauf über den Webstore etwa 10- 15 Minuten warten, bevor Sie die Seriennummer aktivieren können.

#### **Sie haben eine gesperrte Seriennummer eingegeben.**

Die Seriennummer, die Sie eingegeben haben, ist gesperrt, und kann nicht zur Aktivierung von EasyCatalog benutzt werden. Bitte nehmen Sie mit Ihrem Händler Kontakt auf, um weitere Informationen zu bekommen.

#### **Die Aktivierung konnte nicht ausgeführt werden, weil die maximale Anzahl an Aktivierungen bereits erreicht ist.**

Die Anzahl an erlaubten Seriennummern für diese Lizenz ist erreicht und diese EasyCatalog Seriennummer kann nicht aktiviert werden. Wenn Sie auf einen neuen Computer wechseln, de-aktivieren Sie Ihre Seriennummer und warten 10 - 15 Minuten bevor Sie die Re-Aktivierung auf Ihrem neuen Computer vornehmen. Falls Sie weitere Hilfe benötigen, nehmen Sie hier Kontakt mit uns auf:

<http://www.65bit.com/support/support.shtm>

**Ein Fehler beim Installieren der eSellerate Engine ist aufgetreten. Bitte kaufen Sie über den Webstore oder kontaktieren Sie support@65bit.com für weitere Informationen.**

Der E-Commerce Teil von EasyCatalog (eSellerate) konnte nicht installiert werden. Die häufigste Ursache für diesen Fehler sind fehlende Benutzerrechte. Bitte versuchen Sie, sich temporär als Administrator anzumelden, um EasyCatalog zu aktivieren.

Auf Windows Vista und WIndows 7 Rechnern rechtsklicken Sie auf das Programmicon von InDesign und wählen ,Als Administrator ausführen'. Sobald EasyCatalog registriert ist, kann InDesign wieder ohne Administrator-Rechte laufen.

Wenn dieser Fehler weiterhin besteht, laden Sie bitte die '*eSellerate Engine*' herunter und installieren Sie diese:

<http://shopper.esellerate.net/ics/support/default.asp?deptID=5620>

### <span id="page-19-0"></span>**EINE AKTIVIERUNG ÜBERTRAGEN**

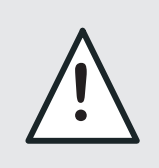

Aktivierungen können nicht in der CS2 Version von EasyCatalog übertragen werden.

Eine aktive Internetverbindung ist Voraussetzung zur Übertragung der Aktivierung.

Um die Aktivierung für alle registrierten Module zu übertragen, klicken Sie auf die ,Deaktivieren'-Schaltfläche im ,über EasyCatalog...' Dialog.

Um die Aktivierung für ein einzelnes registriertes Modul zu übertragen, markieren Sie in der Liste der Module die Seriennummer, die Sie übertragen wollen, und klicken auf die 'Deaktivieren'-Schaltfläche.

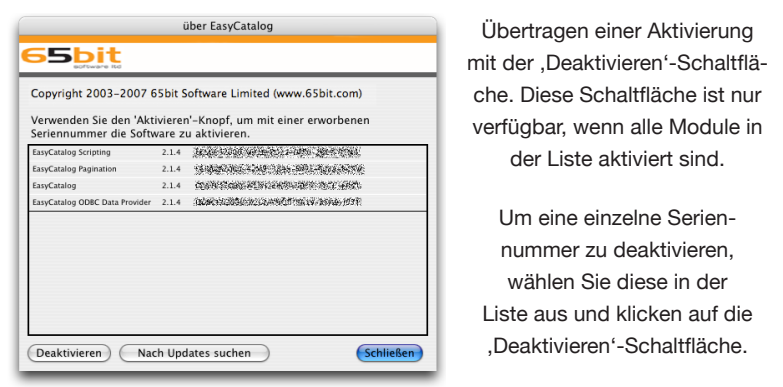

Nach ein paar Sekunden ist Ihre Seriennummer deaktiviert und Sie können die Seriennummer auf einem anderen Rechner nach 5 - 10 Minuten wieder neu aktivieren.

Falls Sie irgendwelche Probleme mit der Aktivierung haben, kontaktieren Sie uns mit dem Formular auf unserer Webseite:

<http://www.65bit.com/support/support.shtm>

Fehlerbehebungen und Verbesserungen werden periodisch auf unserer Webseite veröffentlicht. Klicken Sie bitte auf die ,Nach Updates suchen'-Schaltfläche unten im ,über EasyCatalog...' Dialog, um sicher zu stellen, dass Sie stets die neueste Version von EasyCatalog im Einsatz haben. **AUF DEM NEUESTEN STAND BLEIBEN**

Probleme oder andere Fragen klären Sie bitte mit Ihrem Systemintegrator oder dem Verkäufer vor Ort. Alternativ können Sie uns auch auf www.65bit.com besuchen oder Ihre Fragen per Email direkt an support@65bit.com schicken: **SUPPORT-FRAGEN**

<http://www.65bit.com/support/support.shtm>

### <span id="page-20-0"></span>**INTEGRATIONS-MÖGLICHKEITEN**

EasyCatalog ist für die leichte Integration in bestehende Datenbankund Content-Management Systeme von Drittanbietern entworfen worden. Systemintegratoren, die an Integrationsmöglichkeiten interessiert sind, können sich unter sales@65bit.com an uns wenden.

### **WIEDERVERKÄUFER**

Bitte wenden Sie sich an sales@65bit.com, wenn Sie daran interessiert sind, EasyCatalog weiterzuverkaufen, oder EasyCatalog als Teil Ihrer Softwarelösungen einzubinden.

<span id="page-21-0"></span>PAKETINHALT Die vollständige Installation von EasyCatalog besteht aus:

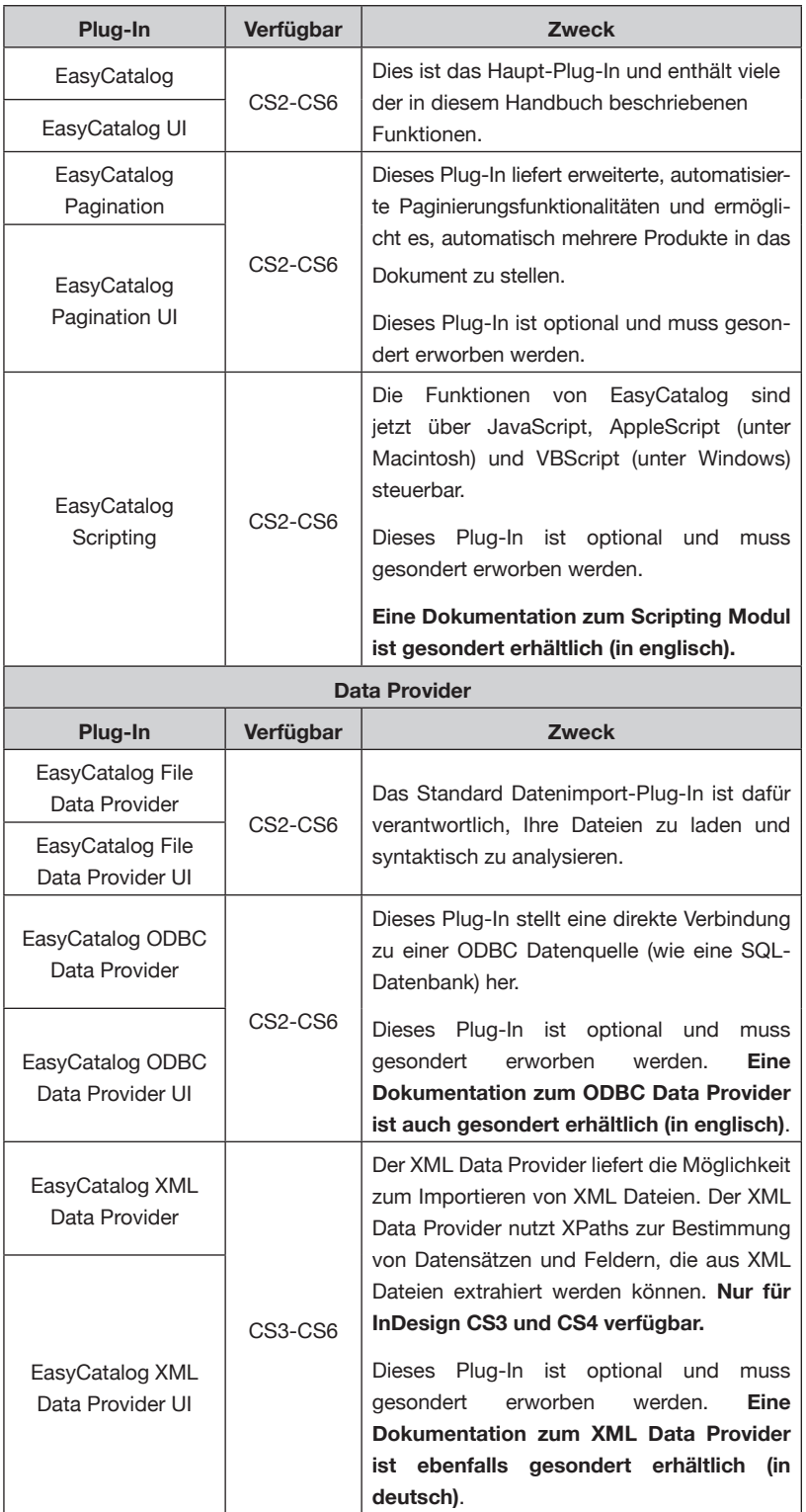

### **ERSTE SCHRITTE**

#### <span id="page-22-0"></span>**PAKETINHALT (FORTSETZUNG)**

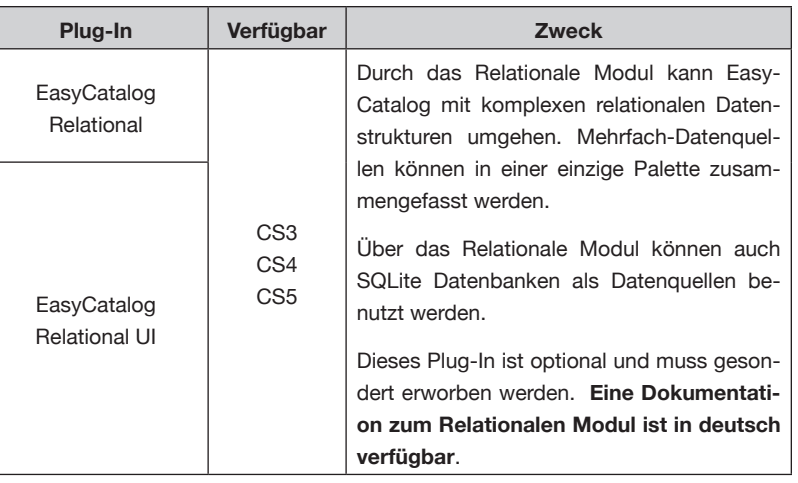

### **MIT DOKUMENTEN ARBEITEN, WENN EASYCATALOG NICHT GELADEN IST**

Dokumente, die mit EasyCatalog entstanden oder bearbeitet sind, können mit InDesign ohne ein EasyCatalog Plug-in geöffnet und weiter bearbeitet werden. Änderungen an solchen Dokumenten können allerdings Probleme machen, wenn das Dokument später wieder mit EasyCatalog bearbeitet wird.

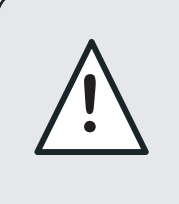

Nichtbeachtung dieser Warnung könnte zu verlorenen oder unterbrochenen Verknüpfungen im Dokument führen. Bei Fragen kontaktieren Sie uns bitte über das Support-Formular auf der Webseite.

Falls Sie Inhalte von EasyCatalog-erzeugten Dokumenten extern ändern lassen müssen, die später mit EasyCatalog weiterverarbeitet werden sollen, gehen Sie so vor:

• Installieren Sie die Demoversion von EasyCatalog auf dem anderen Rechner. Dadurch bleiben alle EasyCatalog Verknüpfungen und Daten erhalten.

#### oder

• Fordern Sie mit dem Support-Formular den EasyCatalog , Reader' an. Dieses Plug-in ist kostenlos verfügbar und stellt sicher, dass alle Verknüpfungen im Dokument sichtbar und die Daten erhalten bleiben.

## <span id="page-23-0"></span>**KAPITEL 2 DAS IMPORTIEREN IHRER DATEN**

### **EINFÜHRUNG**

Der erste Schritt, der Import Ihrer Daten, ist der kritischste und wichtigste Schritt, wenn EasyCatalog verwendet wird. Die Qualität Ihrer Quelldaten wirkt sich direkt auf die Qualität der Ergebnisse aus, die mit Hilfe von EasyCatalog erreicht werden können.

Durch das direkte Importieren Ihrer Daten in InDesign vermeiden Sie Eingabefehler und beschleunigen die Produktion Ihrer Publikation.

Sobald Ihre Daten importiert worden sind, werden sie in einer Tabellenkalkulations-Blatt ähnlichen Palette angezeigt, die neben Ihren anderen InDesign-Paletten zur Verfügung steht. Es können jederzeit mehrere EasyCatalog Paletten geöffnet sein, um es Ihnen zu ermöglichen, an Publikationen mit Daten aus mehreren Quellen gleichzeitig zu arbeiten.

### **DATA PROVIDER-MODULE**

EasyCatalog verwendet *Data Provider*-Module, um Ihre Daten zu importieren. Beispiele für Datenquellen sind CSV-Dateien (Komma getrennte Textdateien) oder jede ODBC taugliche Datenbank.

*Data Provider-*Module werden als separate Plug-Ins geliefert, die neben EasyCatalog installiert werden müssen.

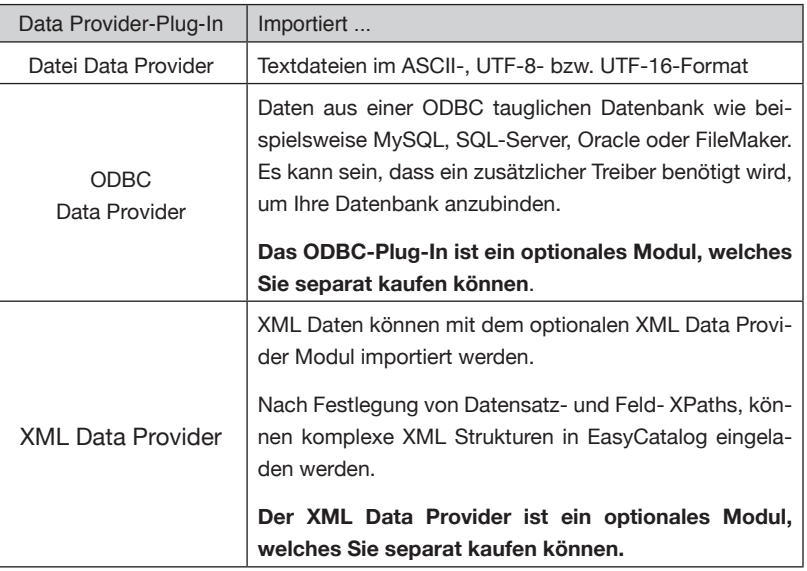

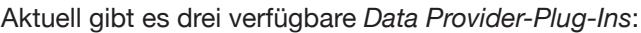

Außerdem können Sie mit dem optionalen Relationalen Modul mehrere EasyCatalog Datenquellen in einer einzigen Palette zusammenführen. Mit diesem Modul können Sie auch Daten aus einer SQLite Datenbank importieren

### <span id="page-24-0"></span>**DATA PROVIDER-MODULE (FORTSETZUNG)**

Wir können auch spezielle Plug-Ins entwickeln und auf Ihre Erfordernisse zuschneiden - bitte besuchen Sie unsere Webseite auf www.65bit.com, um weitere Informationen über unsere speziellen Datenbank-Integrations-Produkte zu erhalten.

### **IMPORTIEREN IHRER DATEN**

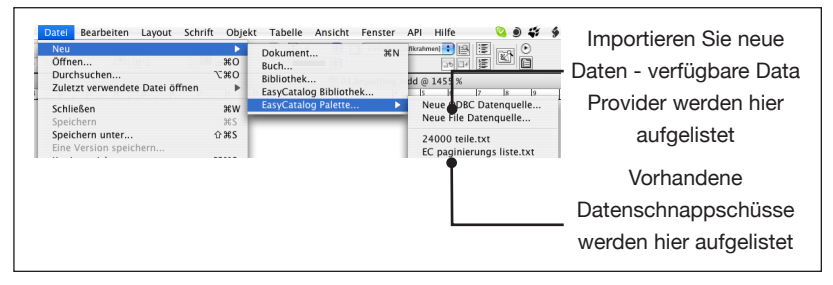

Jeder der verfügbaren *Data Provider* wird im Menü unter '*Datei* →*Neu*' angezeigt. Dieses Menü ist in zwei Abschnitte geteilt: Die obere Hälfte ermöglicht es Ihnen, Daten aus einer neuen Quelle zu importieren. Die untere Hälfte ermöglicht es, eine neue Palette mit einem vorhandenen Datenschnappschuss zu erzeugen.

Ihre Konfiguration kann sich von der hier gezeigten unterscheiden. Falls Sie Daten nicht aus einer Datei importieren wollen, lesen Sie bitte die Dokumentation des *Data Provider*-Plug-Ins. Bei einigen Data Providern kann es vorkommen, dass keine Konfiguration notwendig ist.

### **IMPORTIEREN EINER DATEI**

➀ Der erste Schritt ist, 'Neue File Datenquelle…' aus dem Menü 'Datei→Neu→EasyCatalog Palette…' auszuwählen.

➁ Wählen Sie Ihre Datei mit Hilfe des Standard-Dateiauswahldialogs.

Das Plug-In untersucht die Datei, um die besten Einstellungen für das Importieren Ihrer Daten zu bestimmen - diese werden dann im Konfigurationsdialog gezeigt. Nur keine Panik! Dies ist bei weitem die komplexeste Stufe beim Konfigurieren von EasyCatalog. Für die meisten Anwendungen werden die von EasyCatalog ermittelten Voreinstellungen genügen.

### **DAS IMPORTIEREN IHRER DATEN**

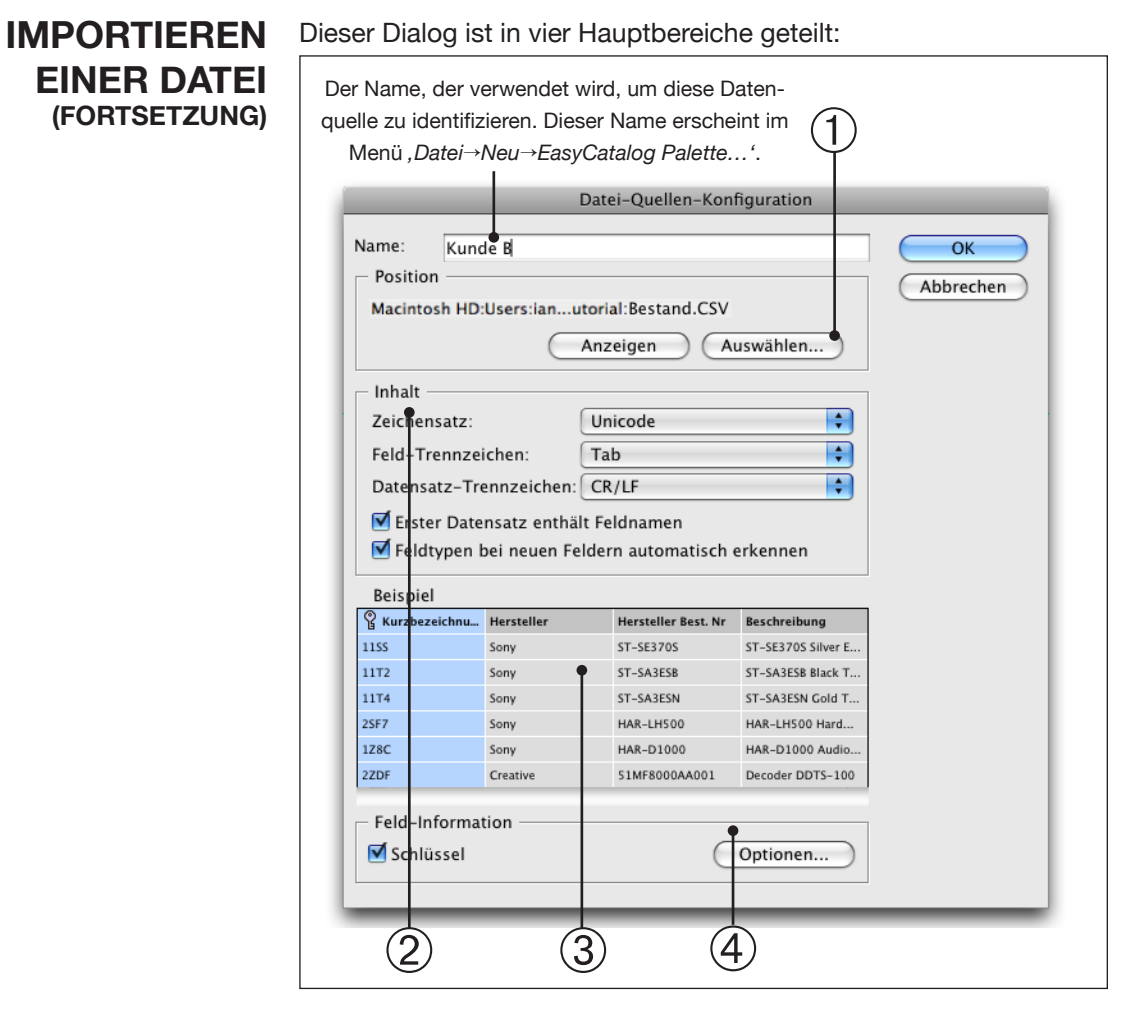

#### ➀ *Position*

Zeigt den Pfad der gewählten Datei und ermöglicht es, eine neue Datei auszuwählen.

#### ➁ *Inhalt*

Mit den Feldern in diesem Bereich können Sie die Datenstruktur bestimmen. Wenn Sie eine Datei zum ersten Mal importieren, versucht EasyCatalog, die richtigen Einstellungen für jede dieser Angaben automatisch zu ermitteln.

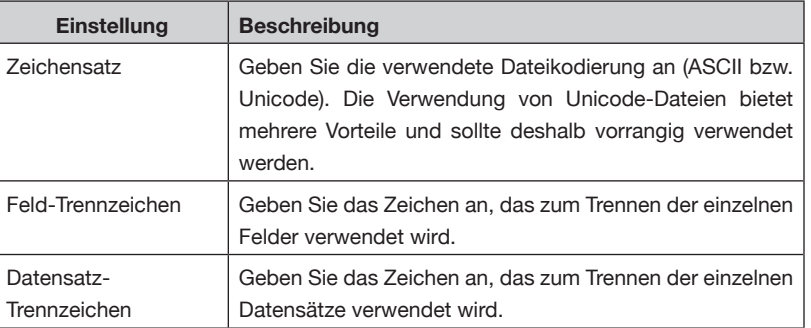

#### **DAS IMPORTIEREN IHRER DATEN**

### **IMPORTIEREN EINER DATEI (FORTSETZUNG)**

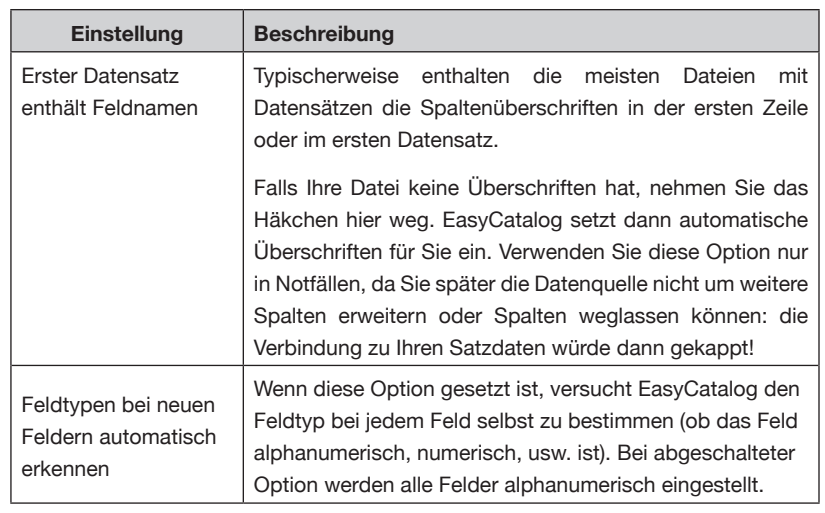

#### **Beispieldatei**

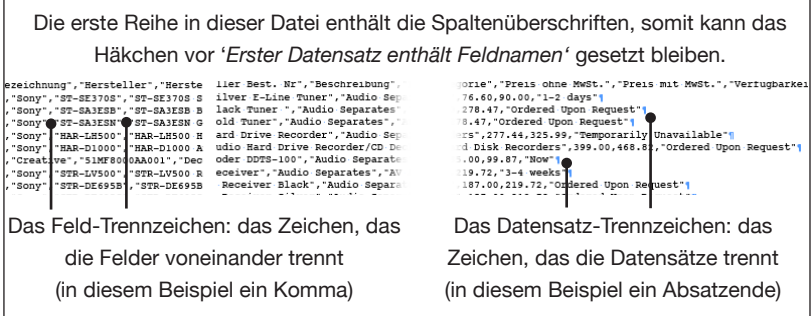

#### ➂ *Beispiel*

Jedes Mal, wenn die Einstellungen vom *'Inhalt'* geändert werden, wird im *'Beispiel'*-Bereich angezeigt, wie die Datei mit Hilfe der gegenwärtigen Konfiguration importiert wird. Wenn Sie bei den Einstellungen unsicher sind, können Sie die Einstellungen solange verändern, bis die gewünschten Ergebnisse im *'Beispiel'*-Bereich korrekt angezeigt werden.

Der *'Beispiel'*-Bereich wird auch verwendet, um Informationen über Datentyp und Datenformat der einzelnen Spalten anzugeben. Wählen Sie eine Spalte in der Tabelle, um die Einstellungen im 'Feldinformation'-Bereich zu aktivieren. Wenn Sie in eine Spalte klicken, wird die ganze Spalte markiert.

#### ➃ *Feld-Informationen*

Wählen Sie eine Spalte im "Beispiel'-Bereich, um die "Feld-*Information'*-Optionen zu aktivieren.

#### *Schlüssel*

Jeder Datensatz aus Ihrer Datenquelle sollte eine eindeutige Kennzeichnung enthalten. Dieses ,Schlüssel'-Feld wird verwendet, um den Dokumentinhalt mit den Quelldaten zu verbinden. Typische Bei-

### <span id="page-27-0"></span>**IMPORTIEREN EINER DATEI (FORTSETZUNG)**

spiele für Schlüsselfelder sind Produktnummern bzw. -codes. Wenn es kein einzelnes Feld gibt, das einen Datensatz identifiziert, können mehrere Felder angegeben werden, um einen zusammengesetzten Schlüssel zu erstellen.

Die Konfiguration des "Schlüssel'-Attributs ist notwendig, um sicher zu stellen, dass Datensatz-Aktualisierungen und -Synchronisierungen zuverlässig funktionieren.

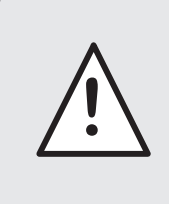

Die Auswahl des Schlüsselfelds ist für das Funktionieren von EasyCatalog entscheidend. Das Schlüsselfeld wird verwendet, um die Datensätze in der Datenquelle zu identifizieren und darf sich deshalb nie ändern.

Das erste Mal, wenn eine Datei geladen wird, versucht EasyCatalog, zu ermitteln, in welcher Spalte das Schlüsselfeld ist.

Da Datensätze auch Daten enthalten müssen, die sich verändern können, muss es auch Felder geben, die **kein** Schlüssel sind.

#### **Feldformatierung**

EasyCatalog bietet einige Konfigurationsoptionen an, mit denen Sie festlegen können, wie die Felder im Dokument formatiert werden sollen. So können zum Beispiel Währungssymbole oder die Anzahl von Ziffern sowohl vor als auch nach dem Komma angegeben werden.

Drücken Sie die ,Optionen'-Schaltfläche, um das "Feldoptionen'-Dialogfenster zu öffnen. Es ist nicht notwendig, zu diesem Zeitpunkt alle Felder vollständig zu konfigurieren, da die Feldoptionen jederzeit verändert werden können.

Für weitere Informationen über die im Feldoptionsdialog verfügbaren Einstellungen schauen Sie in das Kapitel 3, "Feldoptionen'.

### **IMPORTIEREN DER DATEN**

Wenn Sie mit Ihren Einstellungen zufrieden sind, klicken Sie auf die Schaltfläche OK. Falls alles korrekt eingestellt ist, öffnet sich eine neue EasyCatalog Palette mit einer ähnlichen Form wie ein Tabellenkalkulations-Blatt. Eine genauere Beschreibung der EasyCatalog Datenpalette finden Sie in einem späteren Kapitel.

### **HÄUFIGE FEHLERMELDUNGEN UND WARNUNGEN**

Häufig auftretende Importprobleme und deren Lösungen finden Sie in den folgenden Absätzen.

#### **Eine Datenquelle mit diesem Namen besteht bereits im Arbeitsplatzorder. Wollen Sie sie überschreiben?**

Sie versuchen, eine Datenquelle mit demselben Namen zu öffnen wie dem einer bereits bestehenden Datenquelle. Sie können fortfahren,

### **HÄUFIGE FEHLERMELDUNGEN UND WARNUNGEN (FORTSETZUNG)**

indem Sie auf , Ja' in diesem Dialog klicken, aber die frühere Version der Datenquelle wird dann gelöscht.

#### **Eine Datenquelle mit diesem Namen ist bereits geöffnet. Bitte verwenden Sie einen anderen Namen oder schließen Sie die entsprechende Palette und versuchen Sie es erneut.**

Sie versuchen, eine Datenquelle mit demselben Namen zu öffnen wie dem einer bereits bestehenden Datenquelle. Auch wenn diese Meldung ähnlich wie die vorher beschriebene ist, können Sie nicht fortfahren, da noch eine/mehrere Palette(n) für die alte Datenquelle geöffnet ist/sind. Um die alte Datenquelle überschreiben zu können, schließen Sie die zugehörigen Paletten mit der "Palette schließen' Menüoption - eventuell müssen Sie vorher ausgeblendete Paletten über das "EasyCatalog Paletten' Menü unter dem Fenster-Menü einblenden.

#### **Ein doppelter Schlüssel wurde festgestellt (Wert). Bitte überprüfen Sie die Data Provider Konfiguration und versuchen Sie es erneut.**

EasyCatalog identifiziert jedes Feld im Dokument über eine Kombination aus Datenquellennamen, Feldnamen und Schlüsselfeld-Wert. Daher muss jedes dieser Elemente eindeutig sein, damit jedes platzierte Feld zweifelsfrei zugeordnet werden kann.

In der/den Spalte(n), die Sie als Schlüsselfeld(er) bestimmt haben, sind doppelte Werte vorhanden (der doppelte Wert wird in der Fehlermeldung angezeigt). Um dies zu beheben, entfernen Sie die doppelten Einträge in den Schlüsseln Ihrer Quelldaten oder überprüfen Sie, ob Sie das korrekte Schlüsselfeld bestimmt haben.

#### **Feldnamen müssen eindeutig sein - '(Feldname)' tritt mehr als einmal auf.**

EasyCatalog identifiziert jedes Feld im Dokument über eine Kombination aus Datenquellennamen, Feldnamen und Schlüsselfeld-Wert. Daher muss jedes dieser Elemente eindeutig sein, damit jedes platzierte Feld zweifelsfrei zugeordnet werden kann.

In Ihrer Konfiguration haben Sie, Erster Datensatz enthält Feldnamen' markiert, aber der erste Datensatz enthält Felder gleichen Namens (werden in der Fehlermeldung angezeigt). Um dies zu korrigieren ändern Sie die Feldnamen Ihrer Quelldaten so, dass keine doppelten vorkommen.

#### Feldnamen müssen eindeutig sein - , tritt mehr als einmal auf.

Wenn kein Feldname in der Fehlermeldung angezeigt wird, weist dies in der Regel darauf hin, dass es mehr Felder als Feldnamen

### <span id="page-29-0"></span>**HÄUFIGE FEHLERMELDUNGEN UND WARNUNGEN (FORTSETZUNG)**

gibt. Diese Meldung erscheint nur, wenn ,Erster Datensatz enthält Feldnamen' markiert ist.

Um dieses Problem zu beheben, sorgen Sie dafür, dass jeder Datensatz in der Datei dieselbe Anzahl Felder hat, und dass es immer gleichviele Felder wie Feldnamen in der ersten Zeile der Datei gibt.

#### **Doppelte Datensätze wurden gefunden und entfernt.**

Datensätze, die genau den gleichen Inhalt haben, können nicht importiert werden, weil alle den gleichen Schlüsselfeldwert hätten. Diese Fehlermeldung ist nur informativ, die doppelten Datensätze werden beim Importieren der Datei entfernt. Sie sollten prüfen, ob Sie diese doppelten Datensätze dennoch brauchen und, falls dem so ist, eventuell zusätzliche Informationen in die Quelldaten schreiben, um unterschiedliche Datensätze zu haben.

#### **Daten können nicht geladen werden, da leere Feldnamen gefunden wurden.**

Alle importierten Felder müssen einen Namen haben, und diese Fehlermeldung weist darauf hin, dass eines oder mehrere davon leere Namen haben. Diese Fehlermeldung erscheint nur, wenn ,Erster Datensatz enthält Feldnamen' markiert ist. Prüfen Sie in den Quelldaten ob jedes Feld einen Namen hat und ob die Anzahl der Felder in jedem Datensatz die Anzahl an Feldnamen im ersten Datensatz / in der ersten Zeile der Datei nicht übersteigt.

### **DATENZWISCHEN-SPEICHER (CACHE), UND DER ARBEITS-PLATZORDNER**

EasyCatalog braucht keine permanente Verbindung zu Ihren Daten. Durch Zwischenspeichern Ihrer Daten in einem lokalen Arbeitsplatzordner sind Sie in der Lage, mit EasyCatalog zu arbeiten, selbst wenn Ihre Datenquelle zwischenzeitlich nicht verfügbar ist.

Ihr Arbeitsplatzordner enthält alle Einstellungen für jede Datenquelle, die Sie erzeugen. Somit können Sie Datenquellen beliebig schließen und wieder öffnen, ohne sie jedes Mal neu konfigurieren zu müssen.

Die Daten lokal zwischenzuspeichern bietet noch weitere Vorteile, zum Beispiel das Hervorheben von Änderungen, wenn neue aktualisierte Daten abgerufen werden.

Vor dem Importieren Ihrer Daten müssen Sie den Arbeitsplatzordner angeben - dieser kann irgendwo auf Ihrer lokalen Festplatte liegen.

Wenn Sie selbst nichts weiter angeben, wird Ihr Arbeitsplatzordner hier angelegt:

*Macintosh*: Dokumente:EasyCatalog Workspace *Windows*: Eigene Dateien/EasyCatalog Workspace

### <span id="page-30-0"></span>**DATENZWISCHEN-SPEICHER (CACHE), UND DER ARBEITS-PLATZORDNER (FORTSETZUNG)**

### **DATENQUELLEN LÖSCHEN**

#### **Einen Arbeitsplatzordner festlegen (Workspace)**

Der Arbeitsplatzordner kann irgendwo auf Ihrem Computer liegen, vorausgesetzt EasyCatalog hat ständigen Zugriff darauf.

Siehe auch im Kapitel '*Voreinstellungen*', wie man den EasyCatalog Arbeitsplatzordner einrichtet.

Wenn Sie eine Datenquelle nicht mehr brauchen, können Sie sie mit der ,Löschen' Schaltfläche im ,Information' Dialog entfernen. Den , Informationen' Dialog erreichen Sie über die , Info' Schaltfläche unten an einer der Datenpaletten. O.

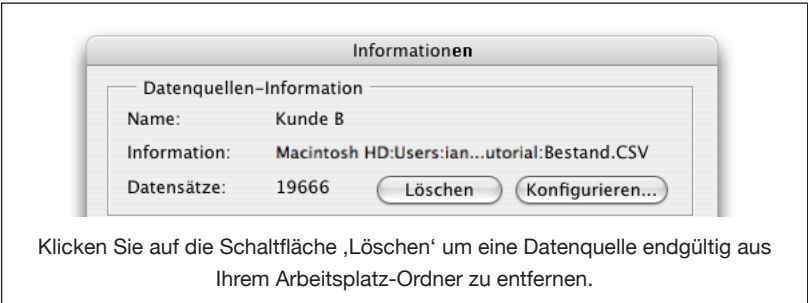

## <span id="page-31-0"></span>**KAPITEL 3 FELDOPTIONEN**

### **EINFÜHRUNG**

EasyCatalog sorgt dafür, dass Felder vor dem Einfügen in das Dokument formatiert werden. Durch Festlegung von Feldoptionen können Sie zum Beispiel sicherstellen, dass Ihre Preisfelder mit dem richtigen Währungssymbol und der richtigen Anzahl von Dezimalstellen dargestellt werden.

Zusätzlich zu Textfeldern kann EasyCatalog auch Bilder importieren. Durch Verwenden des Feldoptionsdialoges können Sie angeben, ob ein Bild skaliert, ausgerichtet, etc. werden soll, wenn es importiert wird.

Sobald Sie mit Ihrer Konfiguration zufrieden sind, können Sie die Feldoptionen auch in eine Datei exportieren, so dass Sie immer eine Kopie Ihrer Einstellungen haben. Diese exportierte Datei kann auch auf einem anderen Computer verwendet werden, so dass Sie Konfigurationen leicht zwischen den Computern austauschen können.

#### Auf die Feldoptionen kann man auf verschiedene Weise zugreifen: **FELDOPTIONEN**

#### *Während eine neue Datenquelle konfiguriert wird* **BEARBEITEN**

Im Datenquellen-Konfigurationsdialog wählen Sie durch Anklicken eine Spalte im , Beispiel'-Bereich aus.

Drücken Sie die Schaltfläche , Optionen'.

#### *Von der EasyCatalog Palette*

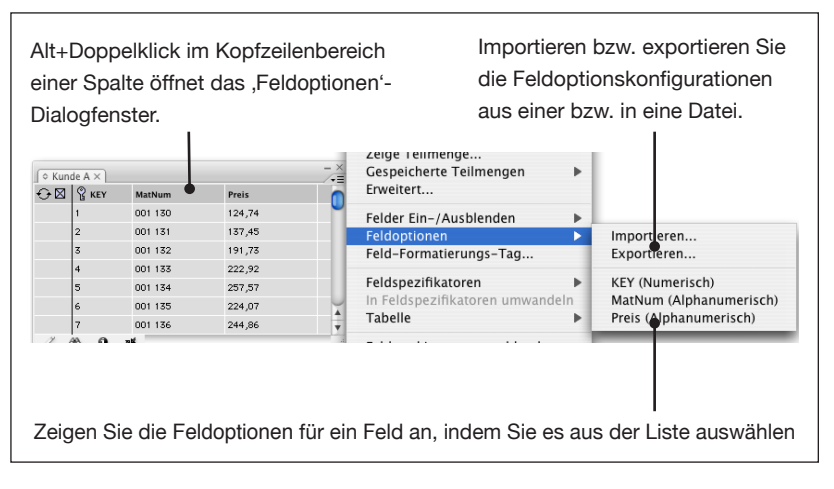

Felder können jederzeit konfiguriert werden, indem Sie entweder das 'Feldoptionen'-Menü verwenden oder mit gedrückter Alt-Taste in die Kopfzeile der Spalte doppelklicken.

### <span id="page-32-0"></span>**DAS FELDOPTIONS-DIALOGFENSTER**

Dieses Dialogfenster ist in zwei Bereiche eingeteilt - die linke Liste zeigt die vordefinierten verfügbaren Optionen. Wird eine ausgewählt, ändert sich der rechte Bereich, um die Konfigurationsoptionen anzuzeigen.

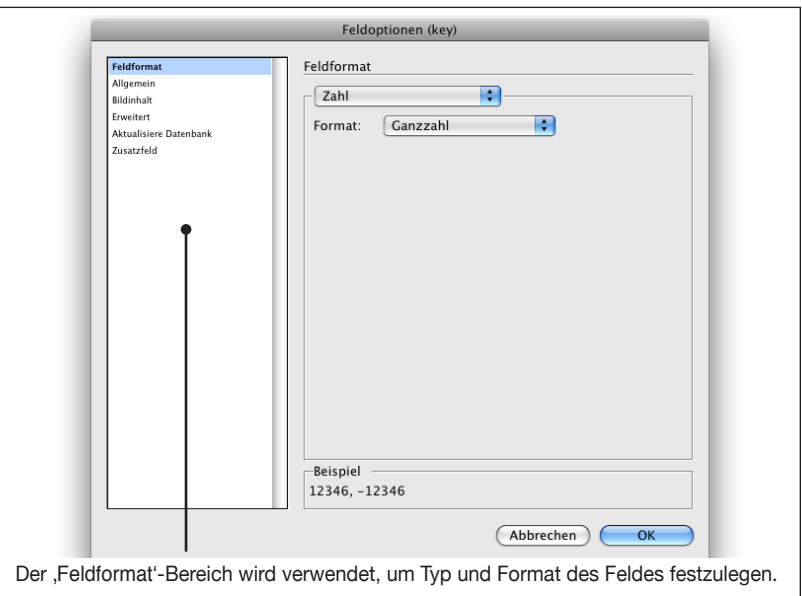

### **FELDFORMAT**

#### A**lphanumerisch**

Felder, die als , Alphanumerisch' definiert sind, werden im Dokument unverändert ausgegeben - benutzen Sie diesen Typ, wenn Ihr Feld in der Datenquelle bereits korrekt formatiert ist.

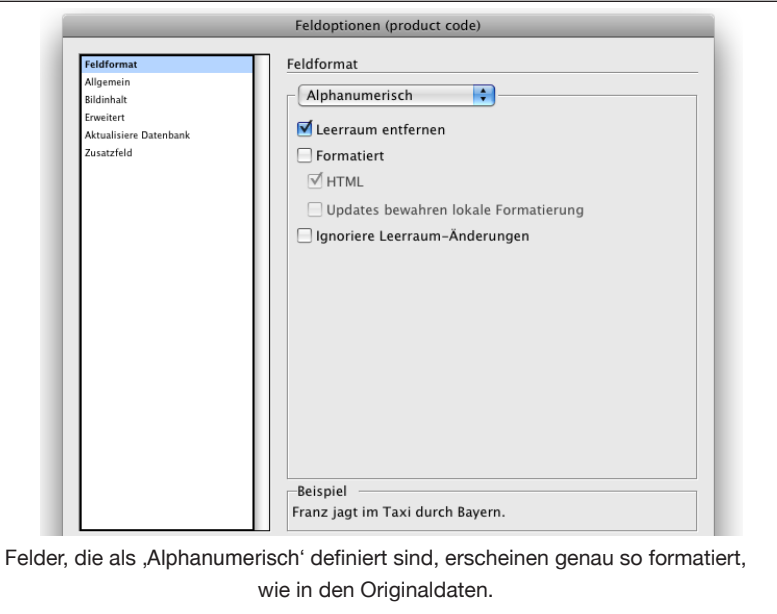

#### **Leerraum entfernen**

Wählen Sie diese Option, um Leerzeichen, Tabulatoren, usw. am Anfang und Ende des Feldinhaltes zu entfernen.

#### <span id="page-33-0"></span>**FELDFORMAT (FORTSETZUNG)**

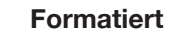

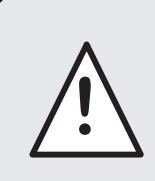

, Formatiert' und , HTML' beziehen sich derzeit nur auf die Daten beim Import. Das Aktualisieren Ihrer Datenquelle mit neuem Inhalt aus dem Dokument erzeugt keinen formatierten Inhalt.

Wenn Feldinhalte auch Formatierungsinformationen enthalten, wendet EasyCatalog mit dieser Option die Feldformate an, die im '*Feldformatierungs-Tags*'-Dialog definiert wurden. Siehe '*Feldformatierungs-Tags*'.

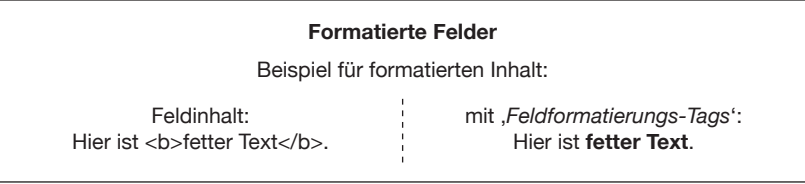

#### **HTML**

EasyCatalog unterstützt einfache HTML Tags. Wenn das ,HTML' Ankreuzfeld an ist, werden:

- ISO-kodierte Zeichen wie ,¨' in Texten in die entsprechenden Glyphen umgewandelt. Numerische (Unicode-) Werte wie &#x7B97: werden auch unterstützt.
- nummerierte Listen aufgebaut, wenn <OL> Tags im Text sind.
- Listen mit Punkten aufgebaut wenn <UL> Tags im Text sind.
- <BR> Tags durch ein Absatzende-Zeichen ersetzt.
- Texte zwischen <P> und </P> Tags als eigene Absätze gesetzt.
- <FONT> Tags verarbeitet und die entsprechenden Schriftarten angewendet.
- unbekannte Tags vom Quelltext entfernt, bevor dieser ins Dokument eingesetzt wird. Andere Tags als die hier aufgelisteten voreingestellten müssen im Feldformatierungs-Tags Dialog definiert werden.

Beachten Sie bitte, dass die HTML Formatierung erst beim Einsetzen des Feldes in das Dokument angewendet wird, in der Palette wird der Original-Inhalt des Feldes angezeigt.

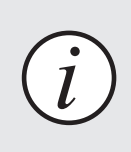

Tags wie: <b>, <i>, <sub> usw. werden automatisch verarbeitet. Weitere Tags für Ihre Felder müssen Tags wie: <b>, <i>, <sub> usw. werden automatisch<br>
verarbeitet. Weitere Tags für Ihre Felder müssen<br>
Sie im ,*Feldformatierungs-Tags'*-Dialog definieren.

#### <span id="page-34-0"></span>**Updates bewahren lokale Formatierung FELDFORMAT**

**(FORTSETZUNG)**

Wenn ein Feld formatiert in das Dokument eingefügt wurde, hat ein späteres "Aktualisiere Dokument" keinen Einfluss mehr auf die Formatierung des Feldes, d. h. alle Formatierungs-Tags des Feldes werden ignoriert. Statt dessen versucht EasyCatalog alle lokalen Formatierungen des Feldes soweit wie möglich zu erhalten.

#### **Ignoriere Leerraum-Änderungen**

Wenn diese Option eingeschaltet ist, werden kleine Änderungen am Feld im Dokument ohne Fehlermeldung beim '*Synchronisieren mit Dokument*' angenommen.

Bei eingeschalteter Option können Sie nicht-druckende Zeichen in die Felder des Dokuments eingeben, wie z. B. Zeilenumbruch, Tabulatoren o. ä. Anschließend werden beim '*Aktualisiere Palette*'- Vorgang Felder in der Palette nur aktualisiert, wenn druckende Zeichen geändert wurden.

#### **Zahl**

Der einfachste Typ der verfügbaren Feldtypen. Verwenden Sie diesen Typ, um das Feld als Ganzzahl oder Dezimalzahl zu formatieren. Wählen Sie eines der Formate aus, um im 'Beispiel'-Bereich anzusehen, wie der Beispielwert formatiert wird.

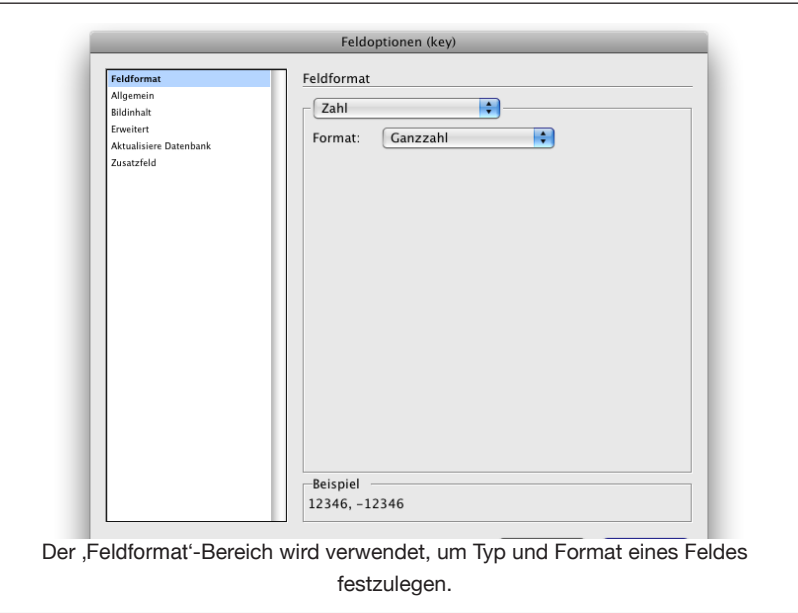

#### <span id="page-35-0"></span>**FELDFORMAT (FORTSETZUNG)**

#### **Währung**

Dieser Bereich hat einige vordefinierte Währungsformate. Wählen Sie eines der Formate im PopUp-Menü aus.

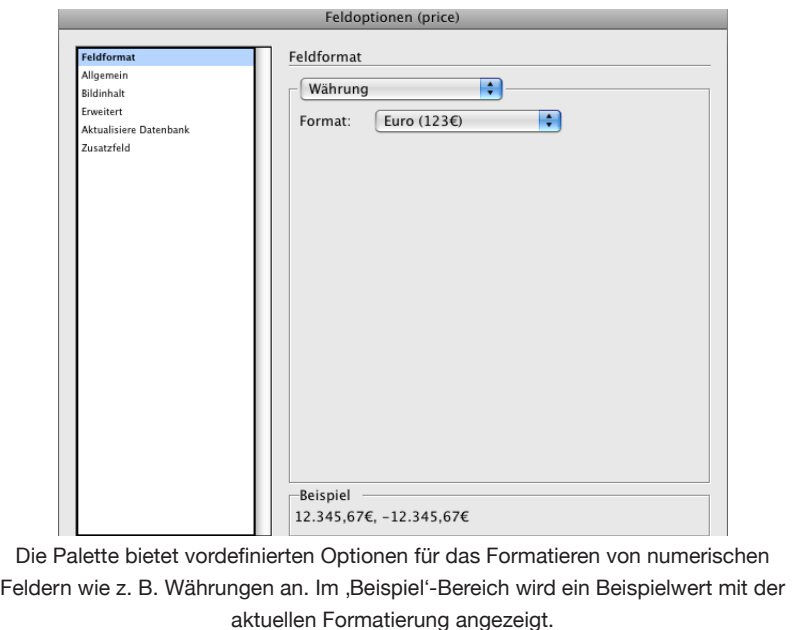

#### **Benutzerdefinierte Formate**

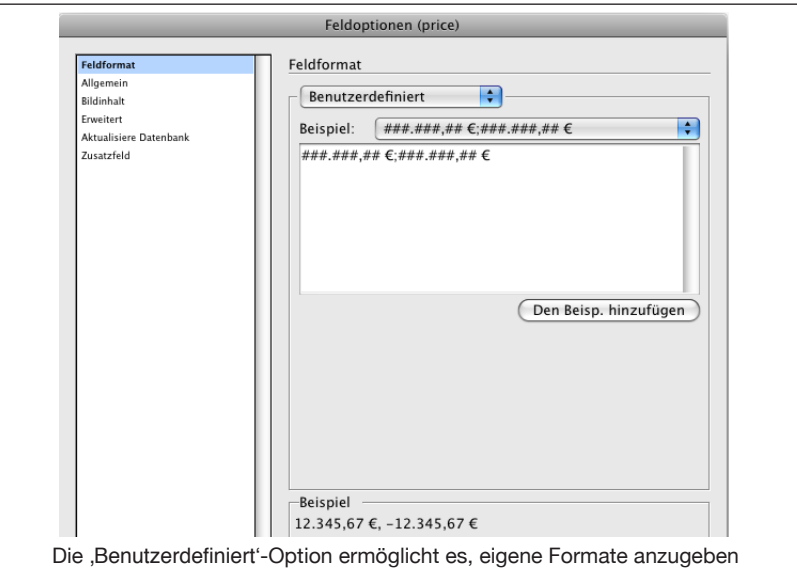

Falls die verfügbaren Optionen nicht ausreichen, um die Felder korrekt zu formatieren, können benutzerdefinierte Formate durch eine Formatierungs-Zeichenkette angegeben werden. Alle Nummernformate werden durch die Verwendung von Formatierungs-Zeichenketten definiert. Häufig verwendete Formate sind bereits vordefiniert.
# **(FORTSETZUNG)**

### $FELDFORMAT$  Formatierungs-Zeichenkette

Die folgenden Zeichen haben spezielle Bedeutung in der Formatierungs-Zeichenkette und werden durch Werte ersetzt. Alle anderen Zeichen werden direkt übernommen.

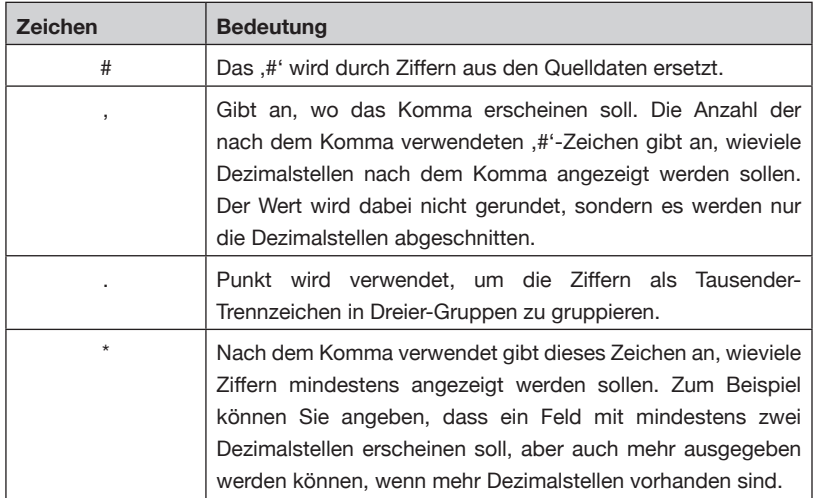

#### **Beispiele für benutzerdefinierte Formate**

Die Verwendung der Formatierungs-Zeichenkette wird am besten durch Beispiele erklärt. Wir nehmen an, dass ein Feld einen Wert von 123456,123456 hat:

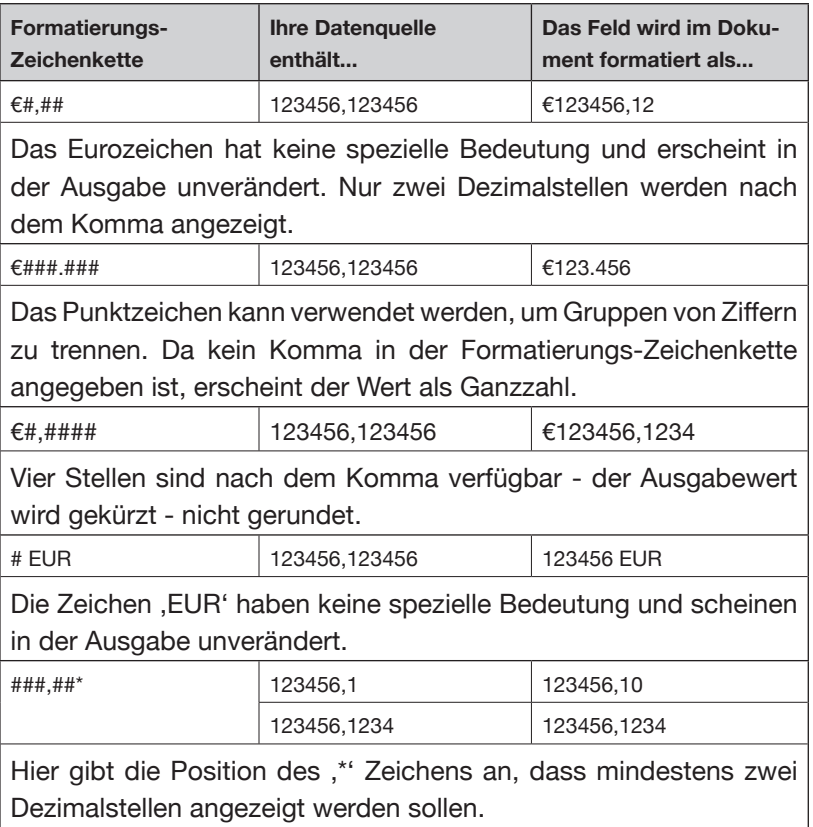

#### **FELDFORMAT (FORTSETZUNG)**

#### **Benutzerdefinierte Schlüsselwörter zur Formatierung**

An Stelle der Formatierungs-Zeichenkette können auch Schlüsselwörter zur Steuerung von Zeichen, wie z. B. ein Dezimalkomma, festgelegt werden.

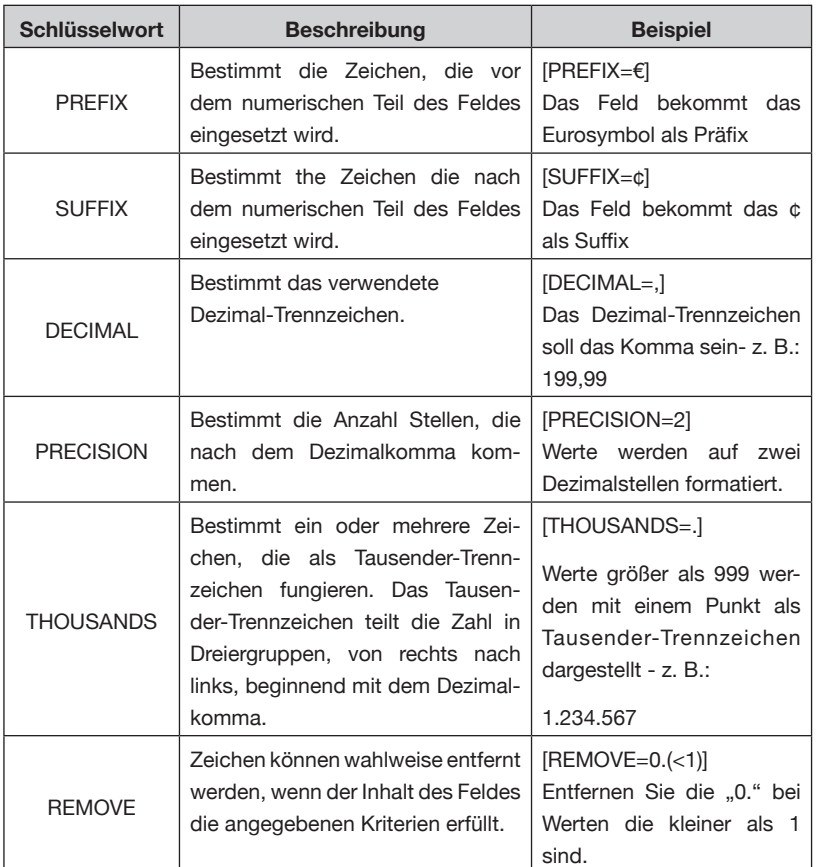

#### **Beispiele für benutzerdefinierte Schlüsselwörter zur Formatierung**

Eine gängige mitteleuropäische Konfiguration wäre:

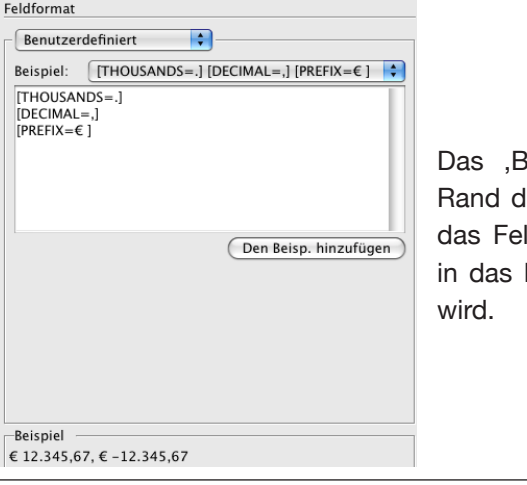

eispiel' am unteren les Dialogs zeigt, wie ld aussieht, wenn es Dokument eingesetzt

#### **FELDFORMAT (FORTSETZUNG)**

#### **Hyperlink**

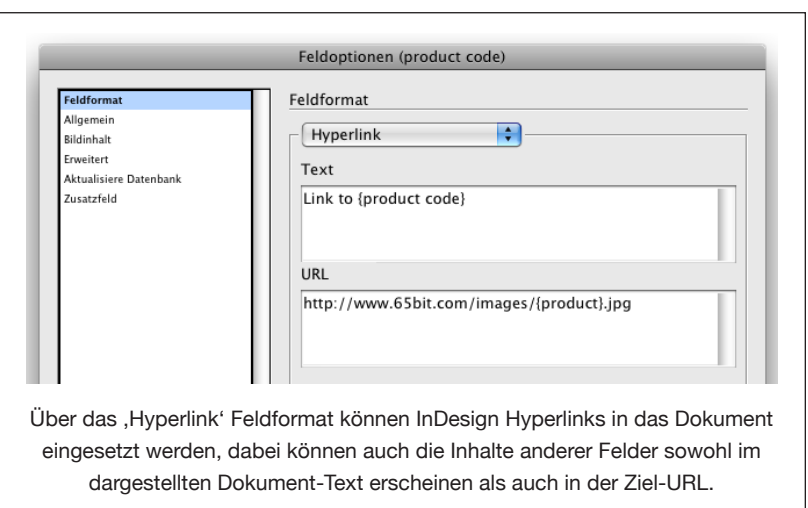

InDesign Hyperlinks können in das Dokument mit dem "Hyperlink' Feldtyp eingesetzt werden.

Der Inhalt des ,Text' Feldes erscheint im Dokument; Im ,URL' Feld wird das Hyperlink-Ziel als URL angegeben. Um den Inhalt von anderen Feldern dazu zu nehmen, schließen Sie den Feldnamen in {geschweiften Klammern} ein.

#### **Importierter Text**

EasyCatalog kann auch Inhalte für Textfelder aus einer Datei importieren (so wie RTF oder TXT Dateien) wenn man das Feldformat auf , Importierter Text' stellt.

EasyCatalog unterstützt alle Textimport-Typen die InDesign zur Verfügung stellt.

### **FELDOPTIONEN**

#### **FELDFORMAT (FORTSETZUNG)**

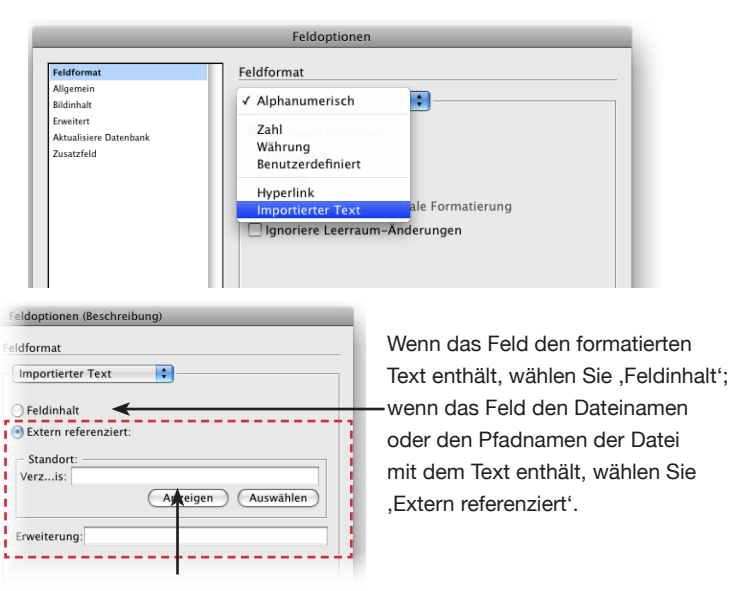

Wenn das Feld den vollen Dateinamen und -pfad enthält, können ,Verzeichnis' und ,Erweiterung' leer bleiben. Wenn das Feld nur einen Dateinamen enthält geben Sie den Ordner und (optional) die Datei-Erweiterung an (falls diese Information nicht im Dateinamen enthalten ist.).

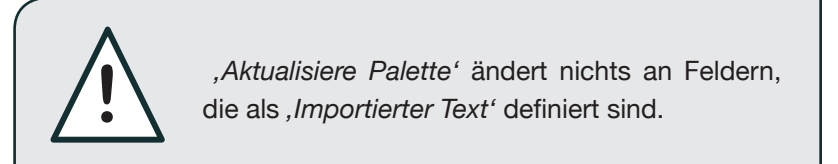

# **ALLGEMEINE FORMATIERUNGS-OPTIONEN**

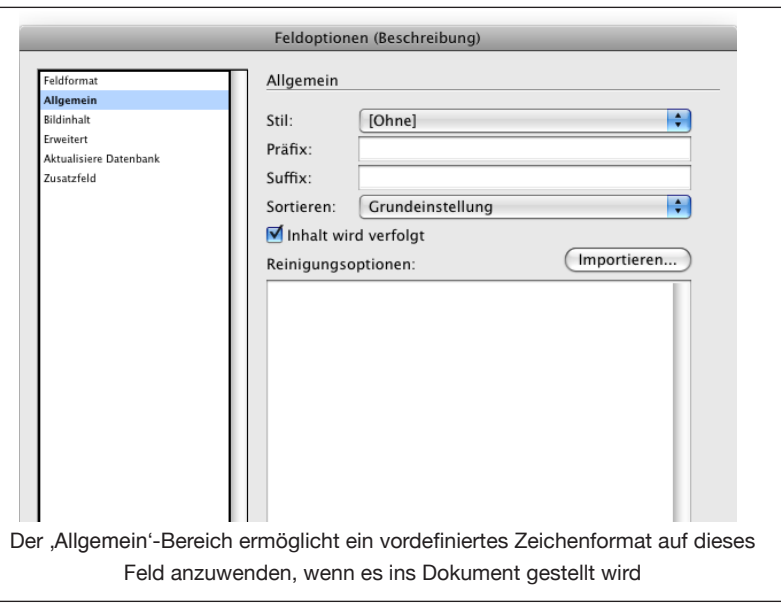

#### **Stil**

Das in diesem PopUp angegebene Zeichenformat wird auf das Feld angewendet, wenn es ins Dokument eingefügt wird. In diesem PopUp

### **ALLGEMEINE FORMATIERUNGS-OPTIONEN (FORTSETZUNG)**

werden die Zeichenformate des aktuellen Dokumentes bzw., falls kein Dokument geöffnet ist, die Standard-Zeichenformate aufgelistet.

Wenn Sie das Feld ins Dokument einfügen, müssen Sie sicherstellen, dass das Zeichenformat verfügbar ist. Wenn dies nicht so ist, wird eine Warnung angezeigt und das Feld wird ohne Zeichenformatierung eingefügt.

#### **Präfix**

Die Zeichen, die immer als Präfix vor dem Inhalt des Feldes stehen sollen, werden hier festgelegt.

#### **Suffix**

Die Zeichen, die immer als Suffix nach dem Inhalt des Feldes stehen sollen, werden hier festgelegt.

*Achtung - Präfix und Suffix werden nicht auf leere Felder angewendet.*

#### **Reinigungsoptionen**

Mit EasyCatalog können Sie den Inhalt eines Felds , bereinigen', bevor er in das Dokument eingefügt wird. Die 'Reinigung' ist dabei ein einfaches Suchen-und-Ersetzen, das auf die Daten angewendet wird, nachdem die Daten importiert, aber noch bevor die Formatierungsoptionen verwendet werden. Die ,Reinigungsoptionen' werden nach folgendem Schema angegeben:

{ersetze dies}={durch dieses};

*#=€;* Alle ,#' Zeichen werden durch ,€' ersetzt.

Es können auch mehrere Reinigungsoptionen angegeben werden:

*#=€;\*=•;* Mehrfache Reinigungsoptionen werden mit Semikolon getrennt

Zeichen können gelöscht werden, in dem kein "Ersetzen durch'-Zeichen angegeben wird:

*#=;*

Geben Sie nichts auf der rechten Seite der Reinigungsoption an, um das Zeichen auf der linken Seite zu löschen.

Es können auch Zeichenketten verwendet werden:

## **ALLGEMEINE FORMATIERUNGS-OPTIONEN (FORTSETZUNG)**

*ESY=EasyCatalog;*

Alle Vorkommnisse von ,ESY' wird durch ,EasyCatalog' ersetzt.

#### **Reguläre Ausdrücke (RegEx)**

Fortgeschrittenen Anwendern steht auch der Gebrauch von Regulären Ausdrücken bei den Reinigungsoptionen zur Verfügung:

*REGEX:^p\$=;*

Alle Absatzumbruch-Zeichen am Ende eines Feldes werden gelöscht (durch nichts ersetzt).

Beachten Sie, dass das ^ Zeichen als InDesign Metazeichen interpretiert wird, so sollte ^^ für das RegEx ^ Zeichen verwendet werden:

*REGEX:^^a=b;*

Ersetze ,a' am Anfang einer Zeichenkette durch ,b'.

Weitere Informationen über Reguläre Ausdrücke können Sie im Internet finden, zum Beispiel bei Wikipedia:

[http://de.wikipedia.org/wiki/Regulärer\\_Ausdruck](http://de.wikipedia.org/wiki/Regul%E4rer_Ausdruck)

#### **Importieren von Reinigungsoptionen**

Oft genutzte Reinigungsoptionen können in einer einfachen Textdatei abgelegt und mit der , Importieren...' - Schaltfläche über dem Eingabebereich der Reinigungsoptionen importiert werden.

#### **InDesign-Metazeichen / spezielle Zeichen**

InDesign-Metazeichen können wie im Suchen/Ersetzen-Dialog verwendet werden. Metazeichen beginnen mit einem ,<sup>^</sup>' und stellen spezielle Zeichen in InDesign dar - wie z. B. den Aufzählungspunkt (Aufzählungszeichen).

*\*=^8;* Alle Sternchen,\*" werden durch den InDesign-Aufzählungspunkt ersetzt.

## **ALLGEMEINE FORMATIERUNGS-OPTIONEN (FORTSETZUNG)**

Eine vollständige Liste der von EasyCatalog unterstützten Metazeichen finden Sie in der folgenden Tabelle.

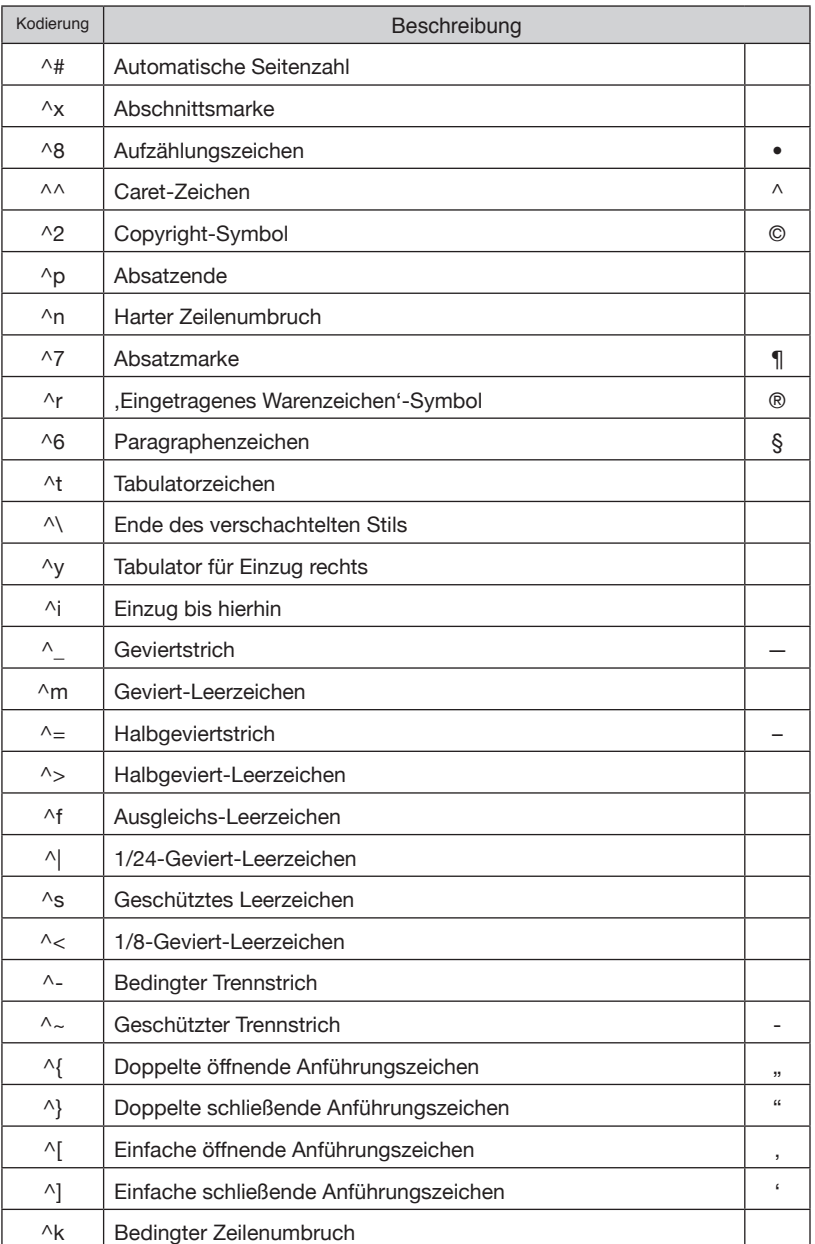

#### **Sortieren**

Wenn Ihre Daten nicht-englischen Text enthalten, können Sie die Sprache im , Sortieren'-PopUp auswählen. Dies zwingt EasyCatalog, die Sortierungen unter Berücksichtigung der sprachtypischen Sortierreihenfolge durchzuführen.

Dies sollte aber nur verwendet werden, wenn es absolut notwendig ist, da dies Einfluss auf die Leistung von EasyCatalog hat.

# **BILD IMPORT OPTIONEN**

Neben dem Einfügen des Feldinhalts in einen InDesign-Textfluss kann EasyCatalog auch konfiguriert werden, um Abbildungen in Bildrahmen einzufügen. Das zu importierende Bild wird dabei durch den Inhalt eines Feldes angegeben.

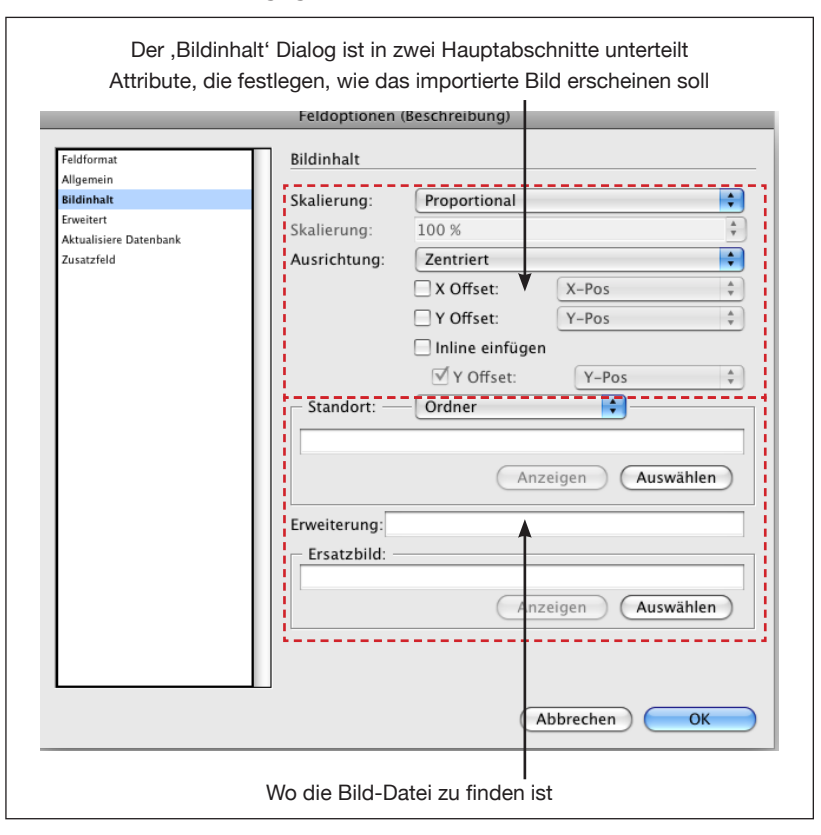

# **BILD IMPORT OPTIONEN (FORTSETZUNG)**

**Bild-Import Attribute**

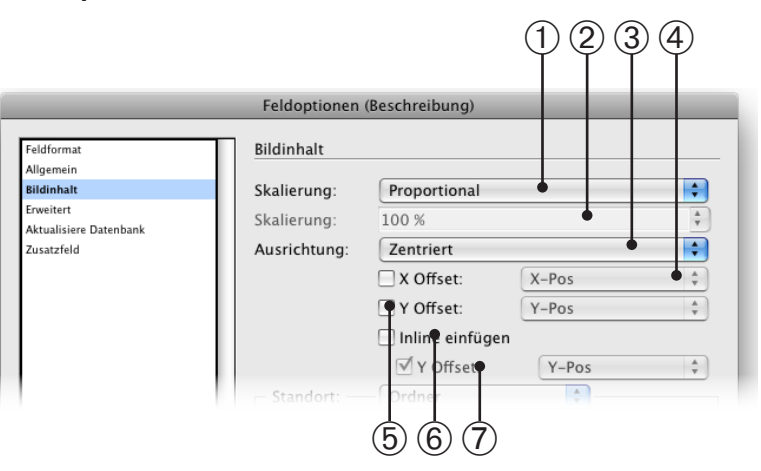

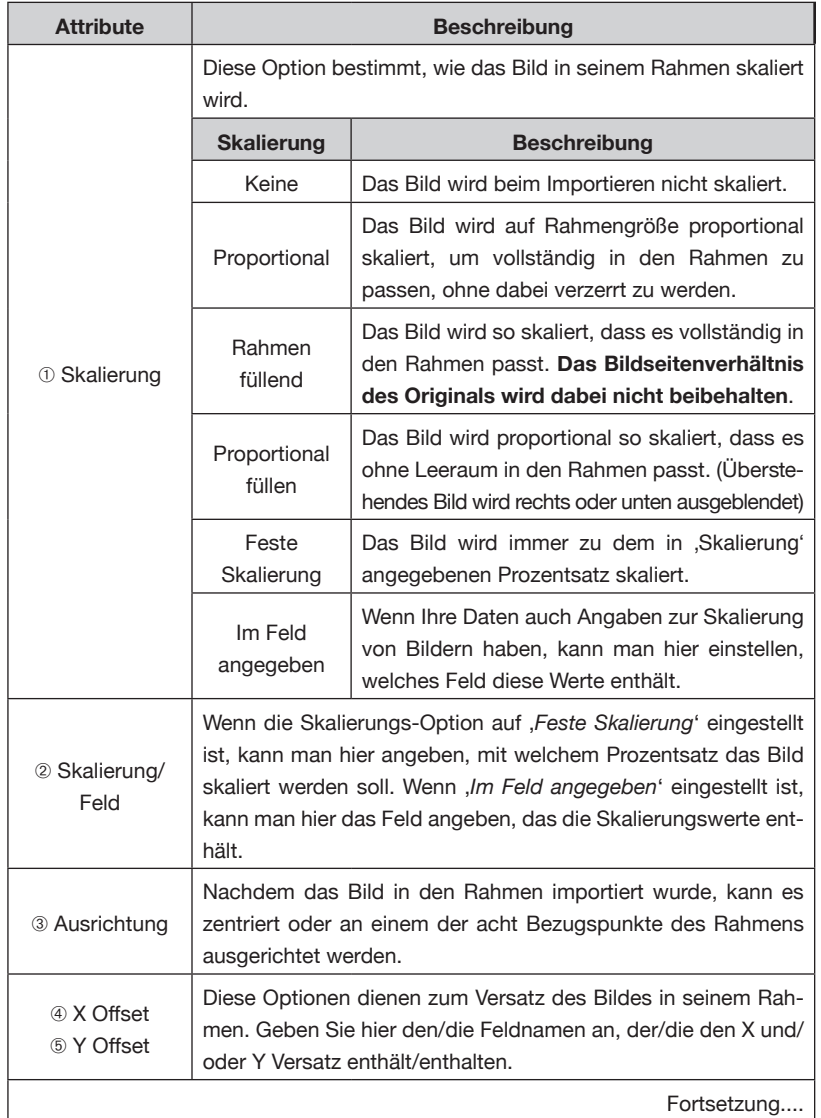

# **BILD IMPORT OPTIONEN (FORTSETZUNG)**

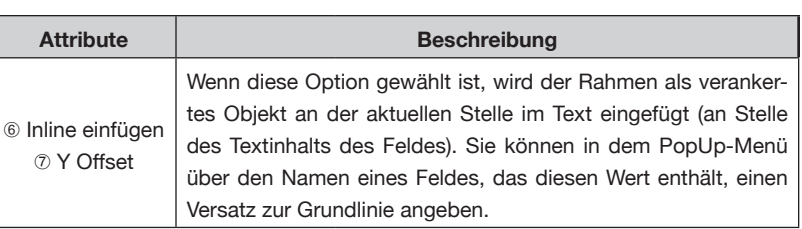

#### **Attribute vom Standort**

Bilder können aus einem Ordner oder von einem Webserver über eine URL importiert werden – geben Sie den Standort der Bilder unter dem ,Standort' PopUp an:

#### **Importieren von Bildern aus einem Dateisystem**

Wenn das Feld einen vollständigen Dateipfad enthält, muss der Standort hier nicht angegeben werden.

Wenn das Feld nur den Dateinamen des Bildes enthält, muss der Standort angegeben werden:

Wenn zum Beispiel das Feld den Wert ,AA1234' enthält, versucht EasyCatalog, ein Bild aus dem angegebenen Verzeichnis mit dem Namen 'AA1234' zu importieren.

Um den Standort-Ordner auszuwählen, klicken Sie auf die Schaltfläche *'Auswählen'*.

Das Standort-Ordner Eingabefeld kann auch dynamisch ausgefüllt werden mit dem Inhalt - oder Teilen - von anderen Feldern: z. B.:

Macintosh HD:Images:SUBSTR(code, 4,2):

In diesem Beispiel wird der Verzeichnispfad zum Standort-Ordner aus dem vierten und fünften Zeichen des ,code' Feldes gebildet. Sie können alle Stringfunktionen, die Sie im Kapitel ,Zusatzfelder Referenz' finden, auch hier anwenden, um den Dateipfad zu bestimmen.

#### **Erweiterung**

Wenn das (Datensatz-)Feld eine volle Pfadangabe zu dem Bild enthält – einschließlich der Dateinamenerweiterung – dann kann dieses Feld leer bleiben.

Wenn das (Datensatz-)Feld einen Dateinamen enthält – einschließlich der Dateinamenerweiterung – dann kann dieses Feld leer bleiben.

Wenn das (Datensatz-)Feld einen Dateinamen ohne Erweiterung enthält, dann sollten Sie in dieses Feld (Erweiterung) die Dateinamenerweiterung(en) eintragen. Um festzulegen, dass alle Bilddateien zum Beispiel eine ,jpg'-Dateinamenerweiterung haben, geben Sie in dieses Feld ,jpg' ein.

### **BILD IMPORT OPTIONEN (FORTSETZUNG)**

Wenn Sie verschiedene Dateinamenerweiterungen haben, können Sie diese, mit Semikolon getrennt, angeben, z. B.

jpg;gif;tiff

In diesem Fall versucht EasyCatalog eine Datei mit der Erweiterung '.jpg' zu importieren. Fals eine solche nicht gefunden wird, probiert EasyCatalog eine "gif' Erweiterung, gefolgt von einer "tiff' Erweiterung.

#### **URL**

Wenn bei Standort , URL' gewählt ist, kann das Eingabefeld auch dynamische Verknüpfungen mit dem Inhalt anderer Felder enthalten. Zum Beispiel:

http://www.65bit.com/images/FIELDSTR(key).jpg

,FIELDSTR(key)' wird dann ersetzt durch den Inhalt von Feld, key'.

Bilder, die über eine URL angesprochen werden, sind lokal in Ihrem EasyCatalog Arbeitsplatzordner abgelegt (gecached). Diese Bilder werden automatisch bei Bedarf heruntergeladen. Jeder Versuch, ein Bild zu platzieren, das nicht zuvor abgelegt ist, führt dazu, dass das Bild heruntergeladen wird. Falls Sie das optionale Paginierungsmodul nutzen, werden Bilder, die für die Paginierung benötigt werden, vor der eigentlichen Paginierung heruntergeladen.

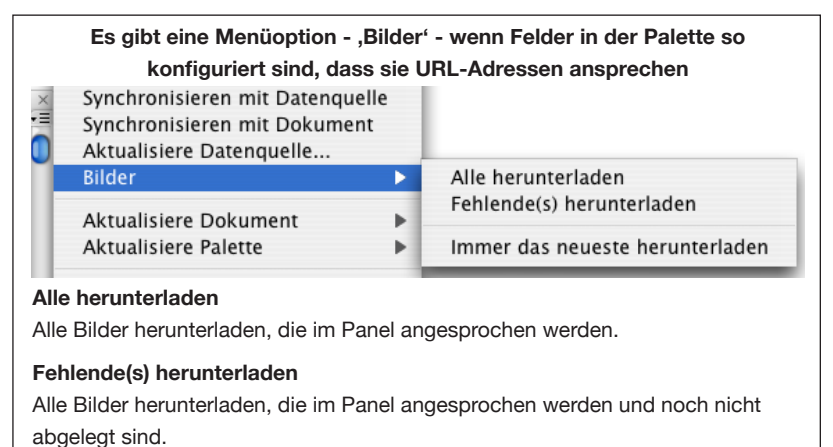

#### **Immer das neueste herunterladen**

Wenn ein Bild einmal heruntergeladen und in Ihrem Arbeitsplatzordner abgelegt (gechached) ist, wird es nie wieder heruntergeladen, außer wenn dieser Menüpunkt angehakt ist. Wir empfehlen diese Option vor einer *'Aktualisiere Dokument*' Aktion einzuschalten, damit die lokal abgelegten Bilder auch die neuesten verfügbaren vom Server sind.

#### **Ersatzbild**

Wenn keine Bilddatei für ein Feld gefunden werden kann, wird das in der *, Ersatzbild'*-Einstellung angegebene Bild importiert. So könnte

#### zum Beispiel , Bild-noch-in-Arbeit.jpg' verwendet werden, wenn das richtige Bild fehlt. **BILD IMPORT OPTIONEN**

Auch wenn das Ersatzbild importiert wird, wird während des '*Synchronisieren mit Dokument*'-Vorgangs das Feld trotzdem als fehlerhaft markiert. **(FORTSETZUNG)**

Die hier gezeigten Optionen werden in Verbindung mit dem ODBC-Data Provider Plug-In benutzt und werden in dem entsprechenden Handbuch gesondert behandelt. **AKTUALISIERE DATENBANK**

Der Abschnitt "Erweitert" enthält Einstellungen, die üblicherweise nicht geändert werden müssen. **ERWEITERTE OPTIONEN**

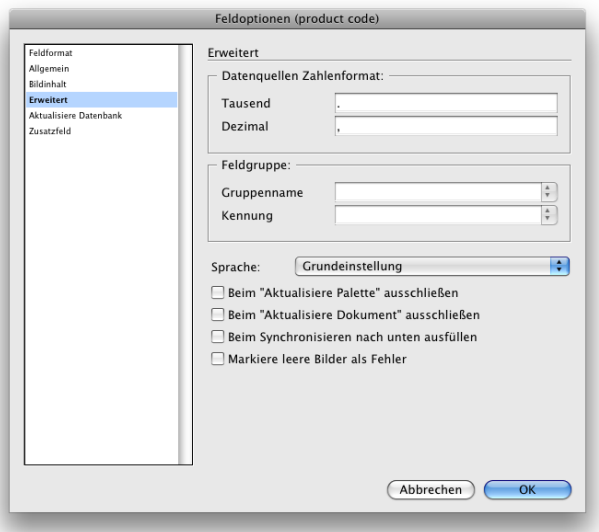

#### **Datenquellen Zahlenformat**

Mit dieser Option können Sie die Tausender- und Dezimal-Trennzeichen ihrer *Quelldaten* einstellen. Wenn Ihre Quelldatei beispielsweise numerische Daten mit einem Komma als Tausender-Trennzeichen liefert und einen Punkt als Dezimal-Trennzeichen, sollten diese in der 'Erweitert-Option' eingestellt werden.

Bei der ersten Konfiguration werden Felder automatisch gemäß den Einstellungen der '*Regions- und Sprachoptionen*' Systemeinstellung in Windows, oder den '*Landeseinstellungen*' Systemeinstellung beim Macintosh belegt.

#### **Feldgruppe**

Die Parameter für '*Feldgruppe'* werden zur Gruppierung von Feldern gebraucht, mit deren Hilfe man später alle Felder einer Gruppe gleichzeitig manipulieren kann. Ein typisches Beispiel wäre ein Set von Feldern für englische, französische und deutsche Texte. Hierfür

### **ERWEITERTE OPTIONEN (FORTSETZUNG)**

würde man drei Gruppen erzeugen, die die sprachrelevanten Felder jeder Sprache enthalten. '*Felder ersetzen*' kann dann beispielsweise diese Feldgruppen benutzen, um alle Felder der einen Gruppe durch die entsprechenden Feldern der anderen Gruppe zu ersetzen.

'*Gruppenname*' ist der Name der Gruppe (z. B. 'deutsch'); *'Kennung'* ist der Teil aller Feldnamen, die alle Felder der Gruppe gemeinsam haben. Wenn beispielsweise alle englischen Felder mit ,en\_', anfangen, geben Sie ,en\_' als Kennung ein. Beim Ersetzen der Feldinhalte wird diese Kennung verwendet, um festzustellen, welche Felder zusammengehören (z. B. muss EasyCatalog feststellen, dass en Beschreibung zu de Beschreibung passt).

#### **Sprache**

Die Option ,Sprache' wird beim Festlegen der Sprache in dem Feld benötigt, und sie beeinflusst die Sortierung des Feldinhalts. Diese Option sollte nur wenn unbedingt nötig gesetzt werden, da sie die Sortiergeschwindigkeit erheblich beeinträchtigt.

#### **Beim 'Aktualisiere Palette' ausschließen**

Dieses Feld wird nicht in der Palette aktualisiert, wenn die Funktion 'Aktualisiere Palette' über das Pop-Out Menü in der Datenpalette aufgerufen wird.

#### **Beim 'Aktualisiere Dokument' ausschließen**

Dieses Feld wird nicht im Dokument aktualisiert, wenn die Funktion 'Aktualisiere Dokument' aufgerufen wird.

#### **Beim Synchronisieren nach unten ausfüllen**

Diese Option füllt alle leeren Felder in der Spalte mit Daten aus dem jeweils ersten nicht-leeren Feld darüber. Diese Option wird üblicherweise eingeschaltet, wenn nur der erste Datensatz einer Gruppe die Gruppeninformation enthält:

### **FELDOPTIONEN**

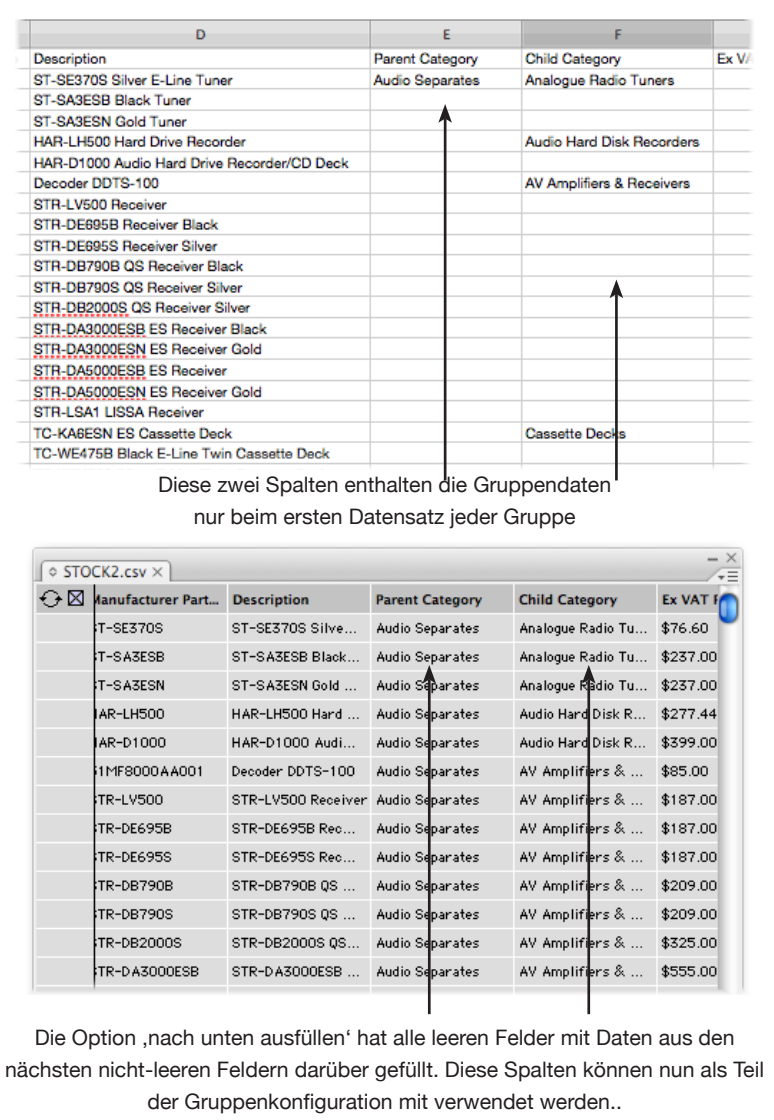

Diese Option wird bei der nächsten , Synchronisieren mit Datenquelle' Aktion wirksam.

#### **Markiere leere Bilder als Fehler**

Unter gewissen Umständen ist es korrekt, dass Datensätze keine Bilder enthalten (in diesen Fällen ist das entsprechende Feld leer). Das Feld wird normalerweise als fehlerhaft angezeigt (rot), weil das (leere) Bild nicht geladen werden konnte. Wenn diese Option gesetzt ist, wird das Feld nicht als Fehler angezeigt

### **FELDOPTIONEN**

# **IMPORTIEREN UND EXPORTIEREN VON FELDOPTIONEN**

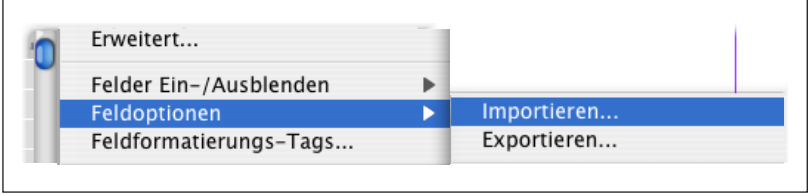

#### **Exportieren...**

Wenn Sie mit Ihrer Feldoptionskonfiguration zufrieden sind, können Sie diese Einstellungen in eine Datei exportieren. Diese Datei kann auch auf einem anderen Computer importiert werden, was die Konfigurationszeit auf jedem Arbeitsplatzrechner deutlich reduziert. Auch wenn Sie einmal Ihre Datenquelle neu aufbauen müssen, hilft Ihnen die gesicherte Feldoptionsdatei dabei, alle Einstellungen schnell wieder zu bestimmen.

#### **Importieren...**

Wählen Sie die Feldoptionsdatei, die Sie importieren möchten. Die Felder werden an ihrem Namen erkannt und Felder, die in Ihren gegenwärtigen Daten fehlen, werden ignoriert. Sie müssen deshalb auch sicherstellen, dass sich Feldnamen zwischen dem Exportieren und Importieren Ihrer Feldoptionen nicht ändern.

# **KAPITEL 4 FELDFORMATIERUNGS-TAGS**

EINFÜHRUNG Wenn Ihre Daten formatierten Text enthalten, kann EasyCatalog die "Mark-up" Kodierung innerhalb des Texts automatisch in InDesign Zeichen- und Absatzformate übersetzen. Diese Funktion erlaubt es, formatierte Inhalte mit minimaler Neuformatierung ins Dokument einzuführen.

> Wenn Ihre Daten zum Beispiel Mark-ups von HTML Stilen enthalten, wie <b>, <i> usw., kann EasyCatalog automatisch fette oder kursive Stile auf den Text anwenden. Als zusätzliche Formatierung können Formate oder nur die Eigenschaften der Formate auf den Text angewendet werden, womit die gesamte Bandbreite der InDesign-Textformatierungsoptionen genutzt werden kann.

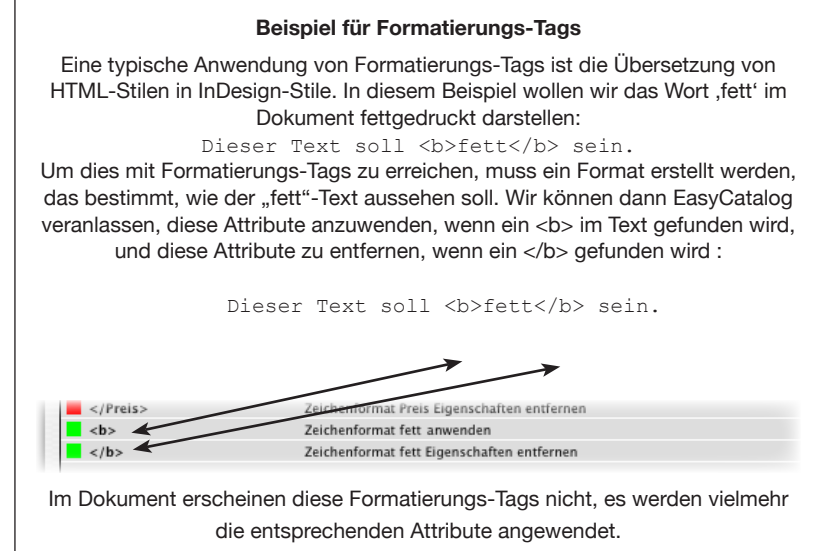

Dieser Text soll **fett** sein.

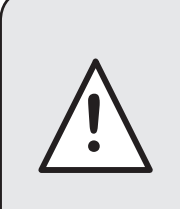

Feldformatierung ist gegenwärtig ein Einbahn-Prozess: Formate werden auf Felder beim Einsetzen ins Dokument angewendet. Beim Aktualisieren der Palette mit Dokumentinhalten werden Zeichenformate des Dokuments nicht als Tags in die Datenbank zurückgeschrieben.

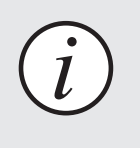

Formatierungs-Tags gelten für alle Felder in der Datenquelle, welche die alphanumerische Feldoption '*Formatiert*' aufweisen (siehe '*Feldoptionen*').

# **STANDARD FORMATIERUNGS-TAGS**

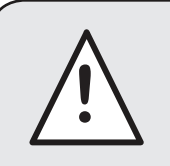

Die folgenden Standard-Tags gelten nur für Felder, die ,HTML' in den Feldoptionen aktiviert<br>
haben.

Standardmäßig sind die folgenden Tags definiert und erfordern keine weitere Konfiguration. Diese Tags können durch Definieren von Alternativen im '*Feldformatierungs-Tags*' Dialog außer Kraft gesetzt werden.

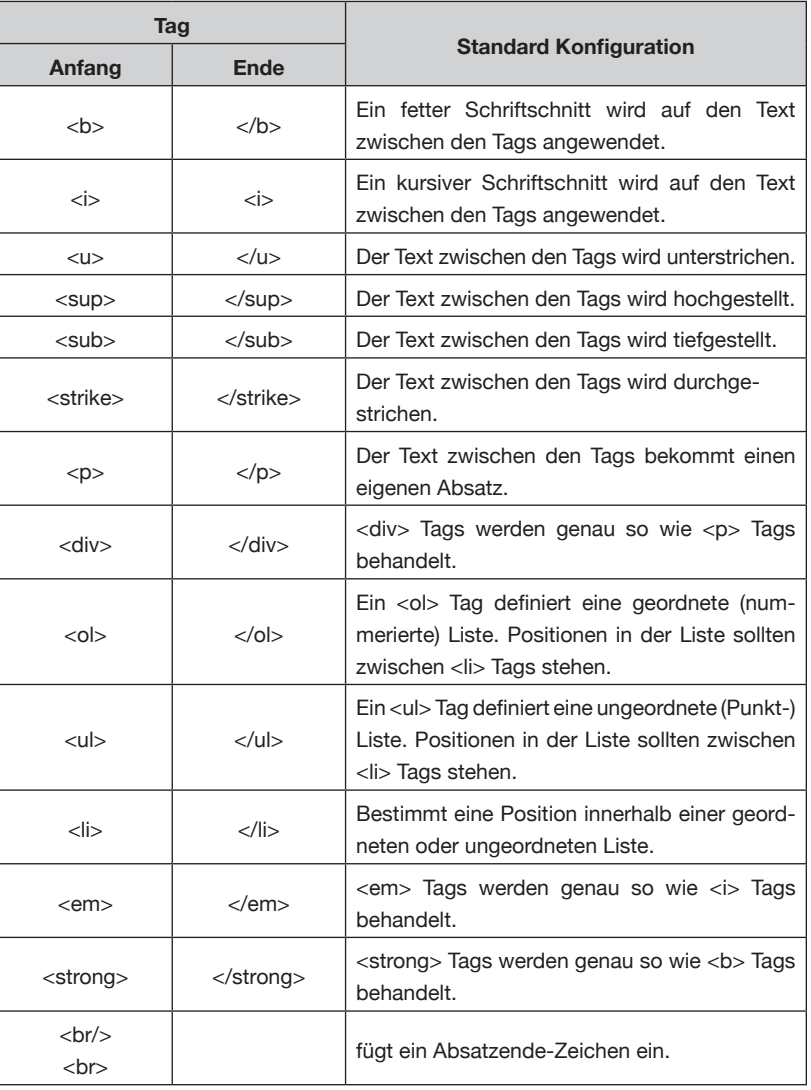

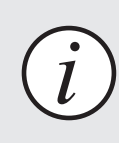

Alle anderen Tags, die weder in obiger Liste auftauchen noch im Feldformatierungs-Tags Dialog festgelegt wurden, werden in Feldern, die 'HTML' in den Feldformatierungs-Tag<br>den Feldoptionen aktiviert haben, entfernt.<br>**i** den Feldoptionen aktiviert haben, entfernt.

## **FELDFORMATIERUNGS-TAGS**

## **DEFINIEREN VON FORMATIERUNGS-TAGS**

Um die Funktion der oben definierten Standard-Tags zu überschreiben oder um zusätzliche Tags zu definieren, die in Ihren Daten vorkommen können,

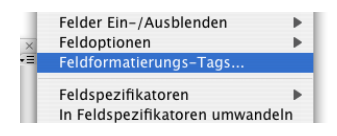

wählen Sie die '*Feldformatierungs-Tags*'-Menüoption aus Ihrem EasyCatalog-Menü.

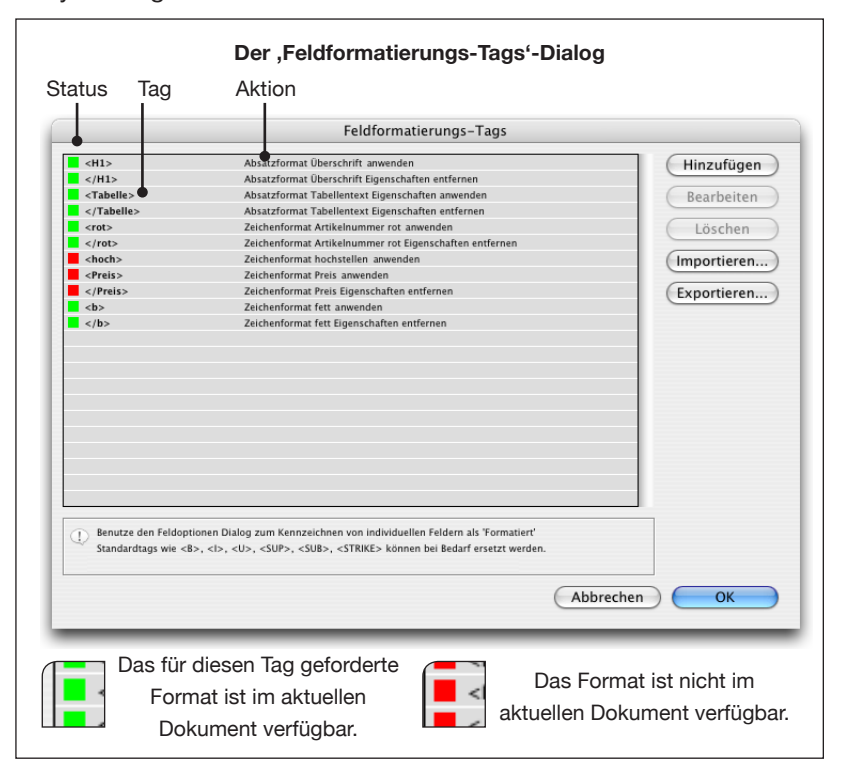

#### **Status-Spalte**

Die Status-Spalte zeigt an, ob das vom Tag verwendete Format im aktuellen (vorderen) Dokument verfügbar ist.

Wenn die Statusspalte rot ist, ist das erforderliche Format nicht verfügbar. Im Dokument wird der Tag entfernt und die Formatierung wird nicht angewendet.

#### **Tag**

Wenn dieser Text im Feldinhalt auftaucht, wird die dazugehörige Aktion ausgeführt. Der Tag wird entfernt, wenn der Feldinhalt in das Dokument eingefügt wird, und die zugehörige Aktion wird auf den gesamten folgenden Text angewendet.

#### **Aktion**

Die Aktion zeigt die Attribute, die auf den Text angewendet werden, wenn der Tag im Feldinhalt auftaucht. Formate oder nur deren Attribute können auf den Text, der dem Tag folgt, angewendet oder davon entfernt werden.

# **ANLEGEN EINES NEUEN TAGS**

Um einen neuen Tag anzulegen, klicken Sie die 'Hinzufügen'-Schaltfläche im '*Feldformatierungs-Tags*'-Dialog.

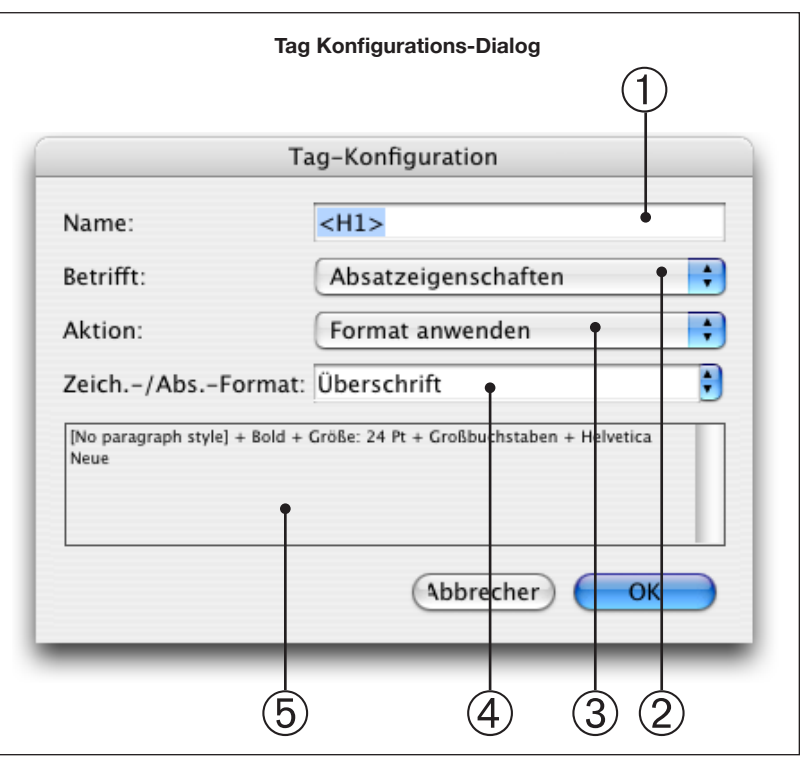

#### ➀ Name

Der Name dieses Tag wie er im Feldinhalt erscheint.

#### ➁ Betrifft

Tags können entweder Absatzattribute oder Zeichenattribute betreffen.

#### ➂ Aktion

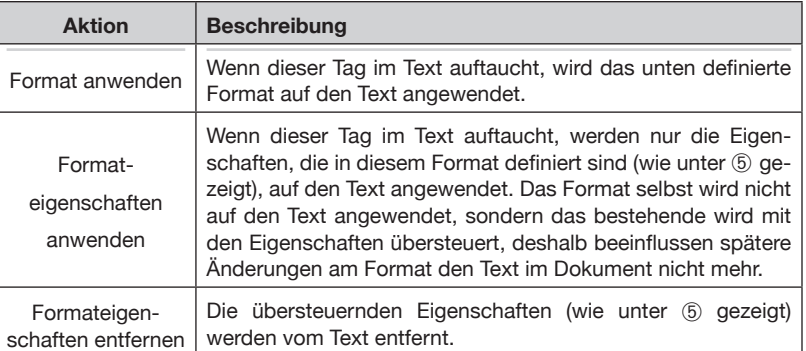

➃ Zeich.-/Abs.-Format:

Dieses Format definiert die Attribute für den Text. Wenn , Betrifft' auf 'Absatzeigenschaften' gesetzt ist, wird eine Liste von Absatzformaten angezeigt; wenn ,Betrifft' auf ,Zeicheneigenschaften' gesetzt ist, wird eine Liste von Zeichenformaten angezeigt.

#### **ANLEGEN EINES**  ➄ Übersteuerung **NEUEN TAGS** Die Palette zeigt die definierten Eigenschaften des gewählten **(FORTSETZUNG)**Formats im aktuellen (vorderen) Dokument. Bedenken Sie, dass die tatsächlichen Eigenschaften für den Feldinhalt vom Zeichen- bzw. Absatzformat des Dokuments bestimmt wird, in die das Feld später eingesetzt wird. Um ein Tag zu bearbeiten, doppelklicken Sie **BEARBEITEN VON**  entweder auf den Eintrag im Feldformat-Tag **TAGS** Hinzufügen -Dialog oder wählen Sie den Tag und drücken Bearbeiten Sie die ,Bearbeiten'-Schaltfläche. Löschen **LÖSCHEN VON TAGS** Um ein Tag zu löschen, wählen Sie ihn in der (Importieren...) Exportieren... Liste aus und drücken Sie die ,Löschen'-Schaltfläche. Die Tag-Konfiguration kann in eine XML-**EXPORTIEREN VON**  Datei gesichert werden, um sie auf einem anderen EasyCatalog **TAG DEFINITIONEN** Arbeitsplatzrechner zu öffnen. Drücken Sie die 'Exportieren... '-Schaltfläche um die im Dialog gezeigten Einstellungen zu exportieren. Die ,Importieren...'-Schaltfläche verwenden Sie, um zuvor mit der **IMPORTIEREN VON**  'Exportieren…'-Funktion gesicherten Tag-Konfigurationen zu öffnen. **TAG DEFINITIONEN**

Im Dialog gezeigte vorhandene Tag-Einstellungen werden durch jene aus der Datei ersetzt.

# **KAPITEL 5 EASYCATALOG-PALETTEN**

# **EINFÜHRUNG**

Die EasyCatalog-Palette ist eine Ansicht auf den Schnappschuss der vom Data Provider übernommenen Daten. Mit Hilfe einer Tabellenkalkulationsblatt-ähnlichen Darstellung können die Daten in der Palette sortiert, gruppiert und gefiltert werden, um das Arbeiten mit großen Datenmengen zu erleichtern.

Es können auch mehrere Paletten mit derselben Datenquelle geöffnet werden - jede mit verschiedenen Spalten, Filtern, Sortierungen und Gruppierungen.

Ebenso können verschiedene Datenquellen gleichzeitig geöffnet sein, um an Publikationen zu arbeiten, die Daten aus einer Vielzahl von Quellen beziehen.

Eine EasyCatalog-Palette ist wie eine normale InDesign-Palette und kann auch genauso angedockt, skaliert und ausgeblendet werden.

# **ÖFFNEN EINER NEUEN EASYCATALOG-PALETTE**

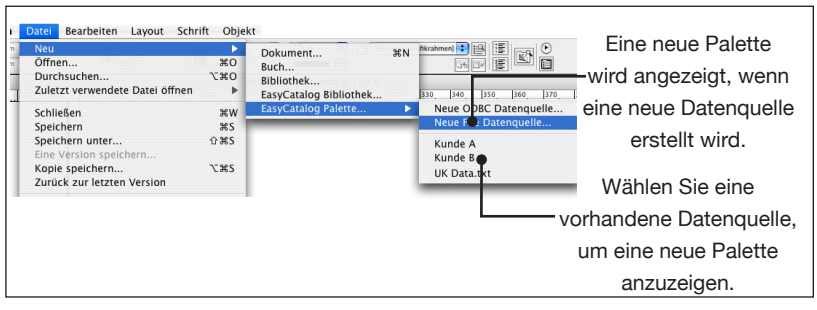

Eine EasyCatalog-Palette kann auf drei verschiedene Arten erstellt werden:

- ➀ Nach dem Konfigurieren einer neuen Datenquelle wird automatisch eine neue Palette mit den Daten erstellt.
- ➁ Wählen Sie aus dem '*Datei->Neu->EasyCatalog Palette…*'-Menü einen vorhandenen Datenquellennamen aus.

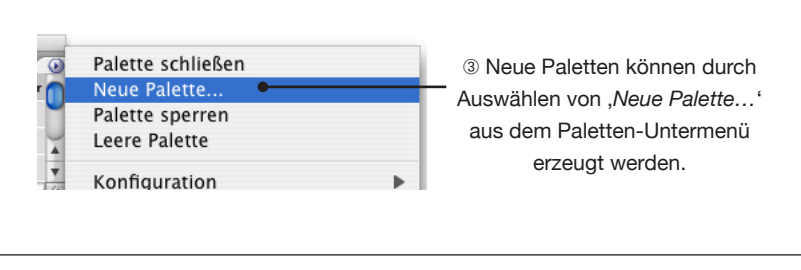

➂ Eine neue Datenansicht kann aus einer vorhandenen EasyCatalog-Palette durch den Menüpunkt '*neue Palette…*' geöffnet werden.

# **ÜBERBLICK**

Die EasyCatalog-Palette präsentiert eine Menge Informationen und bietet eine Vielzahl von Möglichkeiten, Ihre Daten zu verarbeiten. Außerdem zeigt jede EasyCatalog-Palette Statusinformationen für jedes Feld an und bietet Sortierungs-, Filter- und Gruppierungs-Funktionen an.

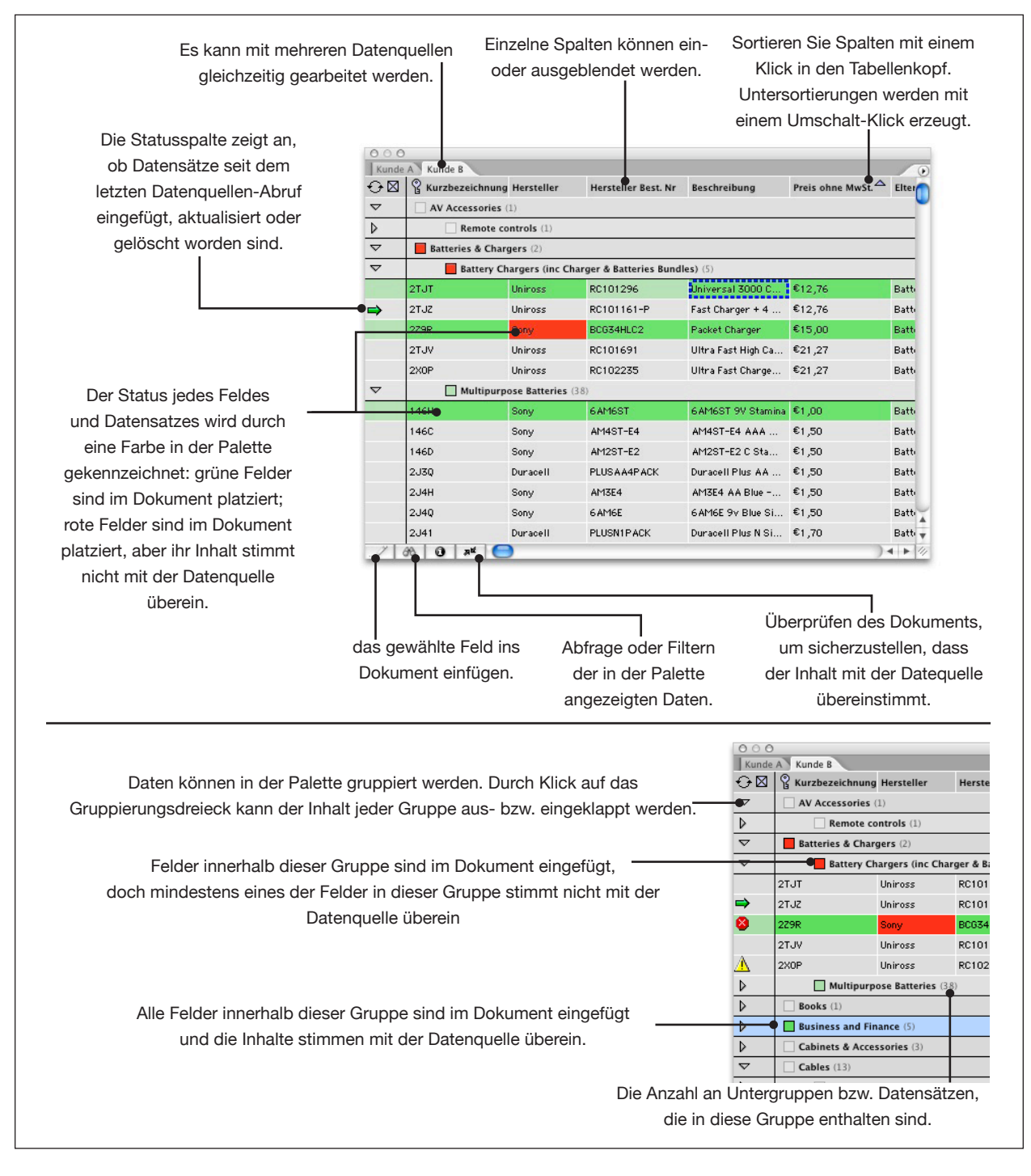

### **EASYCATALOG-PALETTEN**

# **DAS INDESIGN- 'FENSTER'-MENÜ**

Alle aktiven EasyCatalog-Paletten werden in einem neuen Untermenü im InDesign- '*Fenster->EasyCatalog Paletten*'-Menü angezeigt. Um eine ausgeblendete Palette anzuzei-

### **TABELLENZEILEN**

## **DIE STATUSSPALTE**

gen, wählen Sie sie im Menü aus.

Jede Zeile in der Tabelle zeigt den aktuellen Status des Datensatzes und der Felder.

#### ➀ **Die Statusspalte**

Die Statusspalte erscheint immer an der linken Seite der Zeile, auch wenn Sie horizontal scrollen. Diese Spalte ist immer sichtbar und kann nicht bewegt werden. Die Farben zeigen den Zustand des Datensatzes im Dokument an (siehe unten).

Die Statusspalte ist in zwei Spalten unterteilt:

#### ➁ **Status nach Synchronisierung**

Die linke Seite der Spalte zeigt an, was mit einem

Datensatz infolge der letzten *Daten-Synchronisierung* passiert ist. Siehe auch Kapitel , Synchronisierung'.

- Dieser Datensatz wurde eingefügt.
- Dieser Datensatz wurde von den Quelldaten entfernt und endgültig gelöscht. Dieser Datensatz sollte aus dem Doku-
- ment entfernt werden. Dieser Datensatz wurde in den Quelldaten geändert. Die ⚠
	- geänderten Felder sind rot umstrichelt.

#### ➂ **Zugehöriger Produktstil**

Wenn auf der rechten Seite der Statusspalte das Geometrie-Symbol (durchgekreuztes Quadrat) zu sehen ist, ist der Datensatz mit einem Produktstil verbunden. Siehe auch '*Vorlagen und Bibliotheken*'.

Dieser Datensatz hat einen zugehörigen Produktstil. Um die-**DA** sen Produktstil zu paginieren, ziehen Sie dieses Symbol ins Dokument.

Dieses Symbol erscheint nur in gruppierten Paletten und lisa zeigt an, dass dieser Datensatz seinen Produktstil von der

übergeordneten Gruppe (Elterngruppe) übernommen hat.

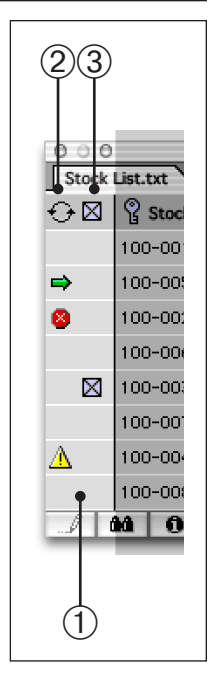

# **STATUSFARBEN**

Die Hintergrundfarbe jeder Zeile zeigt den gegenwärtigen Status des Datensatzes bzw. Feldes an.

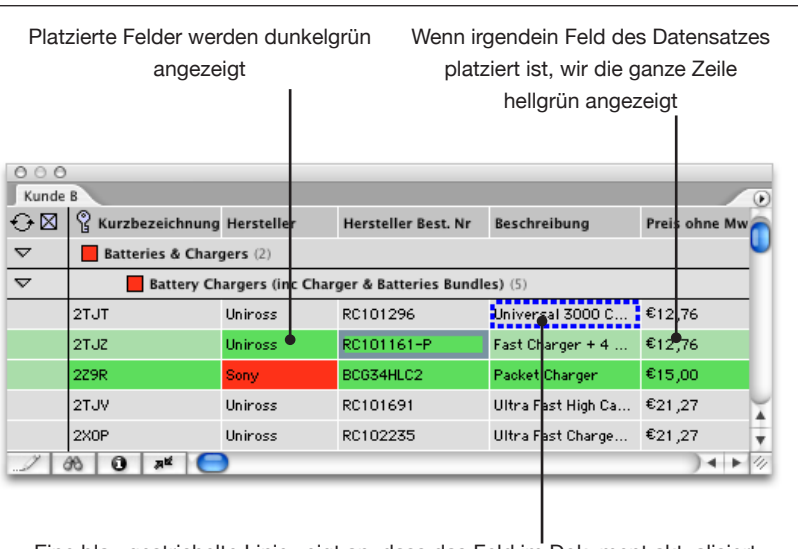

Eine blau gestrichelte Linie zeigt an, dass das Feld im Dokument aktualisiert wurde und in der Datenquelle aktualisiert werden muss.

Eins der Felder dieses Datensatzes ist im Dokument platziert. Das platzierte Feld wird dunkelgrün oder rot angezeigt.

Das Feld ist im Dokument platziert und sein Inhalt ist mit den Quelldaten identisch.

Das Feld ist im Dokument platziert aber sein Inhalt ist anders als in der Quellpalette.

Dieses Feld wurde beim letzten Abgleich mit der Datenquelle aktualisiert.

Das Feld in der Palette ist über das Dokument aktualisiert und muss in der Datenquelle aktualisiert werden.

# **FELDER IM DOKUMENT FINDEN**

Doppelklicken Sie auf ein platziertes Feld um es im Dokument zu finden. Nur Felder in sichtbaren, entsperrten Ebenen werden gezeigt.

#### **Platzierte Felder**

Wenn das Feld als platziert und nicht als Fehler angezeigt wird (erkennbar durch ein grünes Feld in der Palette), findet Doppelklicken das erste Vorkommen des Feldes im Dokument.

#### **Fehler**

and the P. п

L

Wenn das Feld als platziert aber als Fehler angezeigt wird (erkennbar durch ein rotes Feld in der Palette), findet Doppelklicken das erste fehlerhafte Vorkommen des Feldes im Dokument.

# **ZEILEN UND FELDER AUSWÄHLEN**

In der Palette können ganze Zeilen oder einzelne Tabellenzellen ausgewählt werden. Die Auswahl in der Palette beeinflusst das Verhalten einiger Menüoptionen und Schaltflächen in der Palette, wie zum Beispiel der 'Einfügen'-Schaltfläche.

Ausgewählte Zellen werden mit einer hellblauen Umrandung angezeigt. Ist die ganze Zeile ausgewählt, so ist auch die Statusspalte hellblau.

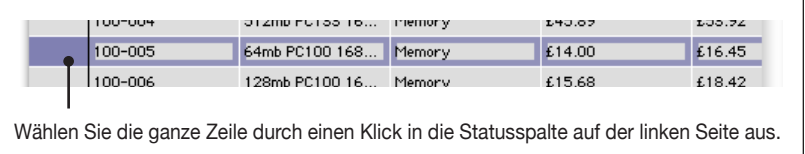

#### **Feldauswahl**

Klicken Sie in eine Tabellenzelle, um die einzelne Tabellenzelle auszuwählen. Eine gedrückte Umschalt- bzw. Alt-Taste legt dabei fest, wie eine Auswahl erweitert wird:

#### *Umschalt-Taste*

Die angeklickte Zelle wird zu der gegenwärtige Auswahl hinzugefügt.

#### *Alt-Taste*

Die Auswahl wird so erweitert, dass das angeklickte Feld mit eingeschlossen ist - alle Felder zwischen der aktuellen Auswahl und dem angeklickten Feld werden in den neuen Auswahlbereich einbezogen.

#### **Hinweis**

Die Auswahl muss dabei immer ,rechteckig' bleiben - die Anzahl der ausgewählten Spalten ist also für jede der gewählten Zeilen gleich.

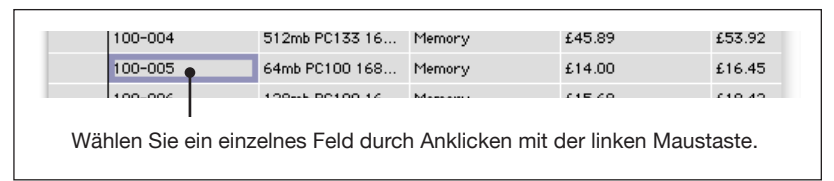

#### **Zeilenauswahl**

Eine ganze Zeile kann durch Klicken in die Statusspalte an der linken Seite ausgewählt werden. Die Umschalt- und die Alt-Taste können dabei genauso verwendet werden, wie bei der Feldauswahl (siehe unten).

#### **Auswahl durch 'Auswahl-Rechteck''**

Klicken Sie in die Tabelle und ziehen Sie ein "Auswahl-Rechteck", um Zellen auszuwählen. Verlässt beim Ziehen der Mauszeiger die Palette, so wird die Tabelle in die entsprechende Richtung gescrollt. Je so weiter der Mauszeiger sich beim Ziehen vom Palettenrand entfernt, desto schneller wird durch die Tabelle gescrollt.

# **DATEN IN DER PALETTE BEARBEITEN**

Man kann den Inhalt einzelner Felder bearbeiten, indem man auf das Feld in der Palette rechtsklickt (oder ctrl-klickt), und die Menüoption ,Feldinhalt bearbeiten…' wählt.

Auswahl einfügen Feldsnezifikator einfügen Feldoptionen... Feld ausblenden Gruppieren.. Neues Zusatzfeld. Spalten alphabetisch sortieren Zeige Suchpfade für Bilder.. Alle 'product code' Felder in der Palette aktualisieren Alle 'product code' Felder im Dokument aktualisieren

## **ZEILEN UMSTELLEN**

#### **Sortierung**

Um die Daten in einer Spalte zu sortieren, klicken Sie auf den Kopf der Spalte, die Sie sortieren möchten ➀. Beim ersten Klick werden die Daten dann aufsteigend sortiert. Beim zweiten Klick wird die Sortierung umgedreht, so dass die Werte nun absteigend sortiert sind. Ein dritter Klick stellt die ursprüngliche Reihenfolge wieder her.

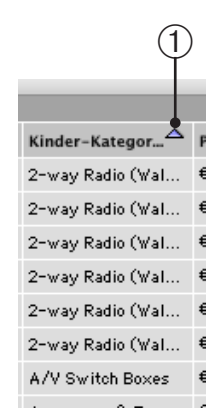

Ob eine Spalte sortiert ist und in welche Richtung die Sortierung geht (aufsteigend ➁ oder absteigend ➂), wird über ein Dreiecks-Symbol in der Kopfzeile angezeigt.

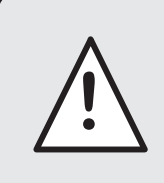

Die Daten in der Spalte werden ihrem Typ entsprechend sortiert. Deshalb es ist wichtig, den Feldtyp mit Hilfe des Feldoptionsdialoges richtig zu konfigurieren.

#### **Untersortierung**

Einmal sortiert kann eine Spalte nach Daten in einer anderen Spalte unter-sortiert werden. Zum Beispiel kann es sein, dass Sie die Daten nach , Preis' innerhalb von ,Kinder-Kategorie' sortieren wollen.

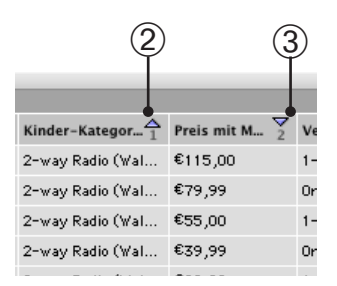

Um eine Untersortierung in einer anderen Spalte durchzuführen, halten Sie die Umschalttaste gedrückt, während Sie in den Spaltenkopf klicken. Eine Nummer unter dem Dreieck-Symbol zeigt die Prioritätenreihenfolge der Sortierung an.

#### **Manuelles Anordnen von Zeilen**

Zeilen können in der Tabelle auch manuell umgeordnet werden, indem Sie sie an die richtige Position ziehen. Tabellenzeilen können auch von einer Palette auf eine andere gezogen werden - dies ist zum Beispiel nützlich, um eine leere Palette zu füllen.

Sobald Sie eine Zeile ziehen, **werden automatische Filter entfernt**, auch wenn Sie sie nur an eine andere Position ziehen.

#### Die Reihenfolge der Spalten kann in jeder Palette anders sein. **SPALTEN UMSTELLEN**

Um Spalten umzuordnen, ziehen Sie sie einfach and die gewünschte Stelle: klicken Sie mit der Maus in die Kopfzeile der Spalte, ziehen die Spalte an die gewünschte Stelle – beim Ziehen wird die neue bzw. zukünftige Position ständig angezeigt.

#### **Spalten alphabetisch umstellen**

Um Spalten alphabetisch umzustellen, rechts- (oder ctrl-) klicken Sie in den Palettebereich mit den Daten und wählen Sie *'Spalten alphabetisch sortieren'* im Kontextmenü.

### **SPALTEN EIN- UND AUSBLENDEN**

Normalerweise stehen die Daten aller Felder in jeder Palette. Jede Spalte kann ausgeblendet werden - die einzige Spalte, die im-

mer sichtbar sein muss, ist die linke Statusspalte.

Zeigen und verbergen Sie Spalten mit dem *Felder ein-/ausblenden*'-Menü. Änderungen an der Spalten-

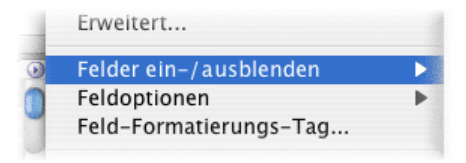

sichtbarkeit oder Umsortieren von Spalten betrifft nur die jeweiligen Paletten.

Alternativ können Sie auch mit gedrückter Alt- und Umschalt-Taste auf den Spaltenkopf klicken um eine Spalte auszublenden.

# **SPALTEN LINKS FIXIEREN**

Spalten am linken Palettenrand können fixiert werden, um wichtige Felder jederzeit im Blick zu behalten.

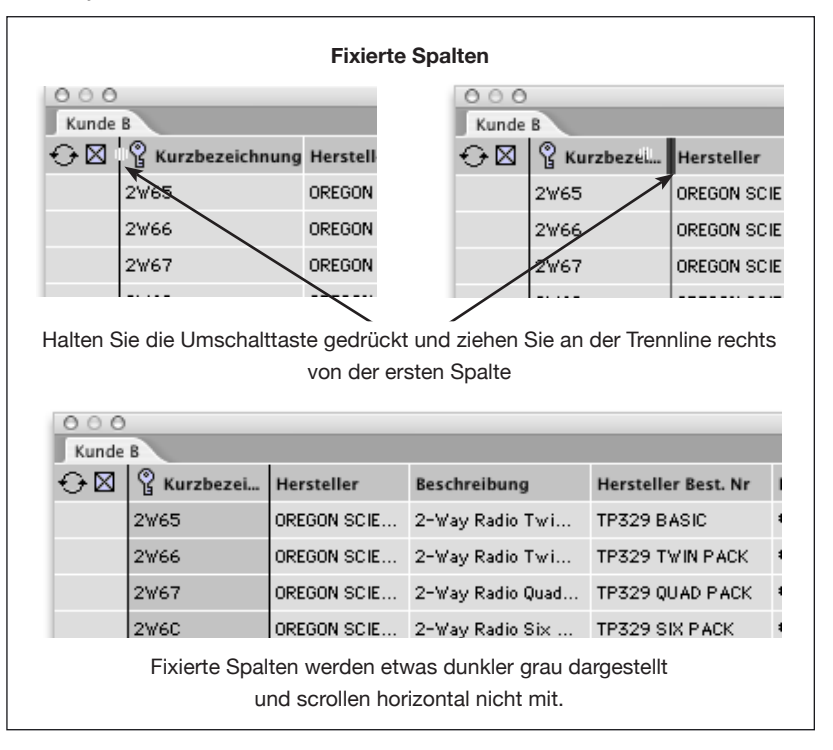

#### Gruppierungen ermöglichen es Ihnen, ähnliche Daten innerhalb **DATEN GRUPPIEREN**

der Palette zu zusammenzufassen und so komplexe Gruppen- und Untergruppenbeziehungen zu definieren. Diese können verwendet werden, um Ihre Daten handhabbarer zu machen oder um auch das Layout Ihrer Publikationen darzustellen. Die Gruppierung ist eine mächtige Funktion von EasyCatalog und wird in der fortgeschrittenen Paginierung ausgiebig benutzt.

## **GRUPPEN ERZEUGEN**

Um Daten innerhalb von EasyCatalog zu gruppieren, vergewissern Sie sich zuerst, dass die Palette die Daten enthält, die Sie gruppieren möchten. Wenn die Palettendaten zuvor gefiltert worden sind, dann werden nur die sichtbaren Elementen gruppiert. Wenn Sie alle Elemente einer Datenquelle gruppieren möchten, wählen Sie den Menüpunkt '*Zeige*  '*alle*', um zu sicherzustellen, dass kein Datensatz fehlt. Sobald die gezeigten Daten richtig sind, wählen Sie den Menüpunkt *'Gruppieren*…'. Dadurch öffnet sich der '*Gruppen-Konfiguration*' Dialog.

# **GRUPPEN-KONFIGURATION DIALOG**

Der Dialog ist in zwei Abschnitte geteilt. Die linken Seite zeigt eine Liste aller aktuellen Datenfelder - die rechte Seite zeigt die aktuelle Gruppierungskonfiguration.

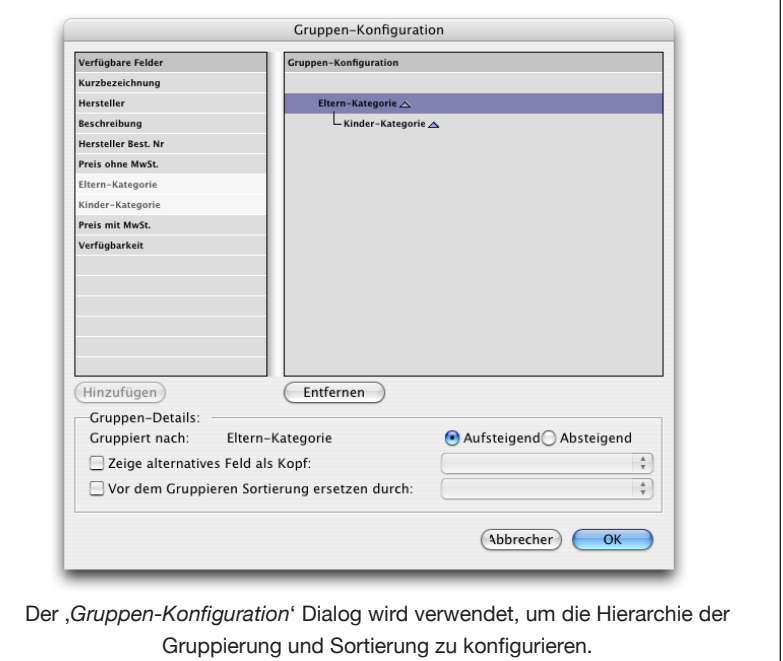

#### **Der Gruppierung ein Feld hinzufügen**

Um der Gruppierung ein Feld hinzuzufügen, können Sie entweder auf das Feld in der '*Verfügbare Felder*'-Liste doppelklicken oder Sie wählen es aus und drücken auf die *'Hinzufügen'*-Schaltfläche. Das Feld wird in der linken Liste deaktiviert, um anzuzeigen, dass es jetzt Teil der definierten Gruppen-Konfiguration ist. Felder die später hinzugefügt werden, definieren Untergruppierungen der bereits vorhandenen Gruppierungen.

## **GRUPPEN-KONFIGURATION DIALOG (FORTSETZUNG)**

**Entfernen eines Feldes aus der Gruppierung**

Um ein Feld aus der aktuellen Gruppierung zu entfernen, doppelklicken Sie entweder in der 'Gruppen-Konfiguration' Liste darauf oder wählen Sie es in der Liste aus und drücken Sie auf die *'Entfernen'*- Schaltfläche.

#### **Ändern der Sortierreihenfolge in den Gruppen**

Die Gruppen werden in der Palette automatisch aufsteigend alphabetisch sortiert. Um die Sortierung einer Gruppierung selbst festzulegen, wählen Sie das Feld in der , Gruppen-Konfiguration' Liste aus und verwenden:

*die 'aufsteigend'- und 'absteigend'-Radioknöpfe.*

Die Gruppen werden auf- oder absteigend alphabetisch sortiert

*das 'Vor dem Gruppieren Sortierung ersetzen durch:' Menü.*

Der Inhalt eines anderen Feldes ihrer Daten kann die Sortierreihenfolge ändern. Sie können beispielsweise Ihre Daten nach dem Feld , Hersteller' gruppieren, aber die Gruppen nach dem Feld, Hersteller Best. Nr' sortieren. In diesem Fall wählen Sie das Feld, das für die Sortierung verantwortlich ist, im , Vor dem Gruppieren Sortierung ersetzen durch:' Menü.

Die Sortierreihenfolge der Gruppen kann mit der Option , Reihenfolge der Datenquelle' im , Vor dem Gruppieren Sortierung ersetzen durch:' Menü auf die durch die Datenquelle vorgegebene Reihenfolge bestimmt werden.

#### **'Zeige alternatives Feld als Kopf:'**

Benutzen Sie diese Option, wenn Sie nach einem Feld gruppieren und sortieren wollen, aber ein aussagekräftigeres anderes Feld in der Palette angezeigt haben möchten. Sie könnte beispielsweise nach einem Produktgruppe-Code gruppieren, aber den dazugehörigen Produktgruppennamen anzeigen lassen.

# **GRUPPIERTE PALETTEN**

Sobald eine Palette gruppiert worden ist, wirken sich die auf die Palette angewandten Sortierungen nur innerhalb der Gruppen aus. Wenn zum Beispiel die Palette nach *'Hersteller'* gruppiert ist und dann nach *'Preis'* sortiert wird, würde der *'Preis'* innerhalb der *'Hersteller'* sortiert werden, so dass die Gruppierungen erhalten bleiben. Gruppen werden in der Palette als zusammengeklappte Zeile dargestellt und enthalten den Gruppennamen und die Anzahl der Elemente innerhalb der Gruppe.

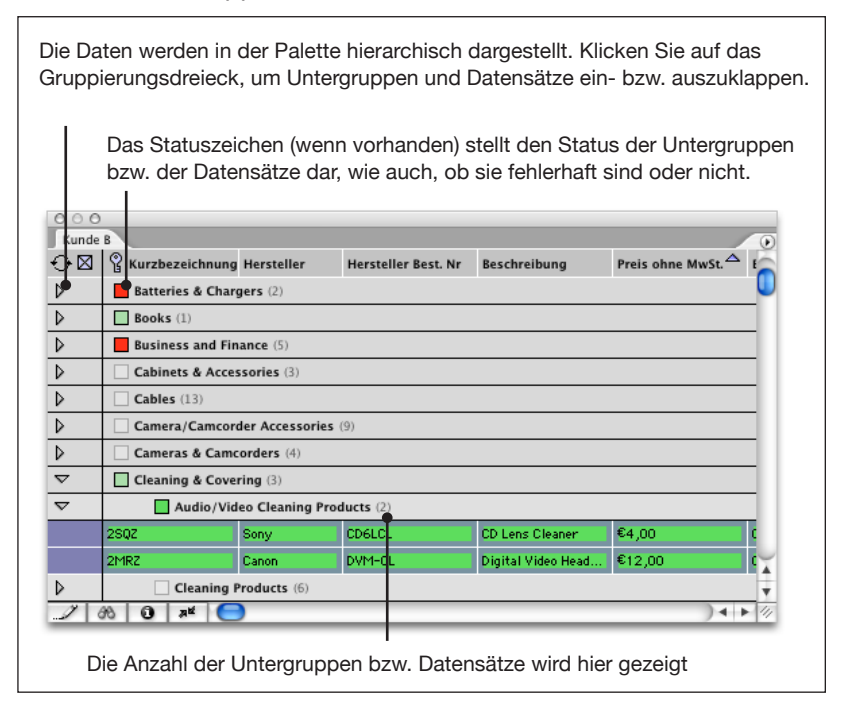

Sollte eine Gruppe andere Untergruppen enthalten, dann wird nur die Anzahl der Untergruppen angezeigt. Nach jeder neuen Gruppierung werden die Zeilen 'zusammengeklappt'. Die Zeile enthält auch einen Statusindikator. Dieser verwendet denselben Farbschlüssel wie bei einzelnen Datensätzen, um anzuzeigen, ob die Daten teilweise bzw. vollständig im Dokument eingefügt sind, bzw. ob Fehler innerhalb der Gruppen-Unterelemente vorhanden sind.

Teilmengen-Filter können auch auf gruppierte Paletten angewandt werden. Der Filter verhält sich genau so wie bei einer nicht gruppierten Palette, auch wenn die Ergebnisse hierarchisch dargestellt werden.

# **WIE SORTIEREN UND UMSTELLEN BEI DER PAGINIERUNG HELFEN KANN**

Datensätze und die Reihenfolge, in der sie sortiert werden, können sehr wirkungsvoll durch Tabellen dargestellt werden.

Eine InDesign Tabelle kann direkt aus einer Palette befüllt werden, in genau der Reihenfolge und Gruppierung wie in der Palette – daher sollte Sie Ihre Datensätze und Felder schon in der Palette so umstellen, wie sie später im Dokument erscheinen sollen - siehe '*Tabellen*'.

# **SPERREN EINER PALETTE**

Einzelne Paletten können gesperrt werden, um zu verhindern, dass Datensätze hinzugefügt oder entfernt werden. Eine gesperrte Palette kann aber weiterhin sortiert und umgeordnet werden. Erweiterte Filter werden aber aus der Palette entfernt, um zu verhindern, dass sich der Paletteninhalt durch den Status eines Feldes ändert.

Um eine Palette zu sperren, wählen Sie , Palette sperren<sup>4</sup> aus dem Pop-Out-Menü der Palette. Eine gesperrte Palette kann einfach entsperrt werden, indem man '*Palette entsperren*' im Pop-Out Menü auswählt. Nach dem Entsperren einer Palette müssen die Filter wieder neu angewendet werden.

# **LADEN UND SICHERN EINER PALETTEN-EINSTELLUNG**

#### **Sichern einer Paletten-Einstellung**

Die Einstellungen (wie Sortierreihenfolge, Spaltensichtbarkeit, usw.) einer Palette können mit der '*Speichern unter ...*'-Menüoption gesichert werden. Gesicherte Paletten können später geöffnet oder auf einen anderen EasyCatalog Benutzer übertragen werden.

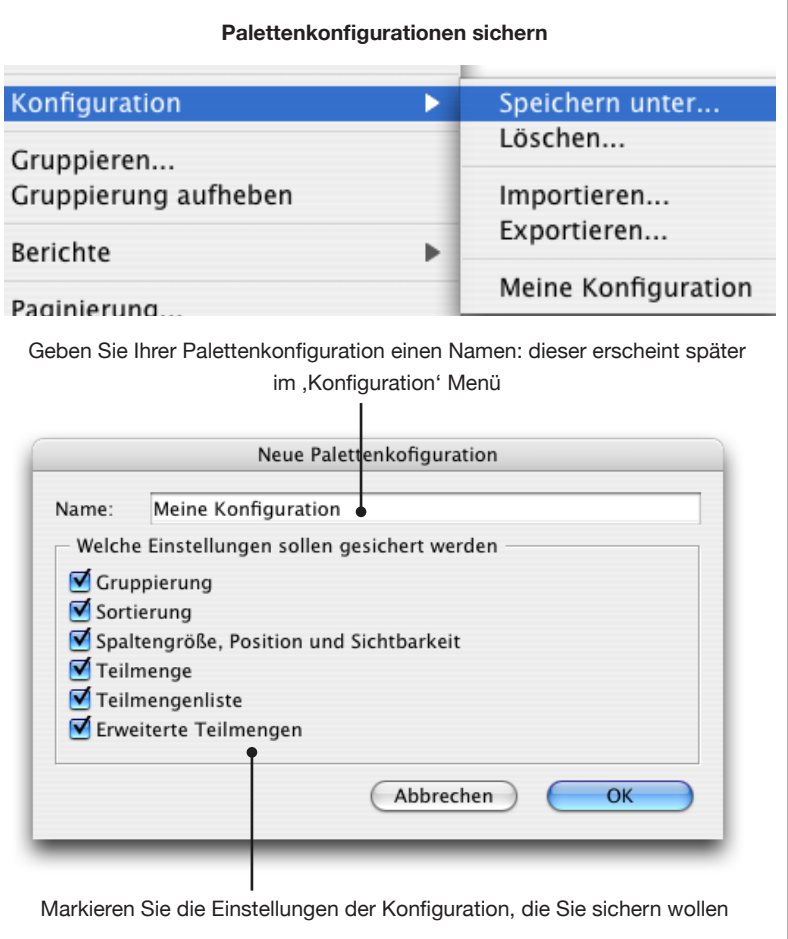

### **EASYCATALOG-PALETTEN**

# **LADEN UND SICHERN EINER PALETTEN-EINSTELLUNG (FORTSETZUNG)**

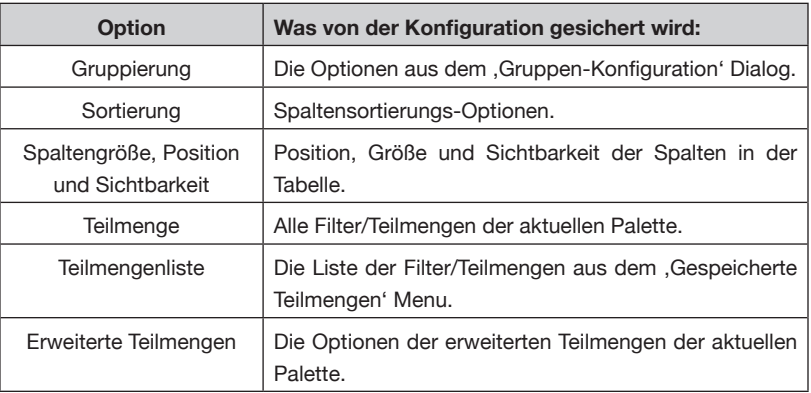

#### **Laden einer Paletten-Konfiguration**

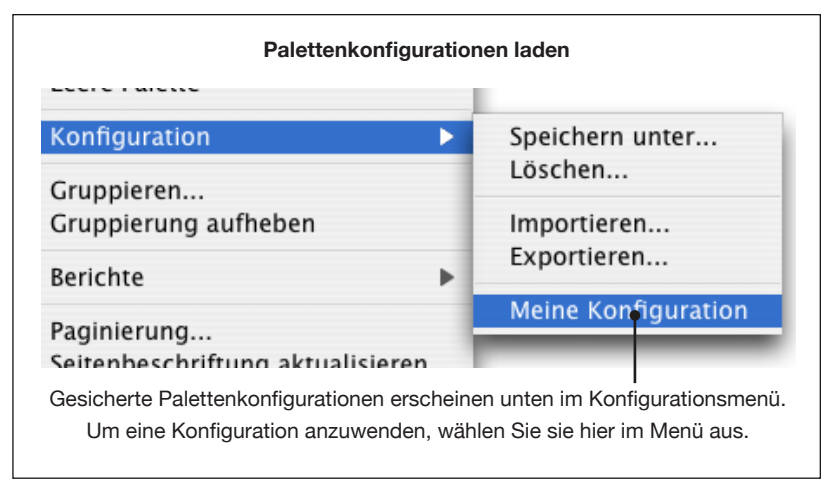

#### **Exportieren und Importieren von Paletten-Konfigurationen**

Die Konfiguration einer Palette kann auch in eine Datei exportiert oder aus einer Datei importiert werden. So können Sie die Konfiguration einer Palette extern sichern und sie später bei einer anderen Datenquelle wieder anwenden.

### **EASYCATALOG-PALETTEN**

# **DEFINIEREN EINER STANDARD-PALETTEN-KONFIGURATION**

Die aktuelle Paletten-Konfiguration kann auch so gesichert werden,

dass alle neuen Paletten, die über ,Datei->Neu->EasyCatalog Palette…' geöffnet werden, diese Konfiguration verwenden.

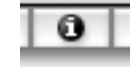

Klicken Sie auf die 'Info'-Schaltfläche unten auf der Palette, um den '*Information*'-Dialog anzuzeigen.

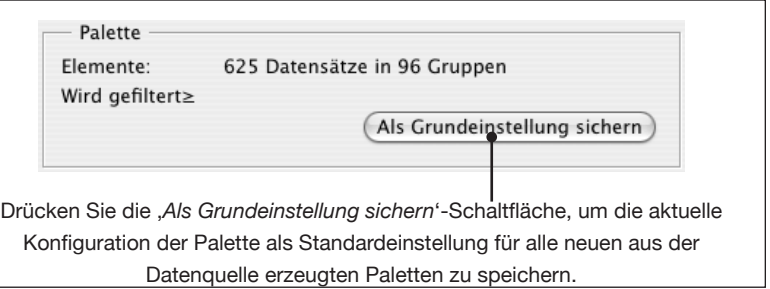

## **SCHLIESSEN EINER PALETTE**

#### **Ausblenden einer Palette**

Verwenden Sie die 'Schließen'-Schaltfläche in der oberen linken Ecke (Macintosh) bzw. oberen rechten Ecke (Windows) der Palette, um die Palette zu auszublenden. Die Palette ist nur versteckt und kann mit Hilfe des Menüpunktes ,Fenster->EasyCatalog-Paletten' wieder angezeigt werden. Die Palettenkonfigurationen (Sortierung, Gruppierung, usw.) bleiben erhalten, während die Palette ausgeblendet ist.

#### **Schließen einer Palette**

Wenn Sie mit einer Palette fertig geworden sind, benutzen Sie den 'Palette schließen'-Pop-Out Menüpunkt. Einmal geschlossen, gehen die Konfigurationen der Palette (Sortierung, Gruppierung, usw.) verloren, es sei denn, Sie haben sie vorher gespeichert. (siehe oben).

# **ERZEUGEN EINER NEUEN DATENANSICHT**

EasyCatalog kann dieselbe Datenquelle in mehreren Paletten anzeigen, jede mit anderen Teilmengenfiltern, Gruppierungs- und Sortierungs- Konfigurationen.

Eine neue Palette erzeugen Sie mit Hilfe des , Neue Palette ... '-Menüpunktes. Legen Sie für die Palette einen Namen fest und benutzen Sie eine der vier Optionen, um die Inhalt zu spezifizieren. Der Name der Palette muss nicht der gleiche sein, wie der Name der Datenquelle.

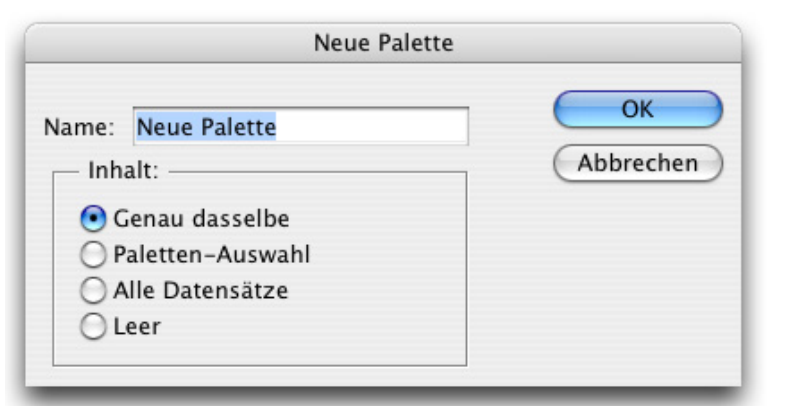

Erstellen Sie eine neue Palette mit Hilfe des ,Neue Palette ... '-Menüpunktes. Geben Sie einen Namen für die neue Palette an und geben Sie an, welche Datensätze hineinkopiert werden sollen.

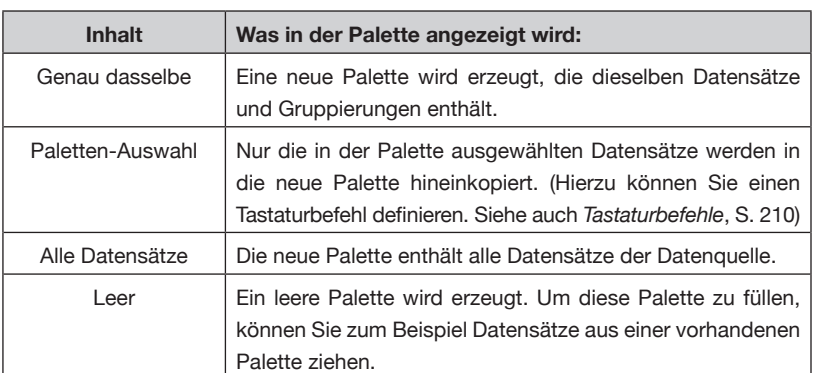

# **KAPITEL 6 FILTERN VON DATEN**

# **EINFÜHRUNG**

EasyCatalog erleichtert das Arbeiten mit großen Datenmengen. Durch die Verwendung des in EasyCatalog eingebauten Filter-Moduls können Sie Ihre Daten filtern, um nur die Datensätze anzuzeigen, die Sie verwenden möchten.

Filter können in jeder EasyCatalog Palette angewendet werden, so dass Sie mehrere Paletten für dieselbe Datenquelle aber mit unterschiedlichen Filtern erstellen können.

Zusätzlich zu einfachen Filtern auf Feldinhalte können auch erweiterte Abfragen konfiguriert werden, um Datensätze und Felder basierend auf ihrem gegenwärtigen Status anzuzeigen - je nachdem ob der Datensatz eingefügt, fehlerhaft usw. ist.

Die Filterdefinitionen können auch gespeichert und so zu einem späteren Zeitpunkt wieder angewendet werden.

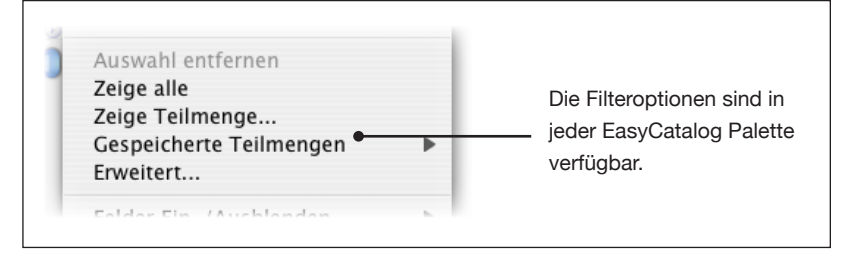

# **FILTERN NACH FELDINHALTEN**

Abfragen werden durch einen einfachen Feld-Operator-Wert-Konfigurations-Dialog definiert. Um einen einfachen Filter zu erstellen, wählen Sie '*Zeige Teilmenge...*' aus dem Palettenmenü.

Die Verwendung von Filtern ist unerläßlich, wenn es sich um eine große Anzahl von Datensätzen handelt oder wenn Sie Tabellen in InDesign erzeugen wollen.

### **DAS FILTERN VON DATEN**

## **FILTERN NACH FELDINHALTEN (FORTSETZUNG)**

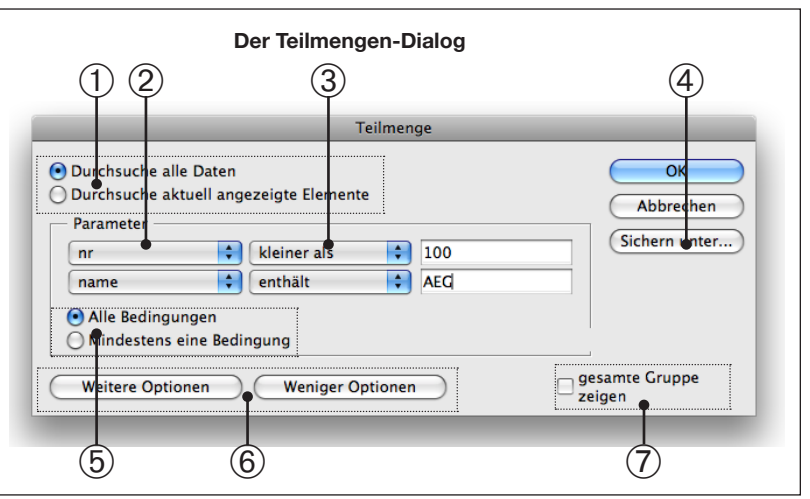

#### ➀ **Durchsuche alle Daten**

Alle Daten aus der Datenquelle werden durchsucht.

#### ➀ **Durchsuche aktuell angezeigte Elemente**

Nur die in der Palette gegenwärtig sichtbaren Daten werden gefiltert - es wird also quasi ein , Unterfilter' erzeugt. Mit Hilfe dieser Option kreierte Filterdefinitionen können nicht gespeichert werden.

#### ➁ **Feld PopUp**

Eine Liste aller Felder der Datenquelle werden in diesem PopUp angezeigt.

#### ➂ **Operator PopUp**

Die Operatoren ('kleiner als', 'größer als', 'enthält' usw.), die in diesem PopUp Menü gezeigt werden, sind abhängig vom Feldtyp (wie in den Feldoptionen festgelegt) des im PopUp ausgewählten Feldes.

#### ➃ **Speichern unter...**

Damit kann die Filterdefinition gespeichert werden. Sie werden dabei nach einem Namen gefragt, der im '*Gespeicherte Teilmengen'*-Menü erscheint.

#### ➄ **Alle Bedingungen** (logisches 'und')

Alle aufgelisteten Suchkriterien müssen erfüllt sein, damit der Datensatz vom Filter akzeptiert wird. Im obigen Beispiel muss ,name' , AEG<sup>'</sup> enthalten **und**, nr<sup>'</sup> kleiner als 100 sein.

#### ➄ **Mindestens eine Bedingung** (logisches 'oder')

Mindestens eines der Suchkriterien muss erfüllt sein, damit der Datensatz vom Filter akzeptiert wird. Im obigen Beispiel muss 'name' .AEG<sup>'</sup> enthalten oder ,nr' kleiner als 100 sein.

#### ➅ **Weitere Optionen / Weniger Optionen**

Mit diesen beiden Schaltflächen werden weitere Suchkriterien hinzugefügt oder entfernt. Sie können bis zu fünf Suchkriterien für eine Teilmenge festlegen.
### **FILTERN NACH FELDINHALTEN (FORTSETZUNG)**

➆ **Gesamte Gruppe zeigen**

Diese Option ist nur bei gruppierten Paletten verfügbar. Wenn sie angehakt ist, wir die gesamte Gruppe angezeigt, wenn auch nur einzelne Datensätze der Gruppe die Suchkriterien erfüllen.

## **ERWEITERTE TEILMENGEN**

Zusätzlich zu einfachen Filtern nach Feldwerten der Datenquelle können auch '*erweiterte Teilmengen*' definiert werden, die nach dem Status der Datensätze filtern und zusätzlich auf die schon durchgeführten Abfragen angewendet werden können.

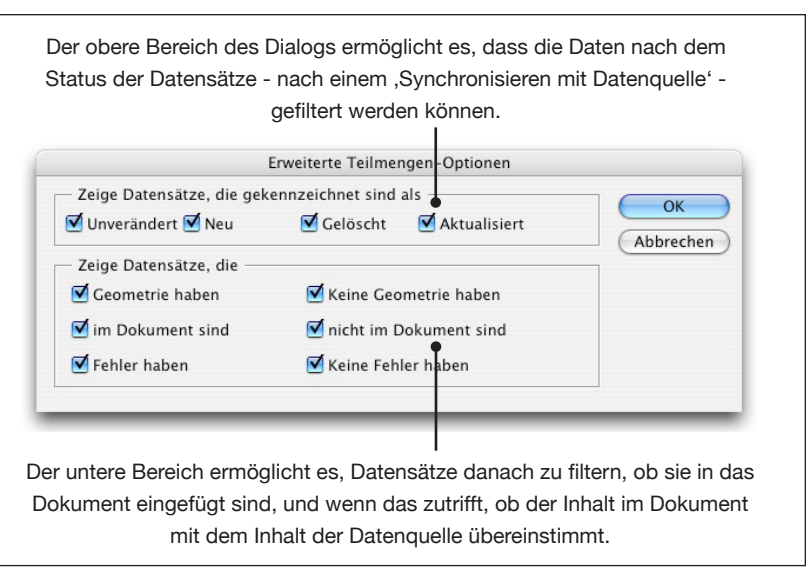

#### **Zeige Datensätze, die gekennzeichnet sind als**

Alle diese Optionen beziehen sich auf den Status der Daten nach der letzten Synchronisierung mit der Datenquelle (, mit Datenquelle synchronisieren').

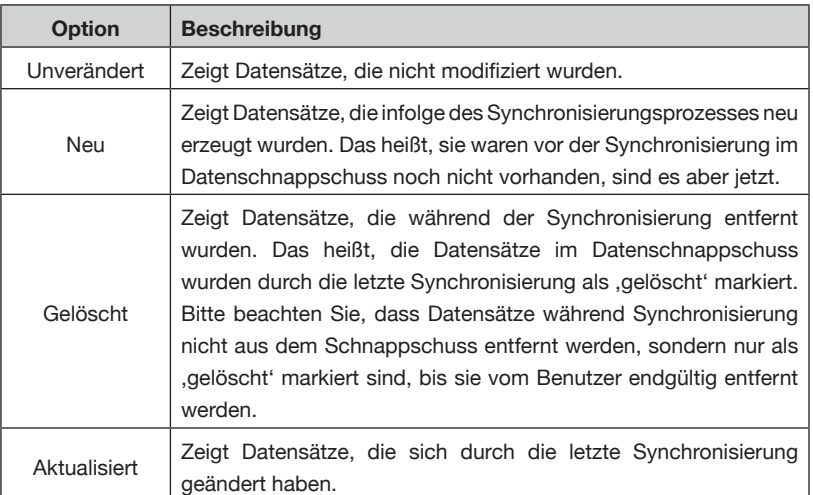

## **TEILMENGEN (FORTSETZUNG)**

#### **Zeige Datensätze, die… ERWEITERTE**

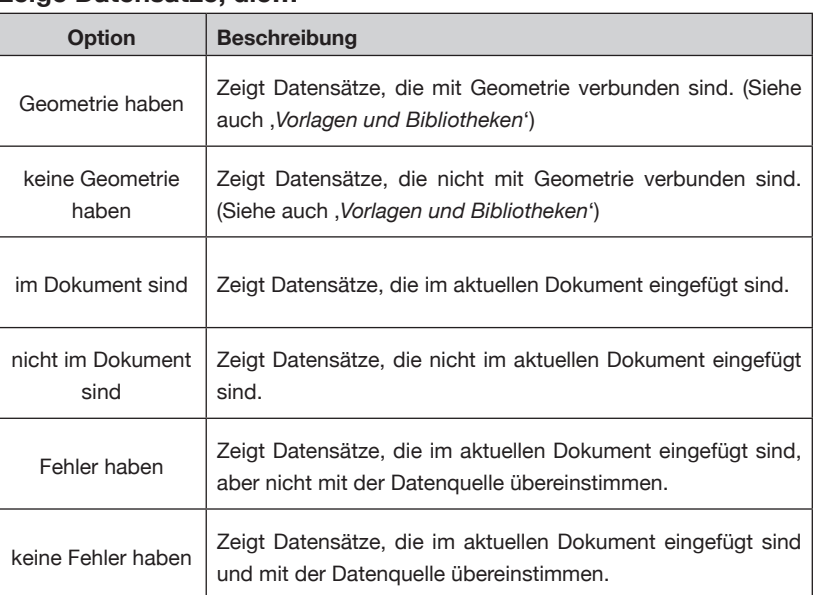

## **GESPEICHERTE TEILMENGEN**

Der Menüpunkt , Gespeicherte Teilmengen' zeigt alle zuvor gespeicherten Filterdefinitionen.

#### **Anwenden eines gespeicherten Filters**

Um einen der gespeicherten Filter anzuwenden, wählen Sie ihn aus dem Menü aus. Bitte beachten Sie, dass vorhandene Filter durch die gespeicherte Filterdefinition ersetzt werden.

#### **Löschen von Filterdefinitionen**

Alle gespeicherten Filterdefinitionen können entfernt werden, in dem man den '*Alle entfernen*'-Menüpunkt im '*Gespeicherte Teilmengen*'- Menü auswählt.

## **ABFRAGEN AUTOMATISCH ERZEUGEN**

Zusätzlich zur Auflistung der gespeicherten Abfragen ermöglicht Ihnen dieses Menü auch, automatisch Filterdefinitionen basierend auf dem Inhalt eines der Datenfelder zu erzeugen.

Um diese Filterdefinitionen automatisch zu erzeugen, wählen Sie '*Erstelle..*.' im '*Gespeicherte Teilmengen*'-Menü.

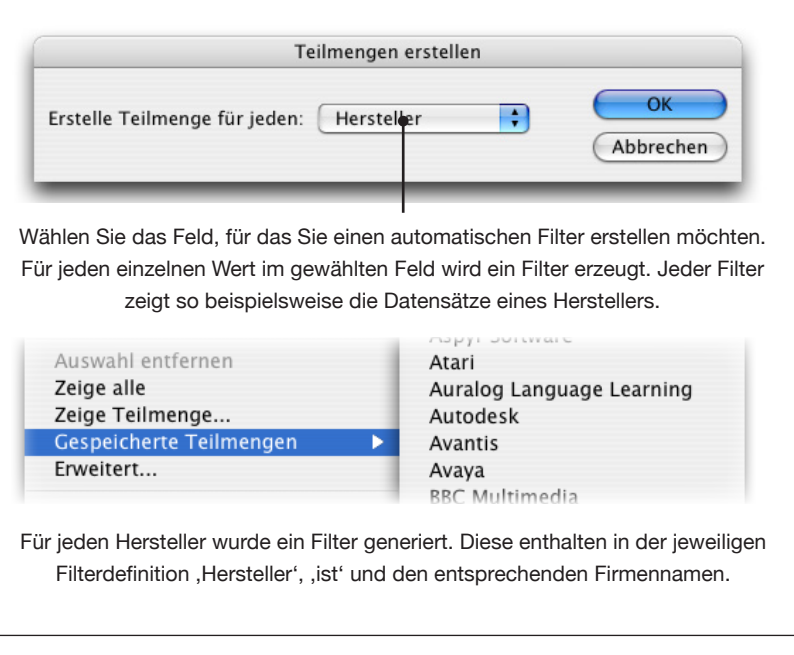

## **ENTFERNEN EINES FILTERS AUS EINER PALETTE**

Ein Filter kann aus einer Palette entfernt werden, in dem man den Menüpunkt '*Zeige alle*' auswählt. Bitte beachten Sie, dass dadurch die Filterdefinitionen verloren gehen. Speichern Sie deshalb vorher Ihrer Filter, wenn Sie sie wieder verwenden wollen.

# **KAPITEL 7 SYNCHRONISIERUNG**

## **EINFÜHRUNG**

EasyCatalog ermöglicht eine bidirektionale Verbindung zwischen den Daten im InDesign-Dokument und der Datenquelle. Änderungen, die in den Quelldaten vorgenommen wurden, können im Dokument übernommen werden, und Änderungen im Dokument können in der Datenquelle aktualisiert werden.

## **AKTUELLE DATEN EINHOLEN**

EasyCatalog arbeitet mit Daten-Schnappschüssen – also quasi einer 'Momentaufnahme' der Daten. Wenn sich die Datenquelle ändert, ist es notwendig, den Schnappschuss zu aktualisieren.

Durch Speichern eines Daten-Schnappschusses kann EasyCatalog die Datensätze und Felder identifizieren, die sich durch Aktualisierungen des Schnappschusses geändert haben. Diese Information wird in der EasyCatalog Palette gezeigt, um dem Benutzer bei Entscheidungen zu helfen, wie man das Dokument aktualisieren kann.

Um den Datenschnappschuss zu aktualisieren, wählen Sie '*Synchronisieren mit Datenquelle*' aus dem EasyCatalog Paletten-Menü aus.

Die Daten werden dann von der Datenquelle abgerufen und mit dem gegenwärtigen Schnappschuss verglichen. Alle Änderungen werden in den Paletten der Datenquelle angezeigt und bleiben bis zum nächsten '*Synchronisieren mit Datenquelle*' erhalten.

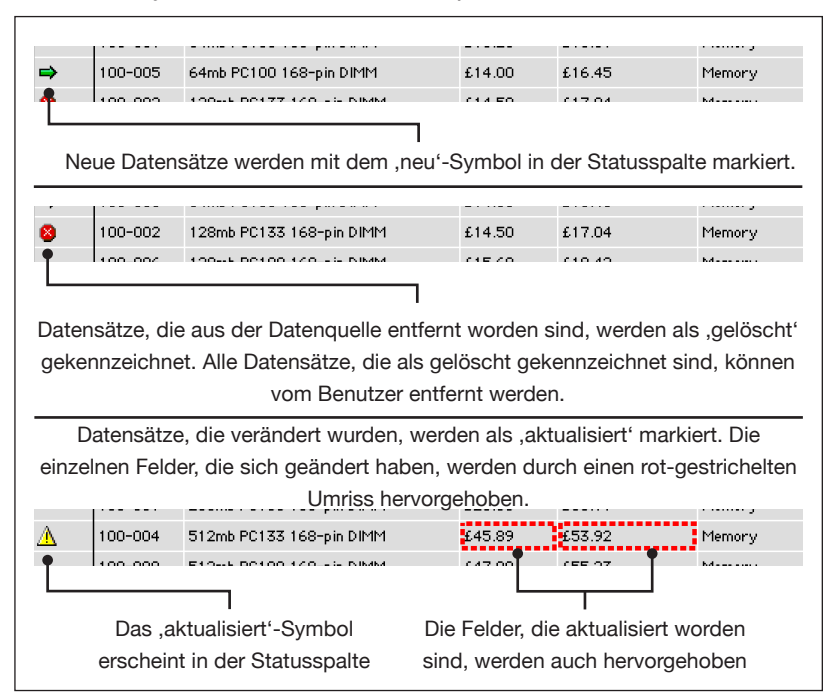

## **MIT EINER NEUEN DATEI SYNCHRONISIEREN**

*Nur dateibasierte Datenquellen*

Wenn der Standort Ihrer Daten sich geändert hat oder Sie eine neue Datei wählen möchten, halten Sie die Umschalt-Taste gedrückt, während Sie '*Synchronisieren mit Datenquelle*' auswählen. Ein Dateiauswahl-Dialog öffnet sich, in dem Sie den Standort Ihrer Datendatei angeben können.

## **AKTUALISIEREN DES DOKUMENTS**

Das Dokument kann mit einem einzelnen Klicken aktualisiert werden. Jede EasyCatalog-Palette bietet verschiedene Optionen für das Aktualisieren einzelner Teile oder des gesamten Dokuments.

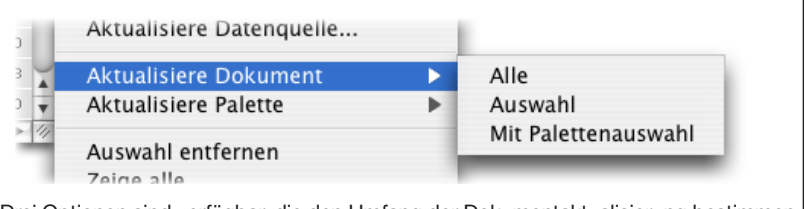

Drei Optionen sind verfügbar, die den Umfang der Dokumentaktualisierung bestimmen.

Jede dieser Optionen aktualisiert nur Felder im aktuell ausgewählten Dokument, die sich von den Daten in der Palette unterscheiden.

Felder, die aktualisiert wurden, haben ihre Feldmarkierung auf grün zurückgestellt, um anzuzeigen, dass das Feld nicht mehr fehlerhaft ist.

Bitte beachten Sie, dass nur Felder auf nicht gesperrten Ebenen aktualisiert werden.

#### **Alle**

Aktualisiert das gesamte Dokument.

#### **Auswahl**

Aktualisiert alle Felder im Dokument, die sich in der gegenwärtigen Dokumentauswahl befinden. Wählen Sie die Felder im Dokument aus, die Sie aktualisieren wollen und wählen Sie diesen Menüpunkt.

#### **Mit Palettenauswahl**

Aktualisiert Sie nur die Felder im Dokument, die in der Palette ausgewählt sind.

#### *Paginierungsregeln wieder anwenden*

Halten Sie beim Auswählen einer der Optionen die Umschalttaste gedrückt um Paginierungsregeln wie beispielsweise , Rahmen an Inhalt anpassen' erneut anzuwenden. Diese Option ist nur verfügbar, wenn das Paginierungsmodul geladen ist.

#### **Eine einzelne Spalte**

Rechtsklicken (oder Ctrl-klicken beim Macintosh) Sie in die Spalte, die Sie im Dokument aktualisieren möchten und wählen Sie die Menüoption '*Alle (Feldname) Felder im Dokument aktualisieren*'.

## **AKTUALISIEREN EINES BUCHES**

EasyCatalog unterstützt auch das Aktualisieren aller Dokumente in einem InDesign-Buch.

Ein neuer Menüpunkt wird in jeder "Buch'-Palette zur Verfügung gestellt: '*Aktualisiere EasyCatalog-Felder*'. Diese Option verhält sich genau so wie andere Buchoperationen – offene Dokumente werden aktualisiert, aber nicht gespeichert und ungeöffnete Dokumente eines Buches werden geöffnet, aktualisiert, gespeichert und wieder geschlossen.

## **NACH FEHLERN SUCHEN**

Der Inhalt des Dokuments kann überprüft werden, um sicherzustellen dass der Inhalt mit dem Inhalt der Datenquelle übereinstimmt.

Gefundene Unterschiede werden sowohl im Dokument als auch in der EasyCatalog-Palette rot hervorgehoben.

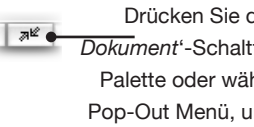

Drücken Sie die '*Synchronisieren mit Dokument*'-Schaltfläche auf der EasyCatalog-Palette oder wählen Sie das gleichnamige Pop-Out Menü, um nach Fehlern zu suchen.

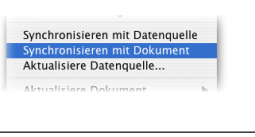

#### **Textinhalte**

Textinhalte müssen mit dem Inhalt aus der Datenquelle übereinstimmen – auch numerische Felder müssen im richtigen Format sein.

Kleinere Änderungen wie zusätzliche Zeilenumbrüche, Tabs usw. werden nicht beanstandet, wenn die Feldoption , Ignoriere Leerraum-Änderungen' für alphanumerische Felder eingeschaltet ist.

**Hinweis**: Ein Feld wird nicht als fehlerhaft markiert, wenn das falsche Zeichenformat verwendet wird.

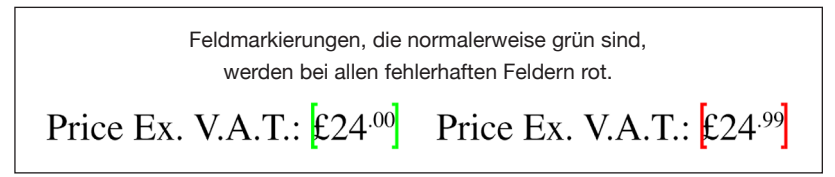

Feldmarkierungen werden rot, um fehlerhafte Felder im Dokument zu identifizieren. Die Feldmarkierungen werden wieder grün, wenn das Dokument durch das '*Aktualisiere Dokument*'-Menü aktualisiert wird.

#### **Bildinhalte**

Bilder werden als fehlerhaft markiert:

- wenn der Bildrahmen leer ist
- wenn sich ein falsches Bild im Rahmen befindet,
- wenn sich die Bilddatei geändert hat (die Verknüpfung muss aktualisiert werden) oder
- wenn das Ersatzbild verwendet worden ist, da die richtige Bilddatei für das Feld fehlte.

#### **NACH FEHLERN SUCHEN (FORTSETZUNG)**

## **WIE DOKUMENT-FORMATIERUNGEN ERHALTEN BLEIBEN**

Bilderbeschriftungen werden in rot markiert, wenn das Bild im Rahmen fehlerhaft ist.

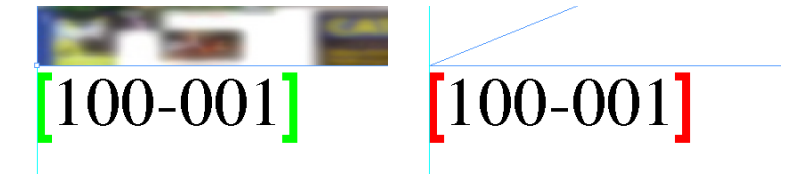

Wenn sich Felder in der Datenbank geändert haben, wendet Easy-Catalog die Änderungen am Dokument intelligent an. Statt jedes Feld vollständig im Dokument zu ersetzen, wird der neue Inhalt in den vorhandenen Dokumentinhalt eingefügt. Dies führt dazu, das individuelle Zeichenformatierungen erhalten bleiben.

Wenn das Dokument aktualisiert wird, werden die Aktualisierungen so in das Dokument eingefügt, dass jede Formatierung erhalten bleibt.

In diesem Beispiel ist ,99' hochgestellt und das Feld soll auf ,£ 24,00' aktualisiert werden. EasyCatalog sorgt dafür, dass nur die letzten zwei Zeichen ersetzt werden.

Price Ex. V.A.T.:  $£2$ 

Nur die letzten zwei Zeichen sind geändert worden, anstatt den ganzen Inhalt des Feldes zu ersetzen, was dazu geführt hätte, dass alle Zeichen gleich formatiert sein würden.

# Price Ex. V.A.T.:  $\epsilon$ 24.00

Hier sehen Sie, wie das Feld ausgesehen hätte, wenn alle Zeichen ersetzt worden wären. Dies zeigt, wie wichtig es ist, nur die Unterschiede im Dokument zu ändern.

Price Ex. V.A.T.: £24.00

## **SYNCHRONISIEREN DER PALETTE MIT DEM DOKUMENT**

Die Verbindung zwischen Dokument und Daten ist bidirektional. Das heißt, jeder im Dokument geänderte Feldwert kann zur Palette (und zur Originaldatenquelle wie z. B. der Datenbank) übertragen werden.

Bitte **beachten Sie**: wenn sich ein Feld zweimal im Dokument befindet, wird nur der Inhalt des Feldes berücksichtigt, das zuletzt im Dokument auftritt. Außerdem wird nur das oberste, aktuelle Dokument verwendet, um die Palette zu aktualisieren.

## **SYNCHRONISIEREN DER PALETTE MIT DEM DOKUMENT (FORTSETZUNG)**

Genau wie beim Aktualisieren des Dokumentes, bietet das Aktualisieren der Palette fünf Optionen an, die den Umfang der Änderungen bestimmen.

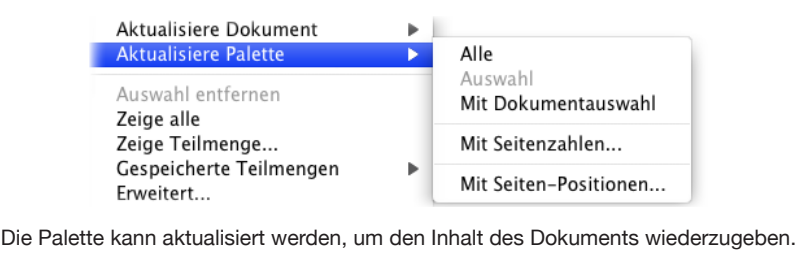

#### **Alle**

Aktualisiert alle Felder in der Palette. (Hierzu können Sie einen Tastaturbefehl definieren. Siehe auch *Tastaturbefehle*, Seite 210)

#### **Auswahl**

Aktualisiert nur die Felder, die in der Palette markiert sind.

#### **Mit Dokumentauswahl**

Aktualisiert die Felder in der Palette, die im Dokument gewählt sind. (Hierzu können Sie einen Tastaturbefehl definieren. Siehe auch *Tastaturbefehle*, Seite 210)

#### **Eine einzelne Spalte**

Rechtsklicken (oder Ctrl-klicken beim Macintosh) Sie in die Spalte, die Sie in der Palette aktualisieren möchten und wählen Sie die Menüoption '*Alle (Feldname) Felder in der Palette aktualisieren*'.

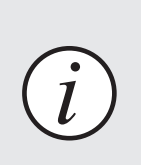

Nur die in der Palette gezeigten Daten können zur Aktualisierung der Datenquelle verwendet werden. Deshalb sollten Sie erst '*Aktualisiere Palette*' und **dann '**Aktualisierung der Datenquelle verwendet wer<br>
Deshalb sollten Sie erst ,Aktualisiere Palette<br>
dann ,Aktualisiere Datenquelle... 'verwenden.

## **SEITEN-NUMMERIERUNG AKTUALISIEREN**

Die Nummern der Seiten, auf denen jeder Datensatz erscheint, können in einem Feld der Datenquelle gespeichert werden. Verwenden Sie dazu die Menüoption '*Aktualisiere Palette-> Mit Seitenzahlen…*'

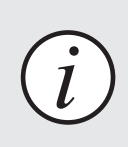

.

Beim Aktualisieren des Feldinhalts werden die Abschnittsseitenzahlen verwendet. Deshalb wird das Format der Seitenzahl durch die '*Nummerierungs- & Abschnittsoptionen*' des Dokuments definiert.

#### **SYNCHRONISIERUNG**

#### **Der 'Seitenzahlen aktualisieren'-Dialog**  $(1)$   $(2)$   $(3)$   $(4)$ Seitenzahlen aktualisiere Suchen nach Feld: Alle  $\left| \cdot \right|$ Alle  $\overline{\mathcal{L}}$ Inhalt: Aktualisiere Feld: Bitte auswählen... ÷  $\overline{\mathbf{H}}$ Datensätze: Alle Inhalt -H Füllen mit: Allen Seiten Seiten für alle gruppierten Datensätze zusammenstellen Nur Datensätze im aktuellen Dokument aktualisieren Abbrechen OK  $(5)$   $(6)$   $(7)$

#### ➀ **Suchen nach: Feld**

Legen Sie fest, welche(s) Feld(er) bei der Bestimmung der Seite, auf der ein Datensatz platziert ist, berücksichtigt wird/werden und ob nur Textfelder, Bildfelder oder beide Typen gelten. Wenn beispielsweise ein Datensatz über mehrere Seiten läuft, könnten Sie nur die Seite ausgeben, in der das , Preis' Feld steht.

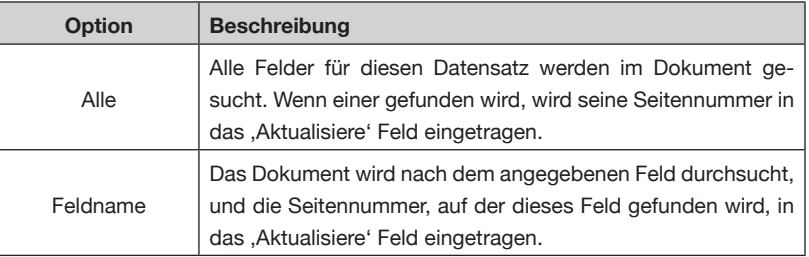

#### ➁ **Suchen nach: Inhalt**

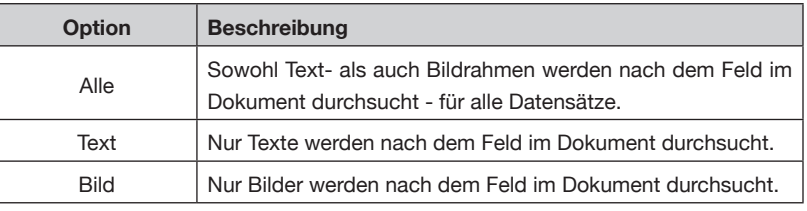

#### ➂ **Aktualisiere: Feld**

Wählen Sie das Feld, das die aktualisierte Seitenzahl aufnehmen soll.

**SEITEN-**

**(FORTSETZUNG)**

**NUMMERIERUNG AKTUALISIEREN**

## **SEITEN-NUMMERIERUNG AKTUALISIEREN (FORTSETZUNG)**

#### ➃ **Aktualisiere: Datensätze**

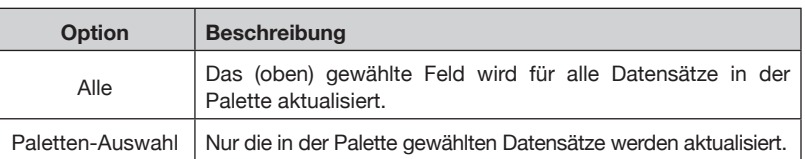

#### ➄ **Füllen mit**

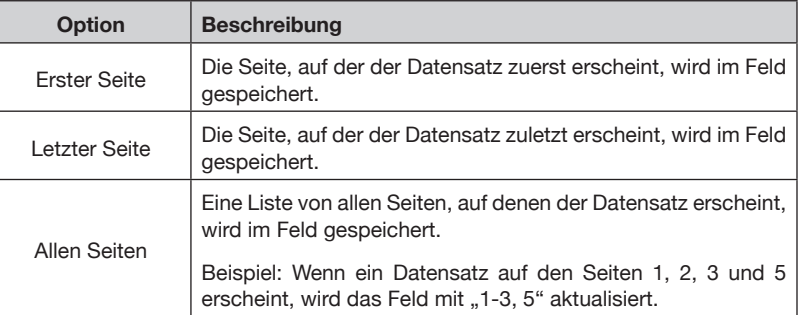

#### ➅ **Seiten für alle gruppierten Datensätze zusammenstellen**

Wenn Ihre Datenpalette gruppiert ist, aktualisiert diese Option die Datensätze jeder Gruppe mit einer Liste der Seitenzahlen für jeden Datensatz in der Gruppe. Diese Option würden Sie beispielsweise nutzen um eine Liste für die Seiten zu erzeugen, in der alle Datensätze einer bestimmten Kategorie erscheinen.

#### ➆ **Nur Datensätze im aktuellen Dokument aktualisieren**

Wenn Sie diese Option einschalten, werden nur die Datensätze aus dem aktuellen Dokument beim Aktualisieren berücksichtigt. Wenn die Option ausgeschaltet ist, wird bei allen Datensätzen, die nicht im aktuellen Dokument sind, das Feld in der Palette geleert.

#### **Seitennummern über mehrere Dokumente aktualisieren**

Seitennummern können über mehrere Dokumente aktualisiert werden, wenn Sie in einem InDesign Buch zusammengefaßt sind:

➀ Markieren Sie irgendein Feld oder Datensatz in der Palette, die Sie aktualisieren wollen

➁ Im InDesign Buch-Menü wählen Sie *'Aktualisiere EasyCatalog Felder mit Seitenzahlen...'*

## **SEITENPOSITIONEN AKTUALISIEREN**

Die Palette kann auch mit den X und Y Positionen jedes Datensatzes im Dokument aktualisiert werden über die Menüoption '*Aktualisiere Palette* → *Mit Seiten Positionen*'. Die X und Y Position des Rahmens mit dem Feld oder den Feldern werden bestimmt (nicht die Position des Feldes innerhalb des Rahmens).

#### **SYNCHRONISIERUNG**

## **SEITENPOSITIONEN AKTUALISIEREN (FORTSETZUNG)**

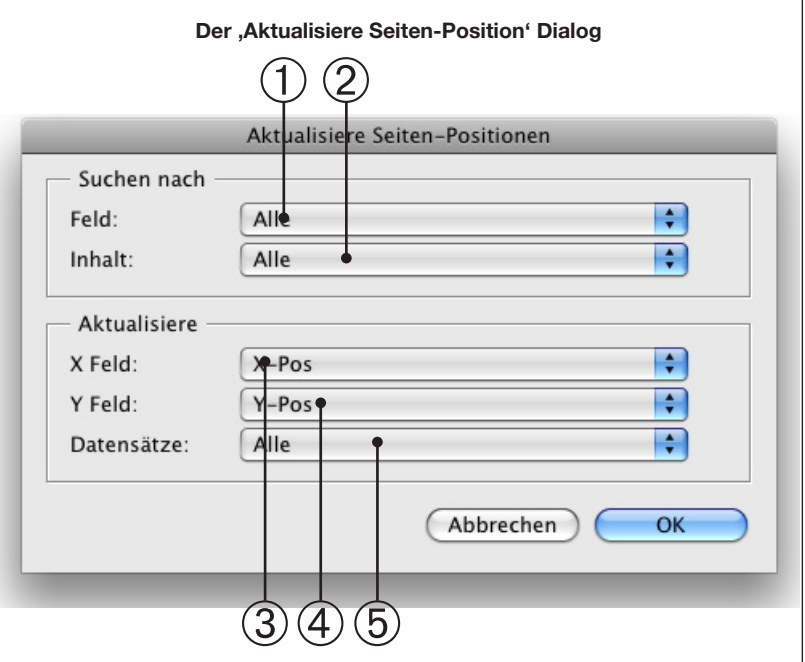

#### ➀ **Suchen nach: Feld**

Legen Sie fest, welche(s) Feld(er) bei der Suche berücksichtigt wird/ werden und ob nur Textfelder, Bildfelder oder beide Typen gelten.

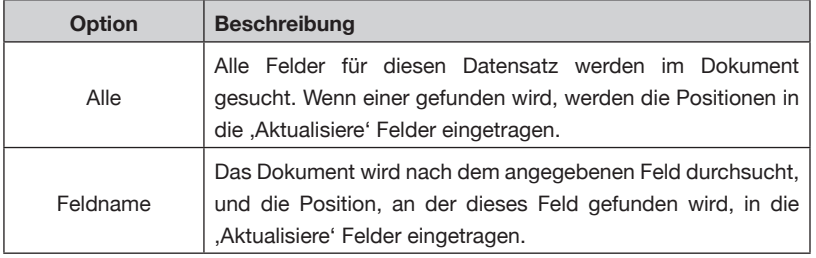

#### ➁ **Suchen nach: Inhalt**

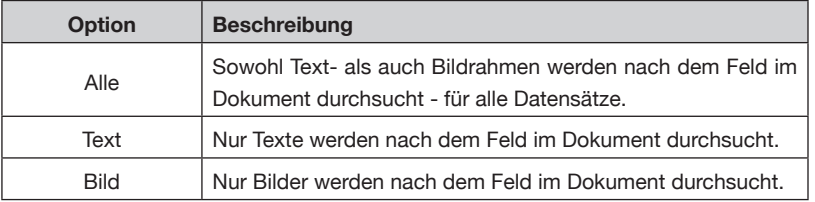

#### ➂ **Aktualisiere: X Feld,** ➃ **Y Feld**

Deklarieren Sie hier die Felder, die die Positionen des ,Suchen nach' Feldes aufnehmen sollen.

#### ➄ **Aktualisiere: Datensätze**

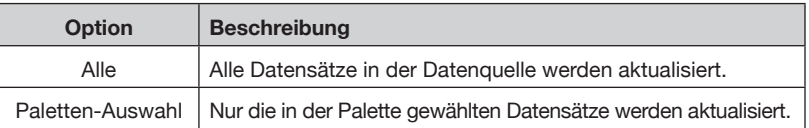

## **AKTUALISIEREN DER DATENQUELLE**

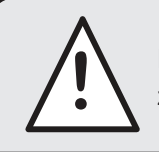

**1 Bevor Sie Ihre Datenquelle aktualisieren, müssen Sie zuerst den Paletteninhalt aktualisieren (siehe oben).** 

Sobald die Palette mit dem Dokument synchronisiert ist, kann die Originaldatenquelle aktualisiert werden. Wählen Sie, Aktualisiere Datenquelle…', um die Originaldatenquelle zu aktualisieren.

Je nachdem, um was für eine Datenquelle es sich handelt, unterscheiden sich die Arbeitsschritte.

#### **Dateibasierte Daten**

Ein '*Sichern unter ...*'-Dialog wird angezeigt. Wählen Sie wie gewohnt das gewünschte Zielverzeichnis aus und geben Sie einen Dateinamen ein. Das Format der Originaldatei wird auch für die neue Datei übernommen.

#### **(ODBC)-Datenbank-Daten**

In der Datenbank werden nur die Felder aktualisiert, die sich auch tatsächlich geändert haben. Dadurch ist die Aktualisierung der Datenbank besonders schnell, da weniger Transaktionen durchgeführt werden.

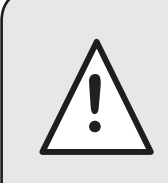

Nur Felder, die ein ,Aktualisiere Statement' haben, werden in der Datenbank aktualisiert. Stellen Sie sicher dass das ,Aktualisiere Using Statement' Ankreuzfeld bei den Feldoptionen an ist.

Ein , Aktualisiere SQL Statement' muss für jedes Feld konfiguriert werden, das aktualisiert wird. Weitere Informationen hierzu finden Sie im Handbuch zum ODBC Data Provider.

## **KAPITEL 8 PAGINIERUNGSGRUNDLAGEN**

## **EINFÜHRUNG**

EasyCatalog bietet ein Vielzahl von Paginierungsoptionen – vom einfachen Einfügen einzelner Felder in den Text bis hin zur Gestaltung komplexer *'Produktstile*' und der automatischen Generierung des Seiteninhalts.

*EasyCatalog-Bibliotheken* erweitern die Funktionalität von InDesign-Bibliotheken und ermöglichen die Verwendung dynamischer Inhalte im Seitenlayout. Wenn ein Element aus einer EasyCatalog-Bibliothek auf die Seite gezogen wird, wird der Inhalt des gewählten Datensatz zum Paginieren verwendet.

Durch intelligentes Verfolgen der Inhalte kann EasyCatalog die Felder identifizieren, die eingefügt wurden, erkennt, ob ihre Inhalte aktuell sind, und aktualisiert sie, wenn nötig.

## **EINZELNES FELD EINFÜGEN**

Die einfachste der Paginierungsoptionen ist ein einzelnes Feld durch Auswählen in der EasyCatalog-Palette und Drücken der ,Einfügen'-Schaltfläche einzufügen.

Nur einzelne Felder können in der EasyCatalog-Palette ausgewählt werden, da eine Auswahl mehrerer Felder eine Tabelle einfügt.

Die aktuelle Dokumentauswahl bestimmt, ob ein Feldtext eingefügt oder ein Bild importiert wird.

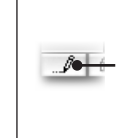

Drücken Sie die ,Einfügen'-Schaltfläche, um das Feld bzw. die Felder, die in der Palette ausgewählt sind, in das Dokument einzufügen. Sowohl die Anzahl der Felder, die in der Palette ausgewählt sind, als auch die aktuelle Dokumentauswahl beeinflussen das Verhalten dieser Schaltfläche.

#### **Das Einfügen von Text**

Wenn es eine gültige Texteinfügemarke im Dokument gibt, wird der Feldinhalt an dieser Stelle eingefügt. Diese Methode ist sinnvoll, wenn Sie Dokumente erstellen wollen, in denen die Datensätze nicht in einer strukturierten Form erscheinen sollen (z. B. in Tabellenform), sondern die Feldtexte im normalen Textverlauf erscheinen sollen.

Das Zeichenformat, das für ein Feld (in den Feldoptionen) definiert worden ist, wird auf den Feldtext angewendet.

Grüne *'Feldmarkierungen*' werden auch hier um den Feldinhalt dargestellt. Diese Markierungen werden nicht gedruckt, sondern werden nur verwendet, um die Position des Feldinhaltes im Dokument anzuzeigen. Nach einer Dokumentsynchronisierung erscheinen diese Feldmarkierungszeichen in rot, wenn der Dokumentinhalt nicht mit dem Datenquelleninhalt übereinstimmt (siehe auch *'Synchronisierung*').

#### **PAGINIERUNGSGRUNDLAGEN**

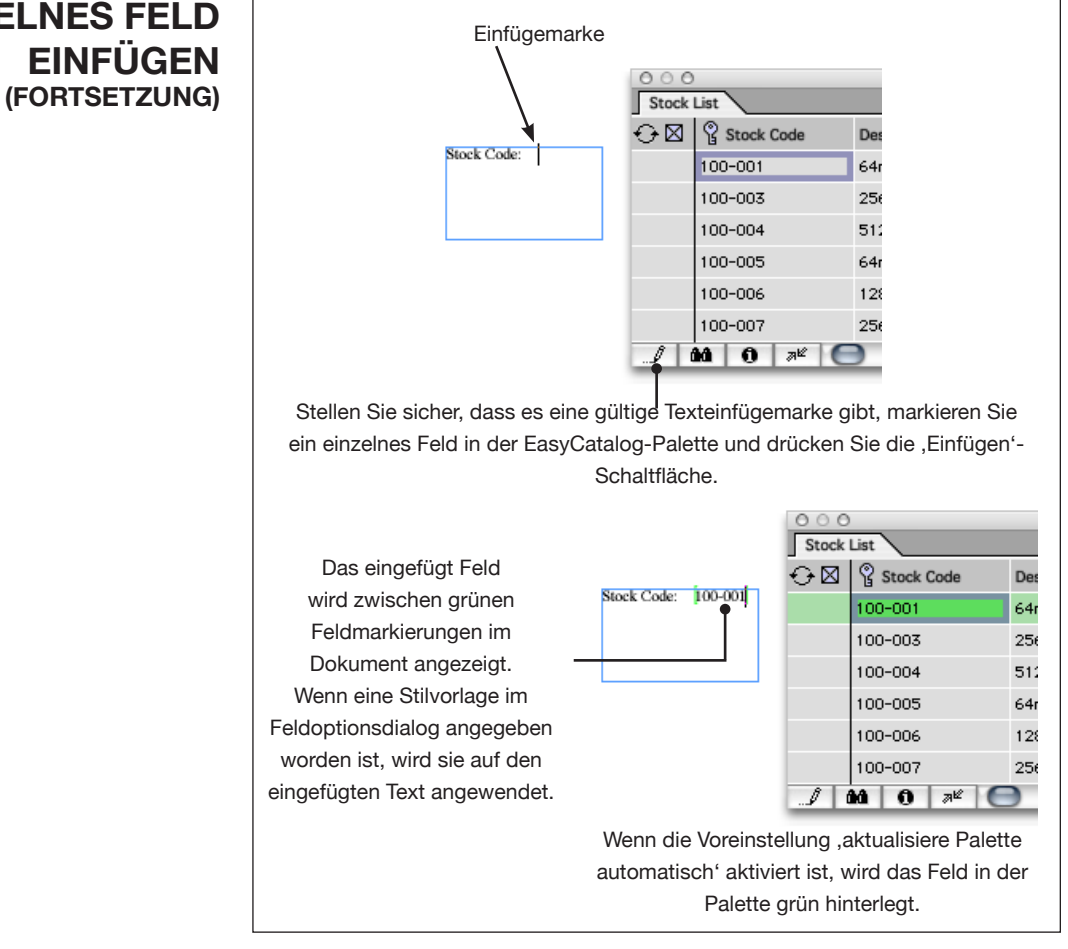

#### **Das Arbeiten mit Feldmarkierungen**

Feldmarkierungen sind nichtdruckend und haben keine Breite. Sie dienen nur dazu, den Inhalt der Felder im Dokument zu verfolgen.

Einzelne Feldmarkierungen können nicht gelöscht werden. Sie können nur entfernt werden, wenn sowohl die Anfangs- als auch die Endmarkierung in die Auswahl einbezogen wird.

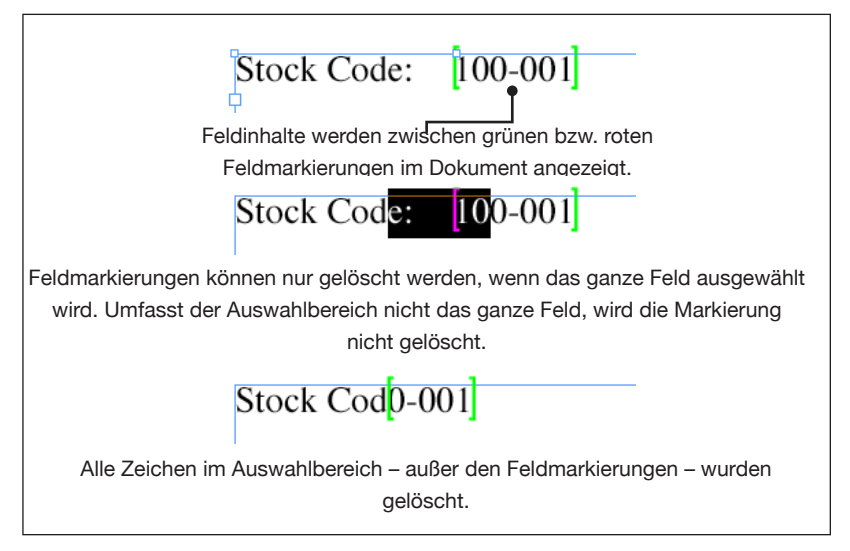

# **EINZELNES FELD**

#### **EINZELNES FELD EINFÜGEN (FORTSETZUNG)**

#### **Das Einfügen von Bildern**

ausgewählte Feld importiert.

 $\frac{\theta \theta}{\sqrt{\frac{C}{\pi}}}$  $\Theta$   $\boxtimes$  Launched **Model Ref** Front/Side Per 4  $\triangleright$  $AC(1)$ Aixam $(1)$ Alfa Romeo (6 147 hatchback (4)  $M3$ 200 03-May  $02$ 2001 03-May  $02<sup>1</sup>$  $M\overline{3}$ 2001  $M3$ 03-May  $02<sup>7</sup>$ 2001  $M3$ 03-May  $02<sub>1</sub>$ 156 saloon (1)  $\triangleright$ 156 Sportwagon 166 saloon  $(1)$ Ein leerer Bildrahmen  $\triangleright$  $\overline{\triangleright}$ GTV coupe (1) muss ausgewählt sein.  $\triangleright$ Spider convertible  $\triangleright$ **Aston Martin**  $|38|0x|$  +  $\overline{ }$ ➀ Wählen Sie ein Feld aus. ➁ Drücken Sie die 'Einfügen'-Schaltfläche.

Wenn ein leerer Bildrahmen ausgewählt ist, wird das Bild für das

Der Feldinhalt bestimmt den Namen der Bilddatei, die importiert werden soll. Um die Bilddatei zu importieren, versucht EasyCatalog, die Datei der Reihe nach an den folgenden Orten zu finden:

- Wenn das Feld einen vollständigen Pfad zu einer Bilddatei enthält, wird es aus dem entsprechenden Verzeichnis importiert.
- Wenn für das zu importierende Feld ein '*Bilder-Ordner*' angegeben ist, wird die Bilddatei von dort importiert. Wird das Bild dort nicht gefunden, hängt EasyCatalog noch eventuell voreingestellte Dateinamenerweiterungen an und sucht erneut.
- Als nächstes wird der entsprechende *'Images*'-Ordner im Arbeitsplatzordner durchsucht.

Zur Erklärung: Der in den Voreinstellungen festgelegte ,Arbeitsplatzordner' enthält für jede geöffnete Datenquelle einen entsprechenden Ordner. In diesem wurde auch ein *'Images*'-Ordner eingerichtet, in dem Sie Ihre Bilder für die Datenquelle speichern können.

#### **Fehlende Bilder**

Falls die Bilddatei in keinem der Verzeichnisse gefunden werden konnte, wird das *'Ersatzbild*' importiert, sofern es in den Feldoptionen angegeben wurde. Sowohl beim *'Ersatzbild*', als auch wenn gar kein

### **EINZELNES FELD EINFÜGEN (FORTSETZUNG)**

Bild importiert wurde, wird das Feld als fehlerhaft auf dem Dokument und in der Palette markiert.

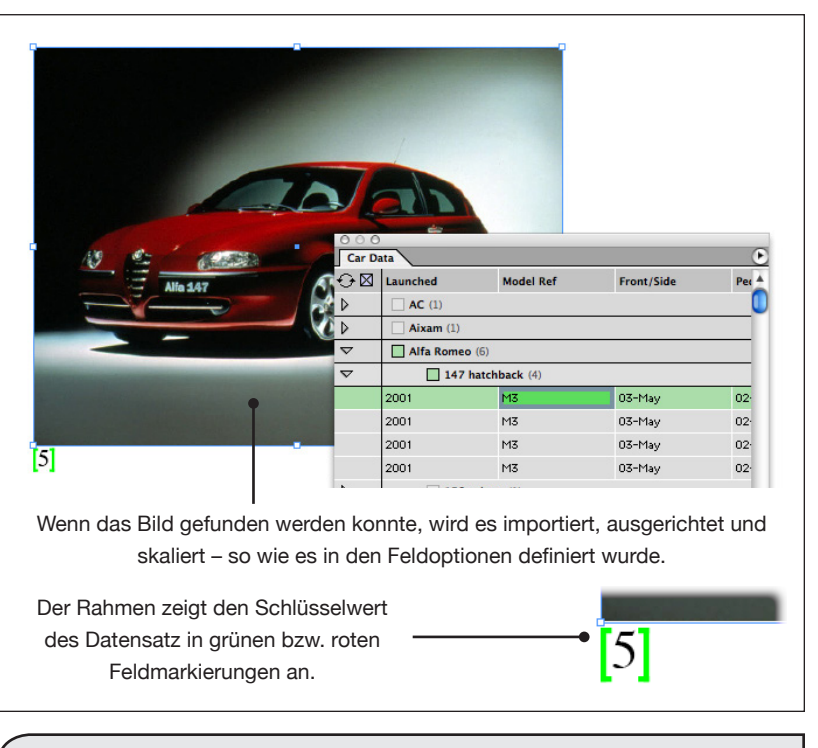

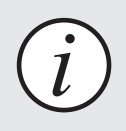

Wenn die richtige Bilddatei für ein Feld nicht gefunden werden kann, wird das in den Feldoptionen angegebene , Ersatzbild' verwendet.

## **FELDMARKIERUNGEN EIN- UND AUSBLENDEN**

Das Anzeigen der Feldmarkierungen kann über den Menüpunkt 'Feldmarkierungen einblenden/ausblenden' aktiviert bzw. deaktiviert werden. Die Einstellung gilt nur für das aktuelle Dokument. (Hierzu können Sie einen Tastaturbefehl definieren. Siehe auch *Tastaturbefehle*, Seite 210)

Die Sichtbarkeit der Feldmarkierungen beeinflusst nicht EasyCatalogs Fähigkeit, Dokumentinhalte zu aktualisieren, oder die Möglichkeit des Benutzers, sie zu löschen – die Markierungen bleiben auch ausgeblendet aktiv, sind jedoch unsichtbar.

## **DOKUMENT MIT EINER NEUEN DATENQUELLE VERBINDEN (FELDER ÜBERNEHMEN)**

Das Neu-Verbinden von Feldern ermöglicht es, Felder in einem Dokument einer neuen Datenquelle zuzuordnen. Nur Felder aus der aktuellen, aktiven Ebene werden mit der neuen Palette verbunden.

Da Felder auf Basis ihrer Namen verbunden werden, ist es wichtig,

dass die neue Datenquelle Felder mit den gleichen Namen enthält wie die ursprüngliche Datenquelle.

Bitte achten Sie darauf, dass die neue Datenquelle auch die gleichen Schlüsselfelder enthält!

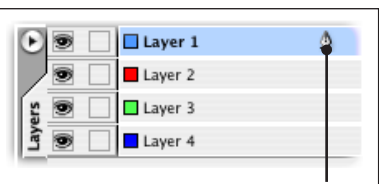

Nur die Felder in der aktuellen Ebene werden neu verbunden.

*Das Neu-Verbinden von Feldern*

➲ Öffnen Sie Ihr Dokument

Öffnen Sie das Dokument, das mit der alten Datenquelle erzeugt wurde. Die Felder in diesem Dokument sollen nun mit einer neuen Datenquelle verbunden werden.

➲ Erzeugen Sie eine neue Datenquelle

Erstellen Sie entweder eine neue Datenquelle oder öffnen Sie die Palette, mit der Sie das Dokument verbinden wollen.

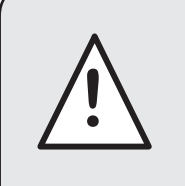

Die Datensätze in der neuen Datenquelle müssen Felder mit den gleichen Namen haben, wie die Originaldatenquelle, und müssen die gleichen Schlüsselfelder verwenden.

➲ Wählen Sie *'Felder übernehmen'* im Pop-Out Menü der Palette.

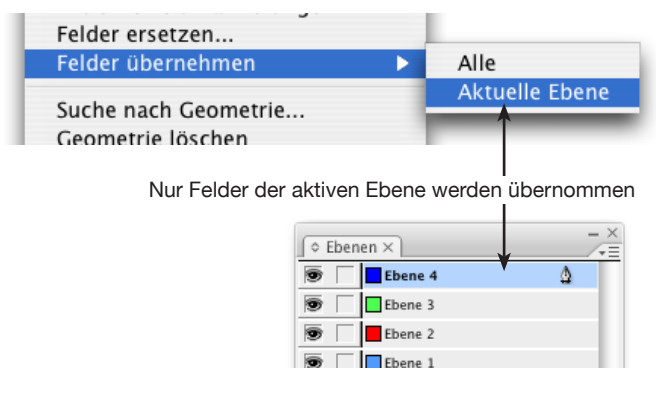

Felder im Dokument werden mit der neuen Datenquelle verbunden – Felder, die neu verbunden wurden, werden grün bzw. rot in der neuen Palette markiert.

Die rot markierten Felder müssen aktualisiert werden, so korrigieren Sie diese entweder manuell oder benutzen Sie eine der *'Aktualisiere Dokument'* -Optionen.

Über den Tastaturbefehl ,Auswahl übernehmen' können Sie auch einzelne Felder im Dokument von der neuen Datenquelle übernehmen. (Siehe auch *Tastaturbefehle*, Seite 210)

## **FELDINHALTE ERSETZEN**

EasyCatalog kann den Inhalt eines Feldes mit dem Inhalt eines anderen aus derselben Datenquelle ersetzen. Das Ersetzen ist sinnvoll, um zum Beispiel mehrere Versionen desselben Dokumentes mit anderer Preisgestaltung zu produzieren.

*Das Ersetzen von Feldern*

➲ Öffnen Sie Ihr Dokument

Wählen Sie *'Felder ersetzen...'* im Pop-Out Menü der Palette.

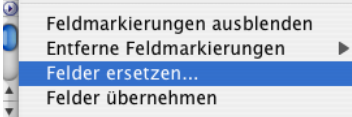

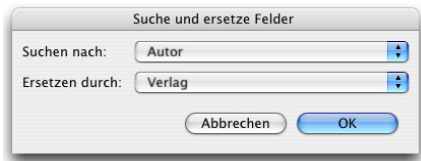

➲ Geben Sie das zu suchende und das zu ersetzende Feld an.

Die Palette wird aktualisiert und zeigt, dass das alte Feld (das ,Suchen nach'-Feld) durch das neue Feld ersetzt worden ist (durch das 'Ersetzen durch'-Feld). Nur Felder auf nicht gesperrten Ebenen werden ersetzt.

## **ENTFERNEN VON FELDMARKIERUNGEN**

Um Feldmarkierungen aus dem Dokument zu entfernen und damit auch die Verbindung mit den entsprechenden Daten aufzuheben, verwenden Sie das , Entferne Feldmarkierungen'-Menü.

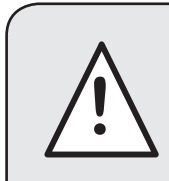

Das Entfernen der Feldmarkierungen löst endgültig die Verbindung zwischen dem Dokument gültig die Verbing und den Daten.

#### **Alle**

Alle Feldmarkierungen werden vom Dokument entfernt.

#### **In Paletten-Auswahl**

Die Feldmarkierungen der in der Palette ausgewählten Felder werden entfernt.

#### **In Dokument-Auswahl**

Die Feldmarkierungen der im Dokument ausgewählten Felder werden entfernt.

## **MIT FELD VERBINDEN**

Wenn Sie vorhandenen Dokumentinhalt mit einem Feld in der Palette verbinden möchten, können Sie die , Mit Feld verbinden'-Tastenkombination verwenden.

Solche verbundenen Felder werden gegenwärtig nur für textbasierte Inhalte unterstützt.

Benutzen Sie den Tastaturbefehle-Editor (, Bearbeiten->Tastaturbefehle...'), um der EasyCatalog-, Mit Feld verbinden'-Funktion eine Tastenkombination zuzuweisen. Diese ist unter dem Produktbereich ,EasyCatalog' aufgeführt. Tastaturbefehle Satz: Neuer Satz... ) Satz löschen Standard  $\Box$ Produktbereich  $C$ Satz anzeigen...  $\blacksquare$ EasyCatalog Befehle Aktualisiere Auswahl -<br>Aktualisiere Datenquelle mit Dokumentenauswahl<br>Auswahl übernehmen Auto-Pickup Feldmarkierungen umschalten<br>Inhalt für alle Schlüsselfelder übernehmen Markierten Text in mehrere Felder übernehmen<br>Mit Feld verbinden Neue Palette mit der Auswahl Wählen Sie ein Feld in der Palette und den entsprechenden Inhalt im Dokument. EasyCatalog from 65bit Software \$1,299.00  $\begin{array}{|c|c|}\n\hline\n0 & 0 & 0 \\
\hline\n\end{array}$  $\Theta \boxtimes$  Manufacturer Manufacturer Part... Description Parent Category Child Category  $\Delta$  Ex VAT Price Inc VAT Price  $\triangleright$ Sharing & Switching Boxes (4 Software (1)  $\overline{\triangledown}$ Adobe InDesign CS2 Plug-ins (1) Adobe InDesign C... \$1,299.00 \$99.87 65bit Software F8T030UK EasyCatalog for A... Software Verwenden Sie die Tastenkombination, die Sie im Tastaturbefehle-Editor der ,Mit Feld verbinden'-Funktion zugewiesen haben, um den markierten Dokumentinhalt mit dem ausgewählten Feld zu verbinden EasyCatalog from 65bit Software \$1,299.00  $\overline{O}$   $\overline{O}$   $\overline{O}$   $\overline{O}$   $\overline{S}$   $\overline{TOCK.CSV}$  $\ominus$  Manufacturer Manufacturer Part... Description Inc VAT Price  $\triangleright$ Sharing & Switching Boxes (4)  $\Box$  Software (1)  $\overline{\triangledown}$ Adobe InDesign CS2 Plug-ins (1) 65bit Software F8T030UK EasyCatalog for A... Software Adobe InDesign C... \$1,299.00 \$99.87

(Hierzu können Sie einen Tastaturbefehl definieren. Siehe auch Seite 210)

# **KAPITEL 9 VORLAGEN UND BIBLIOTHEKEN**

## **EINFÜHRUNG**

Wie Sie bereits gesehen haben, kann EasyCatalog dynamische Inhalte wie Felder, Tabellen und Bilder in das Dokument einfügen.

Für Anwendungen, bei denen es sinnvoll ist, im Voraus Vorlagen für die automatische Paginierung zu gestaltet, kann EasyCatalog ebenfalls helfen. Sie müssen nur zeigen, wo die Felder erscheinen sollen, und welchen Stil sie haben sollen, und EasyCatalog importiert und formatiert automatisch die Daten, um das Dokument entsprechend der Vorlage mit Inhalten zu füllen.

## **WAS IST EIN FELDSPEZIFIKATOR?**

EasyCatalog verwendet *'Feldspezifikatoren'*. Das sind spezielle Felder in Vorlagen und Bibliotheken, die festlegen, wo und wie ein Feld erscheinen soll, wenn das Dokument paginiert wird.

Während des Paginierungsprozesses werden *Feldspezifikatoren* durch Feldinhalte ersetzt – jede Formatierung, die ein *Feldspezifikator* hat, wird im paginierten Feldinhalt beibehalten. Gefüllte *Feldspezifikatoren* werden genauso wie normale Felder behandelt.

*Feldspezifikatoren* werden nicht mit einer Datenquelle verbunden – sie geben einfach nur den Namen des zu verwendenden Feldes an. Deshalb können Vorlagen und Bibliotheken mit mehreren Datenquellen verwendet werden, sofern die Feldnamen in jeder der Datenquellen existieren.

*Feldspezifikatoren* sind dazu entworfen worden, den Designprozess so weit wie möglich zu unterstützen, ohne diesen dabei durch Einschränkungen zu behindern.

#### **VORLAGEN UND BIBLIOTHEKEN**

## **EINFÜGEN VON FELD-SPEZIFIKATOREN**

Um einen *Feldspezifikator* einzufügen, wählen Sie den entsprechenden Menüpunkt im *'Feldspezifikatoren*' Menü an der EasyCatalog-Palette aus. Die gegenwärtige Dokumentauswahl bestimmt das Verhalten dieses Menüpunktes:

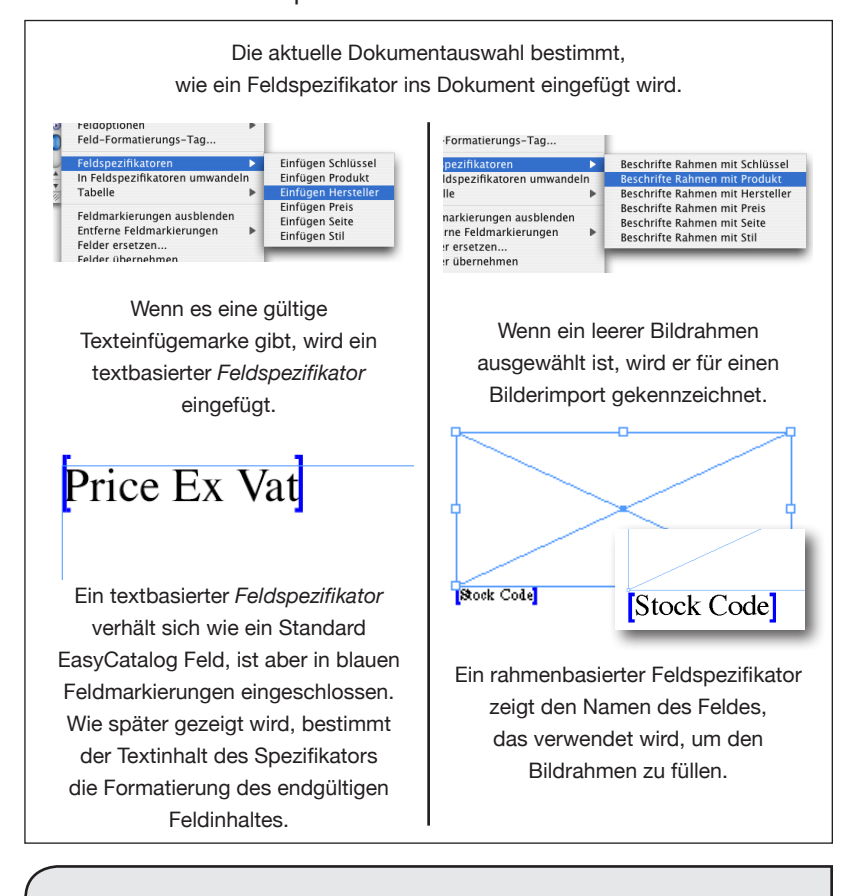

*i*

Um einen Feldspezifikator schnell einzufügen, halten Sie die Ctrl-Taste (Windows) bzw. Apfel-Taste (Macintosh) und doppelklicken in den Spaltenkopf der Palette.

#### **Textauswahl**

Ein textbasierter *Feldspezifikator* wird an der aktuellen Texteinfügemarke in den Text eingefügt.

*Feldspezifikatoren* verhalten sich wie normale Felder, außer dass sie von blauen Feldmarkierungen eingeschlossen sind. Die Feldmarkierungen können nicht einzeln gelöscht werden – nur der ganze *Feldspezifikator* kann vom Dokument entfernt werden.

## **VORLAGEN UND BIBLIOTHEKEN**

## **EINFÜGEN VON FELDSPEZIFIKATOREN (FORTSETZUNG)**

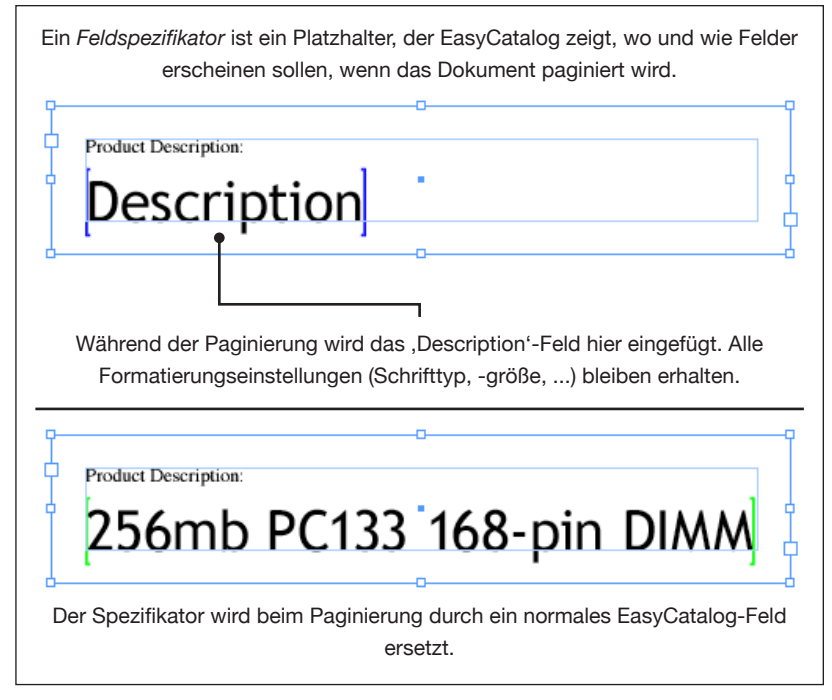

Der vorgegebene Inhalt eines textbasierten *Feldspezifikators* ist der Name des Felds. Der Inhalt ist jedoch nicht wichtig – während des Paginierungsprozesses wird der Inhalt durch den Inhalt des jeweiligen Feldes ersetzt. Dieser Prozess bietet eine leistungsfähige Kontrolle über die Formatierung an, doch dies wird am besten mit Hilfe des folgenden Beispiels veranschaulicht.

## **VORLAGEN UND BIBLIOTHEKEN**

## **EINFÜGEN VON FELDSPEZIFIKATOREN (FORTSETZUNG)**

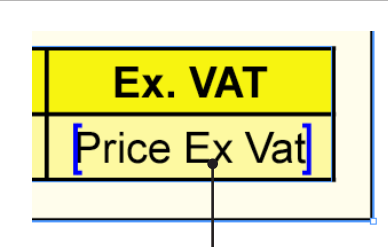

Der Inhalt des *Feldspezifikators* ist in sofern unwichtig, als während der Paginierung der Feldinhalt den Inhalt des *Feldspezifikators* ersetzt. Dabei bleibt jede Formatierung erhalten, die zuvor angewandt wurden.

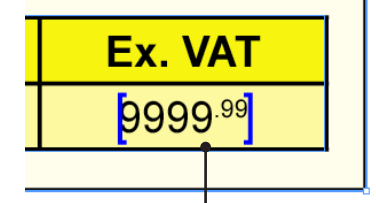

Hier ,zeigen' wir EasyCatalog, wie ein typischer Preis formatiert sein soll. Die letzten drei Schriftzeichen (',99') sind hochgestellt, es kann aber auch jede andere Zeichenformatierung wie Schrifttyp und -größe verwendet werden.

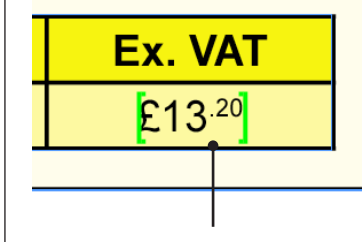

Der Feldinhalt ,£ 13,20' wurde mit dem Inhalt '9999,99' im Dokument ausgetauscht. Die Formatierungen des Feldes blieben jedoch erhalten.

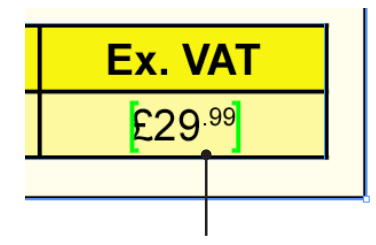

Der Feldinhalt '£ 29,99' wurde mit dem Inhalt '9999,99' im Dokument ausgetauscht. Hier ersetzte EasyCatalog einfach die Anfangs-,999' durch ,£ 2'.

## **EINFÜGEN VON FELDSPEZIFIKATOREN (FORTSETZUNG)**

#### **Leere Bildrahmenauswahl**

Der Rahmen wird mit dem Namen des gewählten Feldes gekennzeichnet. Während der Paginierung eines Datensatzes wird das Bild für den gekennzeichnete Rahmen importiert. Das Importieren von Bildern für *Feldspezifikatoren* verhält sich genau so wie das direkte Einfügen eines Feldes in einen Bildrahmen.

Die Voreinstellungen wie Ausrichtung und Skalierung werden von den Feldoptionen für das Feld genommen.

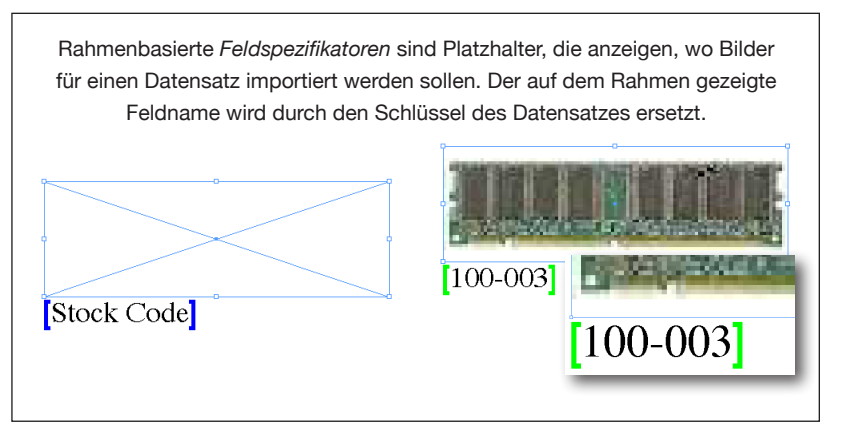

## **UMWANDELN VON FELDMARKIERUNGEN IN FELD-SPEZIFIKATOREN**

Feldmarkierungen in der gegenwärtigen Dokumentauswahl können in *Feldspezifikatoren* umgewandelt werden, indem Sie den Menüpunkt 'in Feldspezifikatoren umwandeln' verwenden.

#### **Textfeld Markierungen**

Der Textinhalt zwischen den blauen Markierungszeichen wird durch den Feldnamen ersetzt.

#### **Bildfeld Markierungen**

Der Bildrahmen wird aktualisiert und zeigt den Namen des Feldes an. Jede Abbildung im Rahmen wird entfernt.

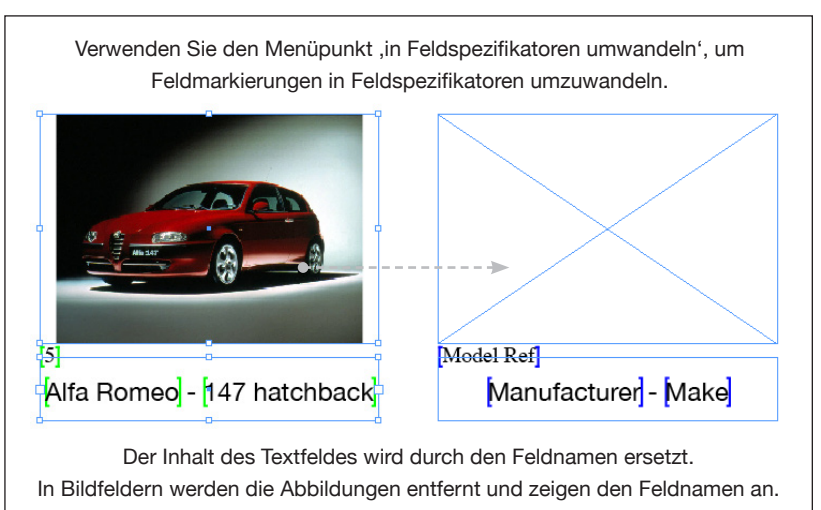

## **GESTALTEN EINER VORLAGE**

Eine EasyCatalog-Vorlage ist einfach ein InDesign-Dokument, das *Feldspezifikatoren* enthält. Gestalten Sie deshalb Ihr Vorlagendokument mit Hilfe der normalen InDesign-Werkzeuge und fügen Sie dort *Feldspezifikatoren* ein, wo Datensatzinhalte erscheinen sollen.

Felder desselben Datensatzes sollten in einer InDesign-Gruppe gruppiert werden. Diese Gruppierung (auch *'Produktstil*' genannt) ist sinnvoll, da so sichergstellt wird, dass EasyCatalog Felder aus demselben Datensatz zum Paginieren verwendet. So kann ein ganzer Datensatz in einem Schritt paginiert werden.

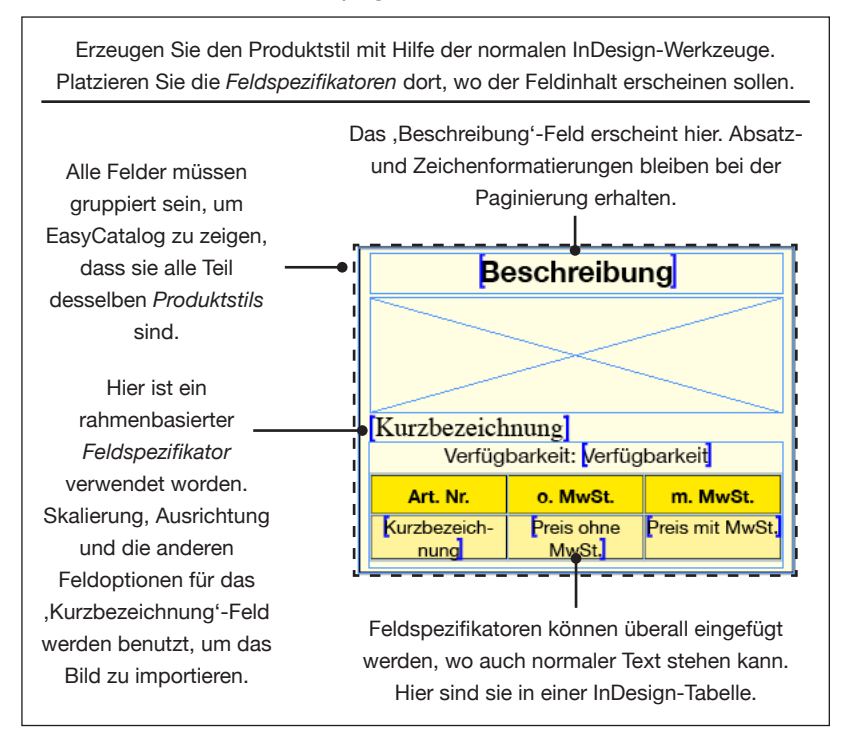

Es können auch mehrere *Produktstile* gruppiert werden, so dass mehrere Datensätze in einem Schritt paginiert werden können. Wenn zum Beispiel vier einzelne *Produktstile* gruppiert sind, können Sie alle vier Stile in einem Schritt paginieren, in dem Sie ein Block von vier Datensätzen auf die Gruppe ziehen.

## **FÜLLEN EINER VORLAGE**

Eine Vorlage kann paginiert werden, indem Sie einen oder mehrere Datensätze zu einem *Produktstil* der Vorlage ziehen. Die Gruppierung von Produktstilen ist notwendig, wenn Sie mehrere Datensätze auf einmal paginieren.

#### **Das Ziehen von einzelnen Datensätzen**

Ziehen Sie einen einzelnen Datensatz auf ein beliebiges Feld des *Produktstils*. Die Feldspezifikatoren werden durch die Feldinhalt (im Falle von textbasierten *Feldspezifikatoren*) bzw. durch importierte Bilder (für rahmenbasierte *Feldspezifikatoren*) ersetzt.

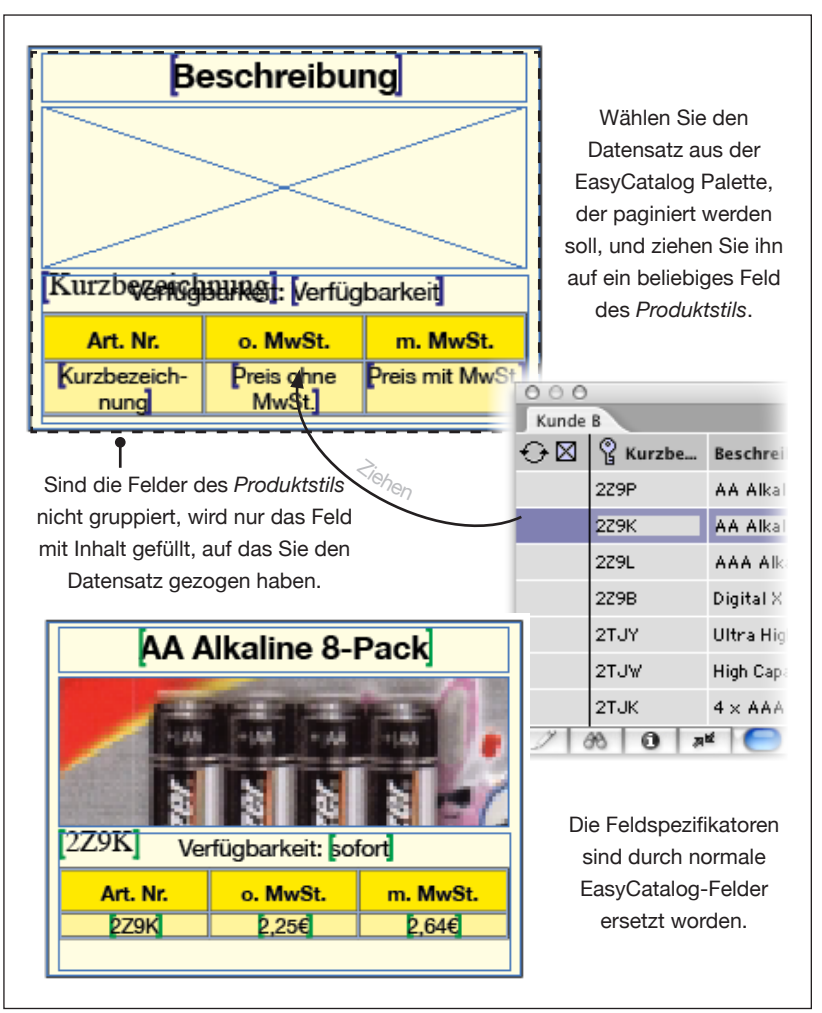

#### **Das Ziehen mehrerer Datensätze**

Man kann auch mehrere Produktstile unter Zurhilfename der ,Positions Index' Paginierungsregel durch einmaliges Ziehen füllen. Weitere informationen hierzu finden sie im Kapitel , Paginierungseigenschaften – Referenz'. Die Palette , Paginierungsregeln' ist nur verfügbar, wenn Sie das , EasyCatalog Pagination' Modul haben.

## **EASYCATALOG BIBLIOTHEKEN**

EasyCatalog bringt dadurch dynamischen Inhalt in InDesign-Bibliotheken, dass *Feldspezifikatoren* in der Bibliothek verwendet werden können. Wenn Sie ein Bibliothekselement auf die Seite ziehen, werden die *Feldspezifikatoren* durch den Inhalt der in der EasyCatalog Palette gewählten Datensätze ersetzt.

Mit EasyCatalog Bibliotheken können Sie eine Vielzahl von Produktstilen definieren und in normalen InDesign-Bibliotheken speichern. Mit EasyCatalog Bibliotheken können Sie schnell komplexe, modulbasierte Seiten erzeugen. Die Auswahl der einzelnen Module kann zum Zeitpunkt der Paginierung vom Benutzer getroffen werden.

#### **Das Erzeugen einer EasyCatalog Bibliothek**

Eine *EasyCatalog Bibliothek* kann erzeugt werden, in dem man

- im Menü 'Datei->Neu->*EasyCatalog Bibliothek...'* auswählt oder
- eine normale InDesign-Bibliothek erzeugt oder eine vorhandene öffnet und den '*EasyCatalog Bibliothek*' Menüpunkt auswählt. Dieser neue Menüpunkt wurde von EasyCatalog eingefügt und ist in jedem Palettenmenü jeder Bibliothek. Die , EasyCatalog *Bibliothek*'-Einstellung wird in der Bibliotheksdatei mitgespeichert.

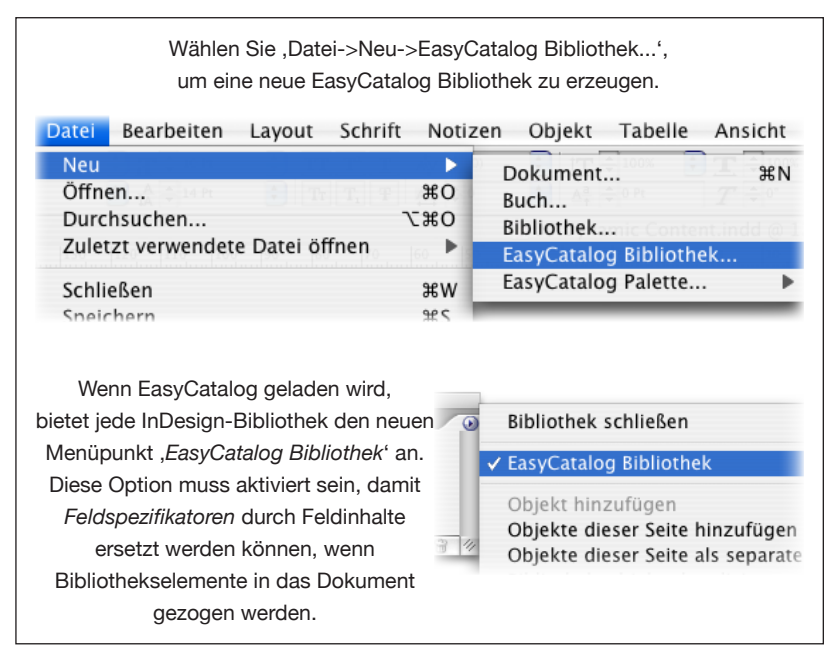

## **ARBEITEN MIT EASYCATALOG-BIBLIOTHEKEN**

#### **Gestalten Ihres Produktstils**

- ➀ Gestalten Sie einen Produktstil im Dokument, indem Sie die normalen InDesign-Werkzeuge benutzen, und fügen Sie *Feldspezifikatoren* für jedes Feld ein, das Sie verwenden wollen. *Produktstile* werden dabei genau so gestaltet wie Vorlagen (siehe oben).
- ➁ Ziehen Sie den *Produktstil* in die *EasyCatalog Bibliothek*. Wenn Sie die Felder im *Produktstil* gruppieren, bevor Sie ihn in die *Easy-Catalog Bibliothek* ziehen, ist es später leichter, einen *Produktstil* im Dokument **nach** der Paginierung zu identifizieren.

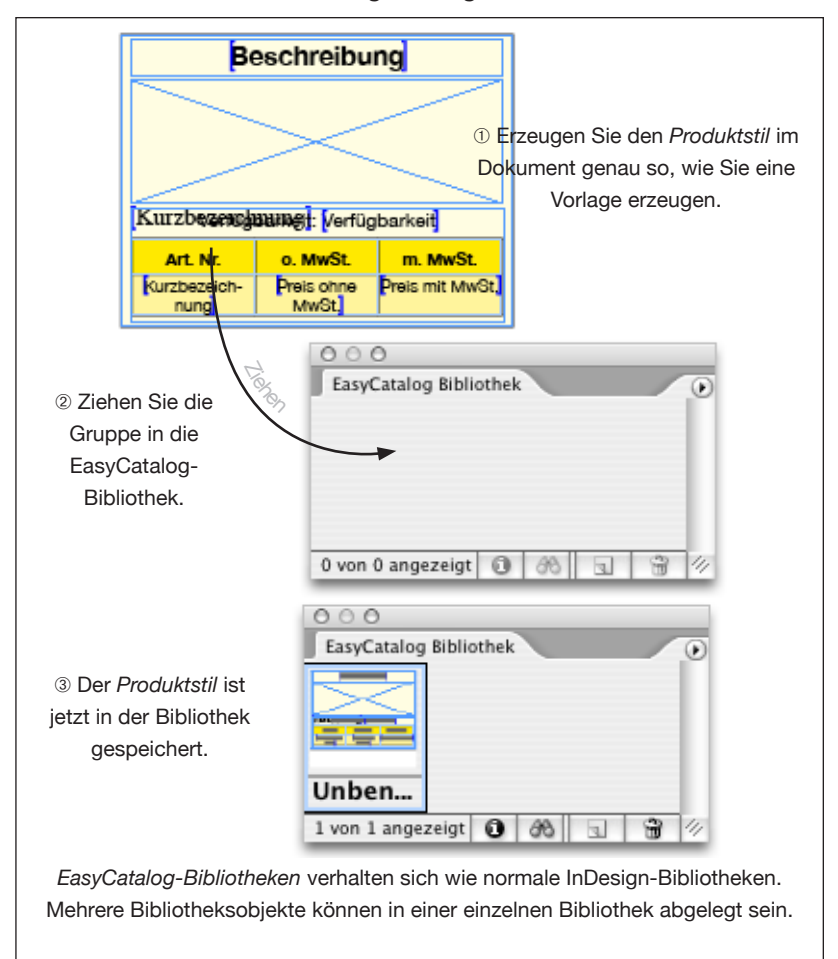

## **ARBEITEN MIT EASYCATALOG-BIBLIOTHEKEN (FORTSETZUNG)**

#### **Paginieren eines Produktstils**

- ➀ Stellen Sie sicher, dass der Menüpunkt '*EasyCatalog Bibliothek*' aktiviert ist.
- ➁ Wählen Sie den Datensatz in der EasyCatalog-Palette aus, der verwendet werden soll, um die Bibliothekselemente zu füllen.
- ➂ Ziehen Sie das gewünschte Bibliothekselement in das Dokument. Beim Loslassen wird jeder *Feldspezifikator* des Bibliothekselements durch Feldinhalte gefüllt – wie es auch beim Paginieren einer Vorlage geschieht (siehe oben).

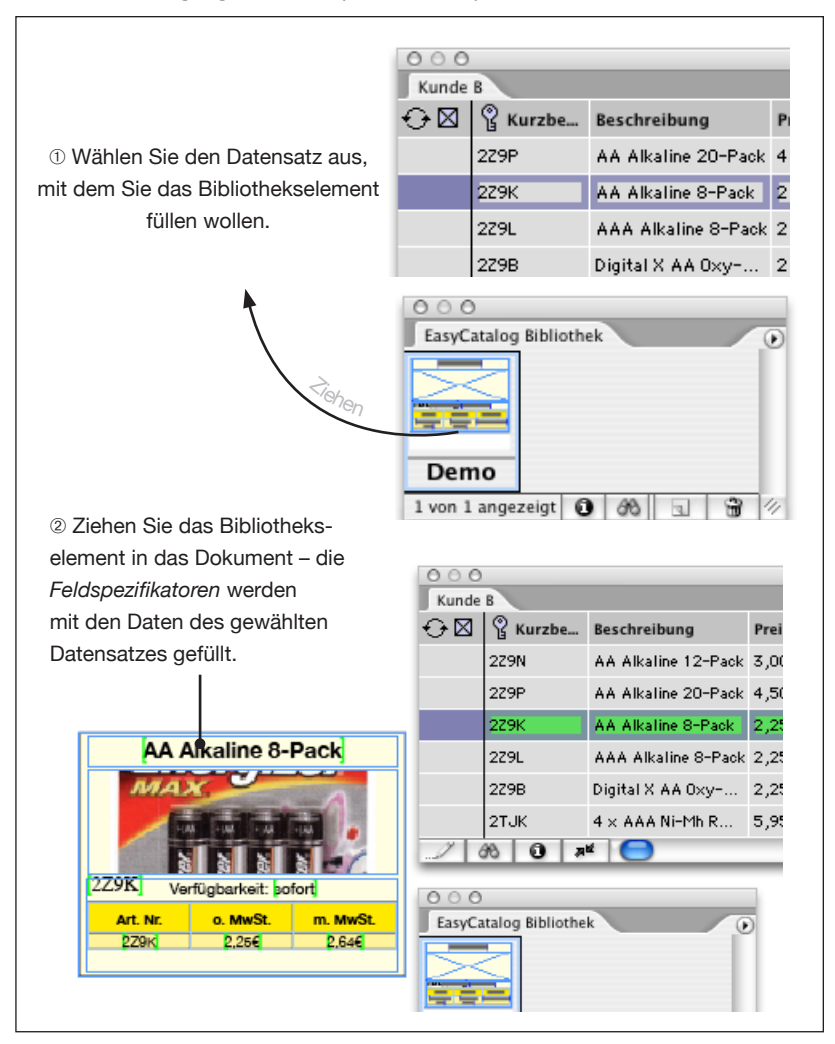

## **VERBINDEN VON PRODUKTSTILEN MIT DATENSÄTZEN**

*Produktstile* können auch einzelnen Datensätzen aus der Datenquelle zugeordnet werden. Dieser Zuordnung erlaubt es, die Entscheidung, wie ein Datensatz erscheinen soll, viel früher im Produktionsprozess zu treffen. Die tatsächliche Paginierung kann dann später auch von einem anderen Benutzer durchgeführt werden.

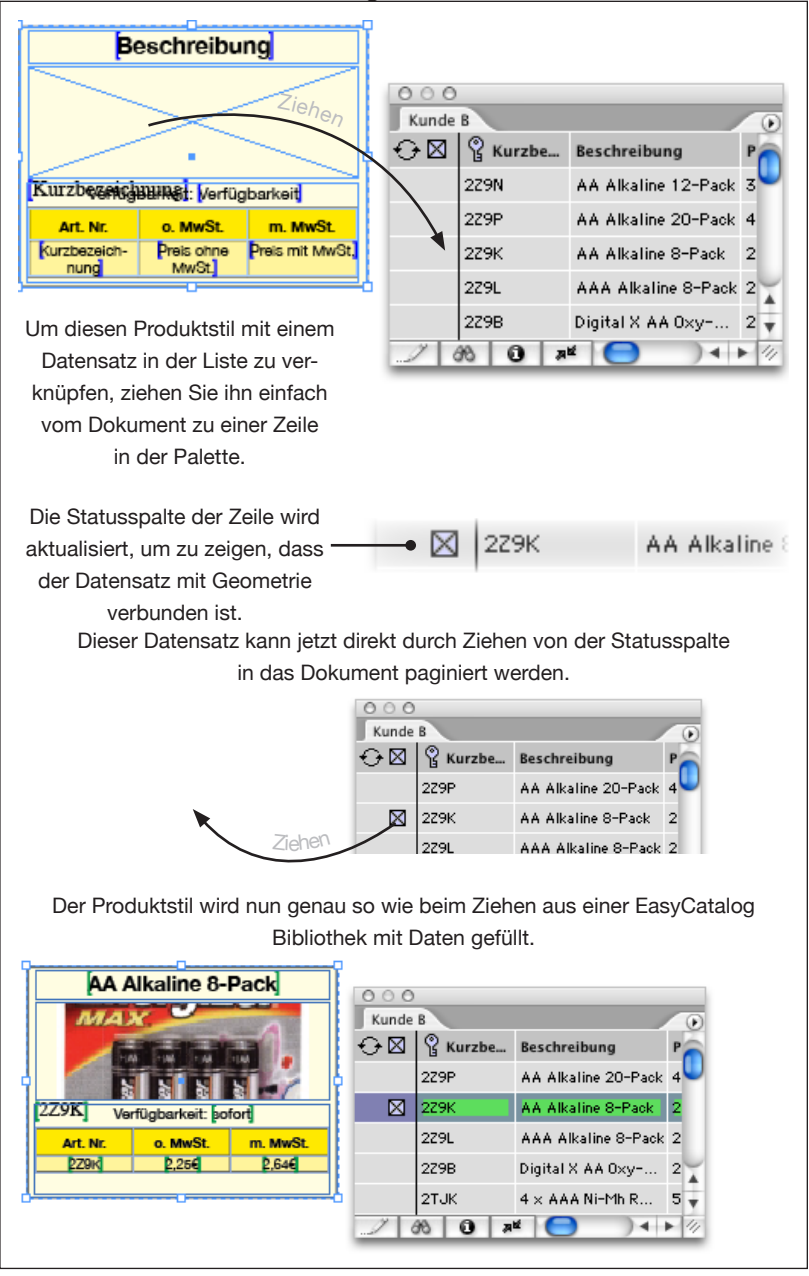

Sobald ein Produktstil mit einem Datensatz verknüpft ist, wird die Paginierung noch einfacher. Klicken Sie in der Statusspalte auf den Datensatz und ziehen Sie ihn in das Dokument. Sobald Sie die Elemente auf der Seite loslassen, werden die *Feldspezifikatoren* im Produktstil mit den Feldinhalt des Datensatzes gefüllt.

## **PAGINIERUNGS-ATTRIBUTE**

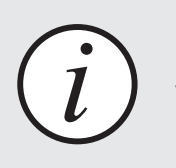

Die folgenden erweiterten Paginierungsfunktionen sind **nur** mit dem optionalen<br>*FasyCatalog Pagination' Modul verfügbar.* 

Die ,Paginierungsregeln'-Palette ermöglicht es, Eigenschaften auf jeden Rahmen in einem *Produktstil* anzuwenden.

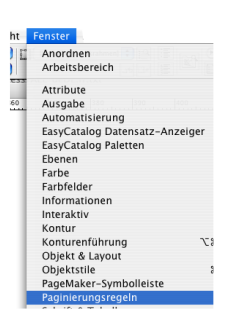

➲ Die 'Paginierungsregeln'-Palette zeigt die Eigenschaften der aktuellen Dokumentauswahl. Falls die Palette nicht sichtbar ist, können Sie sie durch den Menüpunkt '*Fenster ->Paginierungsregeln*' anzeigen lassen.

Die gängigsten Eigenschaften sind nachfolgend beschrieben, und diese gelten sowohl bei der automatischen Paginierung des Paginierungsmoduls als auch beim Ziehen und Ablegen.

Weitere Informationen zur Paginierungsregeln-Palette finden Sie im Kapitel , Paginierungseigenschaften - Referenz'

## **AUTOMATISCHE GRÖSSEN-ANPASSUNG VON RAHMEN**

## **LÖSCHEN VON RAHMEN**

Während des Paginierungsvorgangs kann EasyCatalog die Größe eines Text- bzw. Bildrahmens anpassen, um den Inhalt unterzubringen. Dies geschieht mit der Paginierungsregel , Anpassen'. Der Rahmen kann horizontal, vertikal oder in beide Richtungen vergrößert bzw. verkleinert werden.

Rahmen eines Produktstils können je nach Inhalt eines der Felder, die paginiert werden, gelöscht werden.

Durch Hinzufügen einer "Aktion' in der Paginierungsregeln Palette können ein oder mehrere Rahmen gelöscht werden, wenn eins der Datenfelder bestimmte Inhalte hat.

## **RAHMEN IN DEN VORDERGRUND STELLEN**

Die Objektanordnung (vorne/hinten) kann auch über eine "Aktion' in der Paginierungsregeln Palette gesteuert werden. Diese Regel ist nützlich, wenn Sie mehrere übereinanderliegende Rahmen in Ihrem Produktstil haben, aber nur einen davon sichtbar machen wollen, je nach Inhalt eines der Felder.

# **KAPITEL 10 TABELLEN**

## **EINFÜHRUNG**

EasyCatalog bietet eine Vielzahl von Optionen an, um Inhalt tabellarisch in das Dokument einzufügen. Datensätze und Felder sind in der Tabelle in der gleichen Reihenfolge wie in der Palette, so dass Sie durch Umordnen und Sortieren der Daten definieren können, wie die Tabelle aufgebaut sein soll, bevor Sie sie in das Dokument einfügen.

## **EINFACHE TABELLEN**

Einfache Tabellen sind dann ideal, wenn Sie schnell eine Tabelle einfügen und später manuell formatieren wollen. Eine einfache Tabelle einzufügen ist sehr leicht, da Sie die Datensätze und Felder nur auswählen und die 'Einfügen'-Schaltfläche drücken müssen.

#### **Das Einfügen einer neuen Tabelle**

➀ *Benutzen Sie die Sortierungs- und Filter-Optionen, um Ihre Daten zu ordnen.*

Vor dem Einfügen der Tabelle müssen Sie sicherstellen, dass die Daten in Ihrer Palette in der Reihenfolge sind, wie Sie sie im Dokument haben möchten. Wenn Sie zum Beispiel wollen, dass Ihre Datensätze in aufsteigender Preisreihenfolge eingefügt werden, müssen die Daten in der Palette nach dem , Preis'-Feld aufsteigend sortiert sein.

Wenn die Tabelle in das Dokument eingefügt wird, sind die Spaltenbreiten genau so proportioniert, wie die Spaltenbreiten in der Palette.

➁ *Wählen Sie die Felder, die die Tabelle enthalten soll.*

➂ *Stellen Sie sicher, dass Sie eine Texteinfügemarke haben.*

Neue Tabellen können nur eingefügt werden, wenn Sie eine gültige Texteinfügemarke haben, die nicht innerhalb einer vorhandenen Tabelle ist.

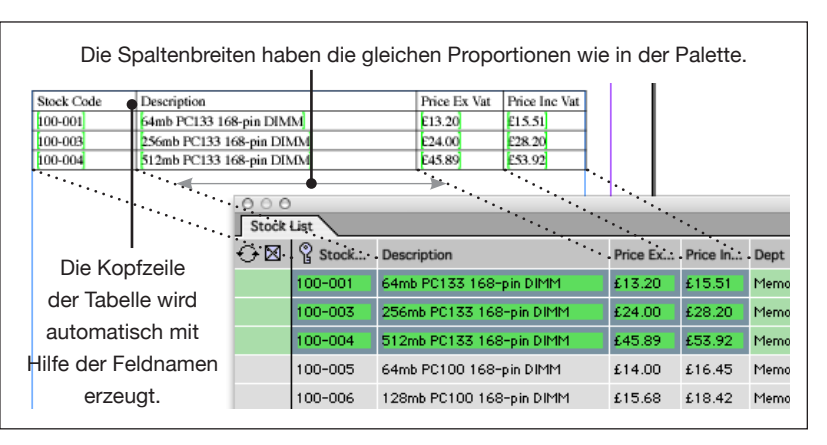

➃ *Drücken Sie die 'Einfügen'-Schaltfläche*.

#### **EINFACHE TABELLEN (FORTSETZUNG)**

#### **Das Einfügen in eine vorhandene Tabelle**

Wenn die Texteinfügemarke innerhalb einer Tabelle ist, werden die Felder dort eingefügt. In diesem Fall kann es aber passieren, dass nicht alle Daten in die Tabelle passen, weil es zum Beispiel mehr Datensätze als Tabellenzeilen gibt. Die Tabelle wird in diesem Fall nicht erweitert, so dass nicht alle Daten untergebracht werden können.

Wenn es weniger Datensätze als Tabellenzeilen gibt, bleiben die unteren Tabellenzeilen leer. Die Tabelle wird also weder vergrößert noch verkleinert, um sich der eingefügten Datenmenge anzupassen.

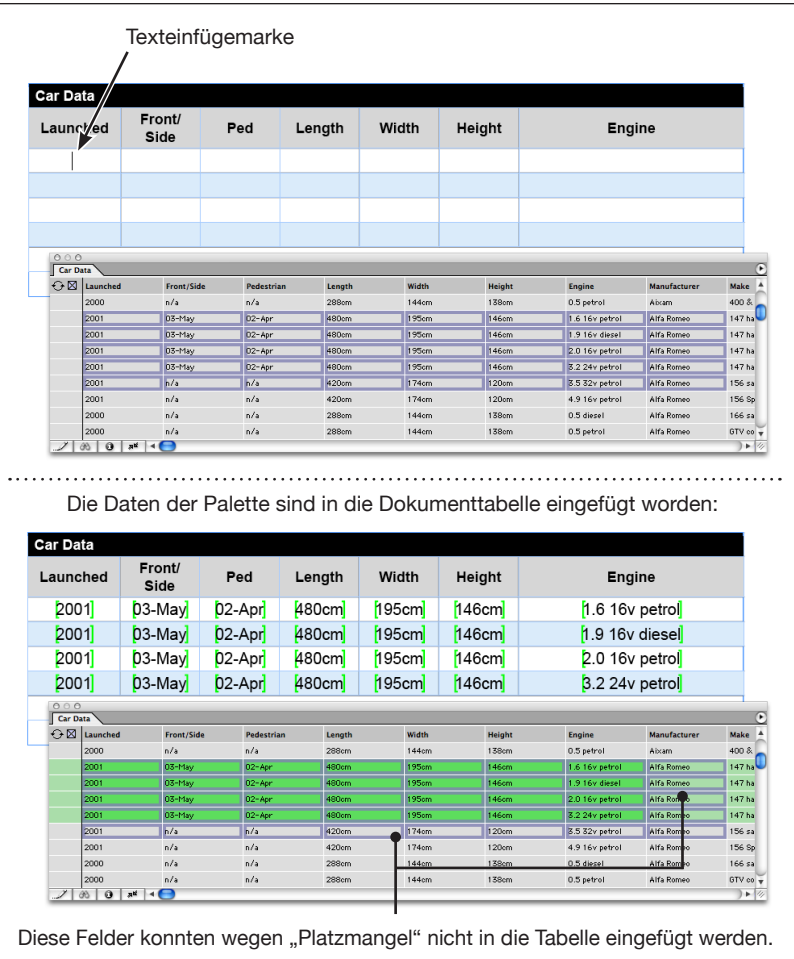

## **EASYCATALOG TABELLEN**

EasyCatalog ermöglicht auch die Verwendung von Tabellen innerhalb von *Produktstilen*.

EasyCatalog vergrößert bzw. verkleinert die Tabelle automatisch, um sie der Datenmenge anzupassen. Der Originalentwurf ist von dieser Anpassung nicht betroffen. EasyCatalog untersucht die Eigenschaften der Zellen (Rahmenbreite, Hintergrundfarbe etc.), versucht, ein Muster zu finden, und setzt dieses Muster fort, wenn mehr Zeilen benötigt werden.

## **GESTALTEN DER TABELLE**

Wie bei allen *Produktstil*komponenten gestalten Sie die Tabelle mit Hilfe der normalen InDesign-Werkzeuge. Wenden Sie Zellen- und Zeilen-Eigenschaften nach Bedarf an, und fügen Sie *Feldspezifikatoren* in die Tabellenzellen ein. Auch hier können Eigenschaften auf die *Feldspezifikatoren* angewendet werden, um das Aussehen der Felder zu steuern.

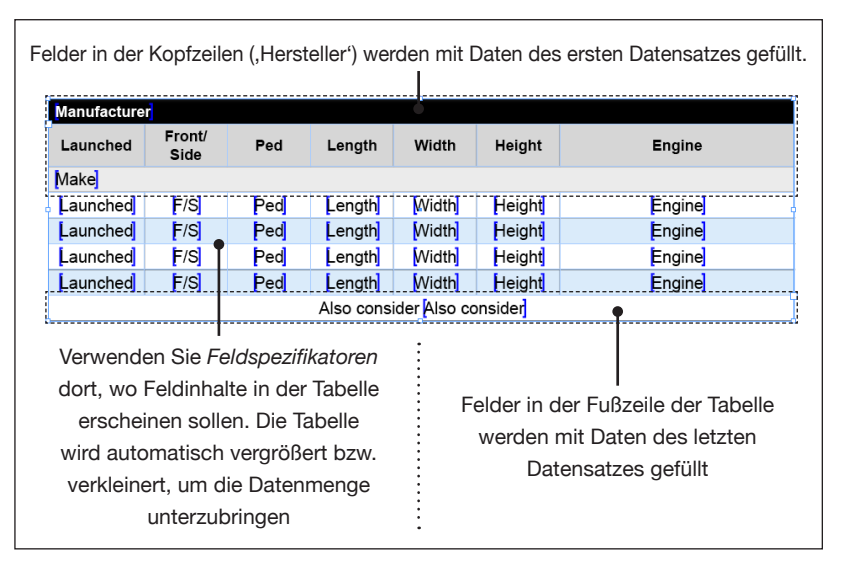

Die im Kopf und Fuß der Tabelle verwendeten *Feldspezifikatoren* werden mit den Werten des ersten Datensatzes gefüllt.

Datensätze werden in der Reihenfolge in die Tabelle eingefügt, wie sie auch in der Palette erscheinen. Stellen Sie deshalb sicher, dass die Datensätze in der Palette in der Reihenfolge so sortiert sind, wie sie auch in der Tabelle erscheinen sollen. Mehr über das Konfigurieren der Palette finden Sie unter , einfache Tabellen' (weiter oben).

EasyCatalog nimmt an, dass jede Zeile einen einzelnen Datensatz enthält. Dies ist jedoch nur dann der Fall, wenn Tabellenzellen nicht mehrfachen Zeilen umspannen (,Tabelle->Zellen verbinden'). Gehen verbundene Zellen über mehrere Zeilen, so werden diese mit demselben Datensatz gefüllt.

## **TABELLEN**

#### **GESTALTEN DER TABELLE (FORTSETZUNG)**

Wenn Tabellenzeilen Zellen enthalten, die senkrecht verbunden sind, werden alle von der verbundenen Zelle umspannten Zeilen mit Daten desselben Datensatzes gefüllt. Diese Zellen sind senkrecht verbunden. Parent Category Stock Code **Description** Inc VAT **Ex VAT** Child (Lategory Description Stock Code Inc VAT Ex VAT **Availability Description** Stock Code [nc VAT] Ex VAT Availability C +448707 651891 √<sup>⊕</sup> www.65bit.com Obwohl sich diese *Feldspezifikatoren* auf verschiedenen Tabellenzeilen befinden, werden sie mit Daten desselben Datensatzes gefüllt. **Cables Stock Code Description** Inc VAT Ex VAT Audio Cables 8.5mm Stereo Jack Extension 4ml **NVD** \$4.69  $$4.00$  $1-2$  days 6m XLR 3pin **2TGK**  $C = 07$ es on Ordered Upon Request 6.35mm Mono 10m  $O & | 8$  Qui **DTGP** Ordered Upon Request Universal CD Audio Cable **CXC**  $1-2$  days 3.5mm - Twin Phono 10M (Audi-**RHN** Ordered Upon Request 3.5mm-Twin Phono (Audio) 5M es (SCSI/IDE/FDD **RHR** Ordered Upon Request 6ft Premium Toslink Optical Auc-**2ZWT**  $|0|$ Now 10ft Premium Toslink Optical Audio Cable 2ZWV  $$10.57]$ \$9.00 Now PC-MP1S Mini to Micro Adaptor  $[1246]$  $$9.39]$ \$8.00 Ordered Upon Request C +448707 651891 哈 www.65bit.com Tabellen können auch durch Ziehen einer Gruppe von der Palette in das Dokument gefüllt werden. Die Tabelle wird dann mit allen Datensätzen der Gruppe gefüllt.

## **FÜLLEN DER TABELLE MIT DATEN**

EasyCatalog-Tabellen können sowohl bei Dokumentvorlagen verwendet werden als auch Elemente einer *EasyCatalog-Bibliothek* sein. Beim Paginieren wird die Größe aller Rahmen, die EasyCatalog-Tabellen enthalten, an den Inhalt angepasst.

#### **Tabellen in Vorlagen**

Wählen Sie alle Datensätze aus, mit denen Sie die Tabelle füllen wollen. Sie können auch Gruppen auswählen, um die Tabelle mit den darin enthaltenen Datensätzen zu füllen. Um Daten in die Tabelle einzufügen, ziehen Sie die Datensätze/Gruppen einfach von der Palette in das Dokument.

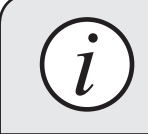

Datensätze können nur von der Statusspalte (links) *i* der Palette aus in das Dokument gezogen werden.

## **FÜLLEN DER TABELLE MIT DATEN (FORTSETZUNG)**

Wenn die Tabellen in einem *Produktstil* mit anderen Feldern gruppiert ist, ziehen Sie die Datensätze, mit denen Sie die Tabelle füllen wollen, zu einem beliebigen Feld der Gruppe. Felder in dieser Gruppe, die aber außerhalb der Tabelle sind, werden mit den Werten des ersten Datensatzes gefüllt.

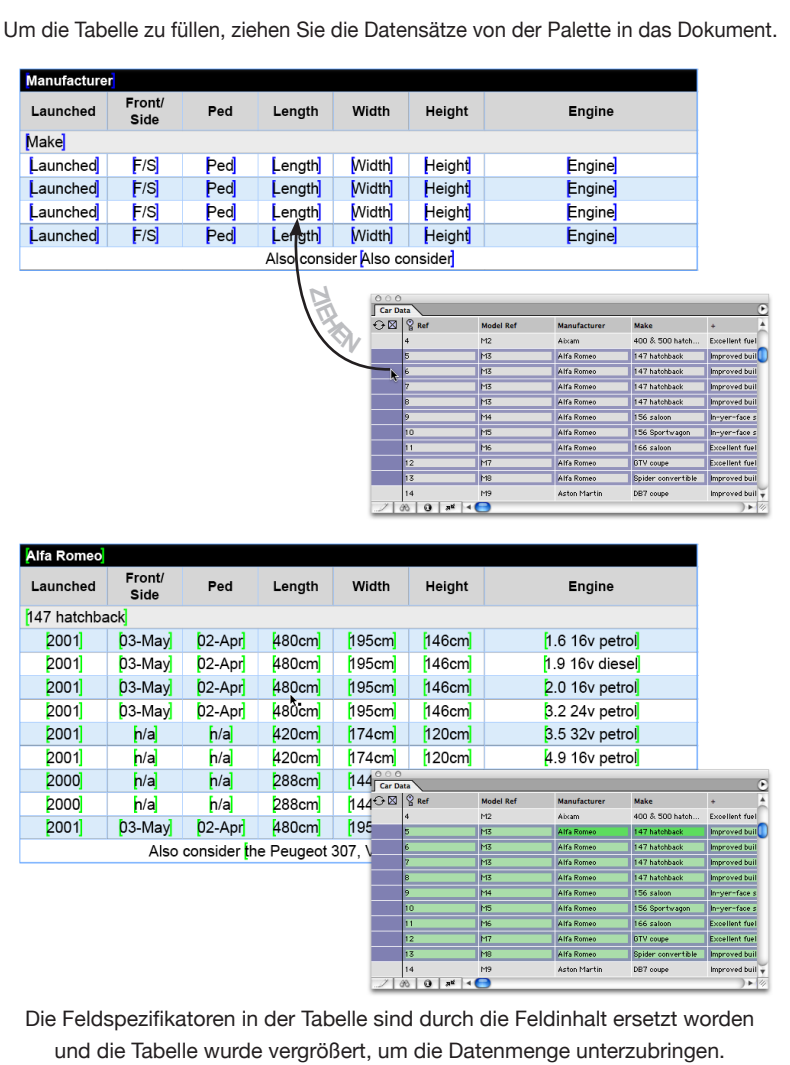
#### **Tabellen in EasyCatalog-Bibliotheken**

### **FÜLLEN DER TABELLE MIT DATEN (FORTSETZUNG)**

Markieren Sie die Datensätze in der Palette, die Sie verwenden wollen, um eine Tabelle in der EasyCatalog-Bibliothek zu füllen. Wenn Sie nun die Tabelle aus der Bibliothek in das Dokument ziehen, werden die Felder mit den entsprechenden Daten gefüllt. Felder im Produktstil, die sich außerhalb der Tabelle befinden, werden mit den Daten des ersten markierten Datensatzes gefüllt.

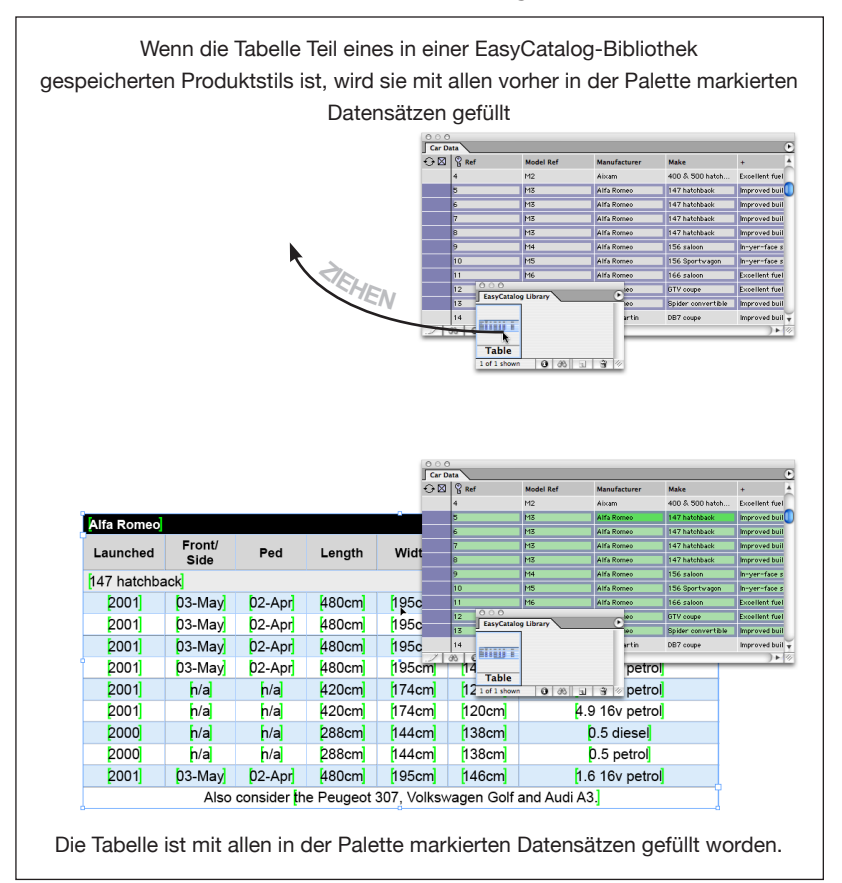

# **ERWEITERTE TABELLENOPTIONEN**

Sie können einzelnen Zellen, Zeilen und Spalten auch Eigenschaften zuweisen, mit denen eine Tabelle bei der Paginierung formatiert wird. Mit den *Zeilen-Optionen* können Sie z. B. die hierarchische Gruppierung aus der EasyCatalog Daten-Palette in Tabellen-Kopf- und Fußzeilen für jede Gruppe übernehmen.

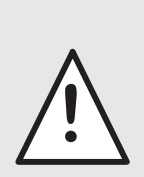

Erweiterte Tabellenoptionen führen zu einer erheblichen Beschleunigung beim Aufbau von komplexen Tabellen. Da einige Eigenschaften die Struktur der Tabelle verändern, z. B. Spalten löschen und Zellen vereinen, ist es nicht immer möglich, die Tabelle später mit anderen Datensätzen zu füllen.

# **GRUPPIERTE KOPF-UND FUSSZEILEN**

Die Hierarchie der EasyCatalog Daten-Palette kann ebenfalls dazu verwendet werden, eine Tabelle zu füllen. Am Anfang und Ende jeder der in der Palette definierten Gruppen können Zeilen mit Hilfe des '*Tabelle* → *Zeilen-Optionen…'*-Dialogs eingeführt werden:

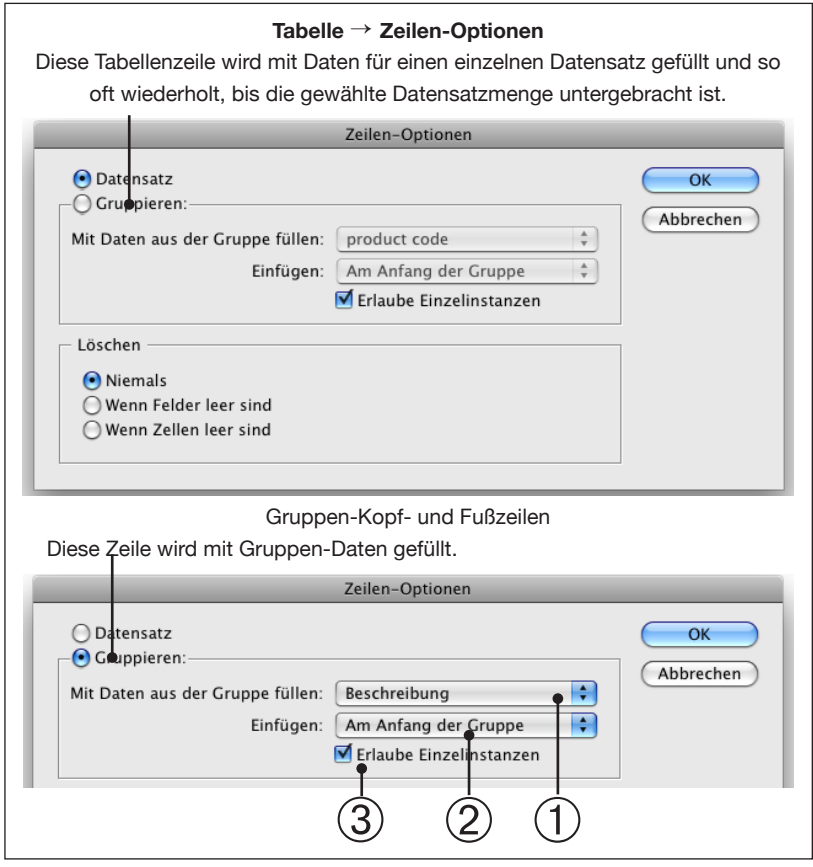

Standardmäßig wird jede Zeile in der Tabelle mit Daten für die in der Palette gezeigten Datensätze gefüllt.

Mit Hilfe des '*Zeilen-Optionen…'*-Dialogs können Sie EasyCatalog anweisen, dass die gewählte Zeile in der Tabelle einmal pro Gruppe, am Anfang (Kopfzeile) oder Ende (Fußzeile) jeder Gruppe in der Tabelle erscheinen soll. Einstellen können Sie dies mit dem PopUp hinter , Einfügen' 2.

#### ➀ *Gruppen Menü*

Wählen Sie die Stelle in der Gruppierungshierarchie, an der diese Zeile erscheinen soll. Wenn Sie zum Beispiel eine Kopfzeile am Anfang jeder , Hersteller<sup>'</sup>-Gruppe benötigen, wählen Sie, Hersteller' aus dem PopUp.

#### ➂ *Erlaube Einzelinstanzen*

Mit Hilfe dieser Option können Sie EasyCatalog anweisen, die Gruppenzeile auszuschließen, wenn in der Tabelle nur eine Gruppe existiert (indem Sie das Häkchen nicht setzen). Diese Option kann zum

### **GRUPPIERTE KOPF-UND FUSSZEILEN (FORTSETZUNG)**

Beispiel dazu benutzt werden, eine "Hersteller"-Zeile in der Tabelle zu verhindern, wenn es nur Daten für einen einzigen Hersteller in der Tabelle gibt.

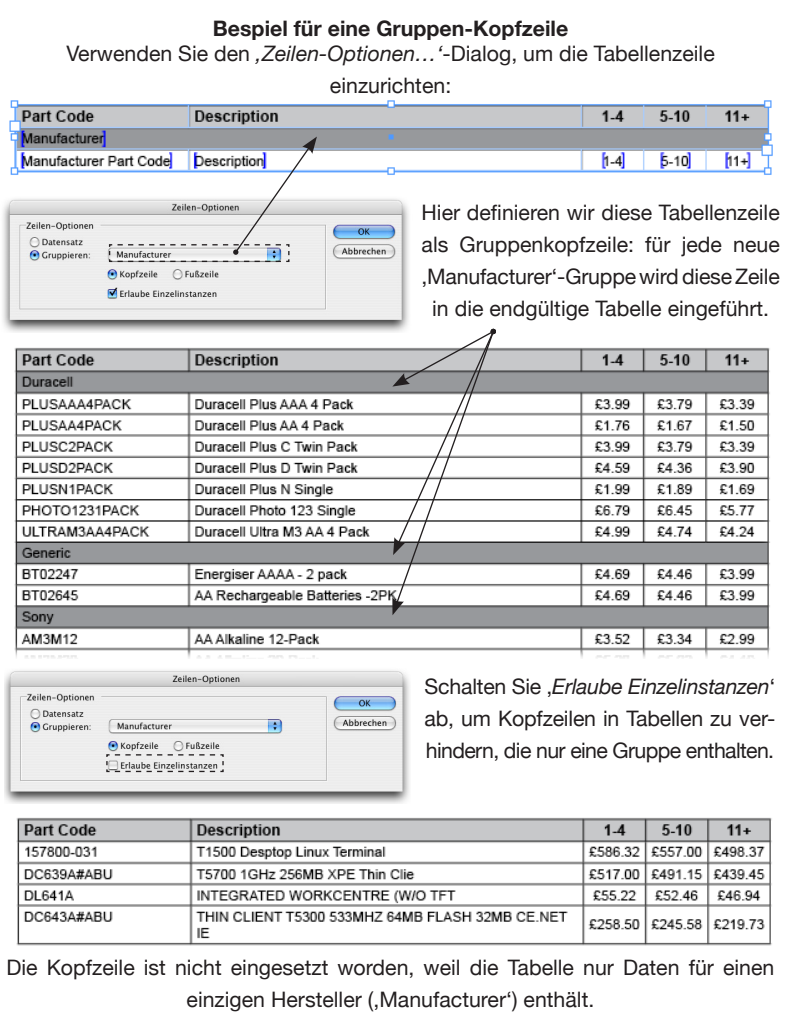

# **LEERE ZEILEN LÖSCHEN**

Tabellenzeilen können aus der Tabelle entfernt werden, wenn sie leer sind oder alle Felder leer sind.

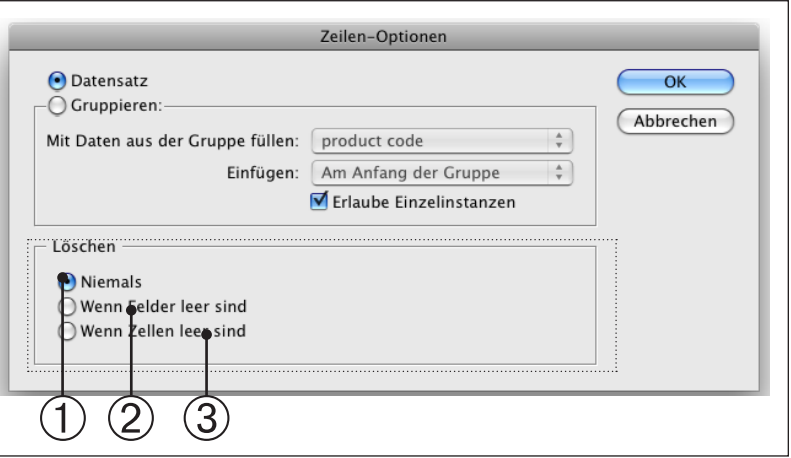

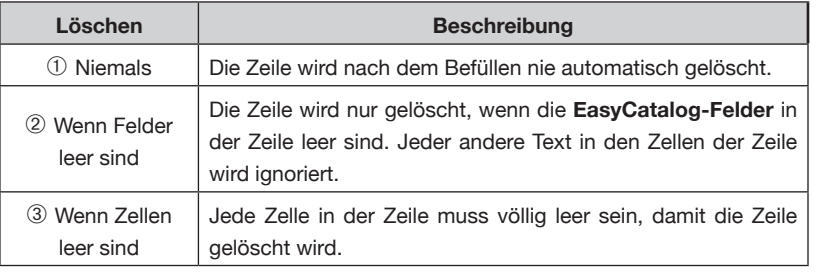

# **ZELLEN AUTOMATISCH VERBINDEN**

Benachbarte Tabellenzellen können verbunden werden, wenn ihr Inhalt übereinstimmt, nachdem sie mit Daten gefüllt worden sind.

Mit Hilfe des Tabellen-, Zell-Optionen<sup>'</sup>-Dialogs kann jede Zelle so konfiguriert werden, dass sie horizontal und/oder vertikal verbunden wird.

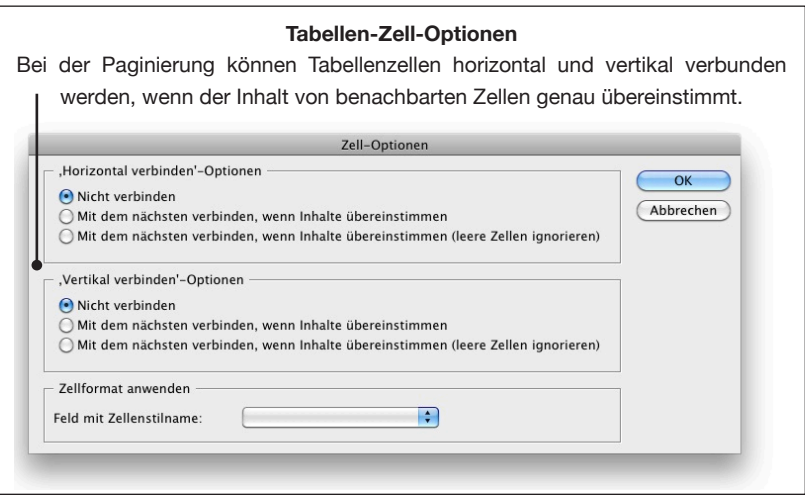

#### **Leere Zellen ignorieren**

Wenn eine der Optionen ,leere Zellen ignorieren' gewählt ist, werden benachbarte leere Zellen in der fertigen Tabelle nicht verbunden.

### **ZELLEN AUTOMATISCH VERBINDEN (FORTSETZUNG)**

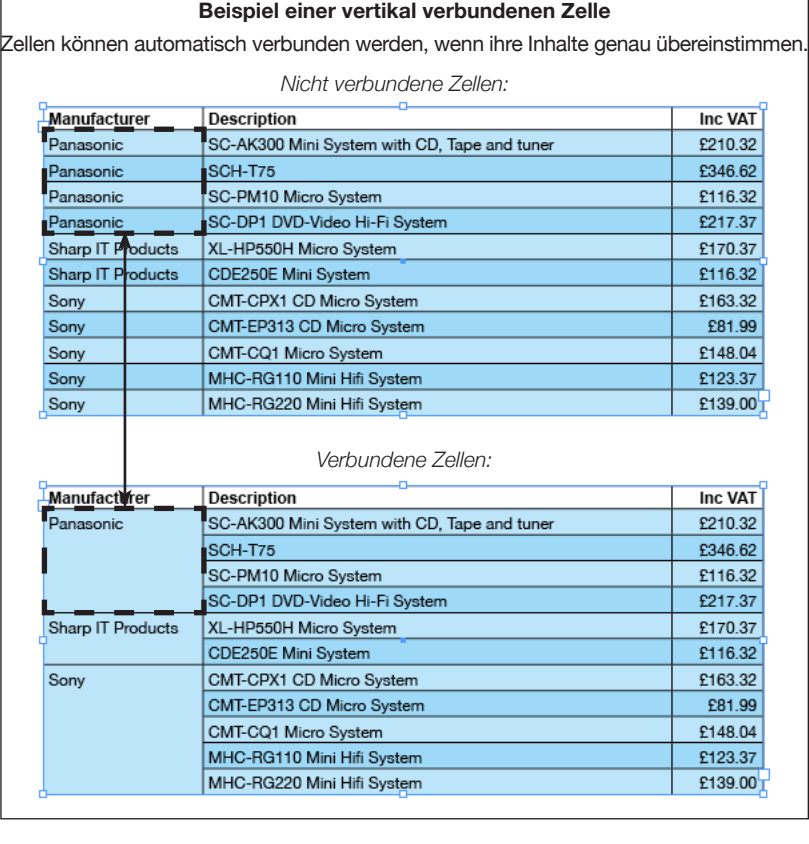

#### **Vertikal über Gruppen hinweg verbinden**

Zellen werden nicht über die in der EasyCatalog-Palette konfigurierten Gruppen hinweg verbunden, egal ob Gruppenzeilen in die Tabelle eingeführt worden sind oder nicht.

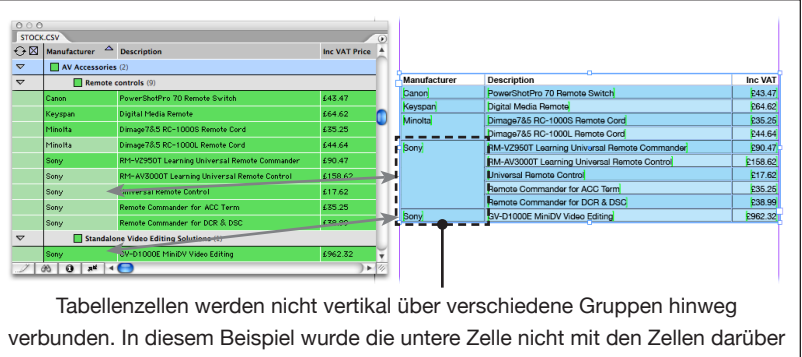

verbunden, weil sie zu einer anderen Gruppe in der Palette gehört.

# **LEERE SPALTEN LÖSCHEN**

Wenn eine Spalte leer ist, kann sie automatisch mit Funktionen des 'Tabelle → Spalten-Optionen'-Menüs entfernt werden.

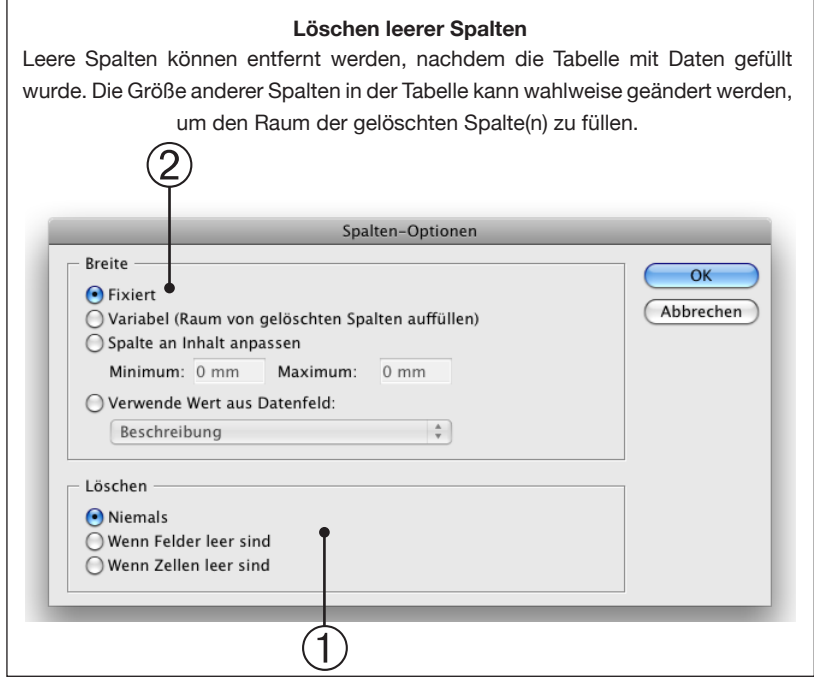

#### ➀ Löschen

Die Optionen hier bestimmen, wann die Spalte gelöscht wird, und wann eine Spalte als leer betrachtet wird:

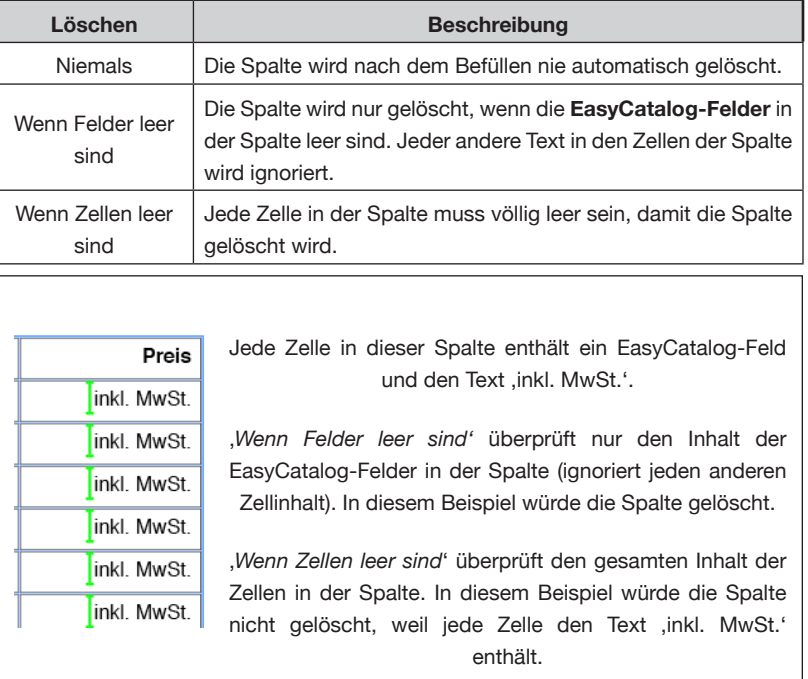

# **LEERE SPALTEN LÖSCHEN (FORTSETZUNG)**

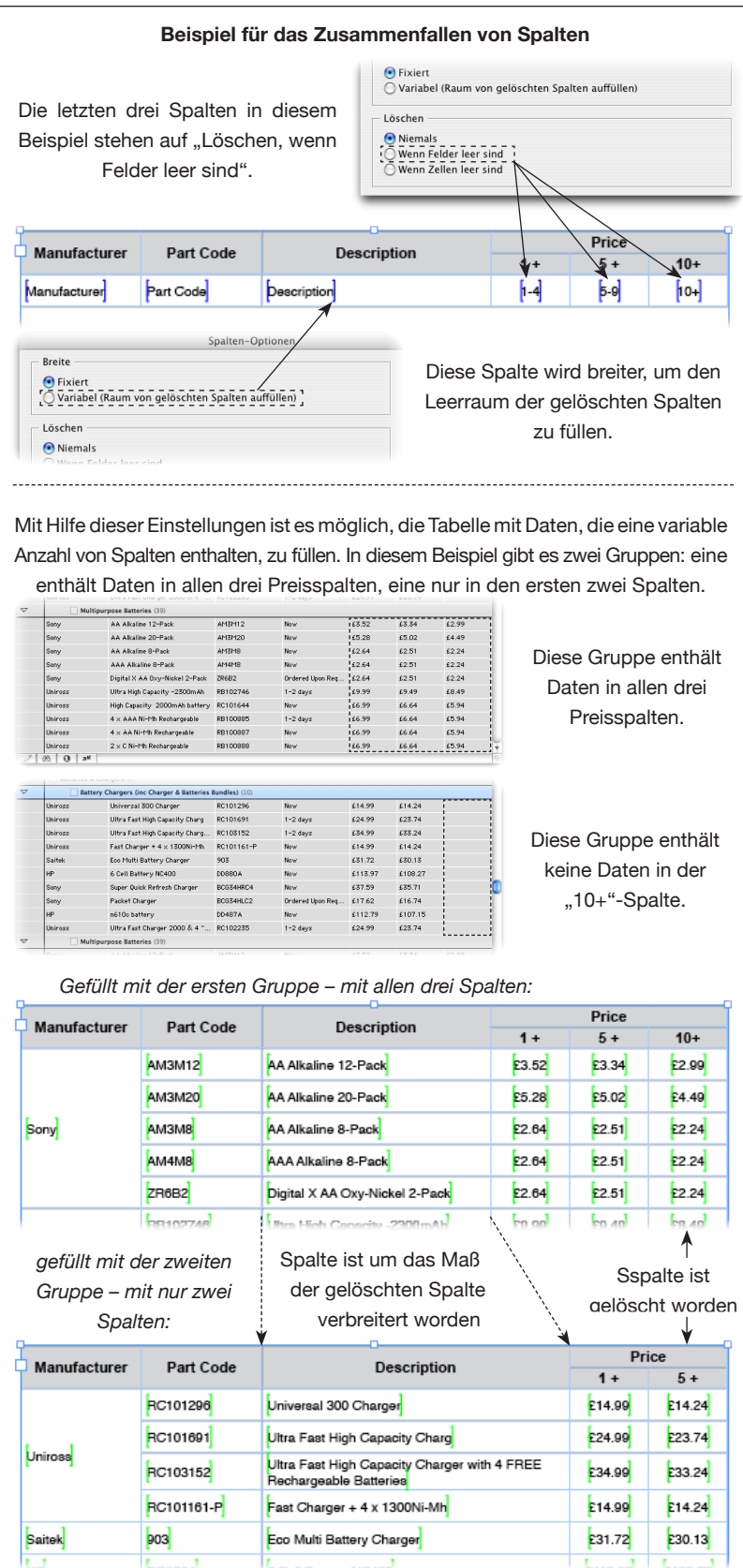

# **LEERE SPALTEN** <sup>2 Breite</sup>

LÖSCHEN Die Breite jeder Spalte in der Tabelle kann wahlweise so eingestellt werden, dass sie den Raum der gelöschten Spalten füllt. **(FORTSETZUNG)**

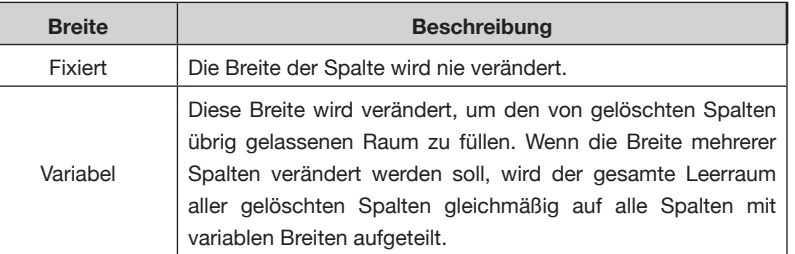

# **SPALTENBREITE AUTOMATISCH ÄNDERN**

Spalten können auch automatisch Ihre Breite an den Inhalt anpassen:

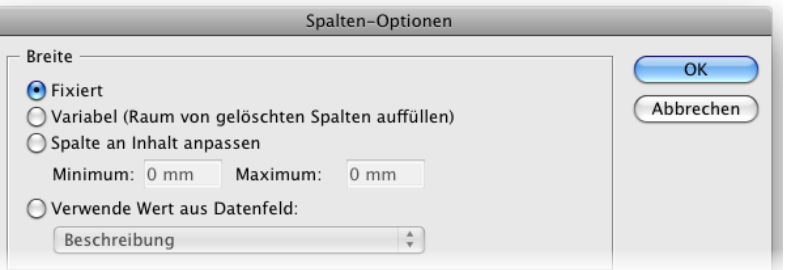

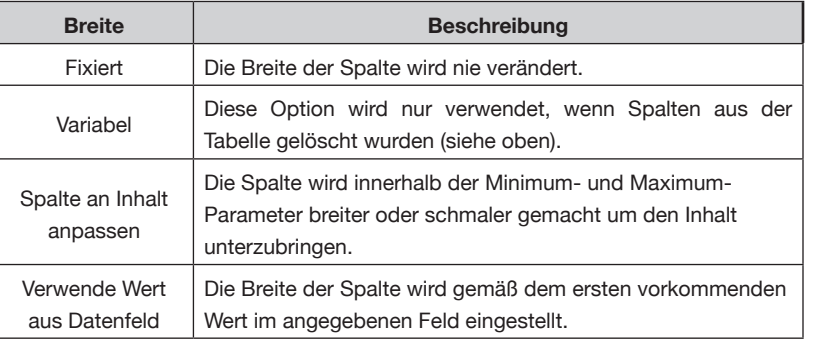

Außer bei der '*Verwende Wert aus Datenfeld*' Option wird die Breite der Tabelle nie breiter werden als die Originaltabelle im Prototyp.

# **ZELLENSTILNAMEN AUTOMATISCH ANWENDEN**

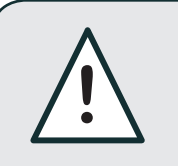

Diese Funktion ist in der CS2 Version von<br>EasyCatalog nicht verfügbar.

Zellenstilnamen können auf Grundlage eines Feldinhalts im aktuellen Datensatz automatisch auf Tabellenzellen der aktuell paginierten Zeile angewendet werden.

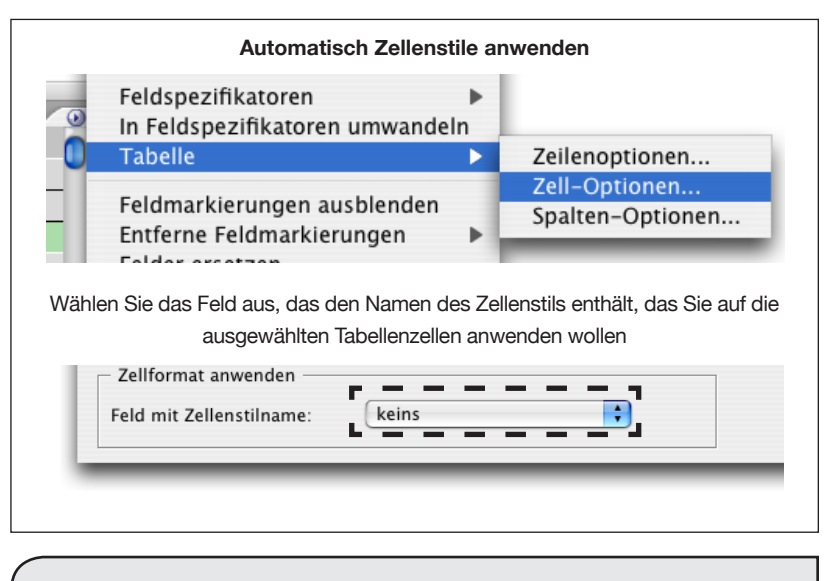

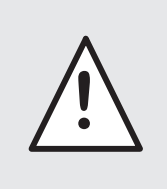

Der Zellenstil wird nur bei der ersten Paginierung der Tabelle angewendet. Wenn sich der Inhalt des zugrundeliegenden Feldes mit dem Zellenstilnamen ändert, ändert sich der Zellenstil bei einem ,Aktualisiere Dokument' nicht.

### **ZELLENSTILNAMEN AUTOMATISCH ANWENDEN (FORTSETZUNG)**

#### Feld (Stil) in den Daten bestimmt werden K<sub>n</sub> **Produkt** Preis Schlüssel Produkt Preis O Mit dem nächsten verbinden, wenn Inhalte übereinstimmen Zellformat anwenden Stil R Feld mit Zellenstilname: Geben Sie das Feld an, dessen Inhalt den Zellenstilnamen enthält  $\int$   $\circ$  Zellenformate  $\times$ Æ Stil  $ikt$ Preis [Ohne] 4 Catalog 1.299,00€  $\mathsf{Red}$ [Ohne]  $\overline{\mathbf{x}}$ Catalo... 499,00€ Blue Green Catalo... 499,00€ Blue Blue Catalo... 499,00€ Green Red Zellenstile wurden in den Quelldaten

**Zellenstil Beispiel** In diesem Beispiel soll die Hintergrundfarbe der ausgewählten Zelle durch ein

für alle vorkommenden Werte in der Spalte , Stil' definiert

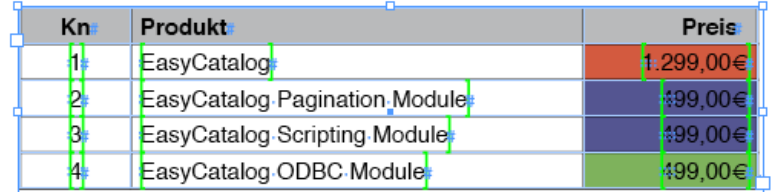

Beim Paginieren wurde der Zellenstil aus dem Feld , Stil' auf die letzte Spalte angewendet.

# **KAPITEL 11 FORMATIERUNGSREGELN**

Einige Optionen in diesem Kapitel sind nur verfügbar, wenn das Paginierungsmodul *installiert ist*.

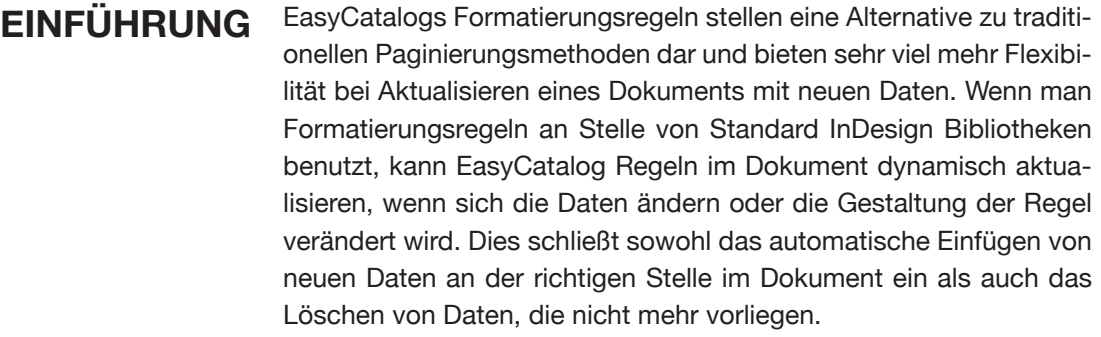

Formatierungsregeln bestehen aus zwei Hauptbestandteilen: Regeln und Regel-Sets. Eine Regel legt fest, wie einzelne Daten (so wie ein Datensatz oder eine Datensatzgruppe) aussehen sollen und ein Regel-Set ist eine Regel-Sammlung. Ein Regel-Set wird gebraucht um festzulegen, welche Regeln für die Platzierung im Dokument in Frage kommen.

### **WAS SIND REGELN?**

Eine Regel kann als Gegenstück zu einem Bibliotheksobjekt in einer EasyCatalog Paginierungs-Bibliothek betrachtet werden, und beide definieren wie und wann ein Produktstil im Dokument erscheinen soll.

Regeln haben einige Konfigurations-Optionen die festlegen:

- wo in der Datenstruktur der Palette die Regel angewendet werden soll
- ob die Regel selektiv nur für bestimmte Datensätze oder Gruppen in der Palette gelten sollen
- Einstellungen für die Darstellung, zum Beispiel ob der Produktstil als verankertes Objekt eingefügt werden soll.

Regeln können entweder ins Dokument gezogen und mit Daten gefüllt werden, ähnlich wie EasyCatalog Bibliotheksobjekte, oder, wenn Sie zu einem Regel-Set gehören, in einen Textrahmen paginiert werden.

# **WAS SIND REGEL-SETS?**

Regel-Sets sind Regel-Sammlungen, und können als Gegenstück zu EasyCatalogs Paginierungs-Bibliothek bezeichnet werden.

Regel-Sets können zum automatischen Paginieren von Daten in das Dokument verwendet werden, ähnlich wie bei der Textfluss-Paginierung. Wenn Daten im Dokument platziert werden, entscheidet das Regel-Set, welche Regeln gelten.

In einem Dokument können mehrere Regel-Sets konfiguriert werden, von denen jedes eine andere Kombination von Regeln hat. Dadurch können dieselben Regeln in unterschiedlichen Situationen angewendet werden: man könnte beispielsweise ein Regel-Set haben für die Haupt-Paginierung im Dokument und ein anderes zum Paginieren des Indexes.

**VORTEILE VON FORMATIERUNGS-REGELN** Formatierungsregeln bieten eine Reihe von Vorteilen gegenüber der Standard-Paginierung:

- Es gibt eine Verbindung zwischen den im Dokument platzierten Regeln und den Regeln in der Formatierungsregel-Palette. Das ermöglicht, die Gestaltung einer Regel zu ändern und das Dokument mit der Änderung zu aktualisieren.
- Beim Platzieren eines Regel-Sets wird die Konfiguration der Palette ebenfalls festgehalten (wie die Palette gruppiert, sortiert, usw. ist). Dadurch kann EasyCatalog:
	- automatisch neue Datensätze einfügen durch Auswahl der passenden Regel aus dem Regel-Set
	- automatisch alte Datensätze löschen, weil die Position jedes Datensatzes und jeder Gruppe nachgehalten wird
	- platzierte Regeln automatisch aktualisieren, einschließlich Entfernen und Einfügen von Zeilen in Tabellen in Objekten, die mit Gruppendaten gefüllt sind.
	- platzierte Regeln umsortieren, wenn sich die Reihenfolge der Daten ändert – unter Erhaltung aller angewendeten Formatierungen.
- Formatierungsregeln und Regel-Sets werden im Dokument selbst gesichert, deshalb wird keine externe Paginierungs-Bibliothek benötigt.
- Eine Paginierungs-Bibliothek kann nur ein Set von Produktstilen enthalten, wohingegen Formatierungsregeln dem Anwender erlauben, mehrere Regel-Sets anzulegen, von denen jedes eine andere Kombination von Regeln hat.

# **DIE FORMATIERUNGS-REGELN PALETTE**

Formatierungsregeln und Regel-Sets werden in der '*EasyCatalog Formatierungsregeln*' Palette eingestellt, die Sie unter dem InDesign Menü '*Fenster*' finden.

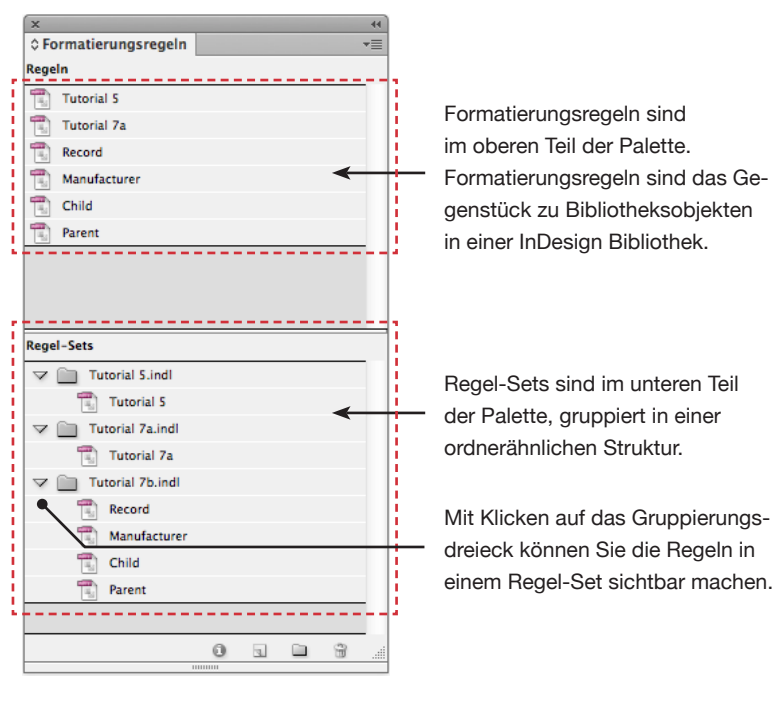

# **REGELN AUFSTELLEN**

Der erste Schritt zu einer neuen Regel ist die Gestaltung eines Produktstils im Dokument, dabei können Sie die Techniken anwenden, die im Kapitel 9 beschrieben sind. Wenn Sie schon eine EasyCatalog Bibliothek haben, schalten Sie die Menüoption '*EasyCatalog Bibliothek*' am Pop-Out Menü der Bibliotheks-Palette aus und ziehen jedes Bibliotheksobjekt in Ihr Dokument.

Um eine neue Regel aufzustellen können Sie entweder:

• alle Rahmen im Dokument, die den Produktstil ausmachen, markieren und wählen die Menüoption '*Regel aus der Auswahl erzeugen…*' im Pop-Out Menü der *Formatierungsregeln* Palette (oder drücken die '*Regel aus der Auswahl erzeugen*' Schaltfläche am unteren Rand der Palette).

#### oder

• ziehen Sie die Rahmen, die den Produktstil ausmachen, aus dem Dokument in den oberen Teil der Formatierungsregeln Palette.

#### **FORMATIERUNGSREGELN**

#### **REGELN AUFSTELLEN**  $\mathbf{x}$ **(FORTSETZUNG)** $\diamond$  Formatierungsregeln Regeln  $T_{\text{int}}$  Tutorial 5  $\boxed{\frac{1}{4}}$  Tutorial 7a  $\begin{bmatrix} \overline{u_{ij}} \\ \overline{u_{ij}} \end{bmatrix}$  Record Manufacturer  $\boxed{\frac{1}{2}}$  Child  $Parent$ Parent Category Ziehen **Regel-Sets**  $\triangledown$   $\blacksquare$  Tutorial 5.indl  $\begin{bmatrix} \overline{u_1} \\ \overline{u_2} \end{bmatrix}$  Tutorial 5  $\triangledown$   $\Box$  Tutorial 7a.indl  $T_{\text{eff}}$  Tutorial 7a  $\triangledown$   $\blacksquare$  Tutorial 7b.indl  $\boxed{\blacksquare}$  Record Manufacturer  $\begin{bmatrix} \overline{u_0} \\ \overline{u_0} \end{bmatrix}$  Child  $\boxed{\frac{1}{4}}$  Parent Ō  $\qquad \qquad \Box$  $\widehat{\mathbf{u}}$ Neue Regeln werden erzeugt, indem man den Produktstil in den oberen Teil der Formatierungsregeln Palette zieht oder durch Markieren des Produktstils im Dokument und Klicken auf die ,Regel aus der Auswahl erzeugen' Schaltfläche.

Die neue Regel bekommt den Name ,Neue Regel'. Den kann man ändern beim Bearbeiten der Regel.

### **REGELN BEARBEITEN**

Regel-Eigenschaften kann man durch Doppelklick auf den Regelnamen bearbeiten oder durch Markieren der Regel in der Liste und Wahl der '*Regel bearbeiten…'* Option im Pop-Out Menü der Palette.

Der Dialog für Regeln hat drei Konfigurations-Paletten:

### **FORMATIERUNGSREGELN**

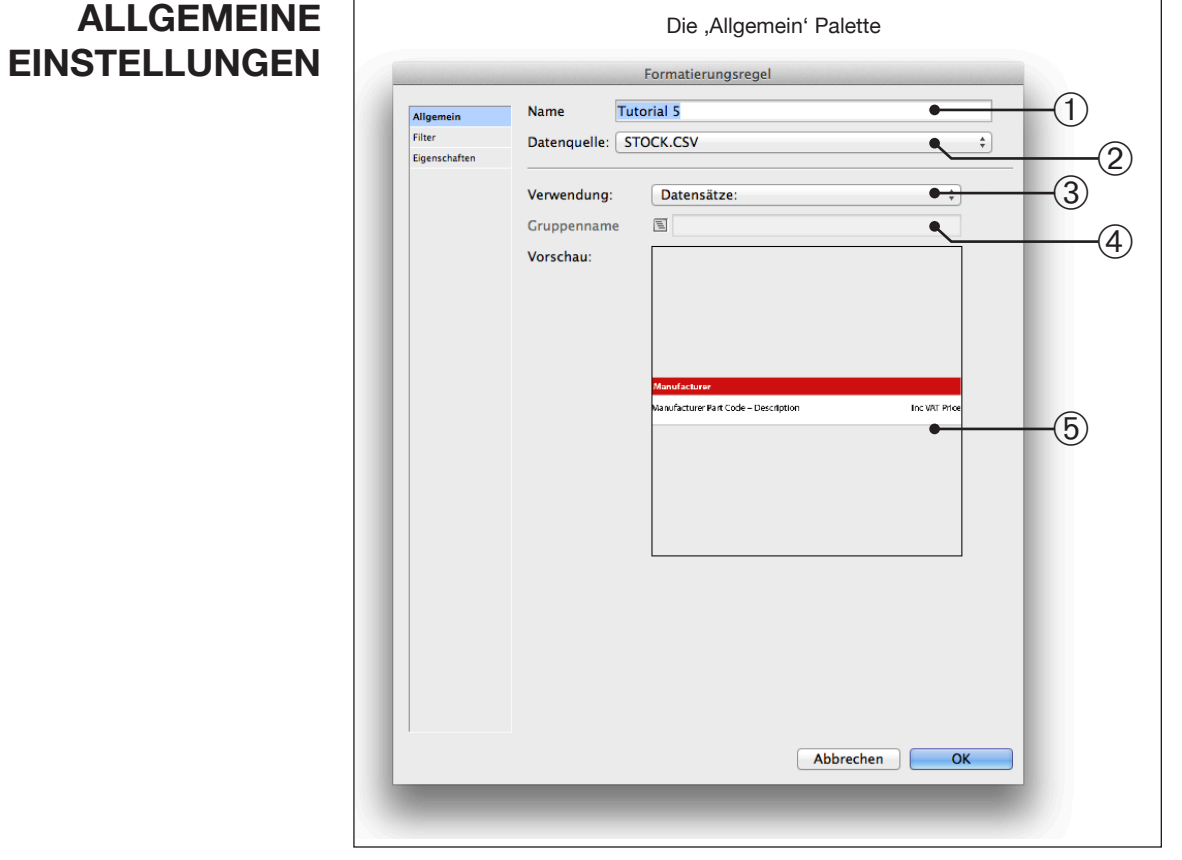

Diese Palette zeigt eine Vorschau des Produktstils ➄, und dient zur Festlegung, wann/wo in der Datenstruktur diese Regel gelten soll.

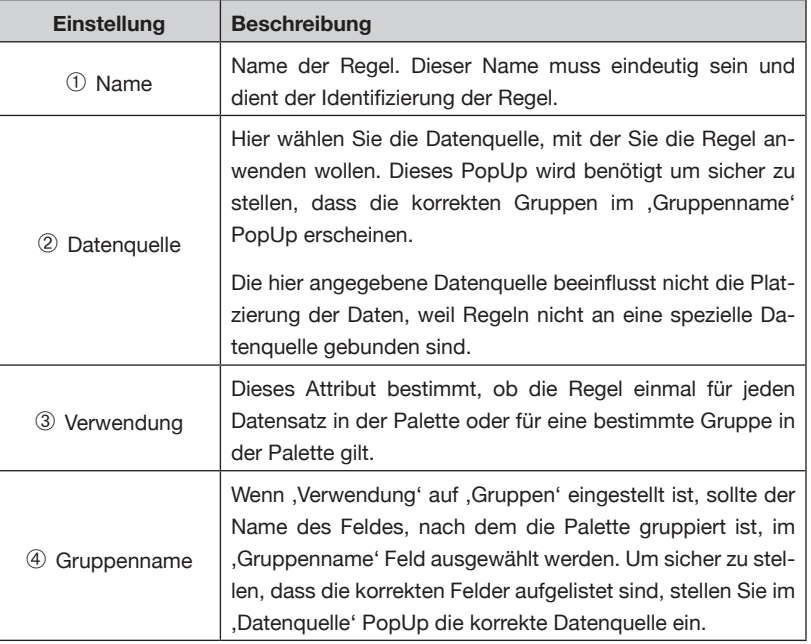

#### Die Filter Palette wird gebraucht, um Kriterien festzulegen, nach denen die Regel bei der Regel-Set Paginierung gelten soll. Filter testen die Werte von Feldern in der Datenquelle und können entscheiden, dass Regeln nur benutzt werden, wenn bestimmte Voraussetzungen in den Daten gegeben sind. **FILTER**

Normalerweise gilt die Regel für jeden Datensatz oder jede Gruppe (wie in der allgemeinen Palette eingestellt), Filter können diese aber außer Kraft setzen.

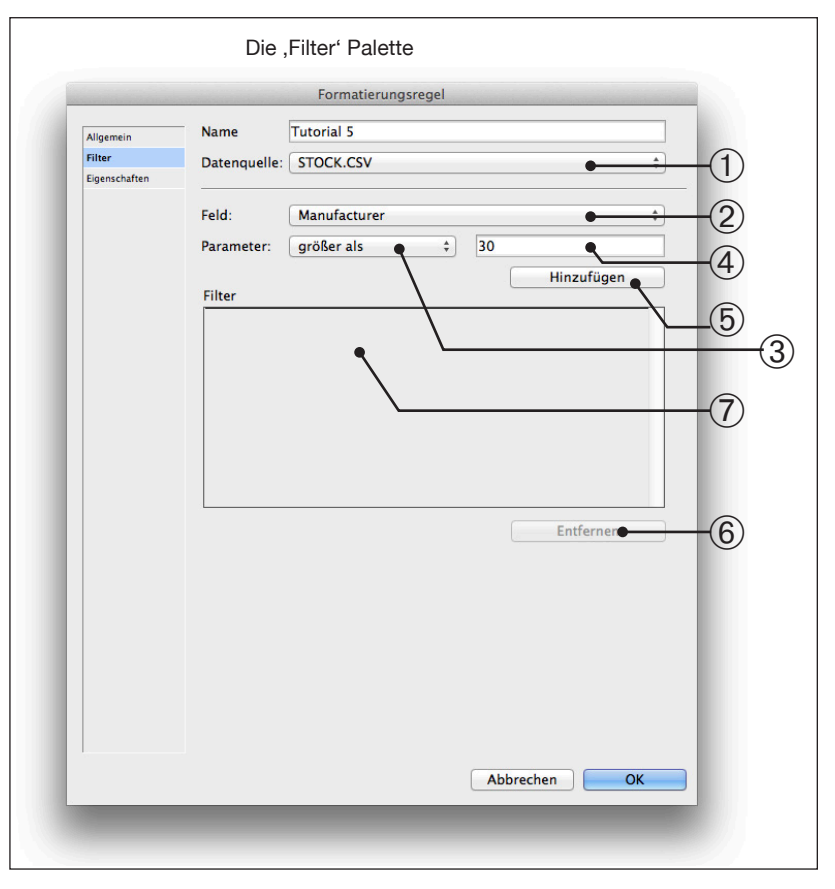

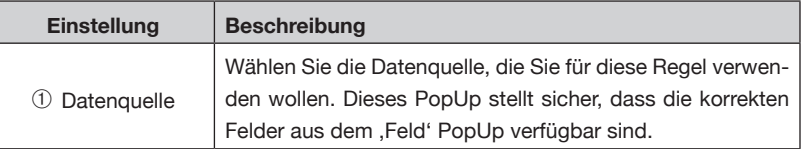

Filter werden mit einer Kombination aus Feld, Operator und Wert Kriterien zusammengesetzt:

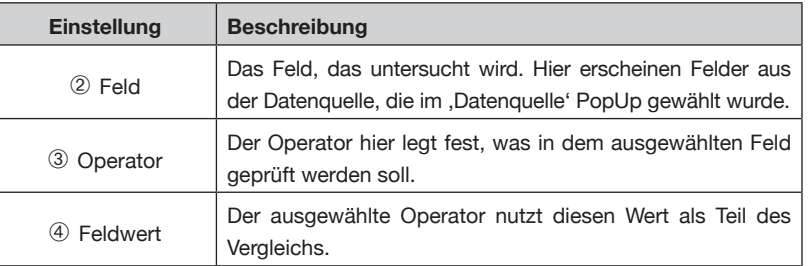

#### **FILTER (FORTSETZUNG)**

Wenn wir beispielsweise diese Regel nur benutzen wollen, wenn , Ex VAT Price' größer als 10 ist, wäre dies der Filter:

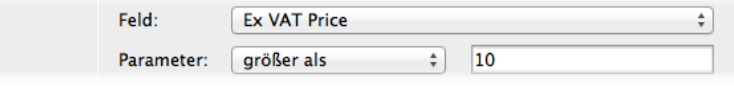

Wenn ein Regel-Set mehrere Regeln enthält, die alle Filter-Tests passieren, wird die Regel mit den meisten passenden Parametern benutzt. Bei Gleichstand wird die erste passende Regel benutzt.

# **EIGENSCHAFTEN**

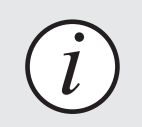

Die Optionen in diesem Dialog stehen nur dann zur Verfügung, wenn auch das Paginierungsmodul installiert ist.

Die Eigenschaften-Palette wird gebraucht um Eigenschaften festzulegen, wie die Regel nach der Platzierung durch die Regel-Set Paginierung aussehen soll, und kann auch Nach-Paginierungs-Regeln enthalten wie das Löschen von leeren Rahmen. Die Eigenschaften dieser Palette sind ausführlich beschrieben im Kapitel '*Paginierungseigenschaften-Referenz'*.

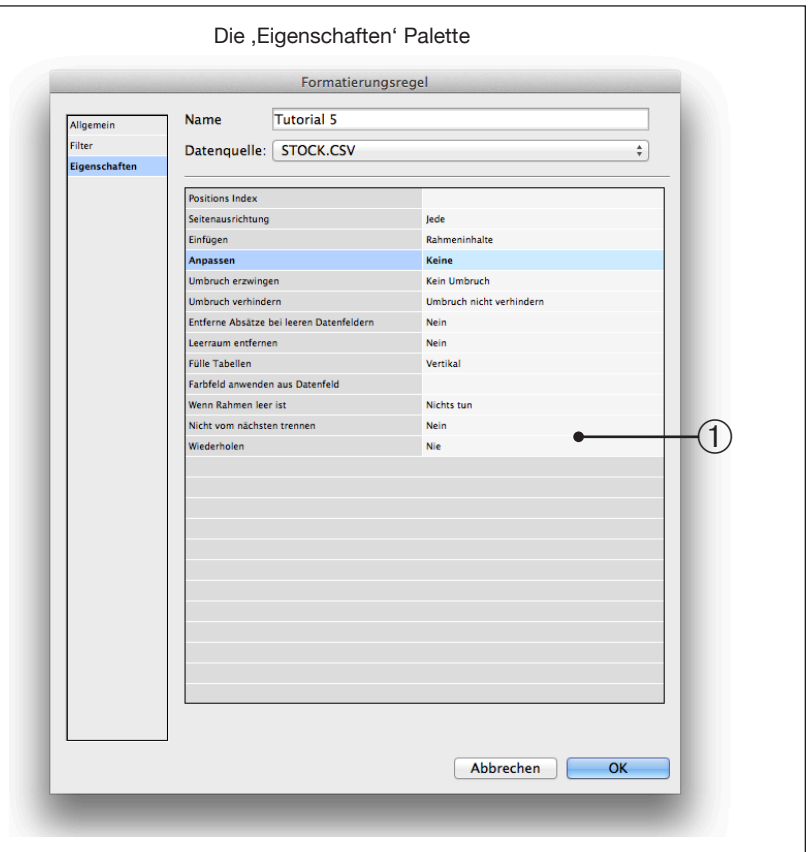

# **REGELN LÖSCHEN**

Regeln kann man löschen indem man sie in der Liste markiert und entweder auf das Mülleimersymbol unten in der Palette klickt oder über die Menüoption '*Regel(n) löschen'*. Gelöschte Regeln werden aus allen Regel-Sets entfernt (soweit darin vorhanden), und die Regel wird beim nächsten '*Aktualisiere Dokument'* aus dem Dokument gelöscht.

# **REGELN DUPLIZIEREN**

Jede Regel, die in der Liste markiert ist, kann mit der Menüoption *'Regel duplizieren*' im Pop-Out Menü der Palette dupliziert werden. Duplizierte Regeln werden mit keinem Regel-Set verbunden.

# **PRODUKTSTIL EINER REGEL ÄNDERN**

Den Produktstil für eine Regel können Sie ändern indem Sie die Regel als der Formatierungsregeln-Palette in das Dokument ziehen.

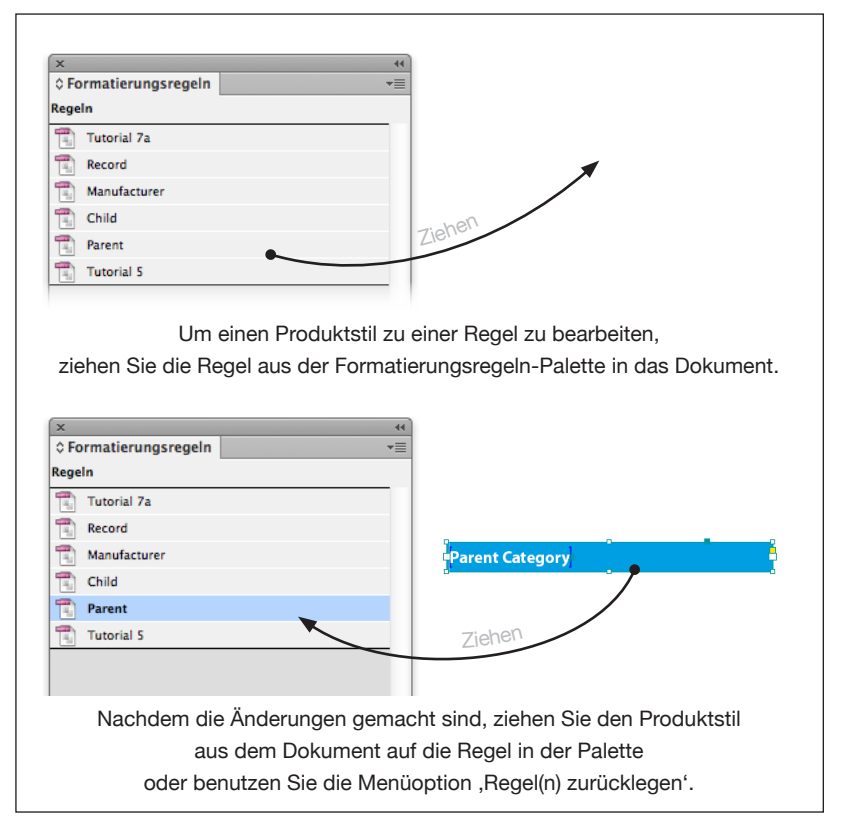

# **EINE REGEL MIT DATEN FÜLLEN**

Regeln können durch Ziehen-und-Ablegen aus der EasyCatalog Datenpalette in das Dokument gebracht und mit Daten genauso gefüllt werden, wie es mit Produktstilen gemacht wird.

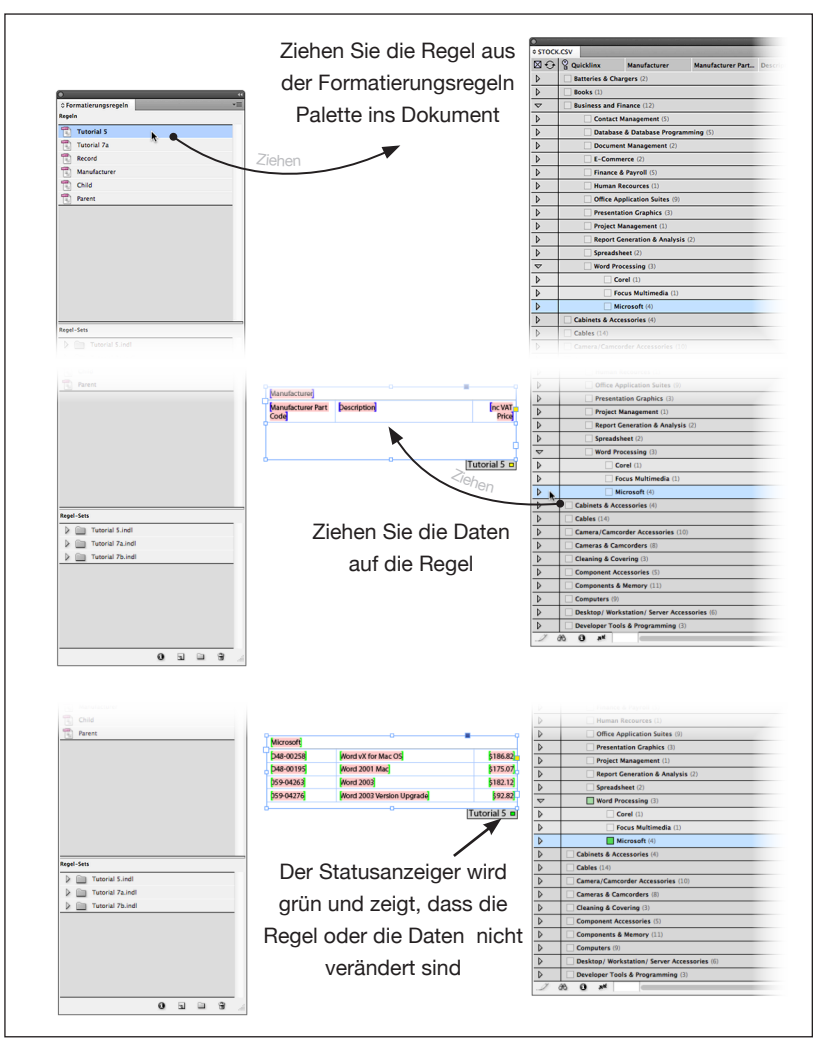

Platzierte Regeln haben auch einen Statusanzeiger, der anzeigt, ob die Regel up to date ist. Eine Regel wird als up to date betrachtet, wenn die enthaltenen Daten und die Regel selbst seit der Platzierung nicht verändert wurden. Eine Regel wird als verändert betrachtet, wenn irgendwelche Eigenschaften in der Formatierungsregeln Palette verändert wurden oder wenn der zugehörige Produktstil aktualisiert wurde.

### **FORMATIERUNGSREGELN**

### **EINE REGEL MIT DATEN FÜLLEN (FORTSETZUNG)**

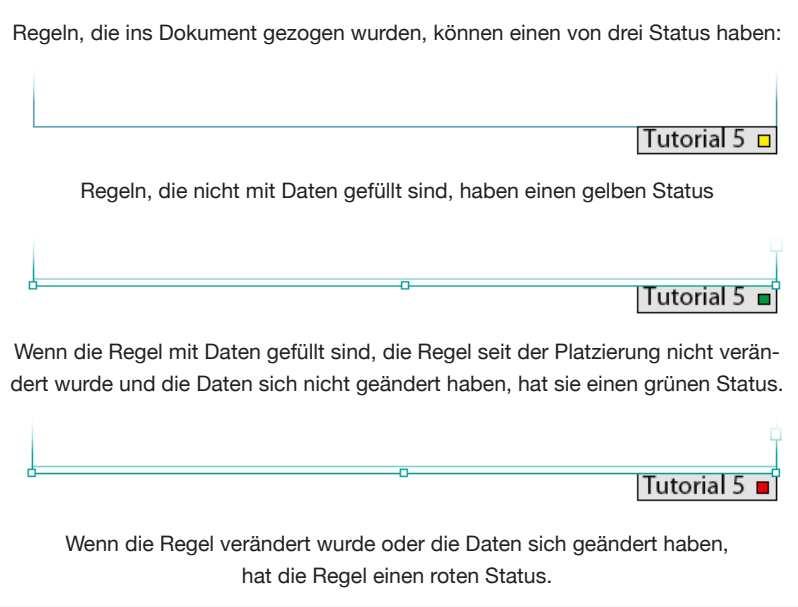

Der Statusanzeiger der Regel prüft nicht den Inhalt jedes enthaltenen Feldes auf Übereinstimmung mit den Quelldaten: dafür sind die individuellen Feldmarker zuständig.

Wenn der Statusanzeiger einer Regel rot ist, können Sie die Menüoption '*Untersuche die Regel, die auf die Auswahl angewendet ist...*' aus dem Formatierungsregeln' Pop-Out Menü zur Klärung nehmen.

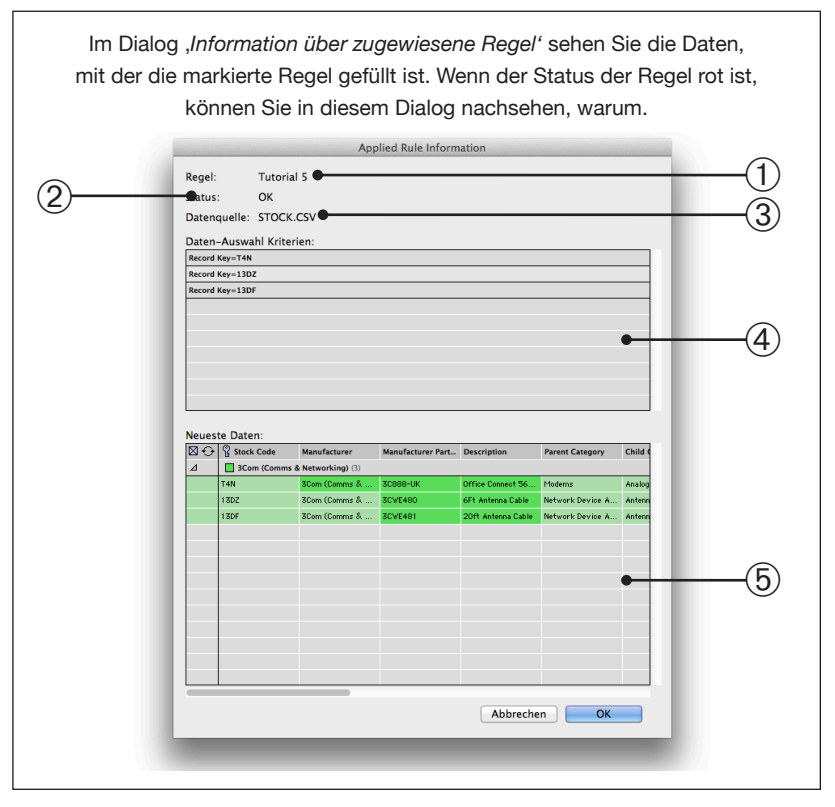

# **FORMATIERUNGSREGELN**

# **EINE REGEL MIT DATEN FÜLLEN (FORTSETZUNG)**

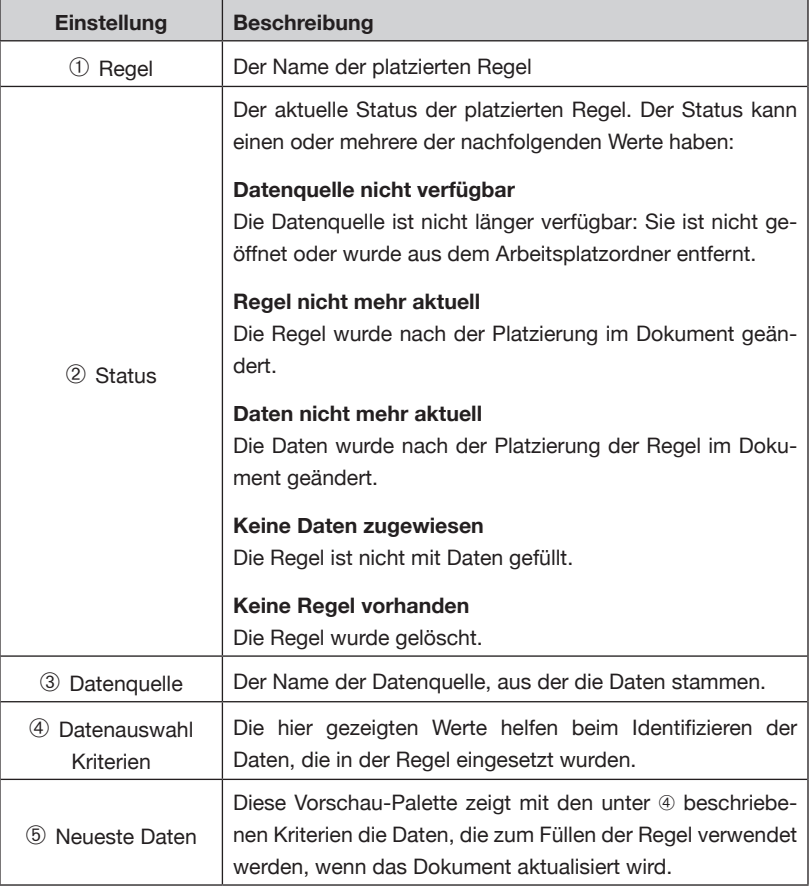

Neue Regel-Sets erstellt man durch Klicken auf die Schaltfläche 'Neues *Regel-Set*' unten in der Palette oder über die Menüoption '*Neues Regel-Set*' im Pop-Out Menü der Palette. **REGEL-SETS**

> Regel-Sets werden als Ordner im unteren Teil der Formatierungsregeln Palette angezeigt. Um die Regeln eines Regel-Sets zu sehen können Sie das Gruppierungsdreieck neben dem Ordnersymbol anklicken.

# **DEN REGEL-SETS REGELN HINZUFÜGEN**

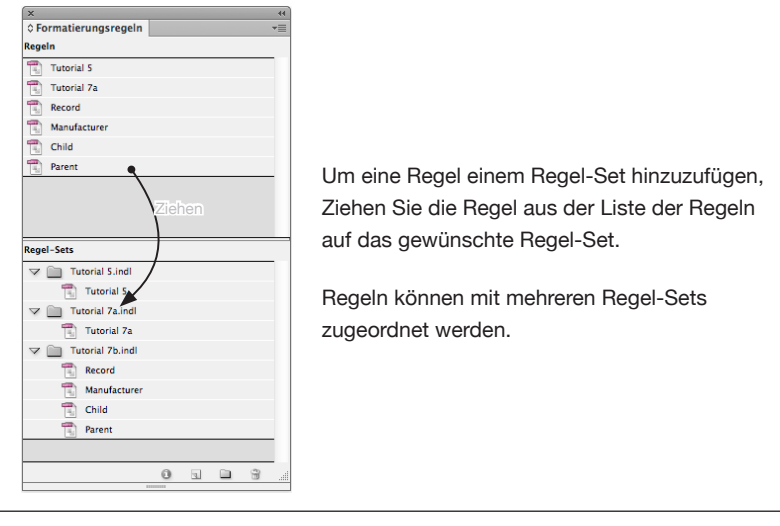

# **REGELN AUS REGEL-SETS ENTFERNEN**

Markieren Sie die Regel, die Sie aus dem Regel-Set entfernen wollen, und wählen die Menüoption '*Regel(n) aus Regel-Set(s) löschen'*. Änderungen an den Regel-Sets werden beim nächsten '*Aktualisiere Dokument*' berücksichtigt.

#### **Das Dokument aktualisieren**

Beim '*Aktualisiere Dokument*' werden Regeln neu importiert, wenn sich die Daten für irgendwelche verwendeten Datensätze in der Regel geändert haben oder wenn die Regel(n) selbst geändert wurde(n). Beim Neu-Importieren einer Regel gehen alle lokalen (manuellen) Formatierungen verloren.

# **EIN REGEL-SET PAGINIEREN**

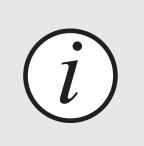

 $\left< \vec{l} \right>$  Paginierung mit Regel-Sets geht nur, wenn das *Paginierungsmodul installiert ist.* 

Wenn alle Regeln einem Regel-Set zugewiesen sind, kann das Regel-Set in das Dokument paginiert werden. Regel-Set Paginierung verhält sich ähnlich wie Paginierung in den Textfluss. Regeln werden in einen InDesign Textrahmen entweder als verankerte Objekte oder als Text gesetzt (abhängig von der Eigenschaft der Regel für das '*Einfügen*').

Das Paginieren eines Regel-Sets besteht aus nur zwei Schritten:

➀ Ordnen Sie das Regel-Set einem Textrahmen zu:

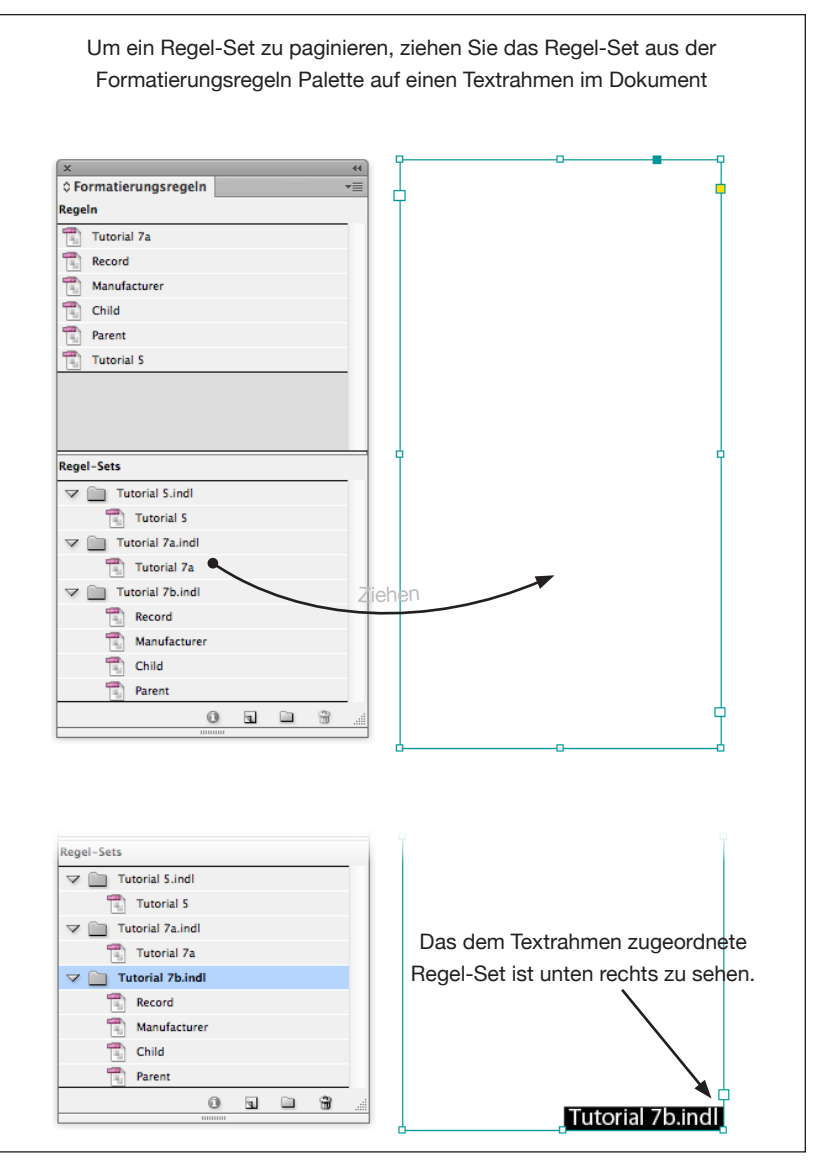

### **EIN REGEL-SET PAGINIEREN (FORTSETZUNG)**

➁ Ziehen Sie die Daten, die Sie einfügen wollen, aus der EasyCatalog Datenpalette auf den Textrahmen:

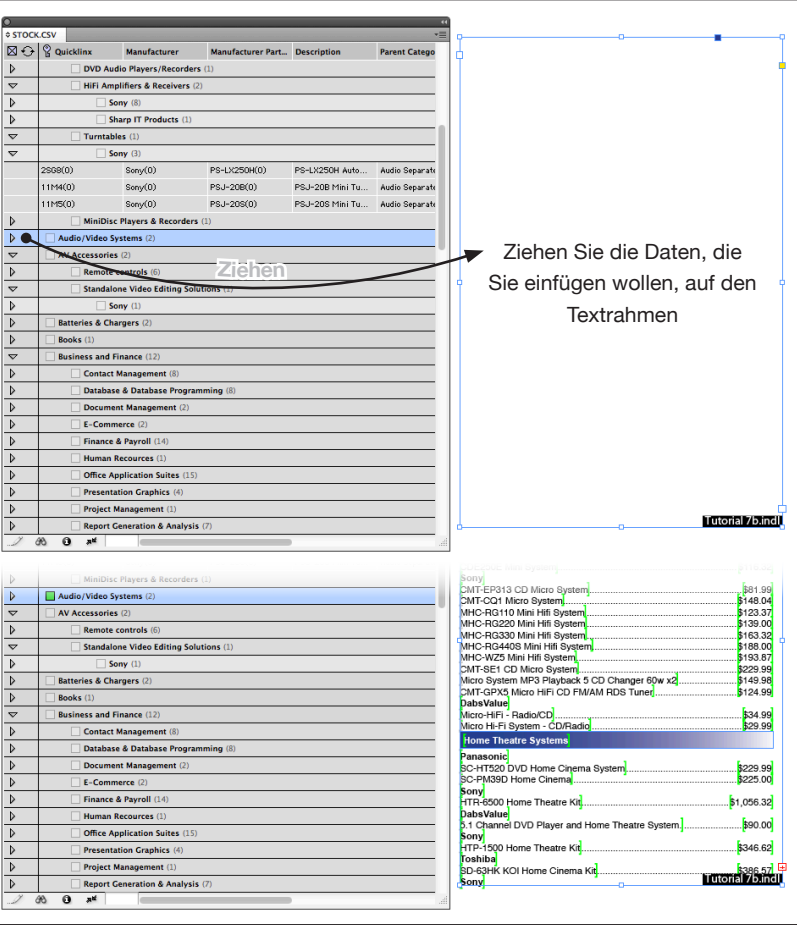

Wenn ein Regel-Set paginiert wird, speichert EasyCatalog sowohl die Daten als auch Ihre Struktur bei der Paginierung. Änderungen an der Struktur oder Reihenfolge der Daten in der Palette beeinflusst die Reihenfolge der Datensätze im Dokument. Das "Aktualisiere Doku*ment*' stellt sicher, dass die Daten genau so sortiert und strukturiert sind, wie sie ursprünglich paginiert waren.

#### **Das Dokument aktualisieren**

Regel-Sets werden als Teil des '*Aktualisiere Dokument*' Vorgangs mit aktualisiert. Allerdings gibt es Unterschiede was und wann aktualisiert wird:

- Neue Datensätze werden an die korrekte Stelle eingefügt gemäß der passenden Regel aus dem zugeordneten Regel-Set
- Gelöschte Datensätze werden aus dem Textfluss entfernt
- Aktualisierte Datensätze werden neu in den Textfluss eingefügt. Lokale Formatierungen in dieser Regel gehen beim Updateprozess verloren.

### **EIN REGEL-SET PAGINIEREN (FORTSETZUNG)**

- Wenn eine Änderung in den Daten dazu führt, dass sich die Reihenfolge der Daten geändert hat, wird die Regel an die korrekte Stelle im Textfluss verschoben. Lokale Änderungen an der Formatierung bleiben erhalten, wenn sich weder die Daten für die Regel noch die Regel selbst verändert haben.
- Wenn eine Regel aktualisiert wurde, werden alle platzierten Instanzen dieser Regel aktualisiert. Lokale Änderungen an der Formatierung und am Inhalt der Regel gehen verloren.

# **REGELN IMPORTIEREN**

Regeln können aus einer bestehenden EasyCatalog Bibliothek oder aus einem anderen Dokument mit diesen Formatierungsregeln importiert werden.

#### **Importieren aus einer Bibliothek**

Wählen Sie die Menüoption '*Bibliothek als Regel-Set importieren'* aus dem Pop-Out Menü der Formatierungsregeln Palette.

Beim Importieren aus einer Bibliothek werden neue Regeln aus jedem Bibliotheksobjekt erzeugt und ein neues Regel-Set erstellt. Die Regeln bekommen dieselben Namen wie die Bibliotheksobjekte; der Name des Regel-Sets wird der Name der Bibliothek.

#### **Importieren aus einem Dokument**

Wählen Sie die Menüoption 'Von *Dokument importieren…'* aus dem Pop-Out Menü der Formatierungsregeln Palette.

# **FORMATIERUNGS-REGELN MIT DER PAGINIERUNG BENUTZEN**

Regel-Sets können auch bei "Paginierung..." benutzt werden, an Stelle einer Paginierungs-Bibliothek.

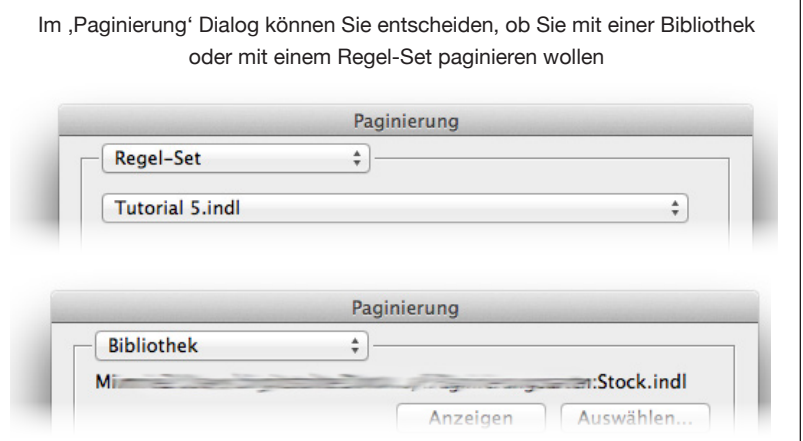

# **FORMATIERUNGS-REGELN MIT DER PAGINIERUNG BENUTZEN (FORTSETZUNG)**

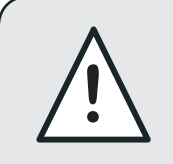

Nur Paginierungen in den Textfluss und an Hilfslinien unterstützen die Auswahl von Regel-Sets an **!** Stelle einer Paginierungs-Bibliothek

#### **Paginierung in den Textfluss**

Textfluss-Paginierung paginiert ein Regel-Set in einen Textrahmen genauso wie das Paginieren eine Regel-Sets mit Ziehen-und-Ablegen. Das Paginierungsmodul weist automatisch das Regel-Set, das im PopUp ausgewählt ist, dem zuvor markierten Textrahmen zu. Weil der Textrahmen dann ein zugewiesenes Regel-Set hat, sorgt das Aktualisieren des Dokuments mit der Menüoption '*Aktualisiere Dokument*' dafür, dass die Regeln des Regel-Sets befolgt werden.

#### **Paginierung an Hilfslinien**

Das Regel-Set, welches im PopUp des '*Paginieren'* Dialogs ausgewählt ist, wird bei der Paginierung benutzt und entscheidet somit, welche Regeln benutzt werden. Da Paginierung an Hilfslinien nicht in einen Textfluss geht, sind die Ergebnisse beim , Aktualisiere Doku*ment*' Vorgang etwas anders als bei der Paginierung in den Textfluss:

- Da die Paginierung nicht in einen Textfluss geht, können die Regeln nicht automatisch nachfließen wenn beispielsweise ein neuer Datensatz eingefügt wird.
- Neue Regeln werden nicht automatisch in das Dokument eingefügt.
- Regeln für gelöschte Datensätze werden nicht automatisch aus dem Dokument entfernt
- Wenn eine Regel in der Formatierungsregeln Palette geändert wurde (oder wenn ein Produktstil einer Regel geändert wurde) wird sie im Dokument beim '*Aktualisiere Dokument*' Vorgang ersetzt.
- Wenn sich Daten für eine Regel ändern, wird die Regel im Dokument ersetzt. Falls die Regel eine Gruppe enthält, die in einer Tabelle steckt, werden neue Datensätze in der Gruppe hinzugefügt.

# **KAPITEL 12 AUTOMATISCHE PAGINIERUNG**

Die folgenden erweiterten Paginierungsfunktionen sind nur mit dem optionalen<br>EasyCatalog-Paginierungsmodul verfügbar.

# **EINFÜHRUNG**

EasyCatalog liefert erweiterte Paginierungsfunktionen, um viele Hunderte von Datensätzen mit einem Schritt ins Dokument paginieren zu können. Mit einer EasyCatalog Bibliothek mit Produktstilen und einigen einfachen Paginierungsregeln ist EasyCatalog in der Lage, während der Paginierung zu entscheiden, welcher Produktstil wann verwendet wird.

# **PAGINIERUNGS-PHASEN**

EasyCatalog wird für die automatische Paginierung in drei Phasen vorbereitet, von denen jede später im Detail erklärt wird:

➀ Konfigurieren Sie die Palette, damit sie die Struktur Ihrer Publikation einschließlich der richtigen Hierarchie wiedergibt.

• Importieren Sie Ihre Quelldaten.

Wahlweise:

- Filtern Sie Ihre Daten, wenn nötig, um nur die Datensätze anzuzeigen, die Sie paginieren möchten.
- Gruppieren Sie Ihre Daten so, dass die Palette die logische Struktur Ihrer Publikation darstellt. Wenn zum Beispiel Ihre Publikation nach *Hersteller*, *Fabrikat* und *Modell* gegliedert ist, würden Sie die Palette nach *Hersteller*, *Fabrikat* und *Modell* gruppieren.
- Sortieren Sie die Daten so, dass sie in derselben Reihenfolge in der Palette stehen, wie später im Dokument.

#### ➁ Erzeugen Sie die *Produktstile*

- Erzeugen Sie eine *EasyCatalog Bibliothek*, die alle *Produktstile* enthält, die während der Paginierung verwendet werden sollen. Eine Bibliothek kann eine Vielzahl von Bibliothekselementen enthalten – Sie könnten zum Beispiel einen *Produktstil* für eine *Hersteller*-Überschrift, eine *Produktstil*-Kopfzeile für Fabrikat usw. gestalten.
- ➂ Paginieren
	- Verwenden das '*Paginierung...*' Menü, um die automatische Paginierung zu starten. Drei verschiedene Paginierungsarten stehen zur Verfügung – je nach Art der Publikation und der verfügbaren Daten.

#### EasyCatalog bietet gegenwärtig drei Arten der Paginierung an: **PAGINIERUNGSARTEN**

#### **'In den Textfluss'**

*Produktstile* werden nacheinander in einen InDesign-Textfluss eingefügt. *Produktstile* können für alle Gruppen und Datensätze definiert werden, die in der Hierarchie der Palette zu sehen sind.

Die *Produktstile* werden als verankerte Rahmen eingefügt (wenn der Stil mehrere Rahmen enthält) oder als Text (wenn der Stil nur einen Textrahmen enthält). Diese Art der Paginierung ist die am häufigsten verwendete und ist für alle Publikationen geeignet, bei denen die Datensätze einfach nur einer nach dem anderen ins Dokument einfließen sollen.

#### **'An Positionen die in den Daten spezifiziert sind'**

Wenn Ihre Daten Positionsdaten wie Seitennummern oder x- und y-Koordinaten enthalten, können *Produktstile* automatisch dorthin platziert werden.

#### **'An Seiten-Hilfslinien-Positionen'**

*Produktstile* können automatisch an Seiten-Hilfslinien positioniert werden. Diese Option ist nützlich für Publikationen, die einem starren, gitterbasierten Layout folgen oder wo im Anschluss an die Paginierung manuell nachformatiert wird.

#### **'Verwende Musterseiten'**

'Musterseiten' Paginierung verwendet Produktstile, die auf Musterseiten liegen. Die Lage der Produktstile auf der Seite wird von der Musterseite vorgegeben, die Reihenfolge in der die Produktstile gefüllt werden, wird durch den , Positions Index' in den Paginierungsregeln festgelegt.

# ➀ **KONFIGURIEREN DER PALETTE**

Durch Verwendung der EasyCatalog Filter-, Gruppierungs- und Sortierungs-Funktionen können Sie eine EasyCatalog Palette konfigurieren, um sowohl die Struktur als auch die Reihenfolge der Datensätze im Dokument festzulegen. Die EasyCatalog Palette dient so als Vorschau auf Ihre endgültige Publikation und erleichtert somit das Experimentieren mit der Publikationsstruktur.

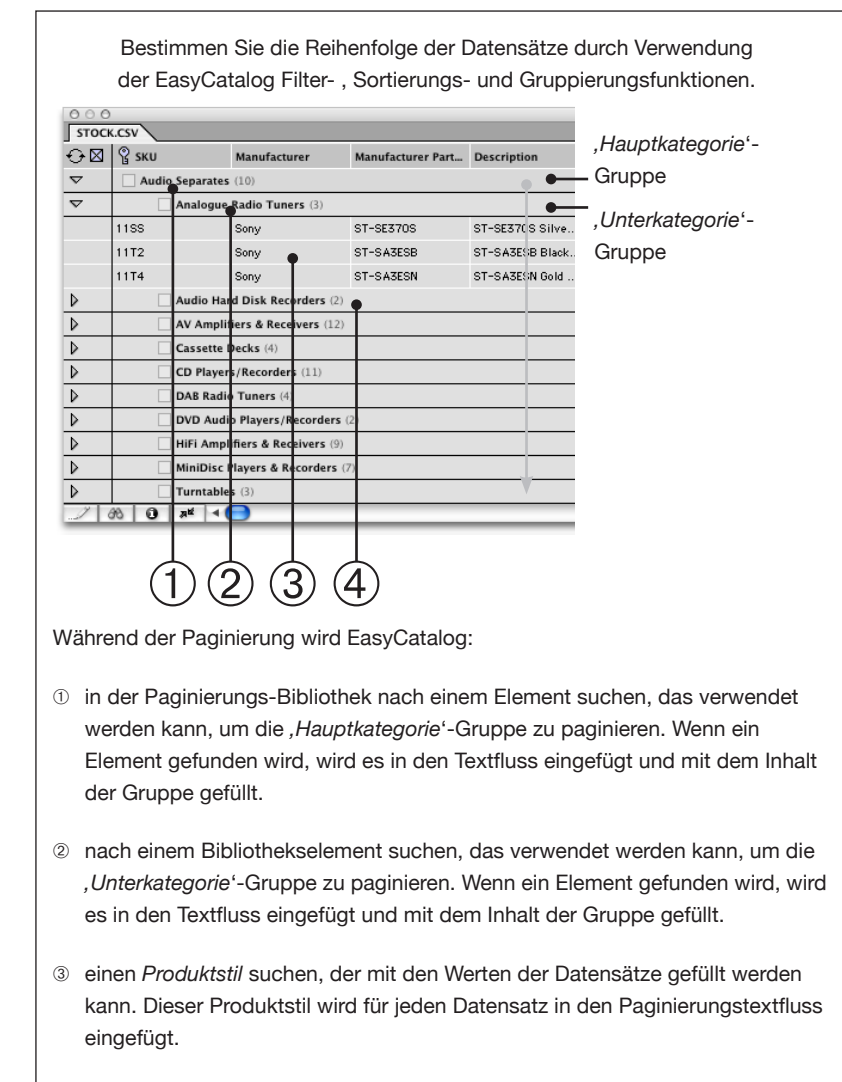

➃ damit fortfahren, die anderen *'Unterkategorie*'-Gruppen (und die darin enthaltenen Datensätze) zu paginieren. Sobald alle *Unterkategorien* paginiert worden sind, wird die nächste *Hauptkategorie* paginiert.

### ➀ **KONFIGURIEREN DER PALETTE (FORTSETZUNG)**

#### **Quelldaten importieren**

Importieren Sie Ihre Daten mit '*Datei->Neu->EasyCatalog Palette*'. Dies wird in Kapitel 2 *'Importieren*' ausführlich erklärt.

Der Grad der Automatisierung, die mit der EasyCatalog Paginierung möglich ist, hängt im Wesentlichen mit der Qualität der Quelldaten zusammen. So sollte es zum Beispiel möglich sein, die Daten richtig zu gruppieren (wenn notwendig), um die Struktur Ihrer Publikation zu wiederzugeben. Außerdem kann EasyCatalog nur automatisch die richtigen *Produktstile* zuweisen, wenn diese Information in Ihren Daten verfügbar ist.

#### **Daten filtern**

Verwenden Sie das , Teilmenge...' - Menü (Kapitel 6 , Filtern'), um nur die Datensätze anzuzeigen, die Sie paginieren möchten. Diese Schritt ist optional, erleichtert aber Ihnen die Paginierung, wenn Ihre Daten Tausende von Datensätzen enthalten.

#### **Daten gruppieren**

Diese Schritt ist auch optional und sollte verwendet sein, wenn Ihre Daten in der Publikation hierarchisch erscheinen sollen. Wenn Ihre Daten nicht hierarchisch sind, können Sie diesen Schritt auslassen, Ihre *Paginierungs-Bibliothek* sollte dann aber auch nur *Produktstile* enthalten, die mit einzelnen Datensätzen gefüllt werden.

Verwenden Sie das '*Gruppieren...*'-Menü, um eine Hierarchie zu erzeugen, die die logische Struktur Ihres Dokumentes darstellt. Wenn Sie zum Beispiel folgendes benötigen:

- Hersteller-Überschrift
- Fabrikat-Überschrift
- Produkte

verwenden Sie den *'Gruppen-Konfiguration*'-Dialog (siehe Kapitel 5 '*EasyCatalog Paletten*'), um eine Hierarchie nach *Hersteller* und *Fabrikat* zu erstellen.

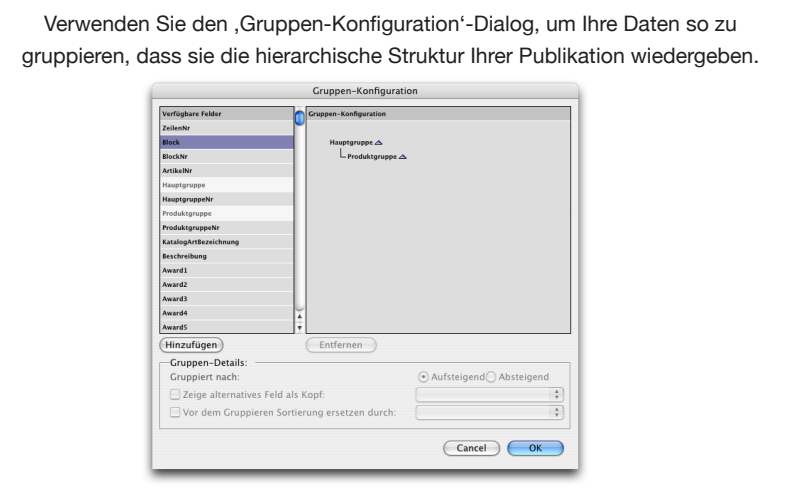

### ➀ **KONFIGURIEREN DER PALETTE (FORTSETZUNG)**

Wie später gezeigt wird, ist es möglich, *Produktstile* für jede Ebene der Hierarchie zu erzeugen. So könnte zum Beispiel ein *Produktstil* für die *Hersteller*-Überschrift, ein Stil für das *Fabrikat* usw. erzeugt werden. Es ist auch möglich, den Überschriftenstil basierend auf einem Kennzeichen in Ihren Daten zu verwenden.

#### **Daten sortieren**

Falls Ihre Daten sortiert werden müssen, verwenden Sie die Sortierungsfunktion der Palette, um die Datensätze in die richtige Reihenfolge zu bringen (siehe Kapitel 5, *, EasyCatalog Paletten'*)

# ➁ **PRODUKTSTILE ERZEUGEN**

*Produktstile*, die während der automatischen Paginierung verwendet werden sollen, werden wie normale (Ziehen und Ablegen'-) Pro*duktstile* erstellt (siehe Kapitel 9, '*Vorlagen und Bibliotheken*'). Wenn Sie jedoch *Produktstile* während der automatischen Paginierung verwenden wollen, müssen weitere Eigenschaften definiert werden, die festlegen, wann ein *Produktstil* benutzt werden soll (zum Beispiel, auf welcher Ebene in der Hierarchie) und ob eine zusätzliche Nachbearbeitung durchgeführt werden soll, wie eine Größenanpassung von Textrahmen an den Inhalt.

#### **Erzeugen einer Bibliothek für die automatische Paginierung**

Eine *Paginierungs-Bibliothek* ist eine normale InDesign-Bibliothek, die EasyCatalog *Produktstile* enthält. *Produktstile* können für jede Ebene der Hierarchie definiert sein, die Sie paginieren wollen. Während der Paginierung kann EasyCatalog erkennen, welcher *Produktstil* basierend auf den *'Paginierungsregeln*' verwendet werden soll.

➲ Erzeugen Sie eine neue Bibliothek – dies kann eine Standard-InDesign-Bibliothek oder eine *EasyCatalog Bibliothek* sein

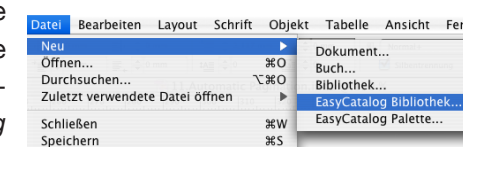

Erstellen Sie Ihre Produktstile (siehe Kapitel 9, Vorlagen und Biblio*theken*'). Sie müssen alle *Produktstile* erstellen, die zur automatischen Paginierung Ihrer Datensätze und Gruppen notwendig sind. Wenn Sie zum Beispiel automatisch Überschriften für *Hersteller* einfügen lassen wollen, müssen Sie einen *Produktstil* für diese Überschriften definieren.

### ➁ **PRODUKTSTILE ERZEUGEN (FORTSETZUNG)**

#### **Einen Produktstil pro Datensatz einfügen**

Man kann *Produktstile* definieren, die jedesmal benutzt werden, wenn ein Datensatz der Palette paginiert werden soll.

#### *Tabellen*

Falls ein 'Datensatz Daten' Produktstil eine Tabelle enthält, wird *eine Tabelle pro Datensatz* in das Dokument eingefügt, nicht eine Tabellenzeile pro Datensatz. Falls Sie eine einzelne Tabelle mit mehreren Datensätzen einfügen wollen, definieren Sie einen Produktstil der mit den Daten der übergeordneten Gruppe gefüllt wird.

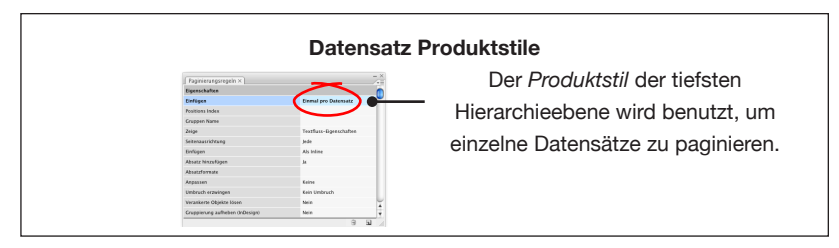

#### **Einen Produktstil pro Gruppe aus der Palette einfügen**

Gruppenüberschriften werden durch Definition eines *Produktstils* mit der Paginierungsregel , Einfügen' , Einmal pro Gruppe'. Der , Gruppen Name' sollte der Name des Feldes sein, das die Daten im , Gruppen-Konfiguration' Dialog gruppiert.

Ein , Gruppen-Produktstil' wird bei der Paginierung immer am Anfang jeder paginierten Gruppe eingefügt.

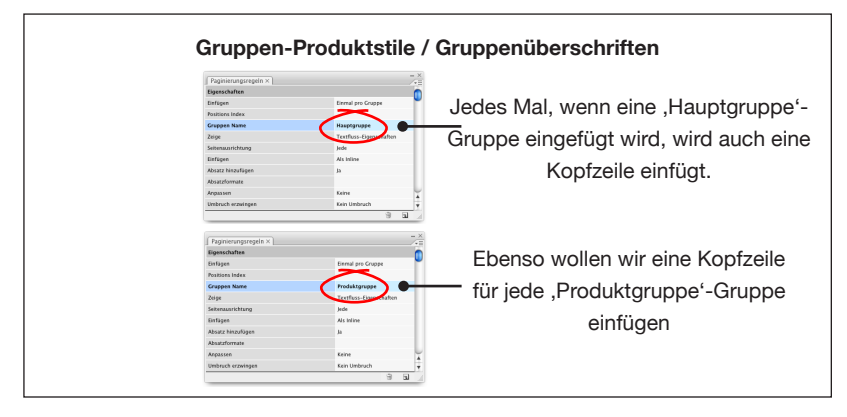

#### *Tabellen*

Falls ein , Gruppen-Produktstil' eine Tabelle enthält, wird diese mit *allen* Datensätzen aus der Gruppe gefüllt.

### **AUTOMATISCHE PAGINIERUNG**

# ➂ **PAGINIEREN**

➲ Wählen Sie die Datensätze oder Gruppen aus, die paginiert werden sollen. Wählen Sie jetzt '*Paginierung...*' im EasyCatalog-Paletten Pop-Out-Menü

Berichte C Paginierund Seitenbeschriftung aktualisieren Synchronisieren mit Datenquelle Synchronisieren mit Dokument

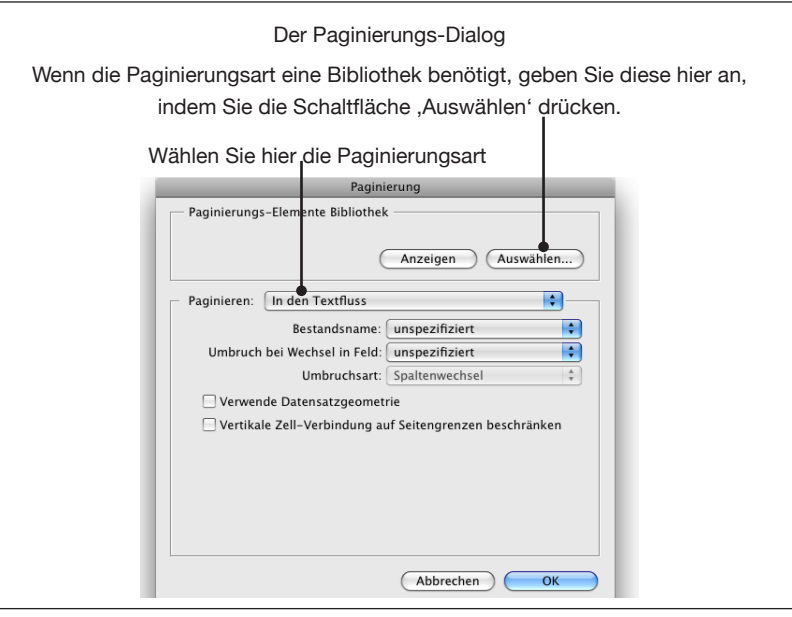

# **TEXTFLUSS-PAGINIERUNG**

Hauptsächlich gebraucht für Publikationen, in denen Datensätze nacheinander einfließen, so wie Verzeichnisse oder Preislisten. Textfluss-basierte Paginierung fügt Ihre *Produktstile* in einen InDesign Textfluss ein.

#### *'Bestandsname'*

Diese Option können Sie nutzen, wenn Ihre Daten ein Feld haben, in dem Namen von Bibliotheksobjekten stehen, die Sie bei der Paginierung benutzen wollen. Weitere Informationen hierzu finden Sie weiter hinten in diesem Kapitel. ("Produktstile auf Basis von Feldin*halten wählen'*)

#### *'Seiten automatisch einfügen'*

EasyCatalog fügt automatisch neue Seiten ein, um die paginierten Daten unterzubringen. Damit EasyCatalog das kann, müssen Sie in einen Musterseiten-Textrahmen paginieren.

*'Vertikale Zell-Verbindung auf Seitengrenzen beschränken'*

Wenn diese Option gesetzt ist, soll EasyCatalog beim vertikalen Verbinden von Tabellen-Zellen diese Zellen nicht über Seitengrenzen hinweg verbinden.

### **TEXTFLUSS-PAGINIERUNG (FORTSETZUNG)**

#### *'Umbruch bei Wechsel in Feld/Umbruchsart'*

Bei der Paginierung fügt EasyCatalog einen Spalten-, Seiten- oder Rahmenwechsel ein (wie im PopUp , Umbruchsart' festgelegt), wenn der Inhalt im angegebenen Feld wechselt.

#### *'Verwende Datensatzgeometrie'*

Wenn Sie einem Datensatz oder einer Gruppe in der Palette einen *Produktstil* zugewiesen haben, verwendet Easy-Catalog diesen *Produktstil* statt den in der *Paginierungsbibliothek*.

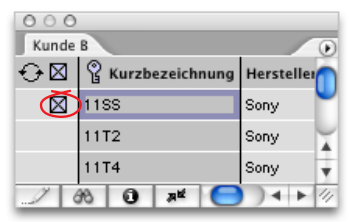

#### **Konfigurierung des Dokuments für die Paginierung**

Textfluss-basierte Paginierung benötigt nur einen InDesign Textrahmen in den Ihre Produktstile einfließen können.

#### *Seiten automatisch einfügen*

Wenn das Paginierungsmodul nach Bedarf zusätzliche Seiten einfügen soll, müssen Sie in einen Textrahmen paginieren, der von Ihrer Musterseite abgetrennt worden ist. Weitere Informationen über Musterseiten und wie man sie abtrennt finden Sie in der InDesign Online-Hilfe unter dem *Hilfe* Menü.

# **AUTOMATISCHE PAGINIERUNG**

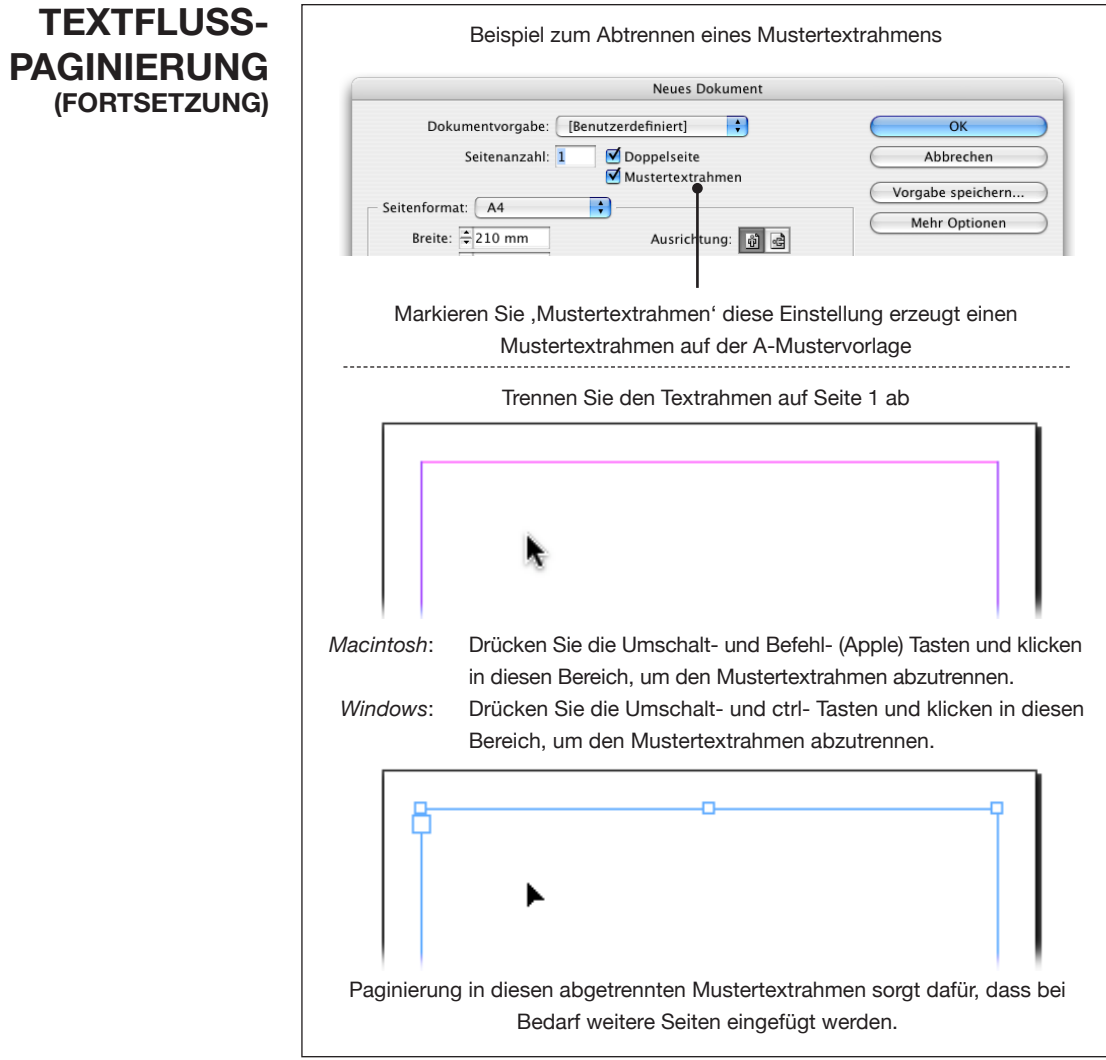

### **AUTOMATISCHE PAGINIERUNG**

# **PAGINIERUNG NACH POSITION**

Die hier verfügbaren Optionen ermöglichen es, dass Felder Ihrer Datenquelle die Position der zu platzierenden *Produktstile* angeben.

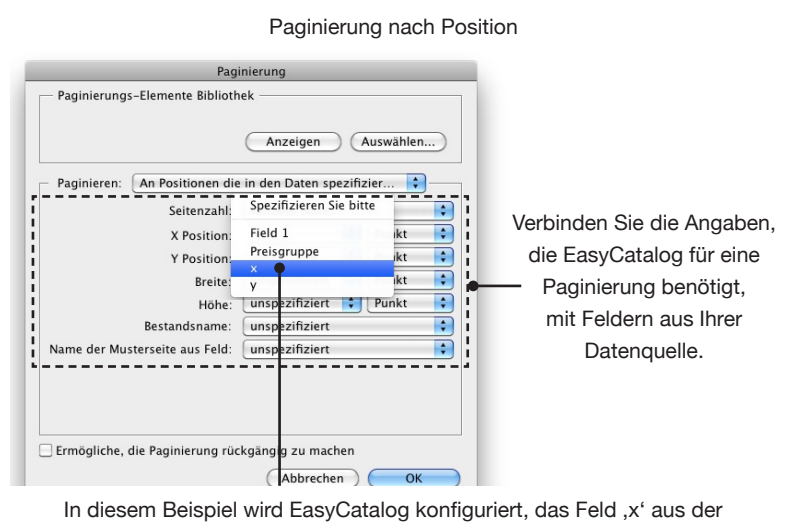

Datenquelle zu verwenden, um die horizontale Position des Produktstils anzugeben. Die "Einheit'-Schaltfläche zeigt an, dass der Wert des Feldes die Entfernung zum obersten linken Seitenrand in Millimeter angibt.

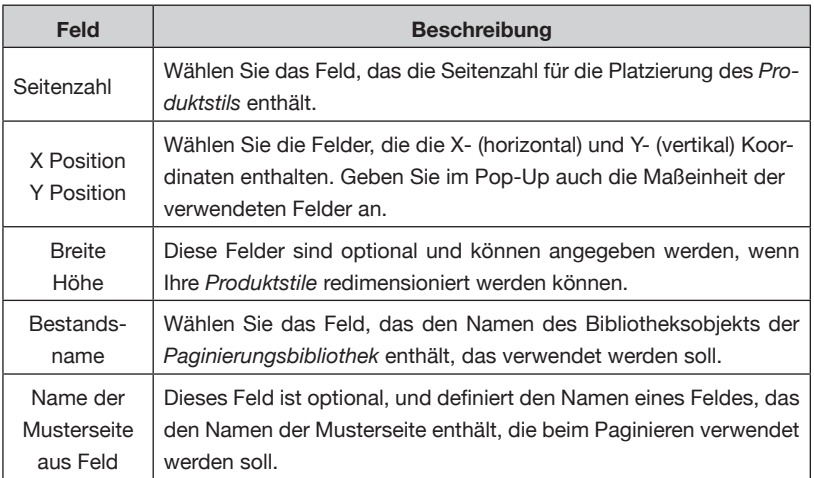

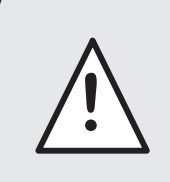

Die Felder, die für die ,Seitenzahl' sowie die ,X'und , Y-Position' gewählt werden, ebenso wie die ,Breite' und "Höhe'-Felder, sollten in den Feldoptionen als Zahl formatiert sein.

#### **Konfigurierung des Dokuments für die Paginierung**

Es gibt keine besonderen Anforderungen für Dokumente, die nach Position paginiert werden. Wenn die Datensätze es verlangen, werden neue Seiten automatisch erzeugt.
# **HILFSLINIEN-BASIERTE PAGINIERUNG**

*Produktstile* können automatisch an den Kreuzungspunkten von Seitenhilfslinien positioniert werden. Diese Option ist nützlich für Publikationen, die einem starren, gitterbasierten Layout folgen.

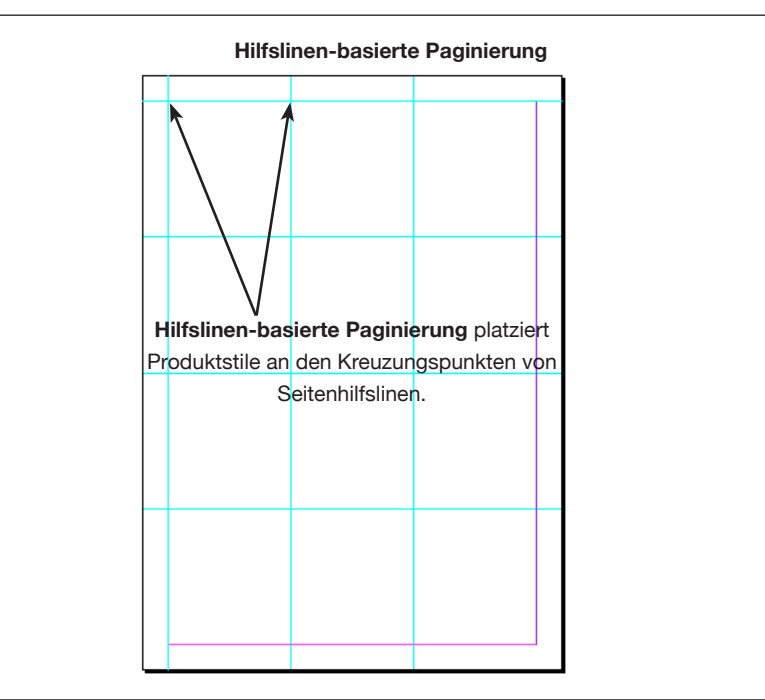

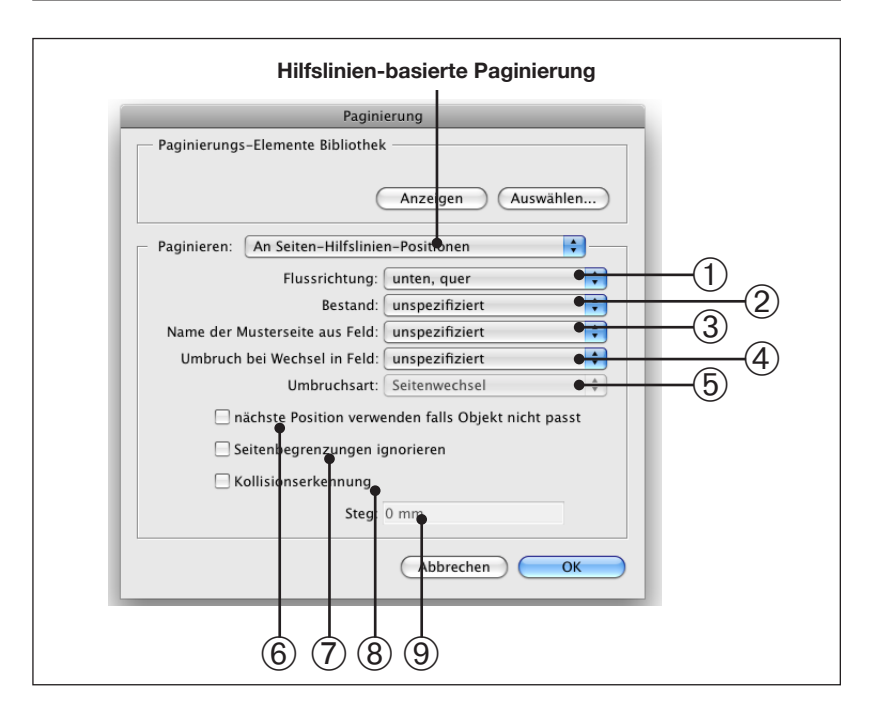

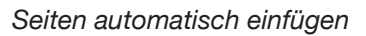

Wenn das Paginierungsmodul nach Bedarf zusätzliche Seiten einfügen soll, müssen Sie die Seitenhilfslinien auf der/den Musterseite(n) anlegen.

# ➀ *'Flussrichtung'* **HILFSLINIEN-BASIERTE PAGINIERUNG (FORTSETZUNG)**

sollen:

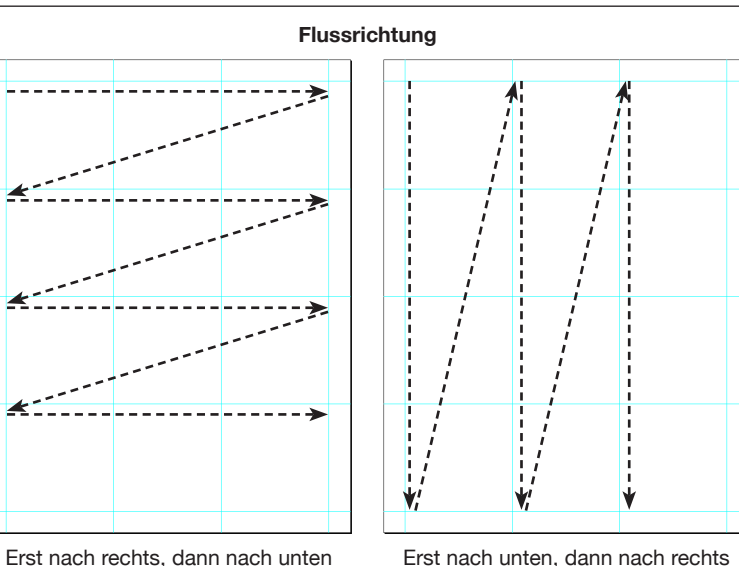

Geben Sie die Reihenfolge an, in der Produktstile in die Seite fließen

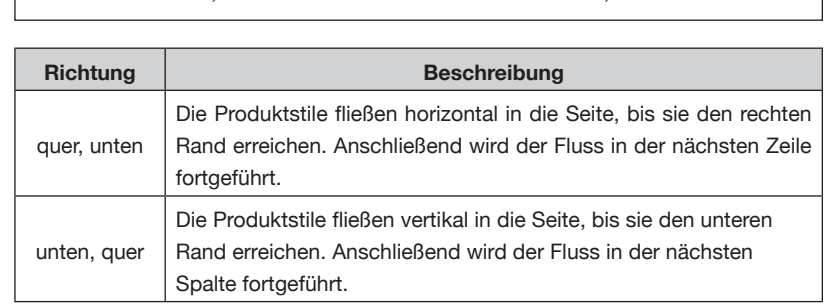

#### ➁ *'Bestand'*

Während der Paginierung verwendet EasyCatalog den *Produktstil*, der vom Inhalt des hier gewählten Feldes angegebenen wird. Siehe auch '*Produktstile auf Basis von Feldinhalten wählen*' weiter unten.

#### ➂ *Name der Musterseite aus Feld*

Beim Übergang auf eine neue Seite wird die Musterseite, deren Namen im angegebenen Feld steht, hinterlegt.

#### ➃ *Umbruch bei Wechsel in Feld/* ➄ *Umbruchsart*

Bei der Paginierung fügt EasyCatalog einen Spalten-, Seiten- oder Rahmenwechsel ein (wie im PopUp , Umbruchsart' festgelegt), wenn der Inhalt im angegebenen Feld wechselt.

# **PAGINIERUNG (FORTSETZUNG)**

➅ *Nächste Position verwenden falls Objekt nicht passt* **HILFSLINIEN--**

BASIERTE Falls der Produktstil nicht in die Seitenbegrenzung passt, wird der nächste Schnittpunkt zweier Seitenhilfslinien genommen. Wenn diese Option ausgeschaltet ist, endet die Paginierung mit einer Fehlermeldung.

#### ➆ *'Seitenbegrenzungen ignorieren'*

Diese Option erlaubt den Produktstilen außerhalb der Seitenbegrenzungen zu paginieren. Wenn zum Beispiel eine Hilfslinienkreuzung in der Nähe des unteren Seitenrandes ist, kann der Produktstil bis in die Montagefläche reichen.

#### ➇ *'Kollisionserkennung' /* ➈ *'Steg'*

Kollisionserkennung sorgt dafür, dass Produktstile weder andere Produktstile noch sonstige Elemente auf den Seiten überlappen. Produktstile werden nicht unbedingt nur an Kreuzungen von Seitenhilfslinien platziert: diese sind in diesem Fall nur Anfangspositionen auf jeder Seite – es werden so viele Produktstile auf jeder Seite untergebracht, wie kollisionsfrei möglich ist.

Der optionale Wert für den Steg (Abstand) sorgt dafür, dass zwischen Produktstil und anderen Seitenobjekten ausreichend Abstand gehalten wird. Diese Option ist nur wählbar, wenn ,Kollisionserkennung' eingeschaltet ist.

#### **Konfigurierung des Dokuments für die Paginierung**

Erzeugen Sie mit den Seitenhilfslinien von InDesign ein Raster von möglichen *Produktstil*-Positionen.

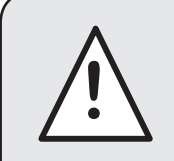

Sorgen Sie dafür dass Sie Ihre Hilfslinien als Seitenhilfslinien – nicht als Druckbogenhilfslinien **!** – anlegen.

# **AUTOMATISCHE PAGINIERUNG**

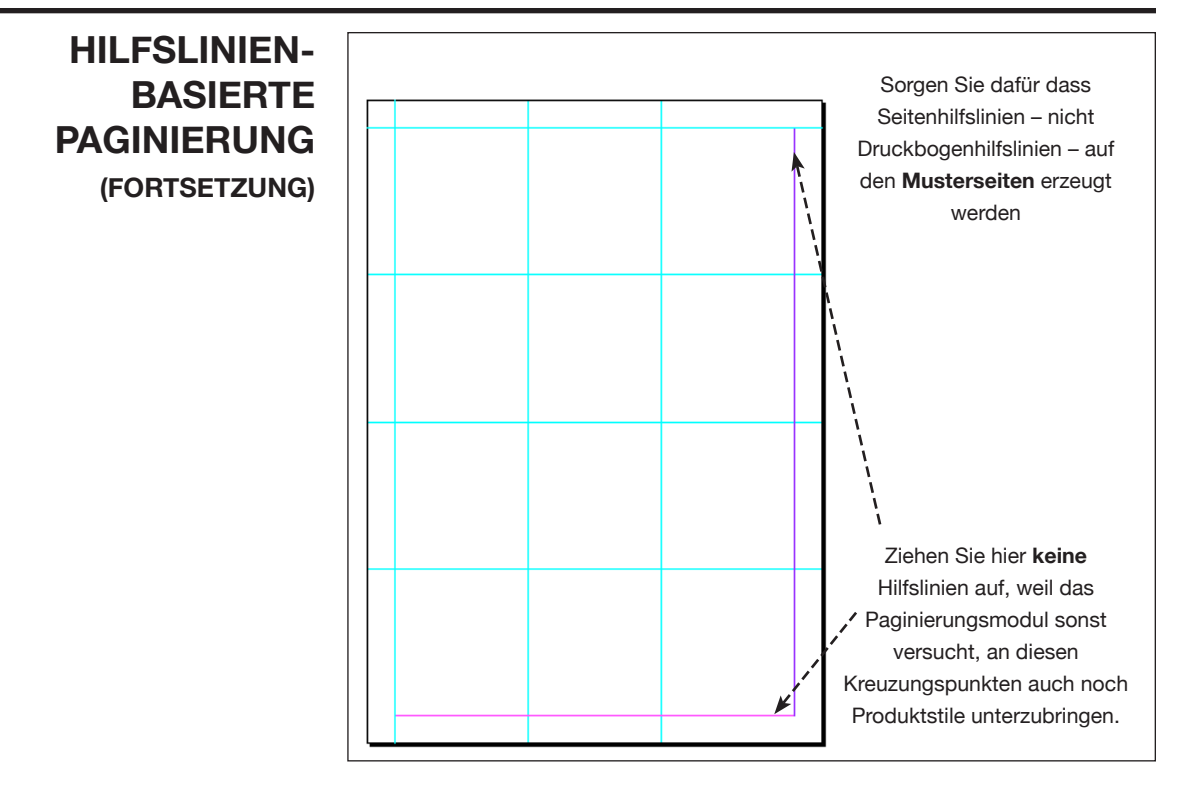

# **PRODUKTSTILE AUF BASIS VON FELDINHALTEN WÄHLEN**

Bei der automatischen Paginierung kann das Paginierungsmodul ein Bibliotheksobjekt aus der Paginierungsbibliothek auswählen, dessen Namen in einem Feld Ihrer Daten zu finden ist.

Es gibt zwei Möglichkeiten, das Bibliotheksobjekt zu bestimmen:

#### **Mit dem Feld für Bestandsname im Paginierungs-Dialog**

Wählen Sie das Feld, das den Namen des Bibliotheksobjekts enthält, im , Paginieren...' Dialog.

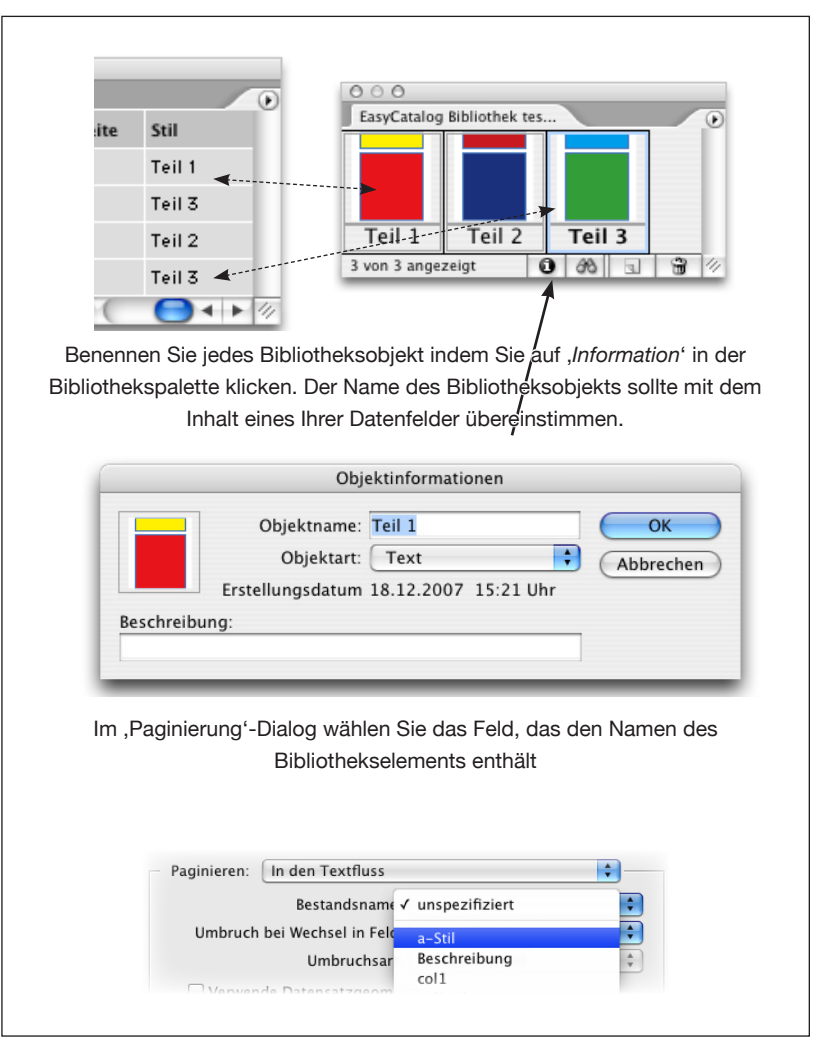

#### **Mit der , Ignorieren' Paginierungsregel**

Die Paginierungsregel ,Ignorieren' kann das Paginierungsmodul anweisen, ein Bibliotheksobjekt zu ignorieren und beim Paginieren des Dokuments ein anderes zu wählen. (Geht über Anlegen einer 'Aktion')

# **PAGINIERUNG MIT MUSTERSEITEN**

Anders als bei den anderen Arten der Paginierung, bei denen Produktstile aus einer Paginierungsbibliothek benutzt werden, verwendet die , Musterseiten'-Paginierung Produktstile, die auf den Musterseiten des Dokuments abgelegt sind.

Sowohl die Produktstile selbst, als auch Ihre Lage auf der Seite werden durch die Musterseite des Dokuments bestimmt. Die Reihenfolge, in der die Daten in das Dokument eingefügt werden, wird durch den *'Positions Index'* jedes Produktstils bestimmt.

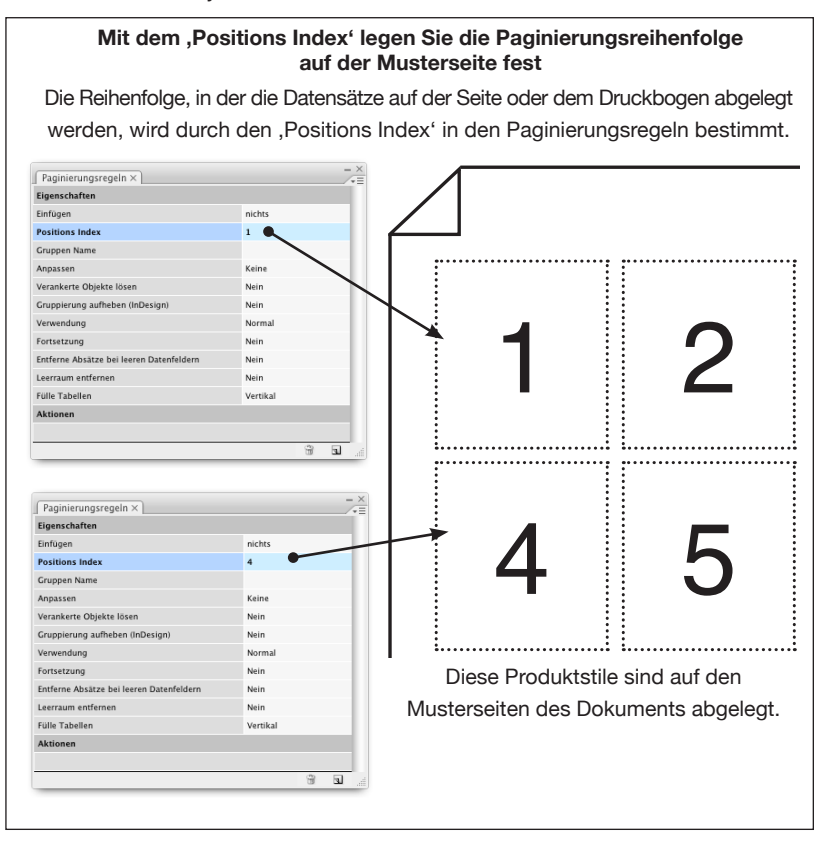

# **Musterseiten Paginierung** Paginierung Paginierungs-Elemente Bibliothek (Anzeig (Auswählen...  $\overline{\mathbf{P}}$ Paginieren: Verwende Musterseiten  $rac{① \cdot ②}{③ \cdot ② \cdot ④}$ Paginierung: Seiten Umbruch bei Wechsel in Feld: unspezifiziert ÷ Name der Musterseite aus Feld: unspezifiziert Positionen sind: Datensätze Ermögliche, die Paginierung rückgängig zu machen Abbrechen OK

➀ *Paginieren*

Das Dokument kann entweder auf Seiten oder auf Druckbögen paginiert werden.

'Seiten'-basierte Paginierung sollte eingestellt werden, wenn die Positions Indexe der Produktstile nicht über mehrere Seiten auf dem Muster-Druckbogen laufen.

'Druckbogen'-basierte Paginierung sollte eingestellt werden, wenn die Daten über den Druckbogen verteilt sind.

# **PAGINIERUNG MIT MUSTERSEITEN (FORTSETZUNG)**

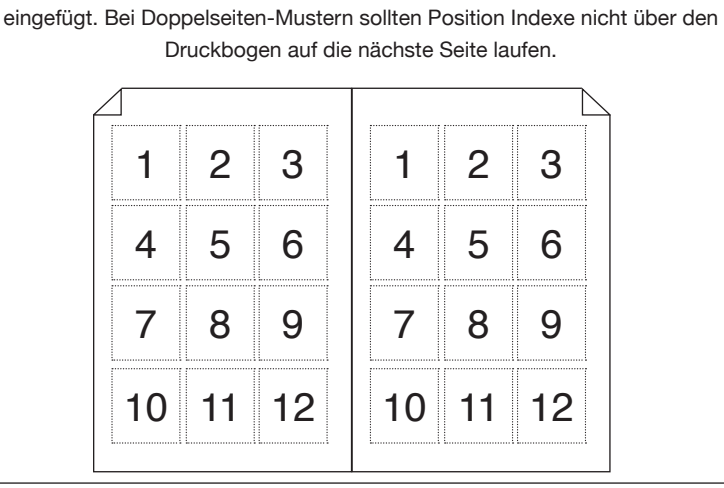

**Paginierung: Seiten / Druckbögen**

Beim Paginieren mit ,Seiten' werden einzelne Seiten bei Bedarf ins Dokument

# **PAGINIERUNG MIT MUSTERSEITEN (FORTSETZUNG)**

Wenn Datensätze oder Gruppen über den Druckbogen verteilt paginiert werden müssen, wie in diesem Beispiel, sollte die ,Druckbögen' Option gewählt werden.

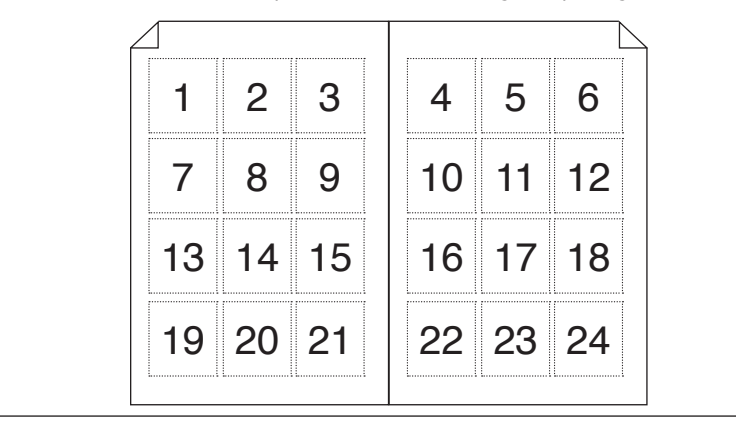

Bei Bedarf wird eine neue Seite oder ein neuer Druckbogen in das Dokument eingefügt.

#### ➁ *Umbruch bei Wechsel in Feld*

Wenn sich der Inhalt des angegebenen Feldes ändert, läuft die Paginierung auf der nächsten Seite oder dem nächsten Druckbogen weiter (abhängig von der Einstellung unter ➀ oben).

#### ➂ *Name der Musterseite in Feld*

Wenn die Paginierung auf eine neue Seite oder einen neuen Druckbogen geht, wird die Musterseite, deren Namen im angegebenen Feld steht, hinterlegt.

#### ➃ *Positionen sind*

Dieses Pop-up legt fest, ob die Positionen, die auf der Musterseite angegeben wurden, Werte für Datensätze oder Gruppen sind. Wenn Sie Gruppendaten nutzen wollen, wählen Sie den passenden Gruppennamen im Pop-up.

# **PAGINIERUNG MIT MUSTERSEITEN (FORTSETZUNG)**

#### **Konfigurierung Ihres Dokuments für die Paginierung**

Produktstile sollten auf den Musterseiten des Paginierungs-Dokuments liegen. Die Lage und Reihenfolge wird durch den Positions Index jedes Produktstils bestimmt.

Man kann mehrere Musterseiten vorbereiten, jede mit einer anderen Konfiguration von Produktstilen. Wenn die Paginierung auf eine neue Seite oder einen neuen Druckbogen geht, können Musterseiten – mit passenden Namen in entsprechenden Feldern (Punkt ➂ *oben*) – im nächsten paginierten Datensatz aufgerufen werden.

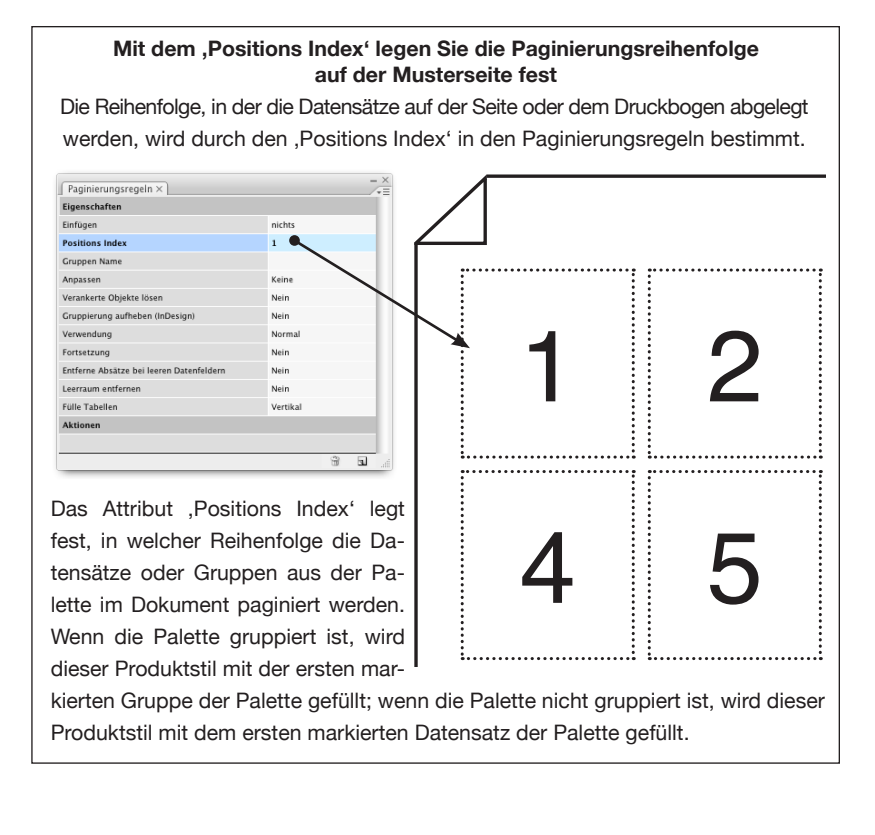

# **EINEN INDEX ERZEUGEN**

EasyCatalog bietet die Möglichkeit, die Quelldaten mit den Seitennummern, auf denen jeder Datensatz vorkommt, zu aktualisieren. Mit dieser Information ist es möglich, mit dem Paginierungsmodul einen Index zu erzeugen.

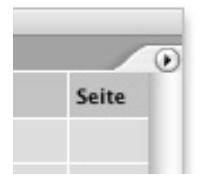

Um einen Index zu erzeugen müssen Ihre Quelldaten ein Feld haben, in das die Seitennummer, auf der ein Datensatz platziert ist, eingetragen werden kann. In den meisten Fällen kann das einfach eine leere Spalte sein.

Nach der Paginierung wählen Sie das ,Aktualisiere Palette→Mit Seitenzahlen…' Menü um die Spalte mit den gefundenen Seitenzahlen zu füllen. Die Palette kann auch mit Seitennummern aus mehreren Dokumenten in einem InDesign Buch befüllt werden. Weiter Informationen hierzu finden Sie im Kapitel *'Synchronisierung*'.

Nachdem Ihre Palette die Seitennummern-Informationen hat, kann das Paginierungsmodul einen Index daraus erzeugen:

- ➀ Gruppieren und sortieren Sie ihre Datenpalette so, dass die Datensätze in der Reihenfolge erscheinen, in welcher der Index aufgebaut werden soll.
- ➁ Erzeugen Sie eine neue Paginierungs-Bibliothek mit einem Produktstil, der das Aussehen des Indexes festlegt.

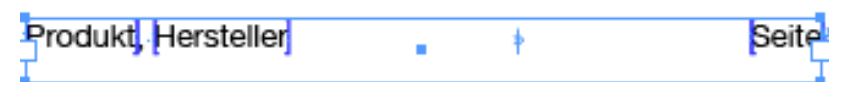

➂ Paginieren Sie Ihren Index - typischerweise mit der 'in den Textfluss'-Paginierung.

# **KAPITEL 13 PAGINIERUNGSEIGENSCHAFTEN – REFERENZ**

Die Paginierungsregeln Palette ist nur als Teil des ,EasyCatalog Pagination<sup>,</sup> Moduls *i* verfügbar, welches Sie gesondert erwerben müssen.

# **EINFÜHRUNG**

Dieses Kapitel enthält alle Referenzen für die Einstellmöglichkeiten der Paginierungsregeln Palette. Mit dieser Palette können Sie sowohl Verarbeitungs- (ob zum Beispiel ein *Produktstil* bei der Paginierung verwendet wird) als auch Layoutanweisungen (wie Rahmen an Textmenge anpassen).

# **DIE PAGINIERUNGS-REGELN PALETTE ZEIGEN**

**ARBEITEN MIT DER PAGINIERUNGS-REGELN PALETTE**

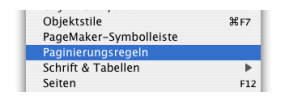

➲ Falls die '*Paginierungsregeln*'-Palette nicht sichtbar ist, öffnen Sie sie mit *Paginierungsregeln* im *Fenster* Menü.

Die *Paginierungsregeln* Palette ist in zwei Abschnitte aufgeteilt: der obere zeigt die Eigenschaften des gerade ausgewählten Rahmens im Dokument; der untere die 'Aktionen', die für den Rahmen gelten.

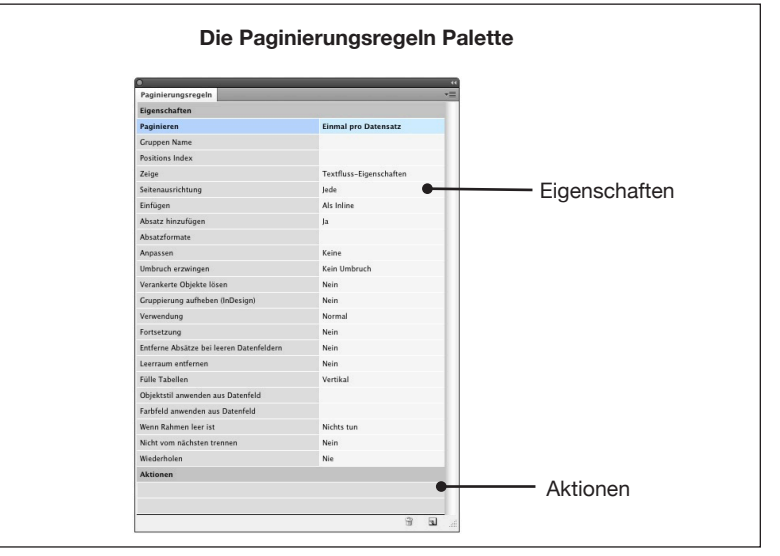

#### **Eigenschaften**

Eigenschaften bestimmen Optionen für den Rahmen während der Paginierung.

#### **Aktionen**

Aktionen sind einfache Regeln, die bei der Paginierung angewendet werden. Sie können zum Beispiel einen Rahmen je nach Inhalt von paginierten Feldern löschen.

# **EIGENSCHAFTEN BEARBEITEN**

Um irgendwelche Eigenschaften in der Palette zu ändern, doppelklicken Sie darauf oder markieren Sie sie und wählen '*Bearbeiten…*' im Pop-Out Menü der Palette.

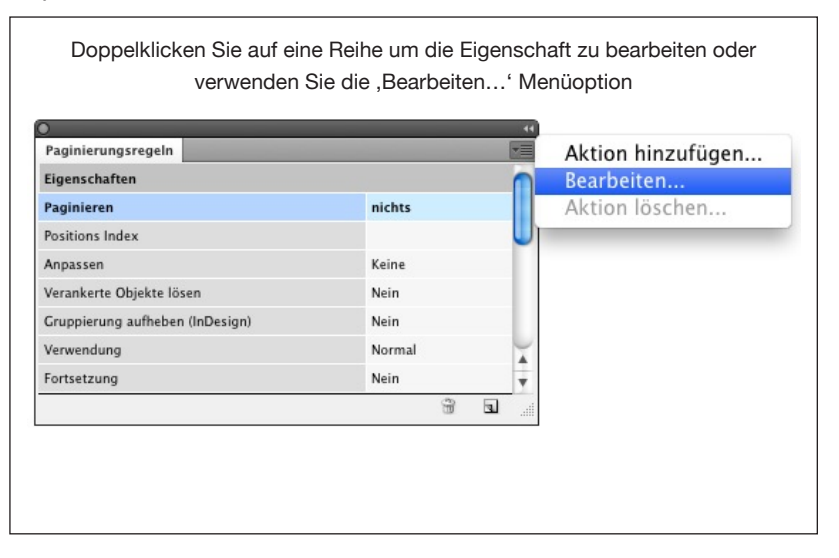

Einige der Eigenschaften in der Palette sind von anderen Eigenschaften oder der aktuellen Auswahl im Dokument abhängig.

# **PAGINIERUNGS-REGELN ANWENDEN**

Einige Eigenschaften, wie die Anpassen-Optionen, können auf alle Rahmen im Produktstil angewendet werden. Andere Eigenschaften steuern die Verwendung des Produktstils bei der Paginierung oder wie er im Dokument eingesetzt wird – in diesem Fall sollte die Paginierungs-Eigenschaft der Produktstil-Gruppe zugewiesen werden.

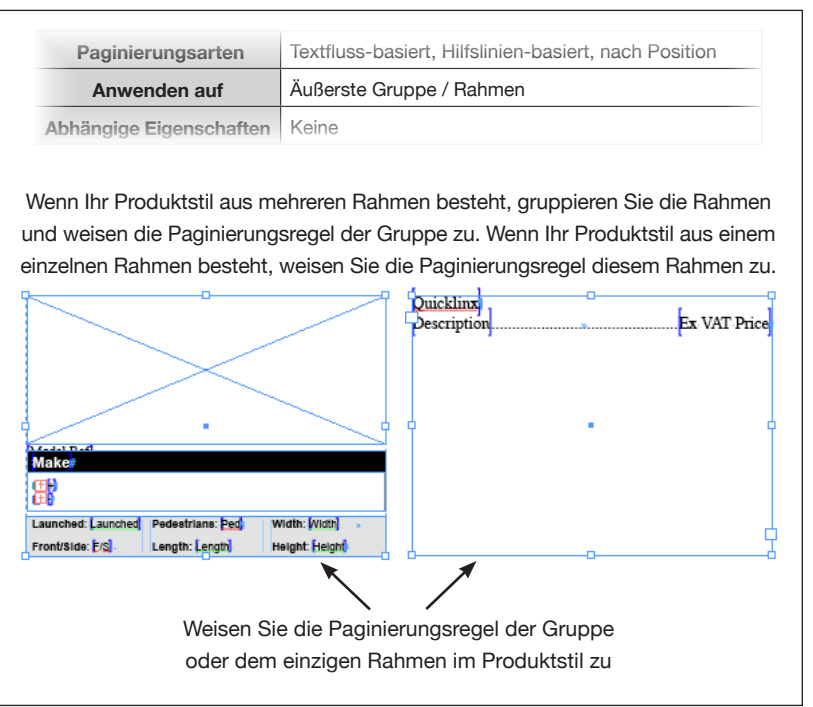

# **EIGENSCHAFTEN REFERENZ**

#### **Paginieren**

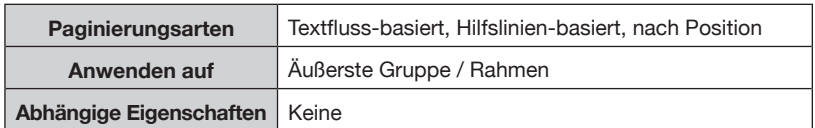

Weisen Sie diese Eigenschaft dem äußersten Rahmen im Produktstil zu (falls der Produktstil aus mehreren Rahmen besteht, gruppieren Sie diese und weisen diese Eigenschaft dem Gruppenrahmen zu). Diese Eigenschaft verbindet eine Ebene in Ihrer Paletten-Gruppenhierarchie mit dem Produktstil.

Die Konfiguration dieses Feldes ist **obligatorisch** für alle Arten von automatischer Paginierung.

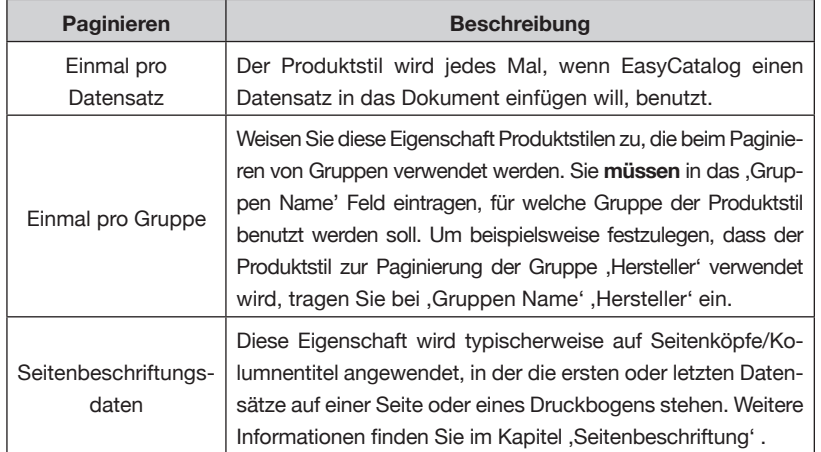

#### **Paginieren mit Datensätzen**

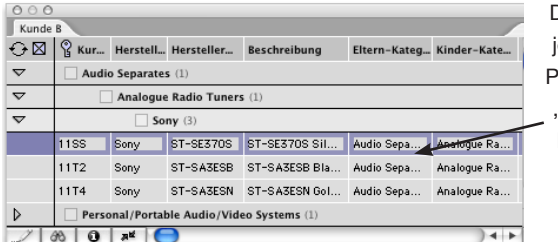

Der Produktstil wird für jeden Datensatz in der alette eingesetzt wenn 'Paginieren einmal pro Datensatz' eingestellt ist.

#### **Paginieren mit gruppierten Daten**

In diesem Beispiel ist die Palette nach ,Eltern'-, ,Kinder-Kategorie' und ,Hersteller' gruppiert. Für jede dieser Ebenen können Produktstile definiert werden.

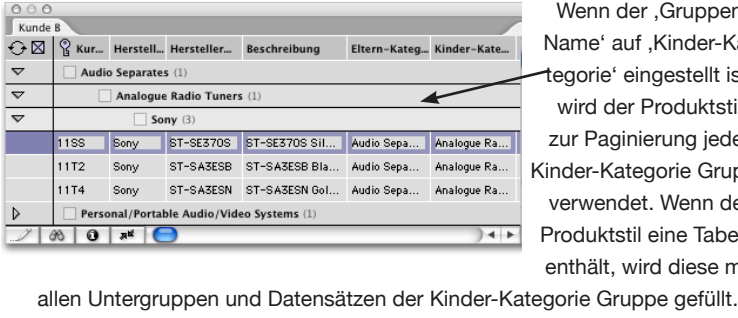

pen r-Kallt ist, tstil jeder Gruppe n der abelle e mit

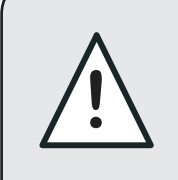

Beim Relationalen Modul sollte die Eigenschaft "Gruppen Name" immer besetzt sein, da die Relationale Palette Datensätze in mehreren Gruppen haben kann.

#### **Gruppen Name**

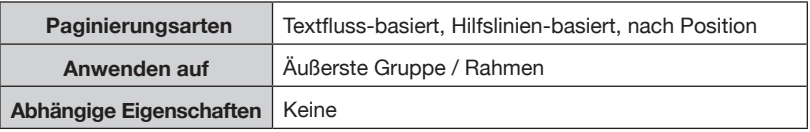

Diese Eigenschaft legt fest, welches Bibliotheksobjekt verwendet wird, abhängig von der Gruppenhierarchie im Datenpanel. Wenn dieses Bibliotheksobjekt zum Beispiel für jede "Hersteller" Gruppe einmal eingefügt werden soll, müsste "Hersteller' Hier als Eigenschaft eingetragen werden.

#### *Nur Relationales Modul*

Beim Paginieren aus einer Relationalen Palette muss diese Eigenschaft immer gesetzt sein (selbst wenn "Paginieren" auf "Einmal pro Datensatz" eingestellt ist), da Datensätze an jeder Stelle der Gruppenhierarchie auftauchen können.

#### **Einfügen**

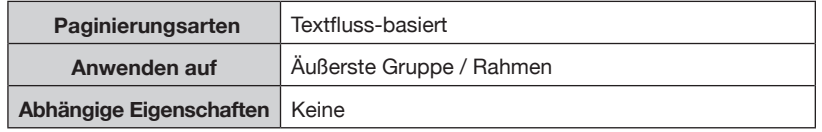

Diese Option legt fest, ob der Produktstil im Textfluss verankert wird oder ob der Textinhalt des Produktstils eingefügt wird.

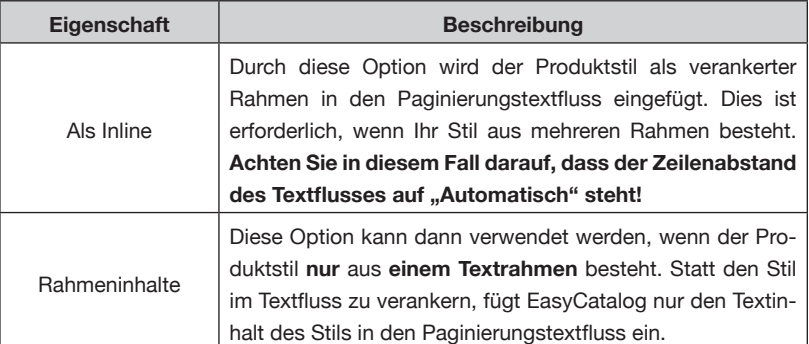

# **PAGINIERUNGSEIGENSCHAFTEN – REFERENZ**

# **EIGENSCHAFTEN REFERENZ (FORTSETZUNG)**

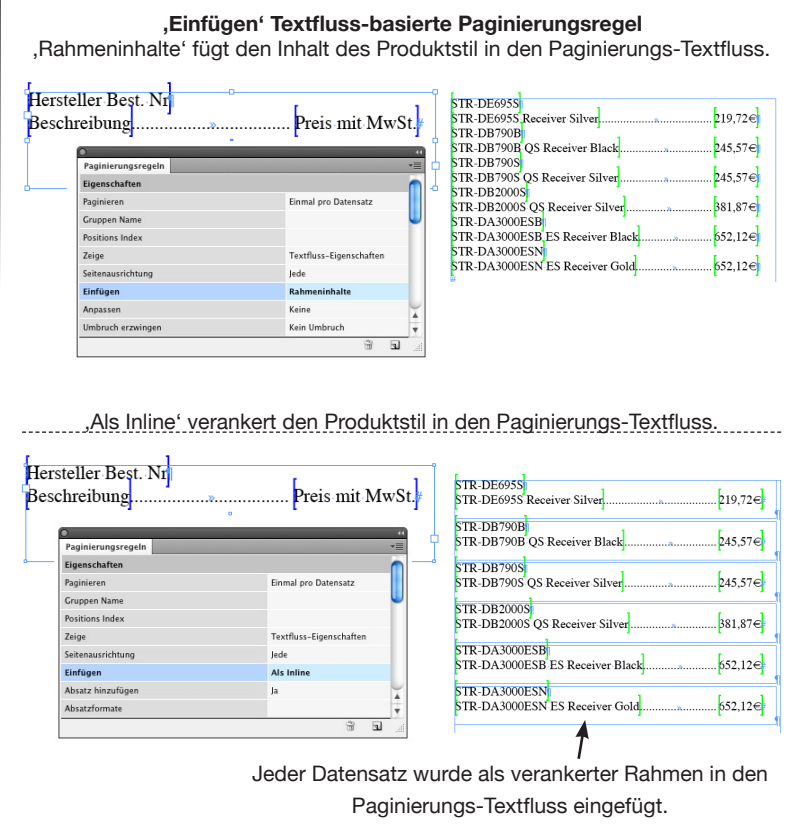

#### **Absatzformat**

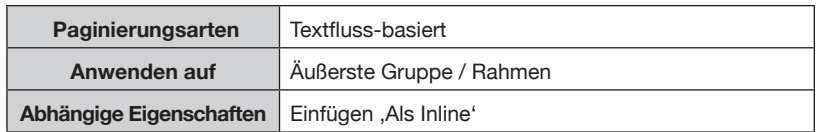

Das hier angegebene Absatzformat wird auf den *Produktstil* angewendet wenn er in den Paginierungs-Textfluss verankert wird. Die Verwendung von InDesigns Absatzformaten erlaubt typographische Kontrollen, so wie ,Abstand vor', ,Zeilen nicht trennen', usw., die Sie auf jeden *Stil* anwenden können.

Beachten Sie, dass das hier angegebene Absatzformat im später paginierten Dokument vorhanden sein *muss*.

#### **Absatz hinzufügen**

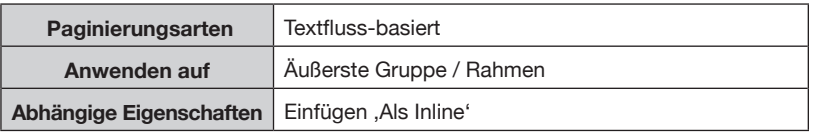

Beim Einfügen des Produktstils , Als Inline', legt diese Option fest, ob ein Absatzende-Zeichen hinter dem verankerten Objekt eingefügt wird.

# **Umbruch erzwingen EIGENSCHAFTEN REFERENZ (FORTSETZUNG)**

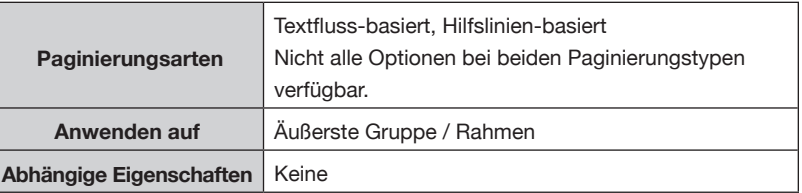

Diese Option legt fest, ob der Produktstil auf eine neue Seite oder in eine neue Spalte oder einen neuen Rahmen paginiert wird.

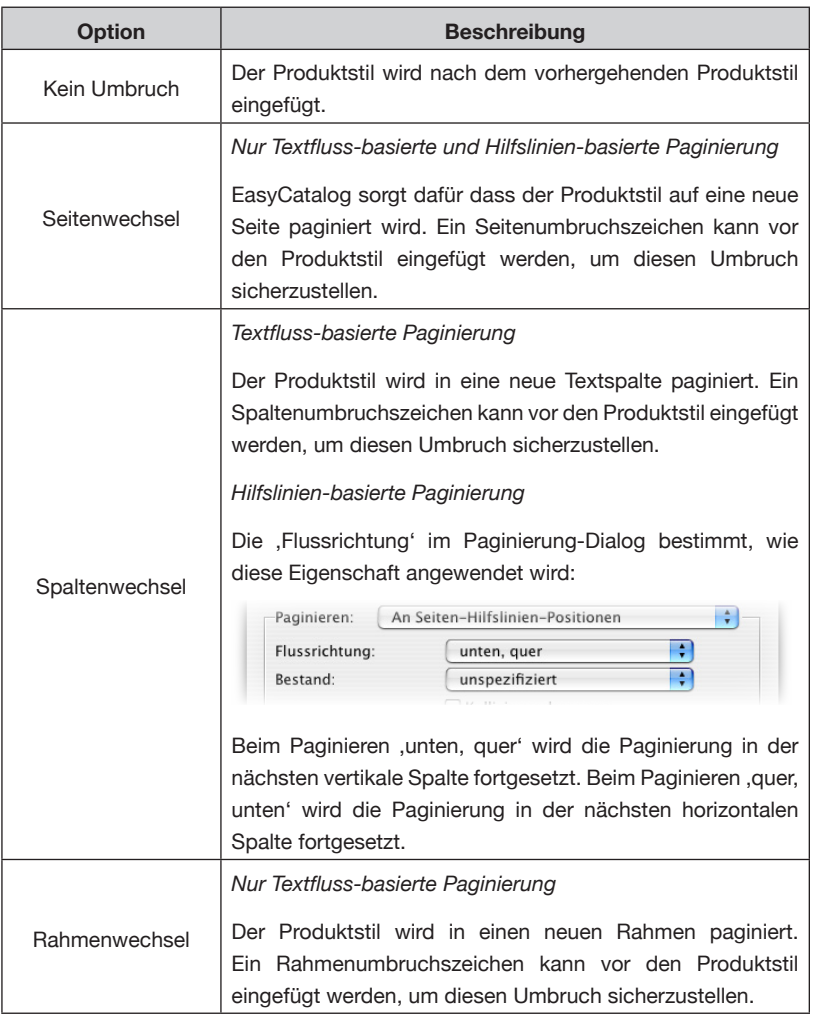

#### **Umbruch verhindern**

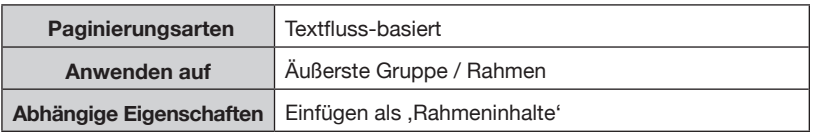

Diese Option legt fest, ob der Produktstil über mehrere Seiten, Spalten oder Rahmen laufen darf.

# **PAGINIERUNGSEIGENSCHAFTEN – REFERENZ**

# **EIGENSCHAFTEN REFERENZ (FORTSETZUNG)**

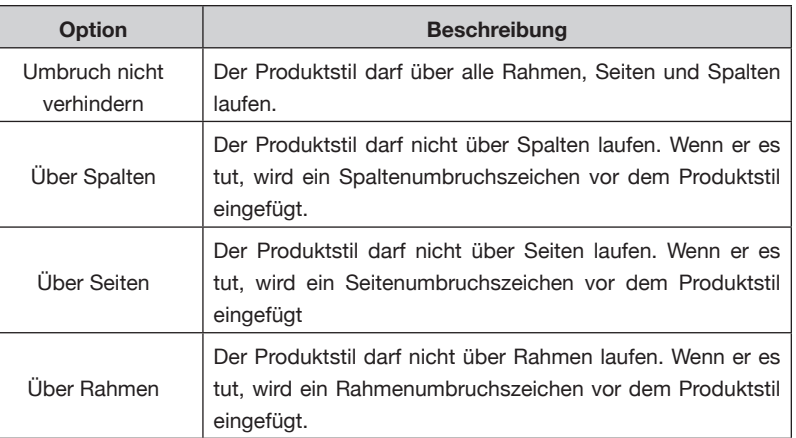

#### **Anpassen**

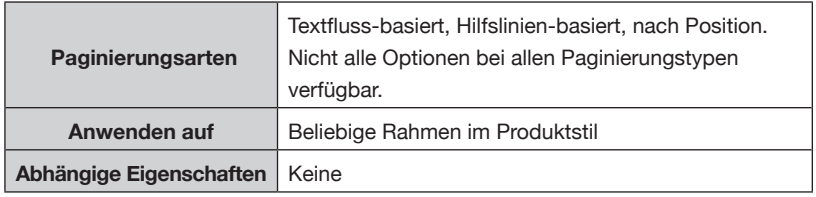

Mit den Anpassen-Optionen kann die Größe jedes Rahmens im Produktstil automatisch an eine variable Datenmenge angepasst werden. Zum Beispiel kann die Höhe eines Textrahmens automatisch der Textmenge angepasst werden.

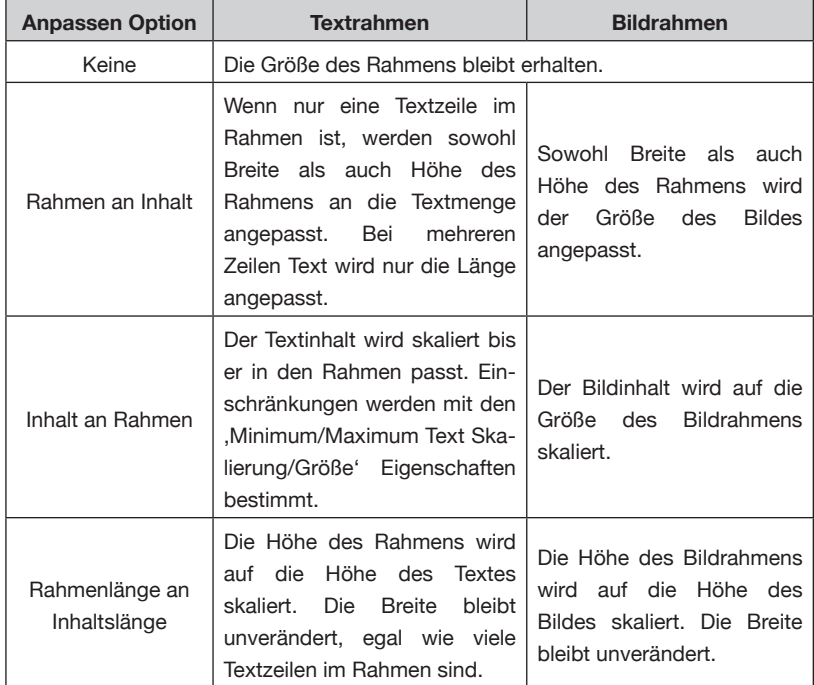

# **PAGINIERUNGSEIGENSCHAFTEN – REFERENZ**

# **EIGENSCHAFTEN REFERENZ (FORTSETZUNG)**

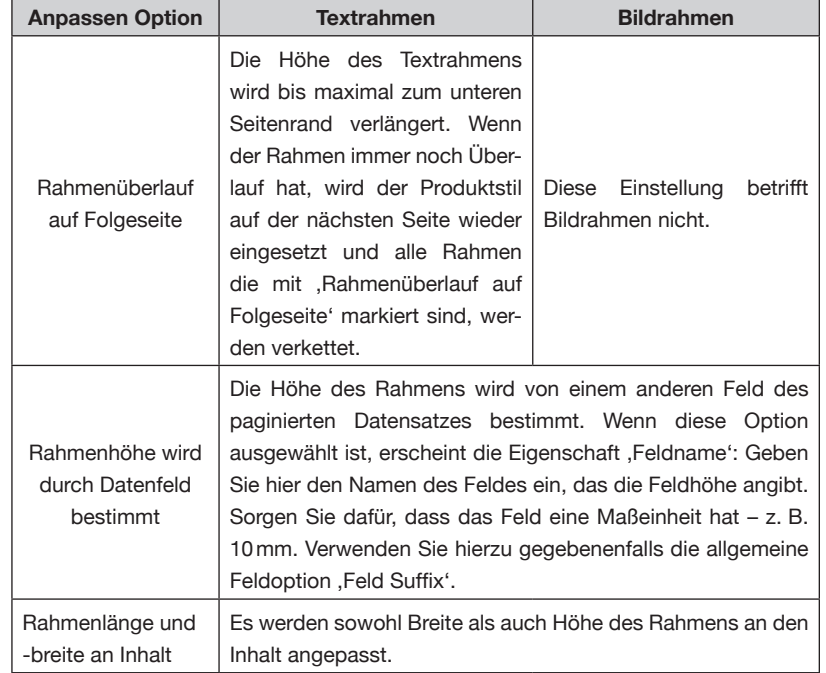

#### *Inhalt an Rahmen anpassen*

Inhalt an Rahmen anpassen gleicht automatisch die Größe des Textinhalts eines Rahmens an, bis er passt. Sowohl die Punktgröße als auch die horizontale Skalierung kann sich ändern bis der Text passt.

Maximum und Minimum Parameter können für Punktgröße und horizontale Skalierung festgelegt werden. Alle Parameter sind Prozente, die sich auf die Textgröße im Rahmen vor dem Anpassen beziehen.

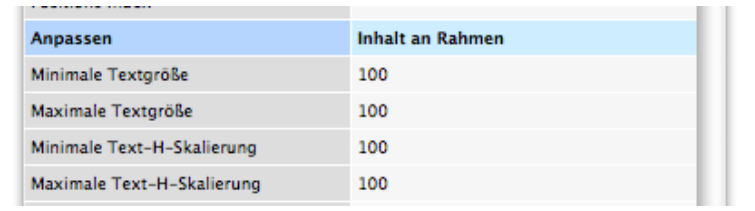

#### **Beispiel:**

Angenommen vor dem Anpassen hat der Textrahmen 10pt Text, die *Minimale Textgröße* ist auf 50 und die *Maximale Textgröße* auf 150 eingestellt:

Wenn der Text überläuft, wird die Textgröße solange verkleinert, bis er in den Rahmen passt, mit einer Minimum-Punktgröße von 5pt (50% von 10pt). Umgekehrt wird die Textgröße vergrößert, bis der Rahmen vollständig ausgefüllt ist, bis zu einem Maximum von 15pt (150% von 10pt).

#### *'Rahmenüberlauf auf Folgeseite' (Nur Hilfslinien-basierte Paginierung)*

Die Anpassen-Option , Rahmenüberlauf auf Folgeseite' sorgt dafür, dass ein Produktstil aufgeteilt wird, wenn die Paginierung den unteren Seitenrand erreicht.

Bei Anwendung auf einen Textrahmen wird die Anpassen-Option 'Rahmenüberlauf auf Folgeseite' den Textrahmen nach unten verlängern bis der Text in den Rahmen passt oder der untere Rand des Satzspiegels erreicht ist. In diesem Fall wird der Produktstil wieder am Anfang der nächsten Seite eingesetzt und alle Rahmen mit der Anpassen-Eigenschaft , Rahmenüberlauf auf Folgeseite' werden verkettet, so dass ihr Textinhalt über Seitengrenzen hinweg fließt.

# **PAGINIERUNGSEIGENSCHAFTEN – REFERENZ**

# **Rahmenüberlauf auf Folgeseite** *Nur Hilfslinien-basierte Paginierung* Falls der Text im Rahmen überläuft, wird die Rahmenhöhe solange nach unten verlängert bis der Text passt oder der Rahmen so hoch ist wie der Satzspiegel. Wenn der untere Rand des Satzspiegels erreicht ist, wird der Produktstil auf der nächsten Seite eingesetzt und die Rahmen mit der Eigenschaft ,Rahmenüberlauf auf Folgeseite' werden verkettet. **EIGENSCHAFTEN REFERENZ (FORTSETZUNG)**

#### **Verankerte Objekte lösen**

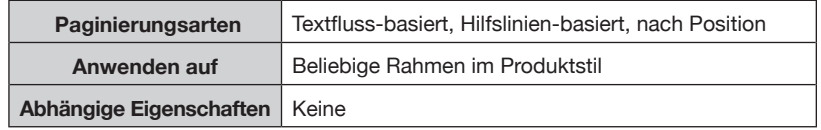

Nach der Paginierung werden alle verankerten Rahmen in Rahmen mit dieser Eigenschaft gelöst. Danach werden verankerte Rahmen Standard InDesign Rahmen, die unabhängig von ihrer früheren Position frei bewegt werden können.

#### **Gruppierung aufheben (InDesign)**

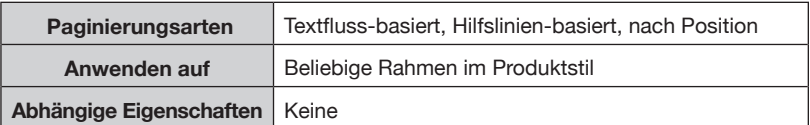

Hat ein Gruppenrahmen diese Eigenschaft, wird ein ,Gruppierung aufheben' nach der Paginierung ausgeführt. Diese Option ist nützlich, wenn Sie nach der Paginierung das Dokument manuell weiter bearbeiten wollen und nicht jeden Produktstil im Dokument einzeln entgruppieren wollen.

#### **Verwendung**

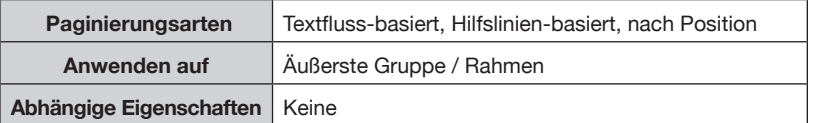

Angewendet auf den äußersten Rahmen im Produktstil, erlaubt diese Option unterschiedliche Produktstile zu verwenden, abhängig von der Position des Datensatzes oder der Gruppe innerhalb der Elterngruppe.

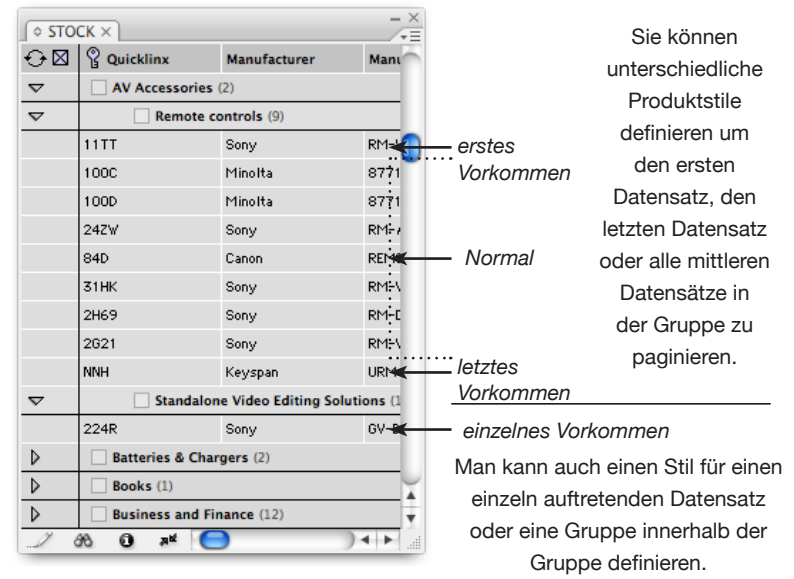

#### **Positions Index**

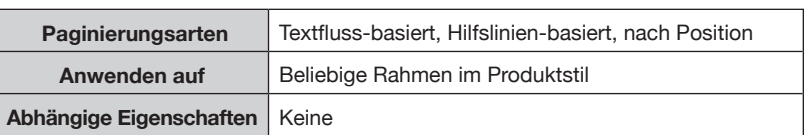

Positions Index kann dazu verwendet werden, den n-ten Datensatz oder Untergruppe in einen bestimmten Rahmen innerhalb eines Produktstils zu füllen.

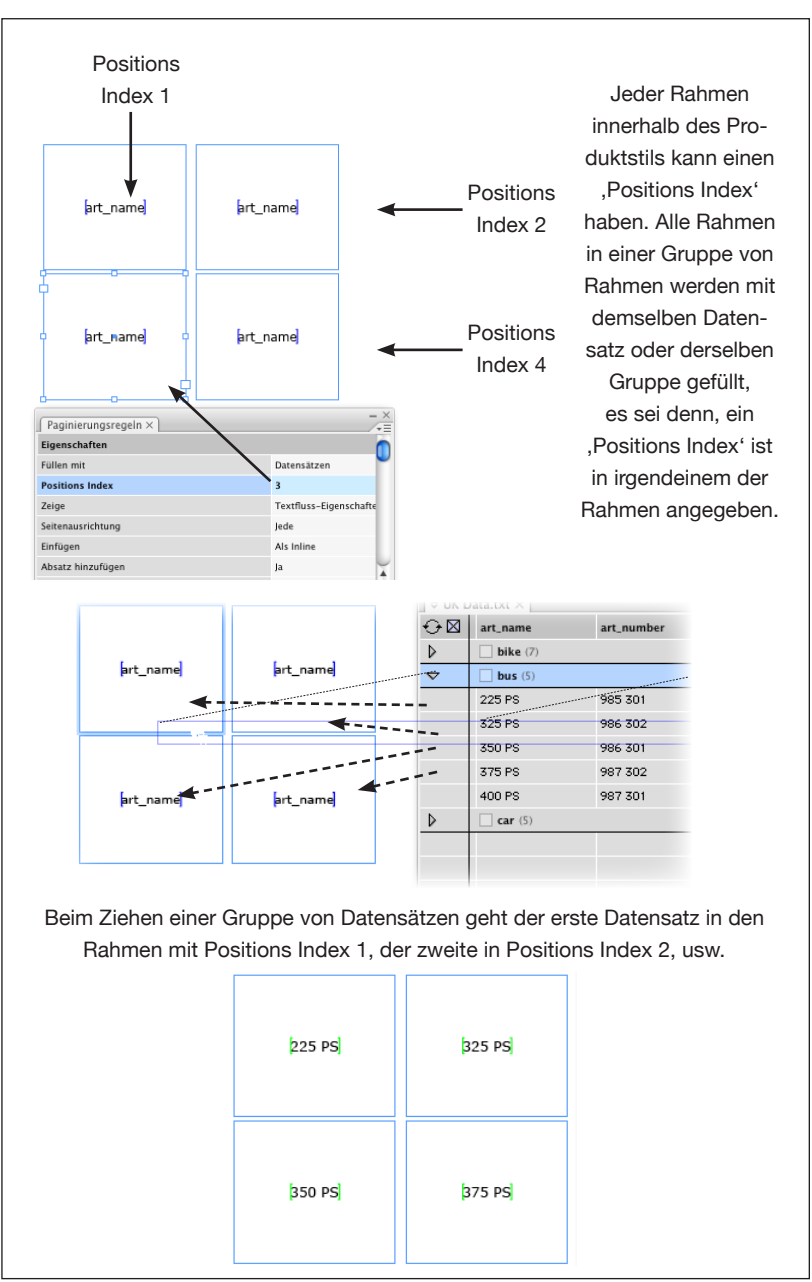

#### **'Highest'/'Lowest' Positions Index**

Ein Positions Index von , HIGHEST {Feldname}' oder , LOWEST {Feldname}' bewirkt die Füllung des Rahmens mit dem Datensatz, der den größten oder kleinsten Wert in dem angegebenen Feld hat.

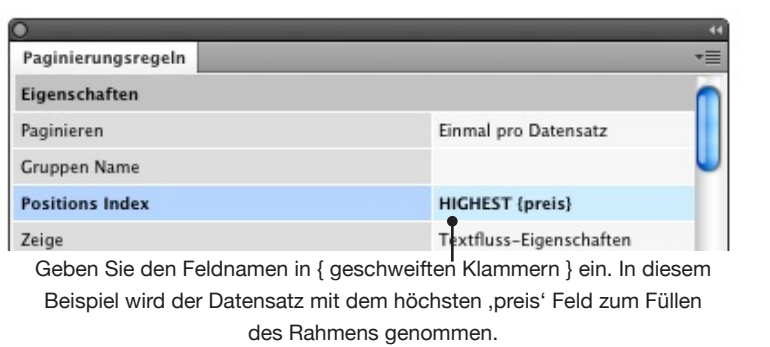

#### **Fortsetzung**

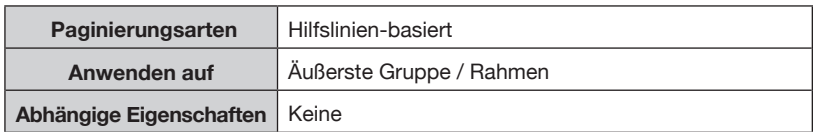

Mit Einstellung der Eigenschaft ,Fortsetzung' auf ,Ja' wird der Produktstil immer dann angewendet, wenn die Paginierung auf eine neue Seite geht. Diese Eigenschaft sollte nur auf den äußersten (Gruppen-) Rahmen für den Stil gesetzt werden.

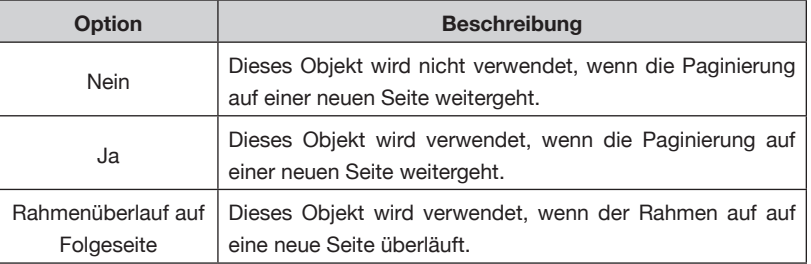

#### **Entferne Absätze bei leeren Datenfeldern**

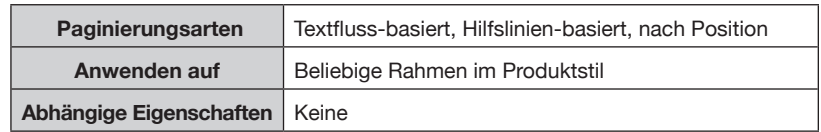

Diese Eigenschaft entfernt alle Zeilen, die nur leere Felder enthalten, im Textinhalt des Rahmens. Diese Eigenschaft ist nützlich, wenn Daten mit optionalen Werten paginiert werden, welche bei Nichtvorhandensein keine Leerzeilen erzeugen sollen.

#### **Leerraum entfernen**

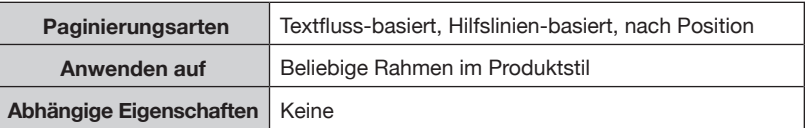

Alle nichtdruckenden Zeichen am Anfang und Ende des Feldes (Leerzeichen, Tabulatoren usw.) im Rahmen werden nach der Paginierung entfernt. Diese Eigenschaft ist nützlich zum Entfernen ungewünschter extra Absatzende-Zeichen.

#### **Objektstil anwenden aus Datenfeld**

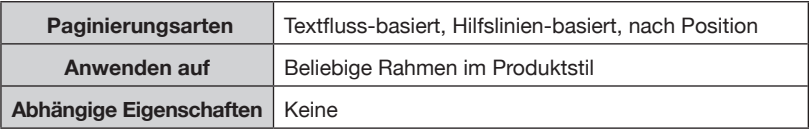

Der Objektstil, der im angegebenen Feld steht, wird beim Paginieren auf diesen Rahmen angewendet. *(Anm.: ab CS5 "Objektformat")*

Dieser Objektstil wird nur beim Paginieren angewendet, ändert sich also beim ,Aktualisiere Dokument' nicht, auch wenn der Inhalt des angegebenen Feldes sich ändert.

#### **Farbfeld anwenden aus Datenfeld**

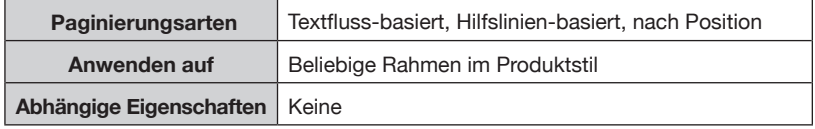

Das angegebene Feld kann entweder den Namen eines Farbfeldes haben oder einen Hexadezimalwert, der eine RGB Farbe bestimmt - z. B.

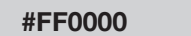

Wenn das Feld , Meine Farbe' enthält, wird das Farbfeld , Meine Farbe' bei der Paginierung verwendet; wenn das Feld, #FF0000' enthält, wird der Rahmen rot eingefärbt. Das Format des Feldinhalts sollte so aussehen:

#### **#RRGGBB**

Wobei RR ein Hexadezimalwert für die rot-Komponente der Farbe ist; GG ist die grün-Komponente und BB die blaue.

#### **Wenn Rahmen leer ist**

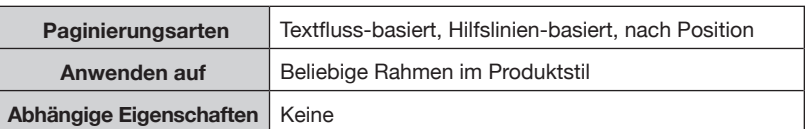

Hier geben Sie eine Aktion ein für den Fall, dass der Rahmen leer ist.

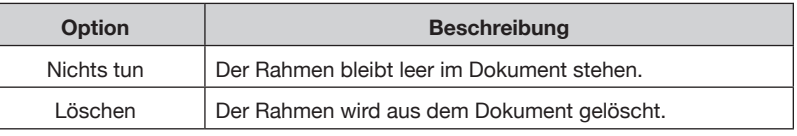

#### **Seitenausrichtung**

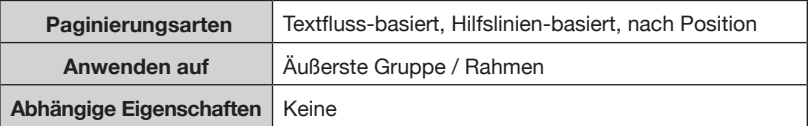

Legt fest ob das Bibliotheksobjekt auf linken, rechten oder allen Seiten kommen soll. Dies erlaubt Ihnen, für linke und rechte Seiten unterschiedliche Bibliotheksobjekte anzulegen.

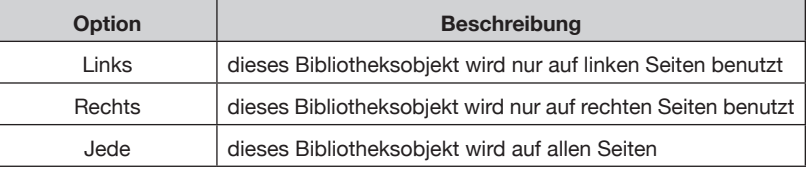

#### **Fülle Tabellen**

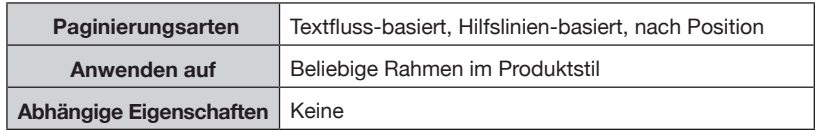

Legt fest, ob die Tabelle mit einer Zeile oder mit einer Spalte pro Datensatz gefüllt wird.

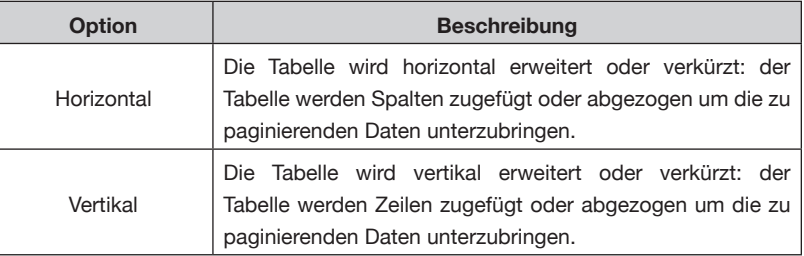

#### **Nicht vom nächsten trennen**

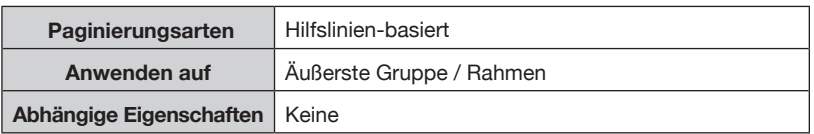

Diese Eigenschaft wirkt wie die gleichnamige Umbruchoption für Absätze, und versucht, dieses Bibliotheksobjekt mit dem nächsten

zusammenzuhalten. Diese Option ist besonders nützlich für Überschriften, die nicht vom ersten Datensatz der Gruppe getrennt werden sollen.

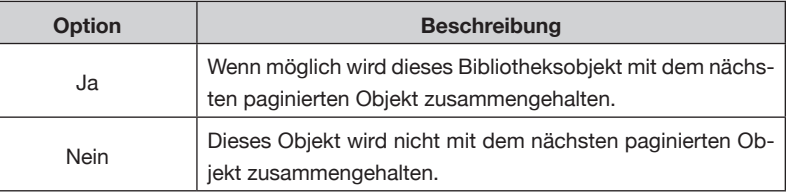

#### **Wiederholen**

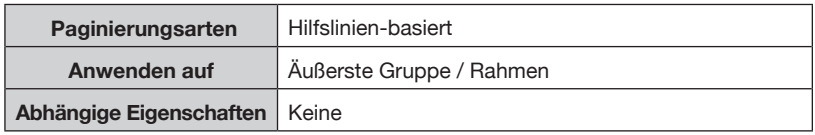

Legt fest, ob dies Bibliotheksobjekt in jeder Seite oder Spalte wiederholt werden soll. In einer Bibliothek können verschiedene Objekte sein, die auf jeder Seite oder Spalte wiederholt werden.

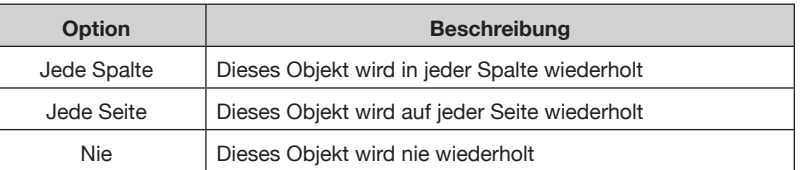

# **AKTIONEN**

Aktionen werden bei der Paginierung ausgewertet, und erlauben Ihnen, das Aussehen von Rahmen in Ihrem Produktstil zu steuern – abhängig von den paginierten Daten.

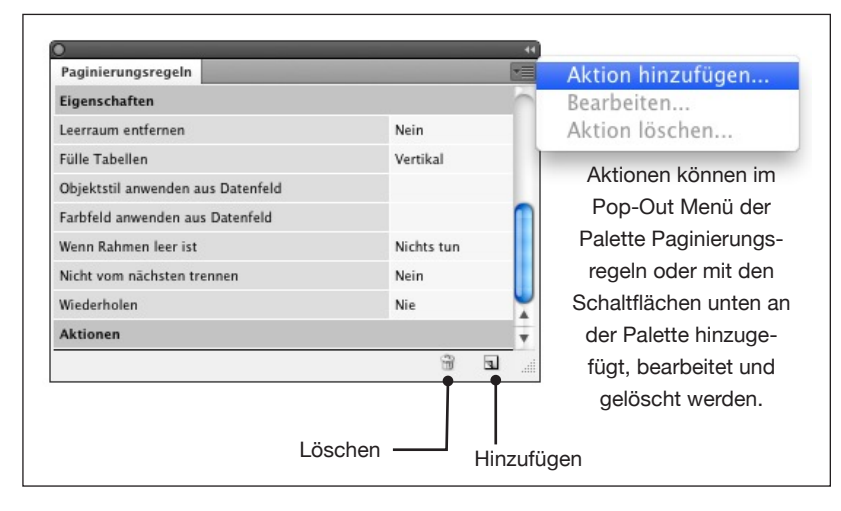

Aktionen bestehen aus zwei Teilen: einem Ausdruck, der bewertet wird (z. B. ob der Wert vom Feld , Preis' größer ist als 100), und eine Aktion, die ausgeführt wird wenn die Bewertung wahr ist.

# **AKTIONEN ERSTELLEN UND BEARBEITEN**

# **PAGINIERUNGSEIGENSCHAFTEN – REFERENZ**

# **AKTIONEN ERSTELLEN UND BEARBEITEN (FORTSETZUNG)**

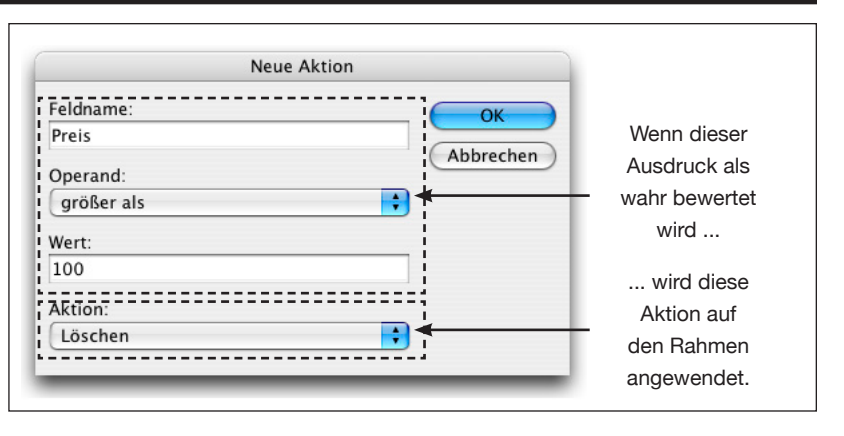

Für alphanumerische Felder gibt es Operanden wie , startet mit', , endet mit', usw. Numerische Felder müssen numerische Operanden haben so wie , kleiner als', , größer als', usw.

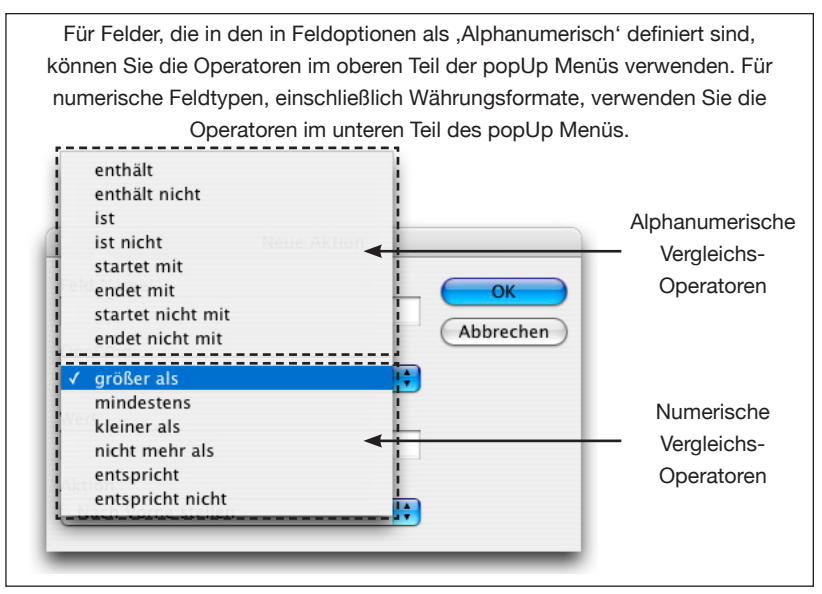

#### **In den Vordergrund**

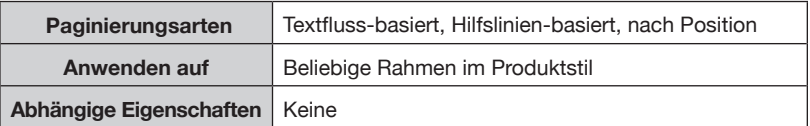

Wenn die Aktion , wahr' ermittelt, wird der Rahmen im Dokument nach vorne gestellt. Diese Aktion ist gleichbedeutend mit der *Objekt*→ *Anordnen*→*In den Vordergrund* Menü Option.

#### **Löschen**

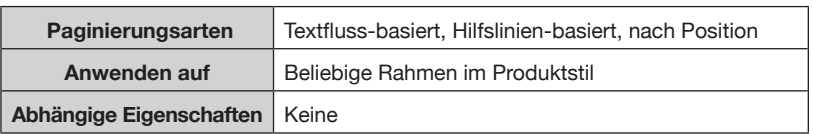

Der Rahmen wird gelöscht, wenn die Aktion den Ausdruck als "wahr" bewertet.

# **AKTIONEN ERSTELLEN UND BEARBEITEN (FORTSETZUNG)**

#### **Ein-/Ausblenden**

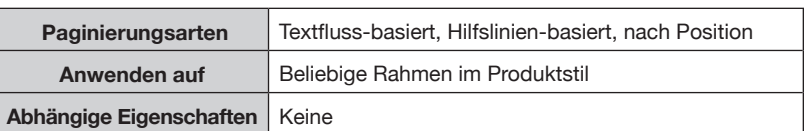

Nur in den Versionen von CS4 und höher verfügbar: dieses Attribut blendet den Rahmen ein (oder aus), wenn die Aktion , wahr' ermittelt. Der Rahmen wird wieder aus(ein)geblendet, wenn später die Aktion 'falsch' ermittelt.

In CS4 wird der Rahmen auf ,nicht drucken' gestellt und ist transparent; höhere Versionen nutzen die Fähigkeit von InDesign, einzelne Seitenobjekte ein- und auszublenden.

#### **Ignorieren**

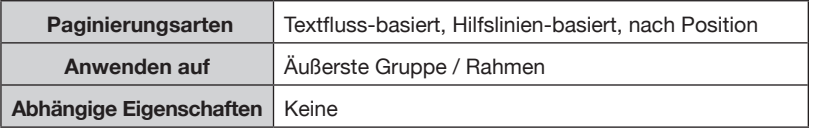

Wenn die Aktion ,wahr' ermittelt, wird dieser Produktstil vom Paginierungsmodul ignoriert, so dass ein anderer Produktstil (falls verfügbar) verwendet werden kann. Über diese Eigenschaft kann man mehrere Produktstile vorbereiten, aus denen das Paginierungsmodul bei der Paginierung wählen kann – beispielsweise abhängig vom Inhalt Ihrer Felder.

# **SPEZIELLE FELDNAMEN**

EasyCatalog hat reservierte Feldnamen, die als Feldname bei der Aktion verwendet werden können:

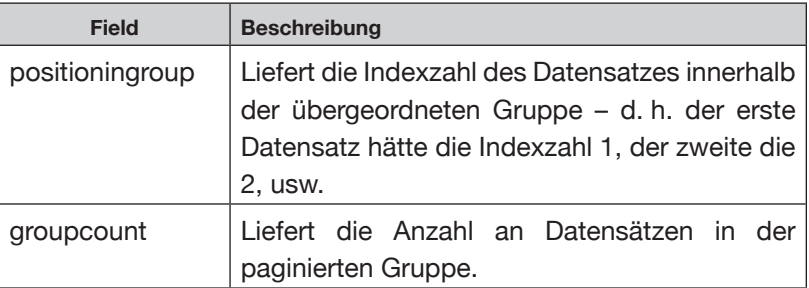

# **KAPITEL 14 ZUSATZFELDER - REFERENZ**

Zusatzfelder gibt es nur in den CS4 - CS6 Versionen von EasyCatalog. Einzelheiten zum Upgrade finden Sie auf unserer Webseite. Nicht alle Funktionen dieser Referenz sind in der CS4 Version verfügbar.

# **EINFÜHRUNG**

**!**

Zusatzfelder bieten ein Möglichkeit, neue Felder an die Quelldaten anzuhängen, deren Werte bzw. Inhalte über vordefinierte Funktionen berechnet werden.

Typische Anwendungen für Zusatzfelder sind die Möglichkeiten, zusammenfassende Daten zu erzeugen (wie die Summe aller Werte in einem bestimmten Feld) und Datenmanipulationen (z. B. das Herausfiltern eines Zeichens aus einem Feld).

Zusatzfelder verhalten sich genau so wie alle anderen EasyCatalog Felder, und Feldspezifikatoren für Zusatzfelder können wie üblich in Produktstile eingesetzt werden.

Dieses Kapitel listet alle verfügbaren Funktionen auf und gibt Beispiele für ihre Verwendung.

Neue Zusatzfelder können in der EasyCatalog Datenpalette erzeugt

# **EIN NEUES ZUSATZFELD ERZEUGEN**

werden, indem man einen Rechtsklick (oder Ctrl-Klick beim Macintosh) im Datenbereich der Palette macht und "*Neues Zusatzfeld*"wählt.

Feldspezifikator einfügen Feldoptionen... Feld ausblenden Gruppieren...

Neues Zusatzfeld. Spalten alphabetisch sortieren Alle 'Artikel Gruppe Zeile' Felder in de Alle 'Artikel Gruppe Zeile' Felder im D-

Zusatzfelder werden in einem neuen Bereich im Feldoptionen Dialog konfiguriert.

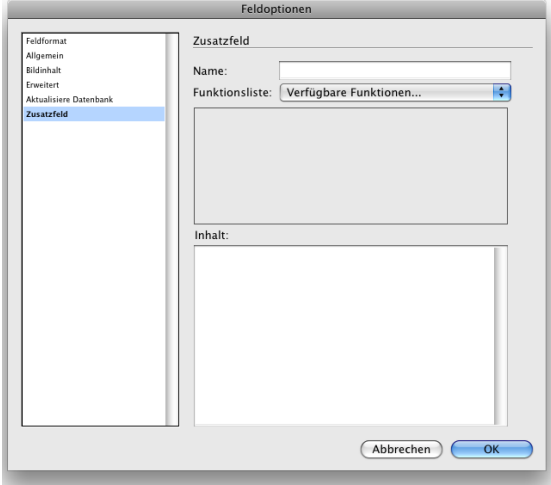

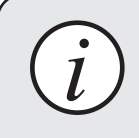

Zusatzfelder können auch mit relationalen Datenquellen verwendet werden, dort müssen sie in der entsprechenden Kind-Datenquelle angelegt werden. *i*

# **FUNKTIONS-TYPEN**

Die Funktionen in diesem Referenzkapitel sind in fünf Kategorien eingeteilt:

#### **Zeichenketten-Funktionen (String-Funktionen)**

Es gibt Funktionen zur Stringmanipulation, um Zeichen aus einem Feld herauszufiltern, die Groß/Kleinschreibung eines Feldes zu ändern oder um die Länge eines Feldinhalts zu bestimmen.

Stringmanipulationen werden gebraucht, wenn die Quelldaten, aufgeräumt' werden müssen, bevor sie in ein Dokument kommen.

#### **Mathematische Funktionen**

Es gibt mehrere mathematische Funktionen, die entweder auf Basis von Datensatz-zu-Datensatz oder von Datensatz-Gruppen wirken. Viele Funktionen, wie z. B. , SUM' haben auch ein gruppenbasiertes Equivalent (z. B., GROUPSUM').

#### **Logik-Funktionen**

Logik Funktionen können Entscheidungen lösen, je nach Inhalt Ihrer Daten. Zum Beispiel können Sie ein Feld nur dann ausgeben, wenn der Inhalt eines Preis-Feldes größer ist als ein spezifischer Wert.

#### **Hilfs-Funktionen**

Hilfs-Funktionen dienen beispielsweise dazu, festzustellen ob ein Bild existiert oder nicht. Diese Information kann später für Entscheidungen bei der Paginierung verwendet werden.

#### **Gruppen-Funktionen**

Gruppen-Funktionen arbeiten mit Datensatzgruppen und werden oft gebraucht, um zusammenfassende Informationen für mehrere Datensätze zu liefern. Es gibt zum Beispiel eine Gruppen-Funktion - 'GROUPRTOTAL' - die eine laufende Summe aus einem Feld innerhalb einer Gruppe bildet.

Da Zusatzfelder auf der Datenquellen-Ebene definiert werden, ist die sichtbare Struktur der Daten in Ihrer Palette unwichtig und kann nicht zur Bestimmung der Reihenfolge von Datensätzen bei den Gruppen-Funktionen verwendet werden. Daher haben alle Gruppen-Funktionen typischerweise zwei Parameter: einen Gruppen-Pfad und ein Feld zum Sortieren der Datensätze. Der Gruppen-Pfad Parameter bestimmt die Felder, die zur Gruppierung der Daten verwendet werden. Bei Gruppen-Funktionen wird das Zusatzfeld für alle Datensätze in der Gruppe typischerweise (aber nicht immer) mit demselben Wert gefüllt.

#### **Beispiel**

```
GROUPLIST('Eltern-Kategorie:Kind-Kategorie','Hersteller', 
'Hersteller', ', ', ', ', ' und ')
```
Die , GROUPLIST' Funktion füllt das Zusatzfeld mit einer Liste aller eindeutigen Werte in einem Feld. In diesem Beispiel wollen wir eine Komma-separierte Liste aller "Hersteller" innerhalb jeder Kind-Kategorie Gruppe erzeugen.

# **KOMBINIEREN VON FUNKTIONEN**

In einem Zusatzfeld können mehrere Funktionen in derselben Anweisung stehen und komplexe Operationen ausführen:

IF(FIELDVAL('Preis'),'>=',1,CONCAT('€ ',FIELDVAL('Preis')), CONCAT(FIELDVAL('Preis'),' ¢'))

In diesem Beispiel wird der Preis mit einem vorangestellten Eurosymbol dargestellt, wenn das ,Preis' Feld größer oder gleich 1 ist; ansonsten wird ein Cent Symbol hintenan gestellt.

# **PARAMETER-TYPEN**

Jede Funktion in diesem Referenz Kapitel erwartet seine Parameter in spezifischen Typen. Diese Parameter-Typen sind:

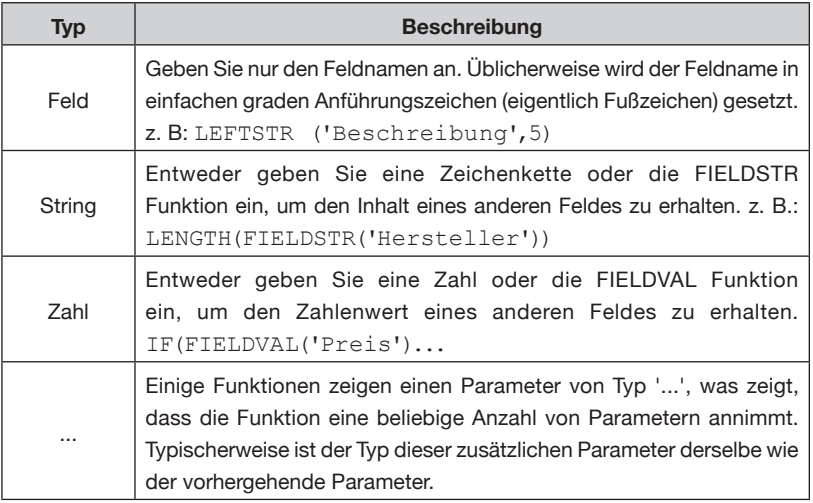

# **WAS IST DER UNTERSCHIED ZWISCHEN FIELDSTR UND FIELDVAL?**

Die zwei meist genutzten Funktionen sind FIELDSTR und FIELDVAL. Wenn diese als Argumente anderer Funktionen genutzt werden, verwenden Sie generell FIELDVAL wenn die Funktion ein numerisches Argument erwartet und FIELDSTR wenn sie einen String erwartet.

FIELDSTR gibt den formatierten Inhalt des angegebenen Feldes aus – einschließlich aller Präfixe, Suffixe, Zahlenformate, usw. FIELDVAL gibt den numerischen Inhalt des Feldes zurück – ohne Zahlenformate, Präfixe, usw.

#### **SUBSTR STRING-FUNKTIONEN**

Mit dieser Funktion können Sie Zeichen aus einem anderen Feld herausfiltern.

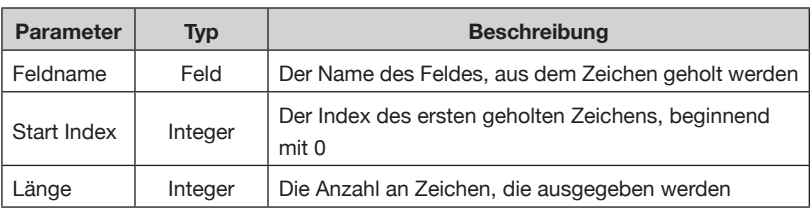

#### Beispiel:

SUBSTR (Beschreibung,3,8)

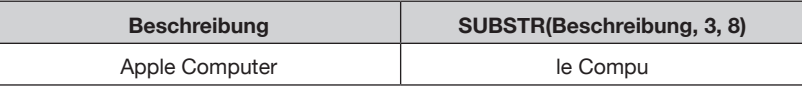

#### **LEFTSTR**

Diese Funktion gibt Zeichen vom Anfang des angegebenen Feldes zurück.

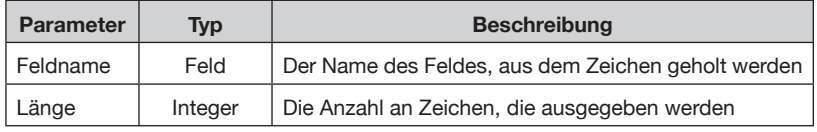

#### Beispiel:

LEFTSTR (Beschreibung,5)

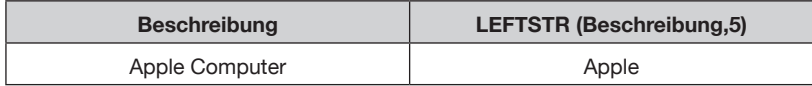

#### **RIGHTSTR**

Diese Funktion gibt Zeichen vom Ende des angegebenen Feldes zurück.

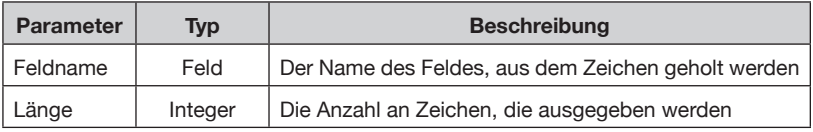

Beispiel:

RIGHTSTR (Beschreibung,3)

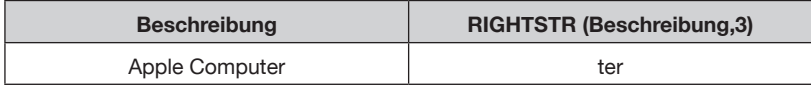

### **STRING FUNKTIONEN (FORTSETZUNG)**

#### **PARTSTR**

Diese Funktion kann ein spezielles Element aus einem Feld mit Trennzeichen herausholen.

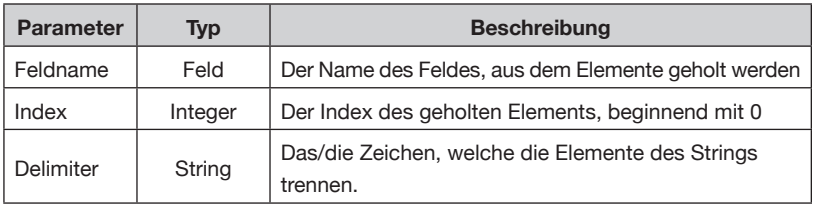

#### Beispiel:

PARTSTR(images, 2, ',')

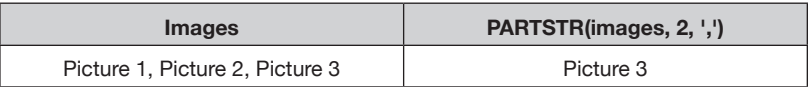

#### **EAN13**

Mit dieser Funktion können Sie einen EAN13 Code in die korrekten Glyphen des freien , eanbwrp36tt' Fonts umwandeln.

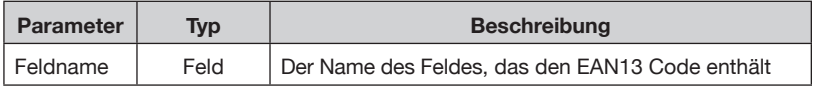

#### Beispiel:

EAN13('Stock Code')

Das Ergebnis dieser Funktion können Sie mit dem Font , eanbwrp36tt' in Ihr Dokument einsetzen.

#### **EAN8**

Mit dieser Funktion können Sie einen EAN8 Code in die korrekten Glyphen des freien ,eanbwrp36tt' Fonts umwandeln.

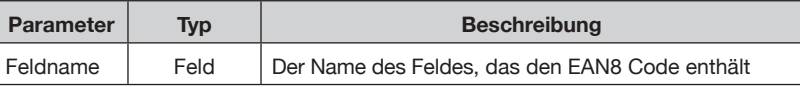

Beispiel:

EAN8('Stock Code')

Das Ergebnis dieser Funktion können Sie mit dem Font , eanbwrp36tt' in Ihr Dokument einsetzen.

#### **STRING FUNKTIONEN (FORTSETZUNG)**

**LOWER**

Wandelt den Inhalt des angegebenen Felds in Kleinschreibung um.

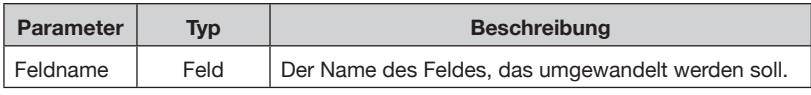

#### Beispiel:

LOWER('Beschreibung')

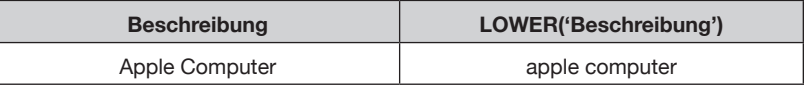

#### **UPPER**

Wandelt den Inhalt des angegebenen Felds in Großschreibung um.

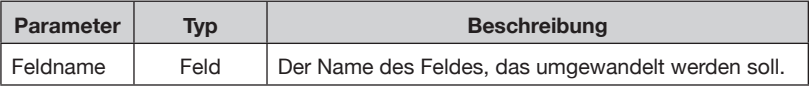

#### Beispiel:

UPPER('Beschreibung')

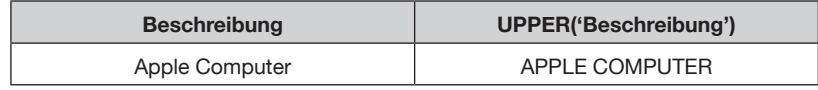

#### **CONCAT**

Diese Funktion verkettet die Werte all ihrer Argumente.

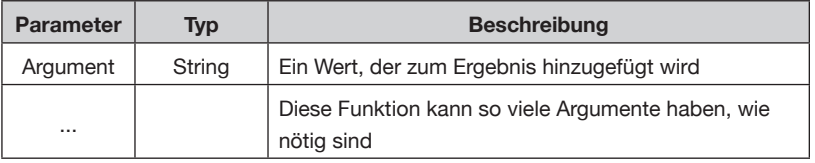

#### Beispiel:

CONCAT(FIELDSTR('Preis'),', Verfügbar in ',FIELDSTR('Verfügbar'))

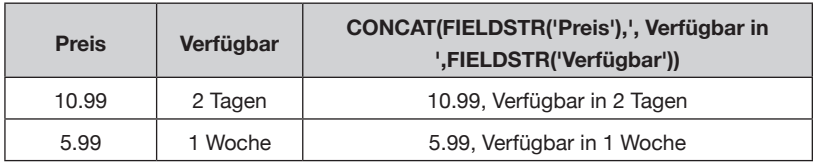

### **REGEX STRING FUNKTIONEN (FORTSETZUNG)**

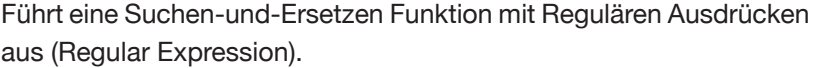

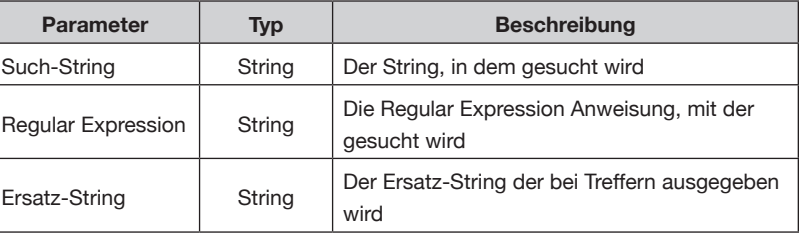

#### Beispiel:

```
\texttt{REGEX}(\texttt{FIELDSTR}(\texttt{Stock Code}), \verb|"`(...).(...)(...)';\verb|'1.\\2.\\3"))
```
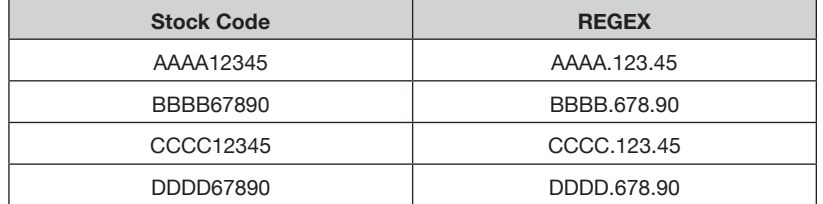

#### **STRIPWHITESPACE**

Entfernt Leerraum aus dem angegebenen String.

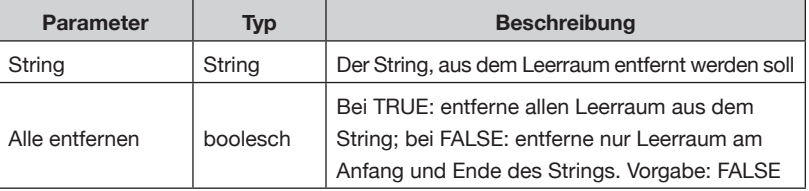

Beispiel:

STRIPWHITESPACE(FIELDSTR('Category'))

#### **TITLECASE**

Ändert den angegebenen String zu "Erster Buchstabe Groß".

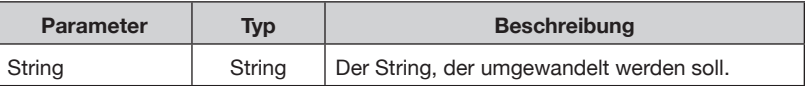

Beispiel:

TITLECASE(FIELDSTR('Category'))

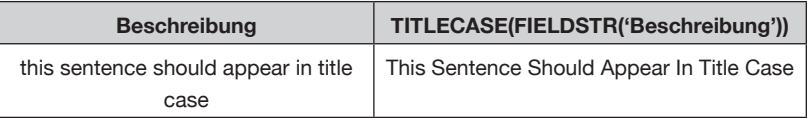

### **STRING FUNKTIONEN (FORTSETZUNG)**

#### **SENTENCECASE**

Ändert den angegebenen String zu "Erster buchstabe im satz groß".

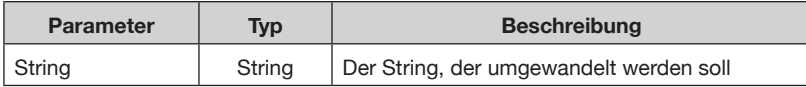

#### Beispiel:

SENTENCECASE(FIELDSTR('Category'))

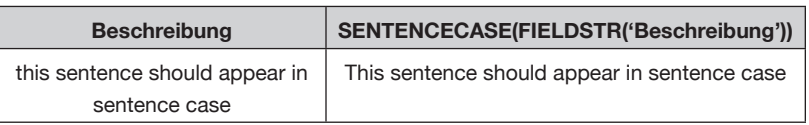

#### **LENGTH**

Gibt die Länge des angegebenen Strings zurück.

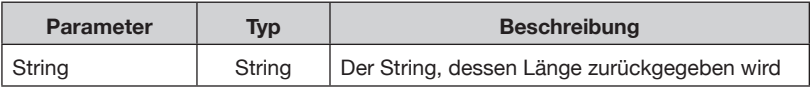

#### Beispiel:

LENGTH(FIELDSTR('Manufacturer'))

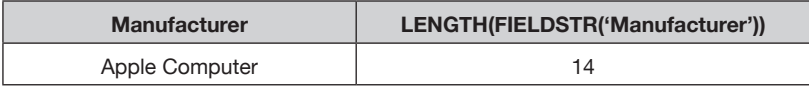
## **STRING FUNKTIONEN (FORTSETZUNG)**

### **INDEXOF**

Gibt den Index des ersten gefundenen Zeichens eines Strings in einem anderen String zurück, oder -1, falls der String nicht gefunden wird.

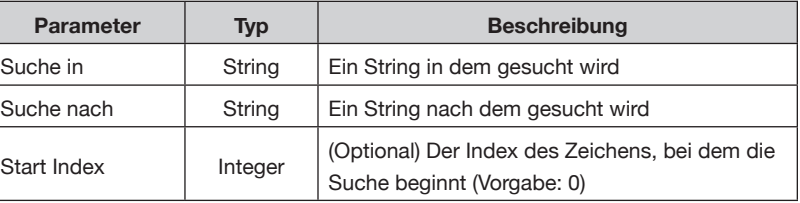

#### Beispiel:

INDEXOF(FIELDSTR('Beschreibung'), 'Apple')

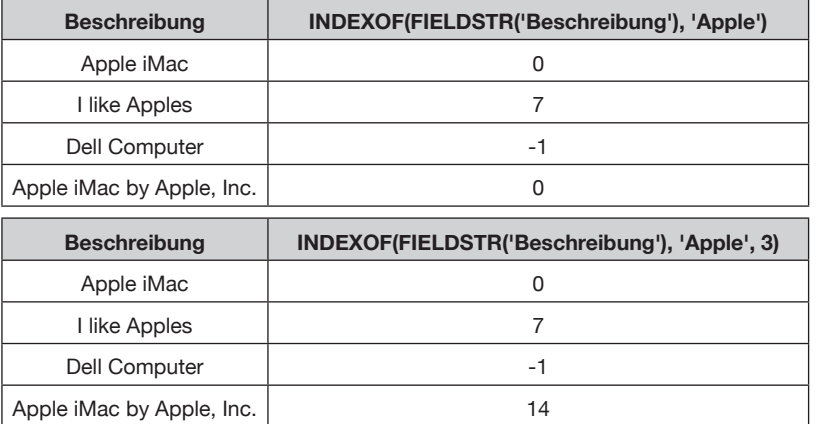

## **LASTINDEXOF**

Gibt den Index des letzten gefundenen Zeichens eines Strings in einem anderen String zurück, oder -1, falls der String nicht gefunden wird.

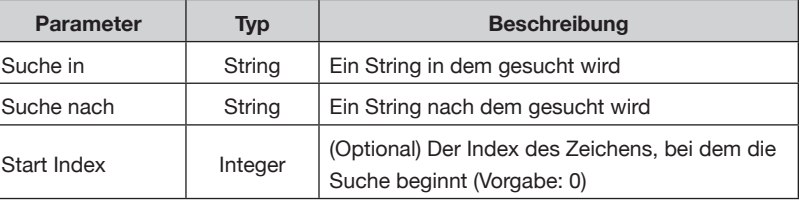

#### Beispiel:

LASTINDEXOF(FIELDSTR('Beschreibung'), 'Apple')

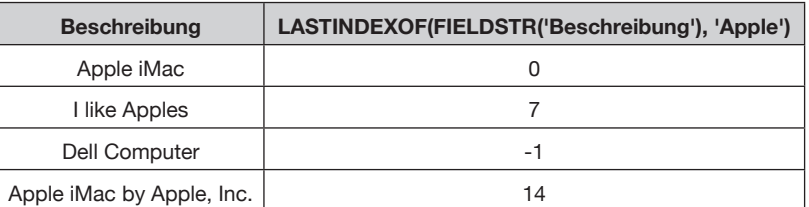

## **STRING FUNKTIONEN (FORTSETZUNG)**

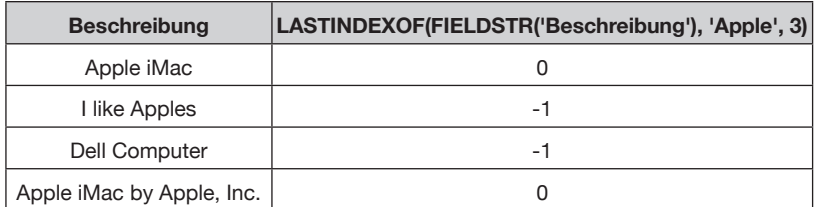

#### **COUNTOF**

Gibt die Anzahl der Fundstellen von einem String in einem anderen zurück.

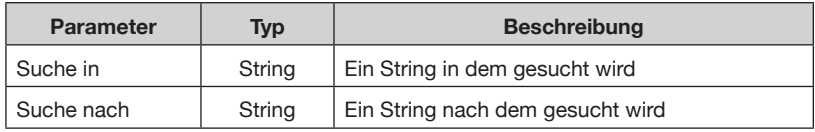

#### Beispiel:

COUNTOF(FIELDSTR('Beschreibung'), 'pl')

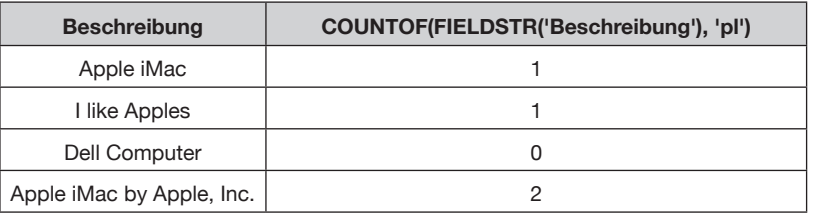

### **CONTAINSANY**

Prüft, ob der ,Suche in' String irgendeinen der Strings aus den nachfolgenden Parametern enthält.

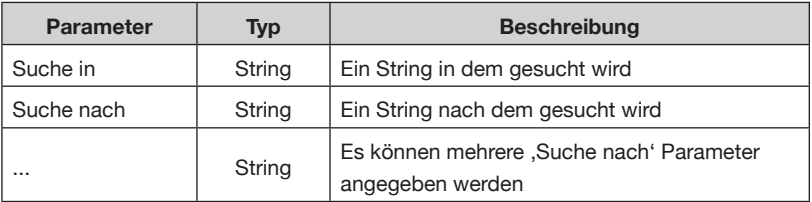

Beispiel:

CONTAINSANY(FIELDSTR('Beschreibung'), 'A', 'iMac')

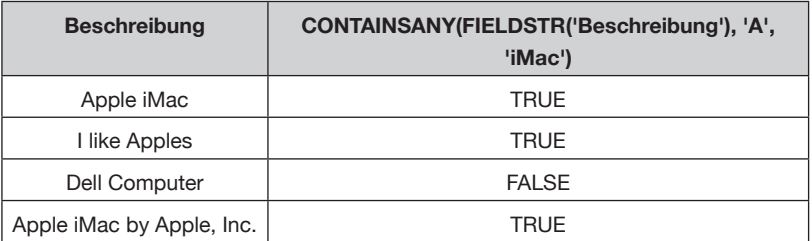

## **STRING FUNKTIONEN (FORTSETZUNG)**

#### **CONTAINSALL**

Prüft, ob der ,Suche in' String alle Strings aus den nachfolgenden Parametern enthält.

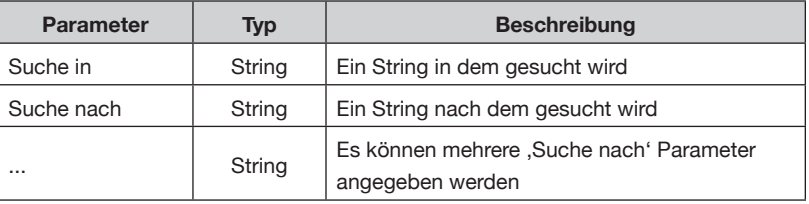

#### Beispiel:

CONTAINSALL(FIELDSTR('Beschreibung'), 'A', 'iMac')

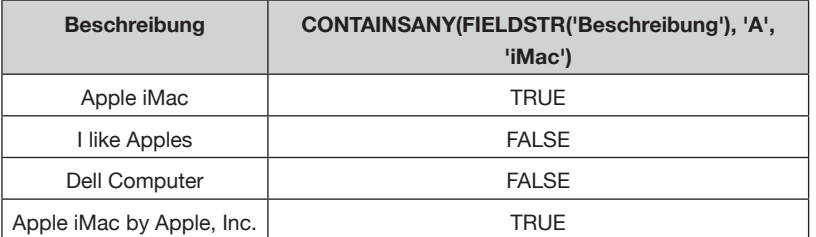

#### **CHAR**

Fügt ein Zeichen mit dem angegebenen Unicode Wert in den String.

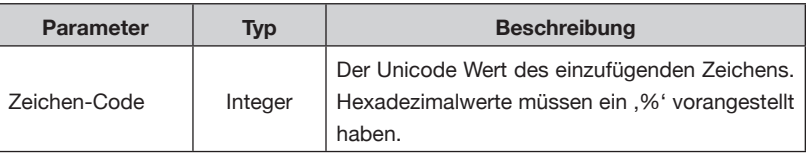

#### Beispiel:

CHAR(65)

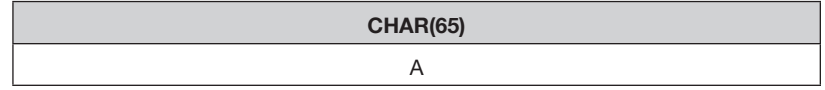

CHAR(%41)

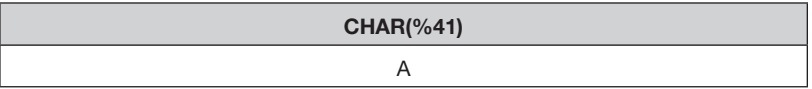

#### **URLENCODE/URLDECODE**

URL-encodiert oder URL-decodiert den angegebenen String.

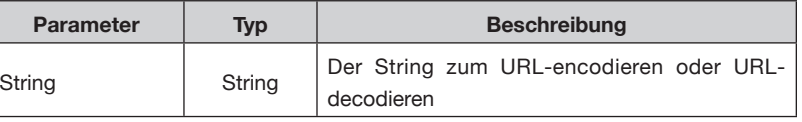

Beispiel:

URLENCODE('This is a test')

## **ZUSATZFELDER – REFERENZ**

#### **STRING FUNKTIONEN (FORTSETZUNG)**

**URLENCODE('This is a test')**

This%20is%20a%20test

URLENCODE('This%20is%20a%20test')

**URLDECODE('This%20is%20a%20test')**

This is a test

#### **DISTINCTLIST**

Erzeugt eine zeichenbegrenzte (separierte) Liste die nur die einmaligen Werte der Parameter, die der Funktion übergeben werden, enthält.

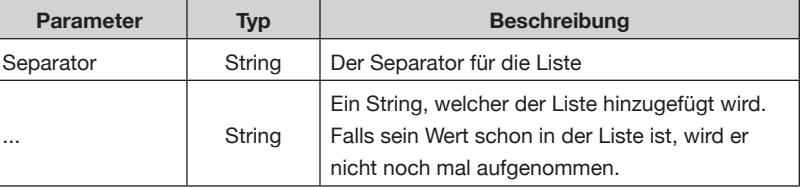

Beispiel:

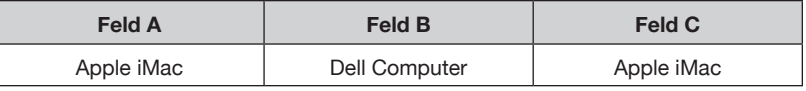

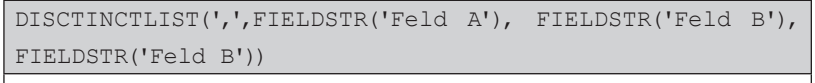

Apple iMac, Dell Computer

#### **REMOVEBLANKLINES**

Entfernt leere Absätze aus dem angegebenen Text. Nur Absätze mit einem Absatzzeichen werden entfernt. Diese Funktion ist nützlich um mehrere Felder zusammenzufassen und sicherzustellen, dass keine leeren Absätze aus dieser Zusammenziehung überbleiben.

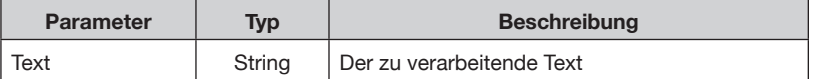

Beispiel:

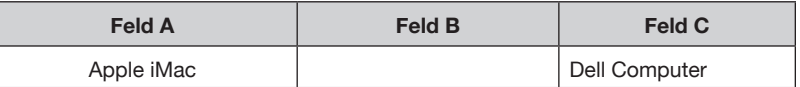

Eine einfache Verkettung dieser Felder ist:

CONCAT(FIELDSTR('Feld A'),'^p',FIELDSTR('Feld B'),'^p', FIELDSTR('Feld C'))

Dies führt zu leeren Absätzen, wenn irgendwelche Felder leer sind.

## **ZUSATZFELDER – REFERENZ**

## **STRING FUNKTIONEN (FORTSETZUNG)**

CONCAT(FIELDSTR('Feld A'),'^p',FIELDSTR('Feld B'),'^p',

FIELDSTR('Feld C')) Apple iMac¶

¶ Dell Computer

Die Funktion REMOVEBLANKLINES entfernt alle leeren Absätze:

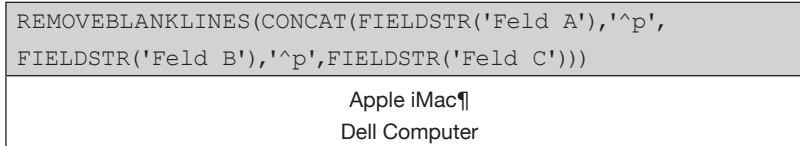

#### **FIELDSTR**

Gibt den Inhalt eines Feldes als String zurück.

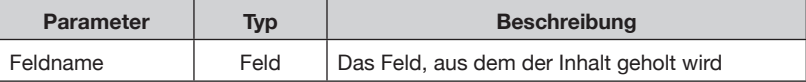

Beispiel:

FIELDSTR('Feld A')

#### **FIELDVAL**

Gibt den Inhalt eines Feldes als Zahl zurück. Ein numerischer Wert wird nur aus Feldern geholt, deren Feldtypen numerisch sind, wie beispielsweise , Zahl' oder , Währung'.

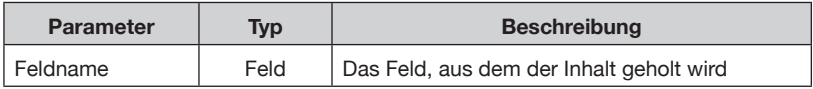

#### Beispiel:

FIELDVAL('Feld A')

#### **LITERAL**

Die Funktion LITERAL liefert einen String für eine Funktion, die einen Feldnamen erwartet.

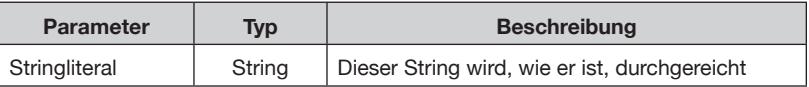

Die Funktion LEFTSTR beispielsweise erwartet einen Feldnamen als ersten Parameter. Wenn Sie dieser Funktion einen festen String übergeben wollen, sollten Sie LITERAL verwenden:

LEFTSTR(LITERAL('abcdefg'),2)

#### **I2OF5**

Mit dieser Funktion kann man einen numerischen Code in das Interleaved 2-of-5 Barcode Format umwandeln. Die Zeichen, die von dieser

**STRING FUNKTIONEN** Funktion ausgegeben werden, sollten im Dokument mit der ,Dobson2OF5' Schrift formatiert werden. **(FORTSETZUNG)**

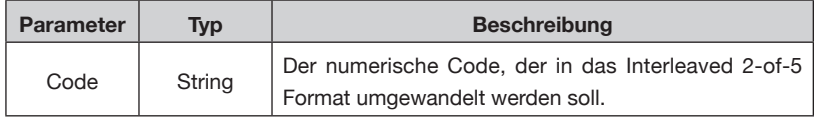

Beispiel:

I2OF5(FIELDSTR('mycode'))

#### **CODE128**

Diese Funktion kann einen rein numerischen Code umwandeln in einen Variante C Code 128 Barcode, oder einen alphanumerischen String in einen Variante B Code 128 Barcode. Die Glyphen, die diese Funktion produziert, sollten im Dokument mit der , Code128bWin' oder mit der ,Code128bWinLarge' Schrift formatiert werden.

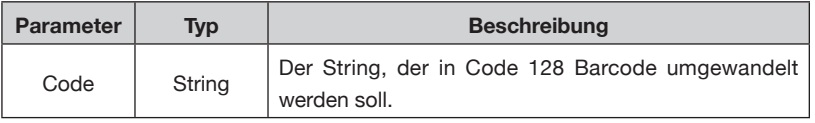

Beispiel:

CODE128(FIELDSTR('mycode'))

# **MATHEMATISCHE MUL**

FUNKTIONEN Multipliziert ein Feld mit einem anderen.

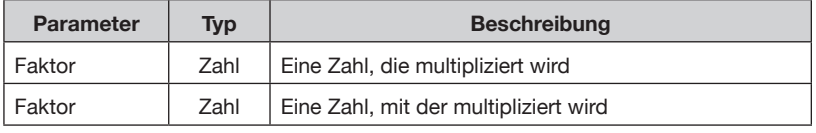

#### Beispiel:

MUL(FIELDVAL(Preis),10)

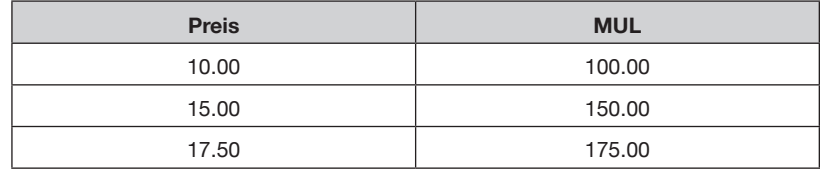

### **DIV**

Dividiert ein Feld durch ein anderes.

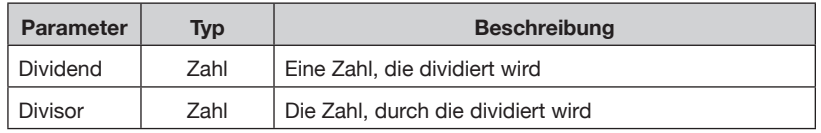

#### Beispiel:

MUL(FIELDVAL(Preis),10)

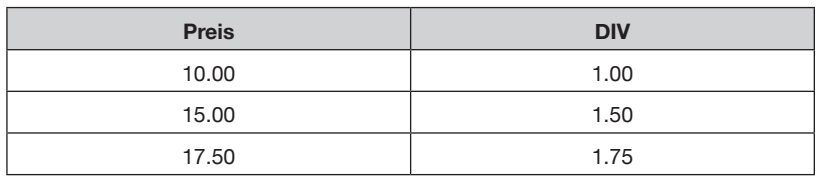

#### **MOD**

"MOD" findet den Rest einer Division von zwei Zahlen.

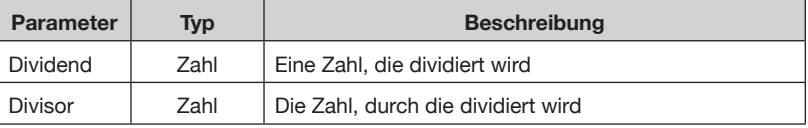

#### Beispiel:

MOD(FIELDVAL(Preis),10)

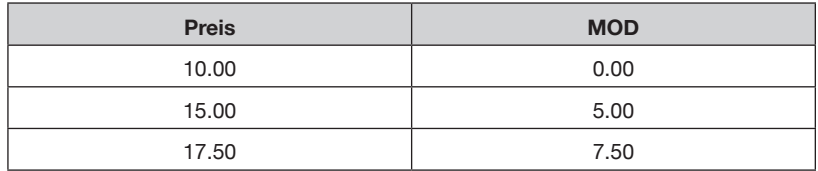

## **MATHEMATISCHE FUNKTIONEN (FORTSETZUNG)**

Diese Funktion gibt die Summe aller ihrer Argumente zurück.

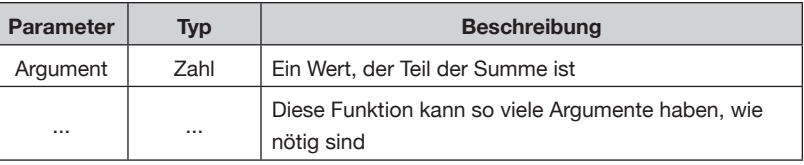

#### Beispiel:

**SUM**

SUM(FIELDVAL('Preis),10)

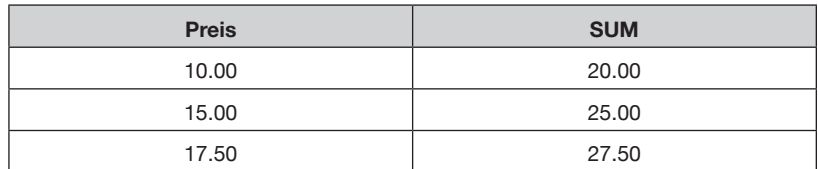

#### **SUB**

Diese Funktion subtrahiert die Werte des zweiten und aller folgenden Parameter vom ersten Parameter.

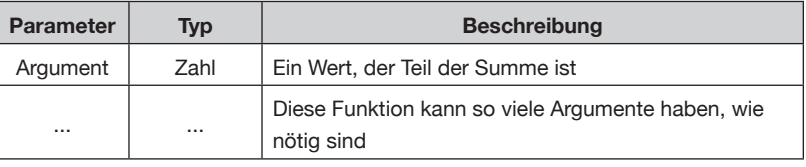

#### Beispiel:

SUB(FIELDVAL('Preis'), 10, 5)

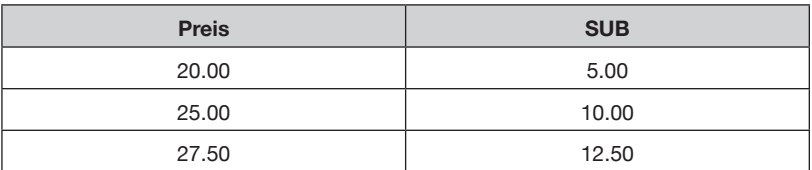

#### **MIN**

Diese Funktion gibt den niedrigsten Wert ihrer Argumente zurück.

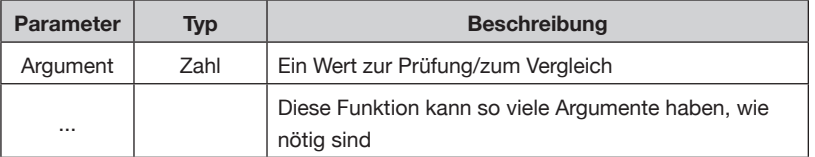

## MIN(FIELDVAL('Preis'),10) **FUNKTIONEN MATHEMATISCHE (FORTSETZUNG)**

#### Beispiel:

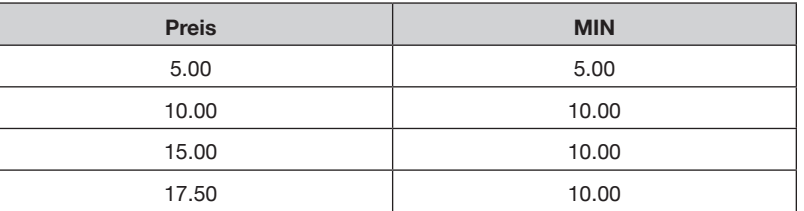

#### **MAX**

Diese Funktion gibt den höchsten Wert ihrer Argumente zurück.

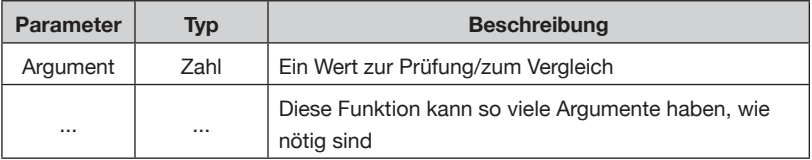

#### Beispiel:

MAX(FIELDVAL('Preis'),10)

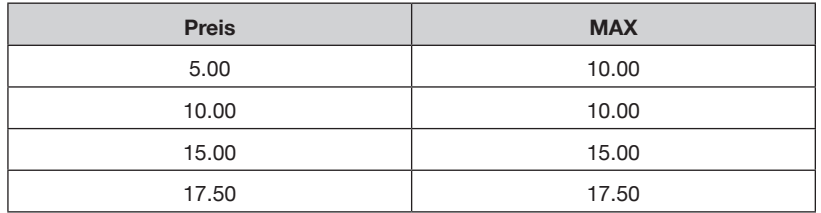

#### **AVG**

Diese Funktion gibt den Durchschnittswert ihrer Argumente zurück.

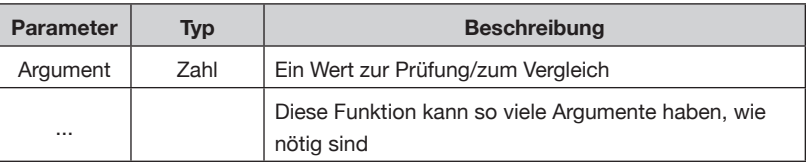

#### Beispiel:

AVG(FIELDVAL('Preis'),10)

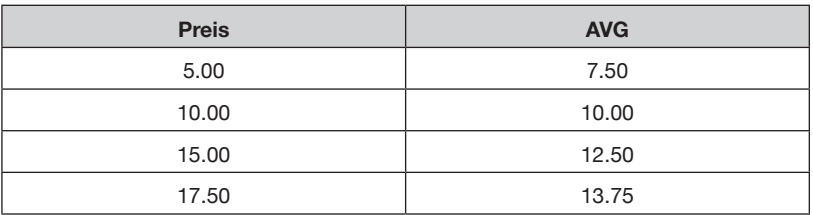

## **MATHEMATISCHE FUNKTIONEN (FORTSETZUNG)**

#### **DECTOFRAC**

Diese Funktion versucht, den angegebenen Dezimalwert in einen Bruch umzuwandeln.

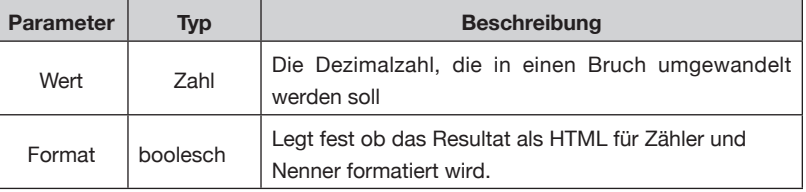

Beispiel:

DECTOFRAC(0.5,FALSE)

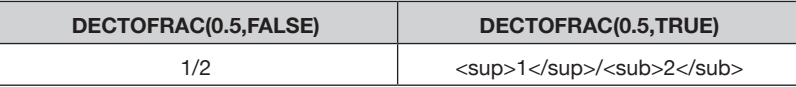

## LOGIK-FUNKTIONEN COMPARESTR

Diese Funktion kann den Inhalt/Wert eines Feldes mit dem Inhalt oder dem Wert eines anderen Feldes vergleichen.

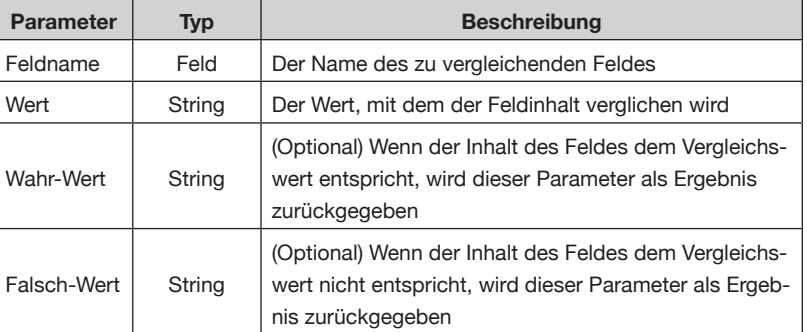

#### Beispiel:

*Vergleich eines Feldes mit einem festen Wert:*

COMPARESTR(Beschreibung, 'abcdefg', 'Passt', 'Passt nicht')

Wenn das Feld , Beschreibung' , abcdefg' enthält, dann wird , Passt' ausgegeben; wenn das Feld , Beschreibung' , abcdefg' nicht enthält, dann wird , Passt nicht' ausgegeben.

*Vergleich eines Feldes mit einem anderen Feld:*

Um mit dem Inhalt eines anderen Feldes zu vergleichen, verwendet man den Ausdruck FIELDSTR als zweiten Parameter im COMPARE-STR Befehl.

COMPARESTR('Kurz Beschreibung', FIELDSTR('Lang Beschreibung'), 'Passt', 'Passt nicht')

In diesem Beispiel wird der Inhalt des Feldes ,Kurz Beschreibung' verglichen mit dem Inhalt vom Feld , Lang Beschreibung'.

## **LOGIK FUNKTIONEN (FORTSETZUNG)**

Anders als der , COMPARESTR' Befehl, erlaubt der , IF' Befehl auch noch einen Operator, der noch komplexere Vergleiche ermöglicht.

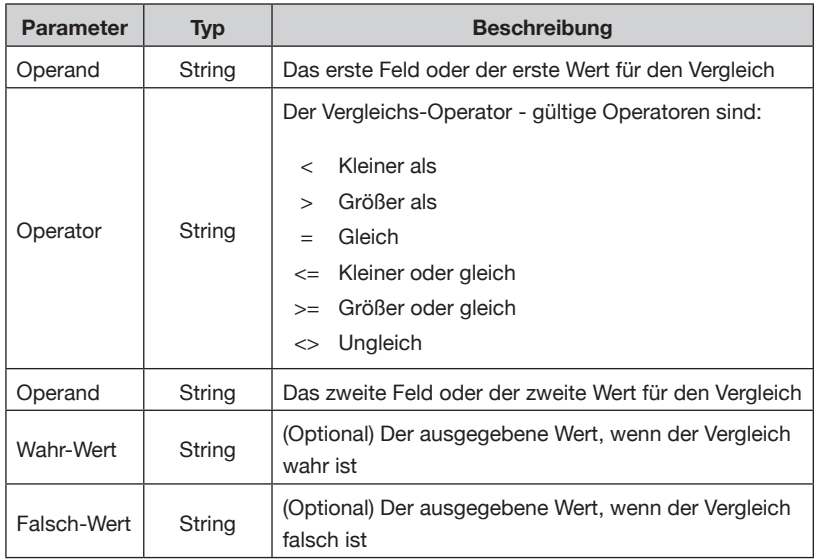

#### Beispiel:

**IF**

*Vergleich eines Feldes mit einem festen Wert:*

```
IF (FIELDSTR(Preis), '<', '100', 'kleiner als 100', 
  'größer als 100')
```
*Vergleich eines Feldes mit einem anderen Feld:*

```
IF (FIELDSTR(Preis), '=', FIELDSTR('Verkaufspreis'), 
  'Preise gleich', 'Preise ungleich')
```
#### **AND**

Diese Funktion gibt TRUE zurück, wenn die Werte aller Argumente Wahr sind.

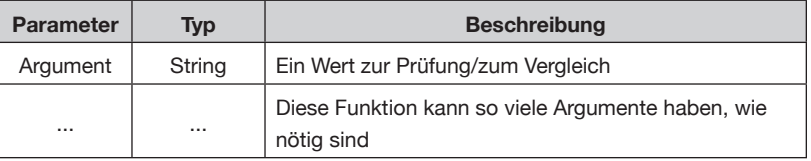

#### Beispiel:

```
AND(IF (FIELDSTR(Preis), '>', 10), IF (FIELDSTR(Verfügbarkeit), 
   '=', 'TRUE'))
```
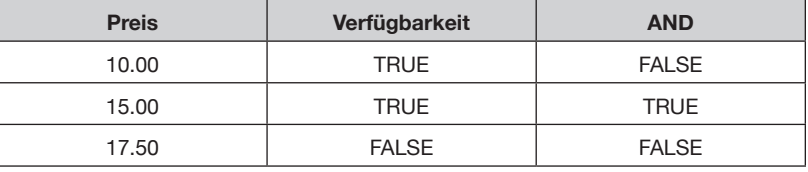

#### **OR LOGIK FUNKTIONEN (FORTSETZUNG)**

Diese Funktion gibt TRUE zurück wenn irgendein Wert ihrer Argumente Wahr ist.

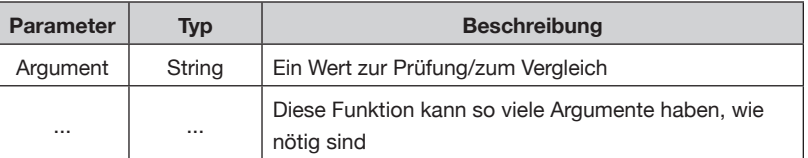

#### Beispiel:

OR(IF (FIELDSTR(Preis), '>', 10), IF (FIELDSTR(Verfügbarkeit),  $'='$ , 'TRUE'))

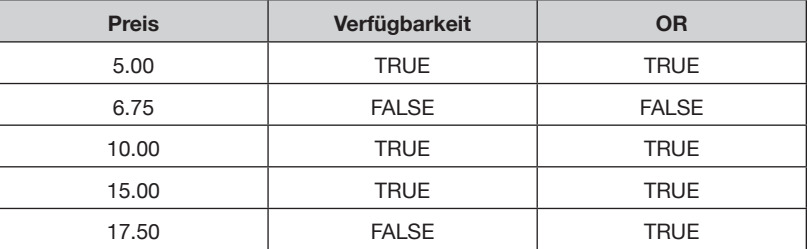

## **NOT**

Liefert das logische Gegenteil des ersten Parameters.

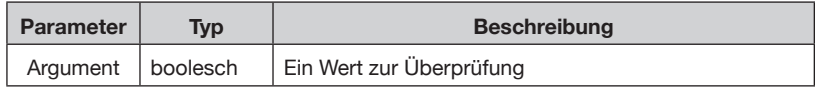

#### Beispiel:

NOT(FIELDSTR(myflag))

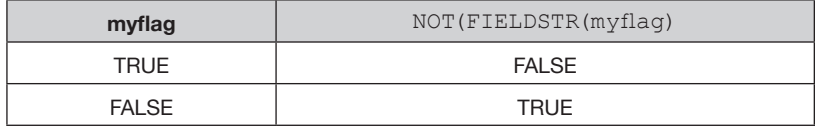

# GRUPPEN- GROUPLIST

FUNKTIONEN GROUPLIST nimmt Werte aus dem genannten Feld und erzeugt eine zeichenbegrenzte (separierte) Liste.

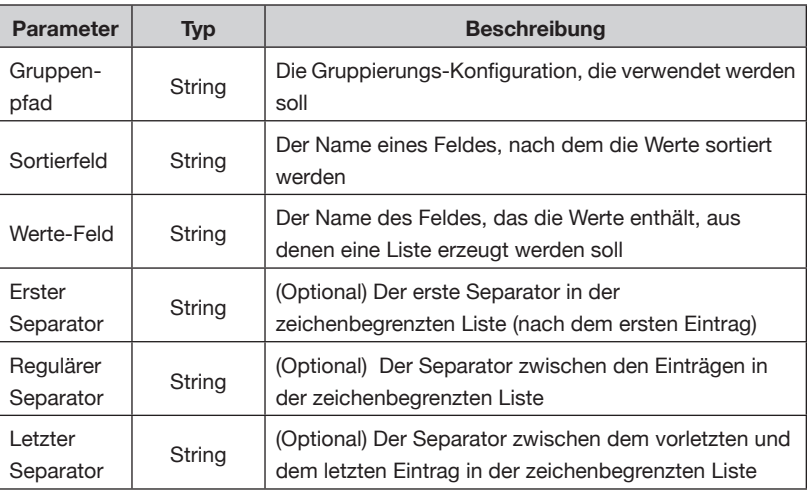

Beispiel:

```
GROUPLIST('Parent Category:Child Category','Preis',
```
'Preis',', ',', ',' und ')

In diesem Beispiel wird das Feld gefüllt mit eine Komma-getrennten Liste aller , Preis'-Felder in jeder , Child Category'-Gruppe, sortiert nach, Preis'.

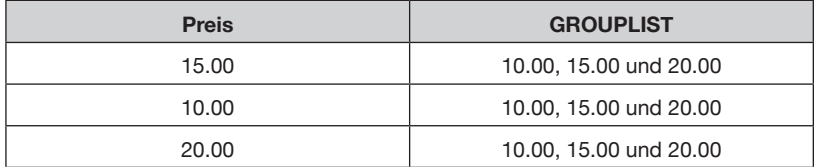

## **GROUPSUM GRUPPEN-FUNKTIONEN (FORTSETZUNG)**

GROUPSUM erzeugt eine mathematische Summe aller Inhalte eines Feldes aus einer Gruppe.

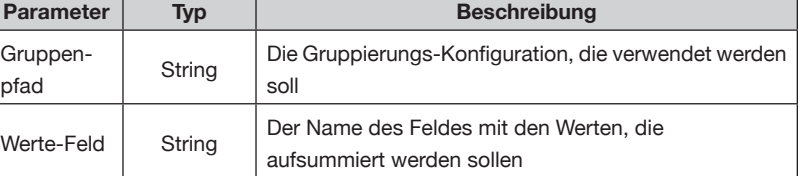

Beispiel:

GROUPSUM('Parent Category:Child Category','Preis')

Dieser Befehl summiert alle , Preis'-Felder in der Gruppe , Child Category' auf.

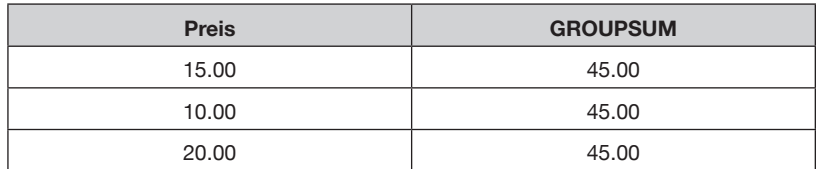

#### **GROUPRTOTAL**

Diese Funktion berechnet die Werte für eine laufende Summe in einer Gruppe.

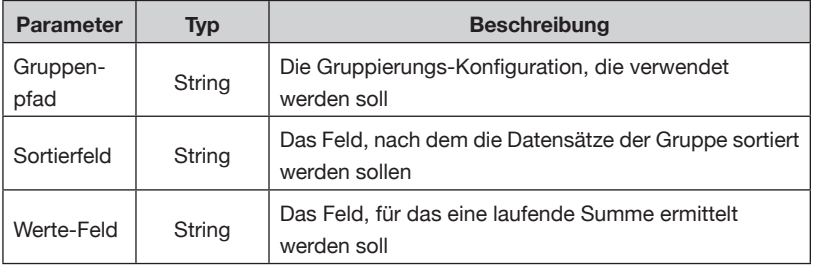

Beispiel:

GROUPRTOTAL('Parent Category:Child Category','Preis', 'Preis')

Dieser Befehl verarbeitet alle Datensätze der Gruppe ,Parent Category:Child Category', sortiert nach Preis. Dann wird eine laufende Summe für das Feld , Preis' ausgegeben:

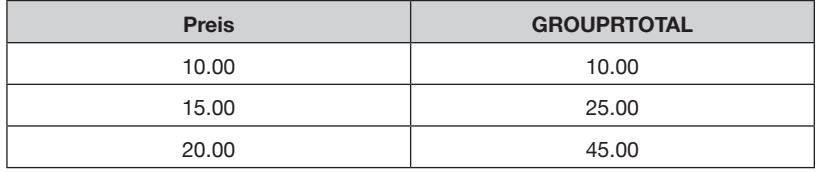

## **GROUPAVG GRUPPEN-FUNKTIONEN (FORTSETZUNG)**

eines Feldes aus einer Gruppe. **Parameter Typ Beschreibung** Gruppen-Gruppen-<br>
pfad String Die Gruppierungs-Konfiguration, die verwendet werden<br>
pfad soll Werte-Feld String Der Name des Feldes mit den Werten, deren

Durchschnitt gebildet werden soll

GROUPAVG erzeugt einen mathematischen Durchschnitt aller Inhalte

Beispiel:

GROUPAVG('Parent Category:Child Category','Preis')

Dieser Befehl gibt den Durchschnittswert aller ,Preis'-Felder in der Gruppe , Child Category' zurück.

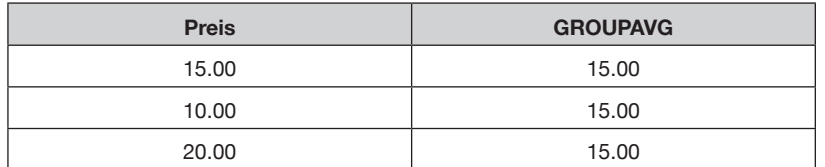

#### **GROUPMAX**

GROUPMAX gibt den höchsten Wert eines Feldes aus einer Gruppe zurück.

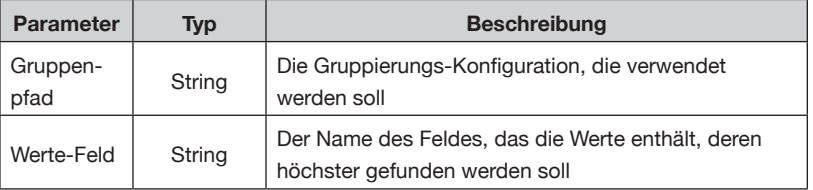

Beispiel:

GROUPMAX('Parent Category:Child Category','Preis')

Dieser Befehl gibt den höchsten Wert des ,Preis'-Felds in der Gruppe 'Child Category' zurück.

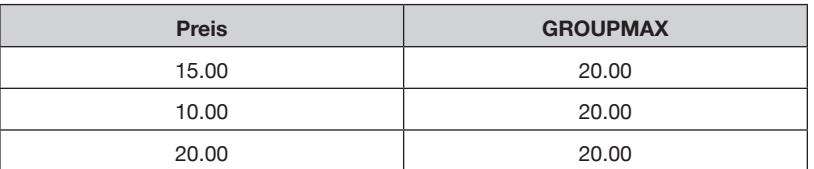

## GRUPPEN- GROUPMIN **FUNKTIONEN (FORTSETZUNG)**

GROUPMIN gibt den niedrigsten Wert eines Feldes aus einer Gruppe zurück.

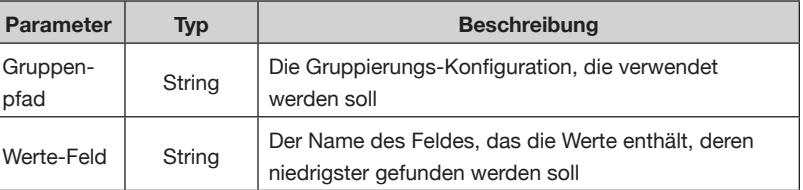

Beispiel:

GROUPMIN('Parent Category:Child Category','Preis')

Dieser Befehl gibt den niedrigsten Wert des , Preis'-Felds in der Gruppe , Child Category' zurück.

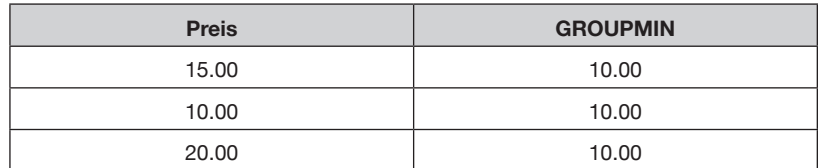

#### **GROUPFIRST**

GROUPFIRST gibt den ersten Wert eines Feldes aus einer Gruppe zurück.

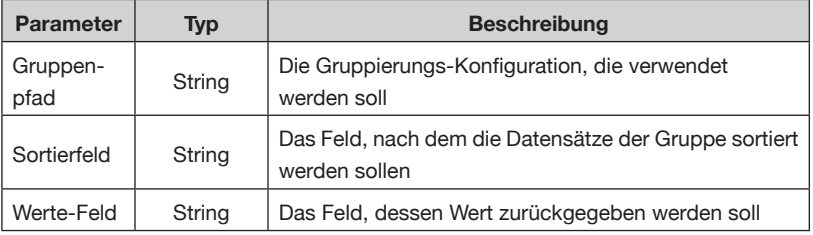

Beispiel:

GROUPFIRST('Parent Category:Child Category','Preis', 'Preis')

Dieser Befehl sortiert zuerst das , Preis'-Feld aufsteigend nach , Preis' und gibt dann den ersten Wert zurück.

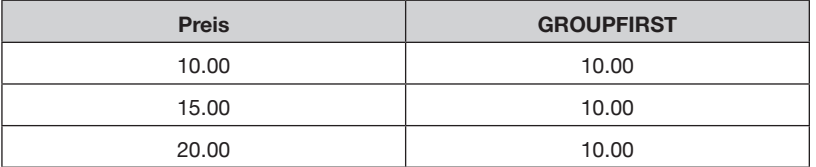

## GRUPPEN- GROUPLAST **FUNKTIONEN (FORTSETZUNG)**

GROUPLAST gibt den letzten Wert eines Feldes aus einer Gruppe zurück.

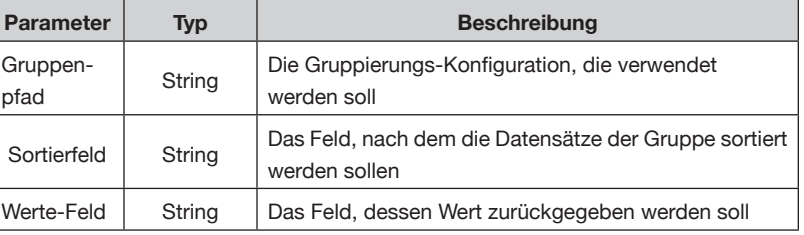

Beispiel:

GROUPLAST('Parent Category:Child Category','Preis', 'Preis')

Dieser Befehl sortiert zuerst das ,Preis'-Feld aufsteigend nach ,Preis' und gibt dann den letzten Wert zurück.

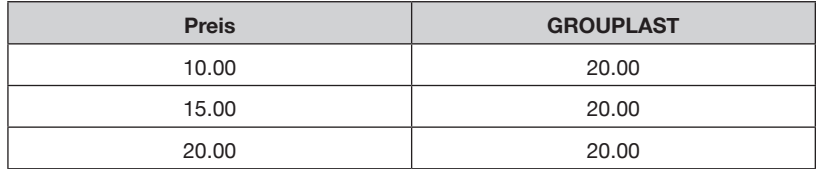

#### **GROUPSEQUENCE**

Jeder Datensatz in der genannten Gruppe bekommt den nächsten Wert aus einer Werte-Liste.

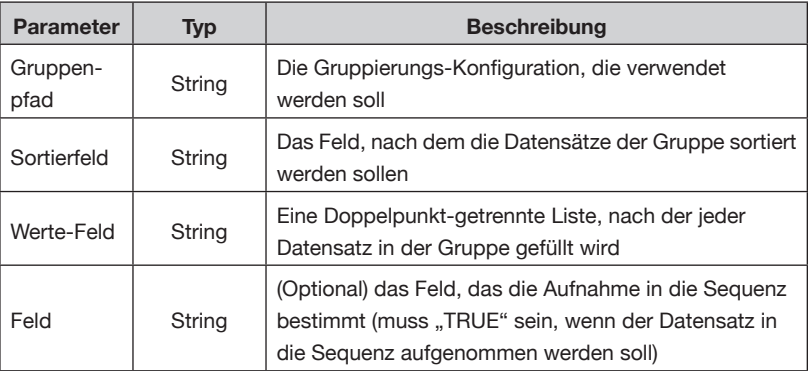

#### Beispiel:

GROUPSEQUENCE('Parent Category:Child Category',Preis, A:B:C:D)

Diese Funktion gibt dem ersten Datensatz in der Gruppe , Child Category' ein ,A'; dem zweiten ein ,B', usw. Wenn alle Werte der Liste benutzt wurden, setzt EasyCatalog mit dem ersten Wert fort, dann mit dem zweiten, usw.

## **ZUSATZFELDER – REFERENZ**

## **GRUPPEN-FUNKTIONEN (FORTSETZUNG)**

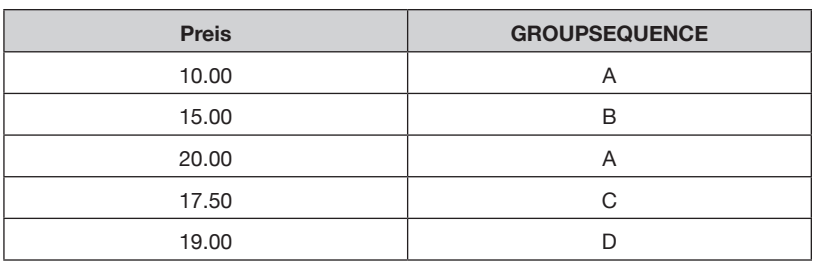

#### **GROUPCOUNTUNIQUE**

Diese Funktion gibt die Anzahl eindeutiger Werte in einem bestimmten Feld einer Gruppe zurück.

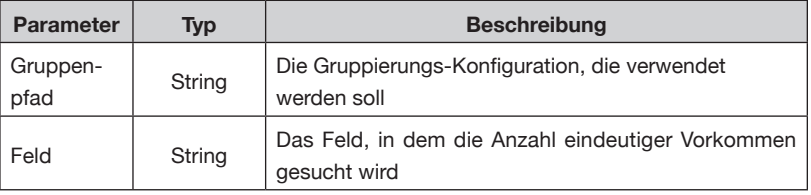

#### Beispiel:

GROUPCOUNTUNIQUE('Parent Category:Child Category','Preis')

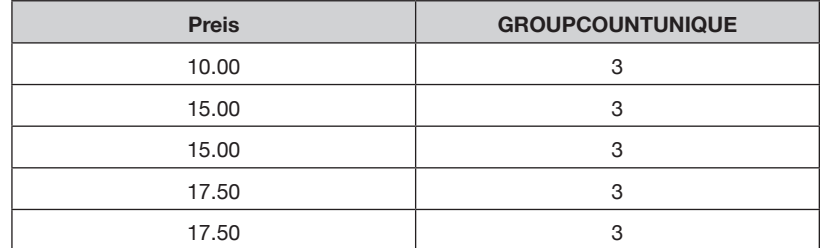

Diese Funktion liefert denselben Wert für jeden Datensatz in der Gruppe.

#### **GROUPCOUNT**

Diese Funktion gibt die Anzahl an Datensätzen in jeder Gruppe zurück.

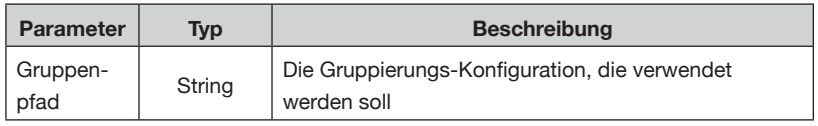

## GRUPPEN- Beispiel: **FUNKTIONEN (FORTSETZUNG)**

GROUPCOUNT('Parent Category:Child Category')

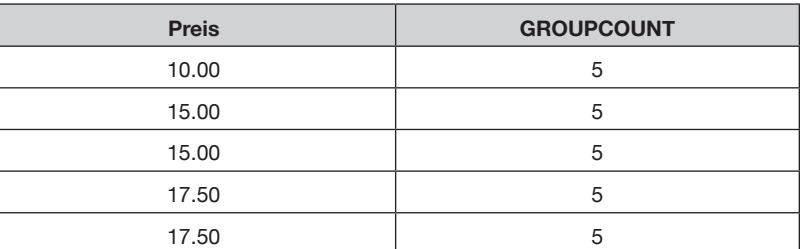

Diese Funktion liefert denselben Wert für jeden Datensatz in der Gruppe.

#### **GROUPSERIES**

Diese Funktion kann dazu verwendet werden, um in jeder Gruppe das Zusatzfeld mit einer Zahlenreihe zu füllen.

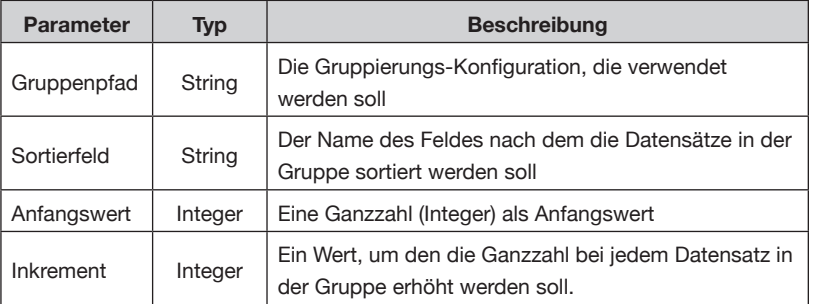

#### Beispiel:

GROUPSERIES('Parent Category:Child Category', 'Preis', 10,100)

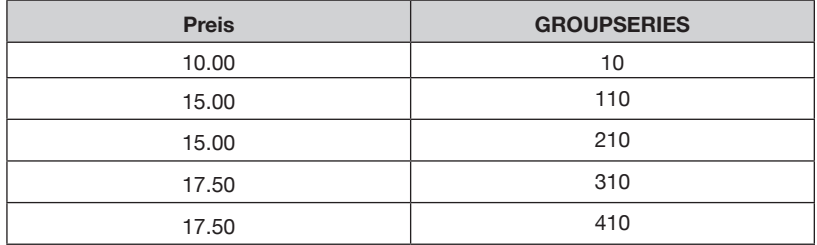

#### **GROUPONCHANGE**

Diese Funktion gibt immer dann ,TRUE' zurück, wenn ein Feld in einer Gruppe den Wert ändert, sonst ,FALSE'.

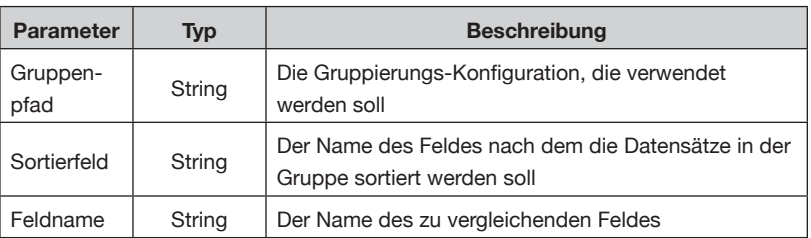

## GRUPPEN- Beispiel: **(FORTSETZUNG)**

GROUPONCHANGE('Parent Category:Child Category', 'Preis', 'Preis') **FUNKTIONEN**

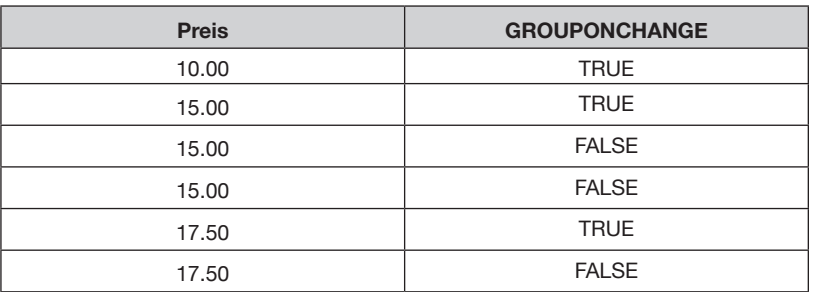

#### **GROUPISFIRST**

Diese Funktion gibt , TRUE' für die ,n' ersten Datensätze in der angegebenen Gruppe zurück.

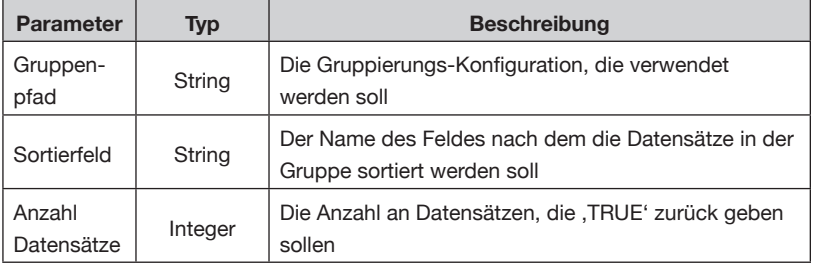

#### Beispiel:

GROUPISFIRST('Parent Category:Child Category', 'Preis', 2)

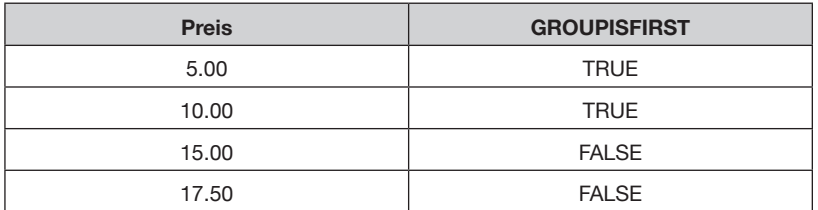

## **GROUPISLAST GRUPPEN-(FORTSETZUNG)**

FUNKTIONEN Diese Funktion gibt ,TRUE' für die ,n' letzten Datensätze in der angegebenen Gruppe zurück.

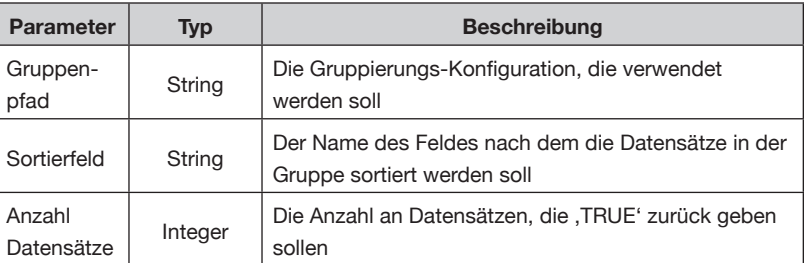

Beispiel:

GROUPISLAST('Parent Category:Child Category', 'Preis', 2)

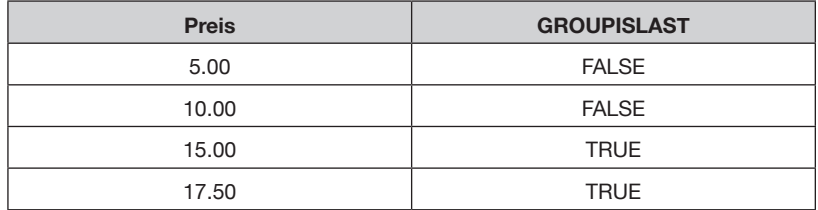

#### **GROUPSERIESONFIELDCHANGE**

Füllt eine Gruppe mit einer Zahlenreihe, die sich bei jeder Änderung in einem bestimmten Feld erhöht.

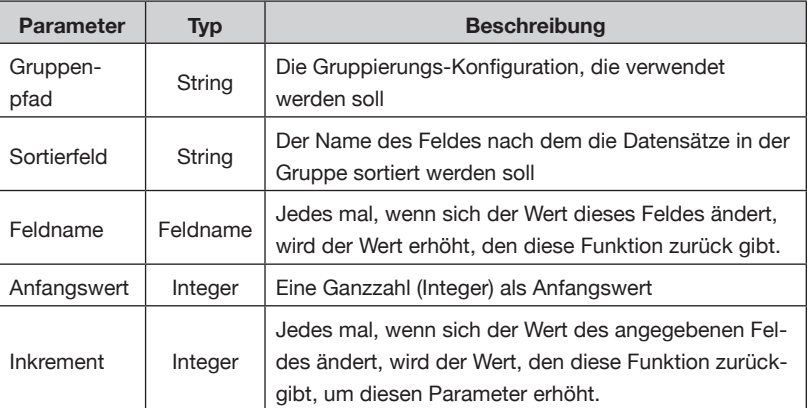

#### Beispiel:

GROUPSERIESONFIELDCHANGE('Parent Category:Child Category',

'Preis', 'Preis', 1, 10)

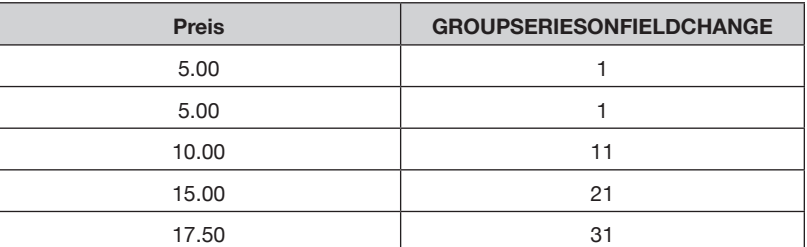

## **GRUPPEN-FUNKTIONEN (FORTSETZUNG)**

**GROUPNUMBERSEQUENCE**

Stellt eine Liste von Zahlen in einer Seitenbereichs-Form zusammen.

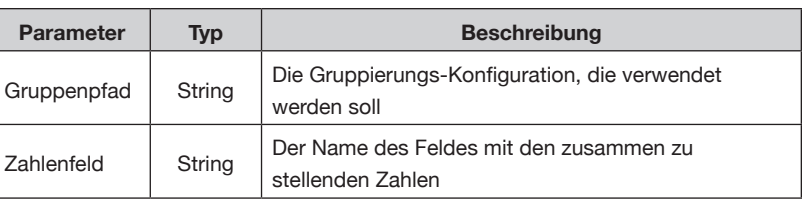

#### Beispiel:

GROUPNUMBERSEQUENCE('Parent Category:Child Category', 'Seite')

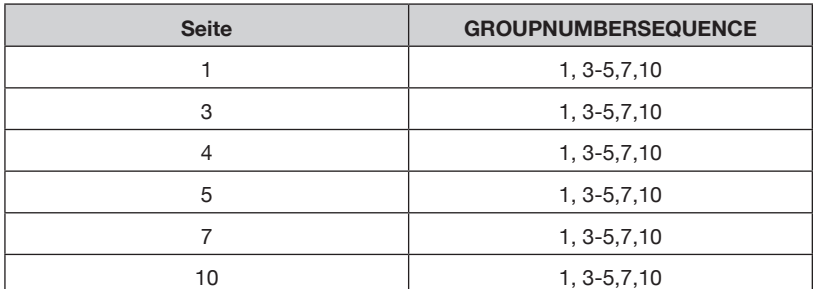

#### **GROUPXREFFIELD**

Diese Funktion sucht in jeder Gruppe nach einem Datensatz dessen Feldinhalt einem bestimmten Wert entspricht und gibt den Wert eines anderen Feldes des gefundenen Datensatzes zurück.

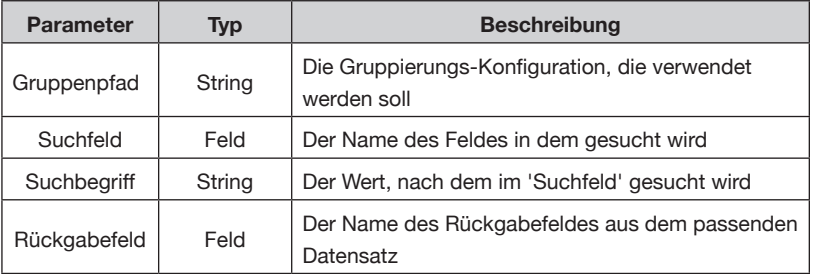

#### Beispiel:

```
GROUPXREFFIELD('Parent Category:Child Category','PartNo',F
  IELDSTR('XRefPartNo'),'Page')
```
Dieses Beispiel sucht nach einem Datensatz, dessen ,Part No' Feld den Wert des ,XRefPartNo' Felds dieses Datensatzes hat. Wenn einer gefunden wurde, wird der Inhalt seines ,Page'-Feldes zurückgegeben. Anders als bei XREFFIELD sucht diese Funktion nur innerhalb jeder Gruppe (nicht in der ganzen Datenquelle).

#### **GROUPCROSSTABLEHEAD / GROUPCROSSTABLEVALUE**

Diese zwei Funktionen werden zum Aufbau von Kreuztabellen gebraucht, die eine endliche Anzahl an Spalten haben. Eine Kreuzta-

## **GRUPPEN-FUNKTIONEN (FORTSETZUNG)**

belle ist eine Matrix-Tabelle mit variablen Reihen und Spalten, und wird typischerweise benutzt, um eine Matrix mit Produktoptionen und Preisen aufzubauen.

Stellen Sie sich die folgenden Daten mit zwei Produkten vor -'AAA123' und 'BBB321'. Beide Produkte gibt es in verschiedenen Farben, aber ,BBB321' gibt es nur in ,red' und ,green' (kein ,blue').

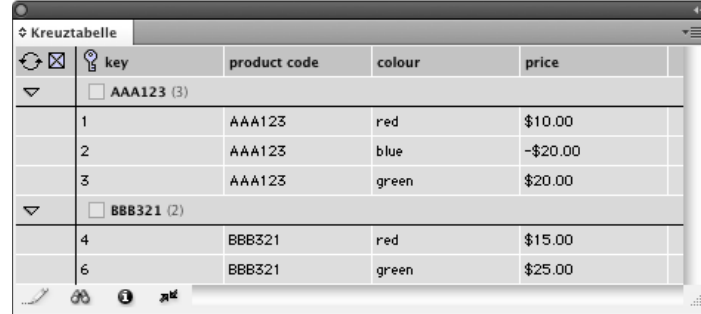

Um eine Tabelle zu paginieren, die ,product codes' vertikal und .colour' horizontal enthält, wird eine Funktion gebraucht, die diese beiden Felder kreuzweise verknüpft.

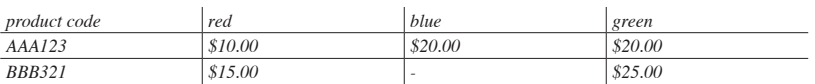

Um dies zu erreichen, müssen wir für jede mögliche Spalte Zusatzfelder erzeugen und auch ein Feld für jeden Spaltenkopf. Wenn wir zum Beispiel wissen, dass es maximal drei Farben gibt, würden wir drei Felder für die Kopfzeile erzeugen und drei Werte-Felder. Mit den Zusatzfeldern können wir dann bestimmen, wie die Werte dieser neuen Felder aussehen sollen:

#### **GROUPCROSSTABLEHEAD**

Die Funktion 'GROUPCROSSTABLEHEAD' wird für die Kopfzeile jeder Spalte in der Tabelle gebraucht. Der Wert, den diese Funktion zurückgibt, wird auch als Parameter für die Funktion 'GROUPCROSSTABLEVALUE' gebraucht, um den darzustellenden Wert in jeder Tabellenzelle zu bestimmen.

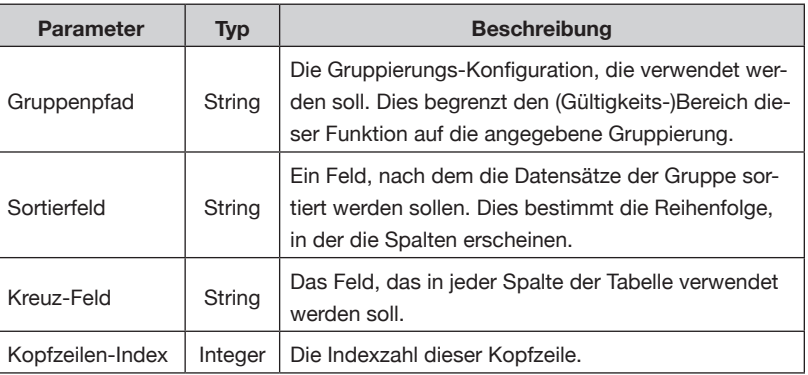

## **GRUPPEN-FUNKTIONEN (FORTSETZUNG)**

Wie bei allen , GROUP' Funktionen kann der (Gültigkeits-)Bereich dieser Funktion auf die benannte Gruppierung beschränkt werden. Das kann – in diesem Beispiel – dazu verwendet werden, um zu verhindern, dass Farben von Produkten, die zu einem Bereich gehören, die eines anderen Bereichs beeinflussen. In diesem Beispiel sind alle Produkte in derselben Eltern-Gruppe, daher müssen wir keinen Gruppenpfad angeben.

Angenommen, wir haben drei mögliche Farben pro Produkt, dann können wir drei neue Zusatzfelder mit den folgenden Zusatzfeld-Funktionen erzeugen:

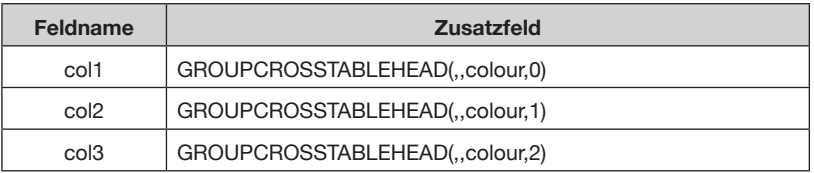

In diesem Beispiel sind wir nicht an einer bestimmten Gruppe (weil wir in der Tabelle alle verfügbaren Farben für jedes Produkt auflisten wollen) oder an einer Sortierung der Datensätze interessiert. Diese Funktion sucht alle eindeutigen Werte im Feld , colour' und wählt eins aus ( $0 =$  die erste Farbe;  $1 =$  die zweite, usw.).

## **GROUPCROSSTABLEVALUE**

Die Funktion 'GROUPCROSSTABLEVALUE' wird zur Bestimmung des Werts gebraucht, der in jeder Tabellenzelle angezeigt werden soll.

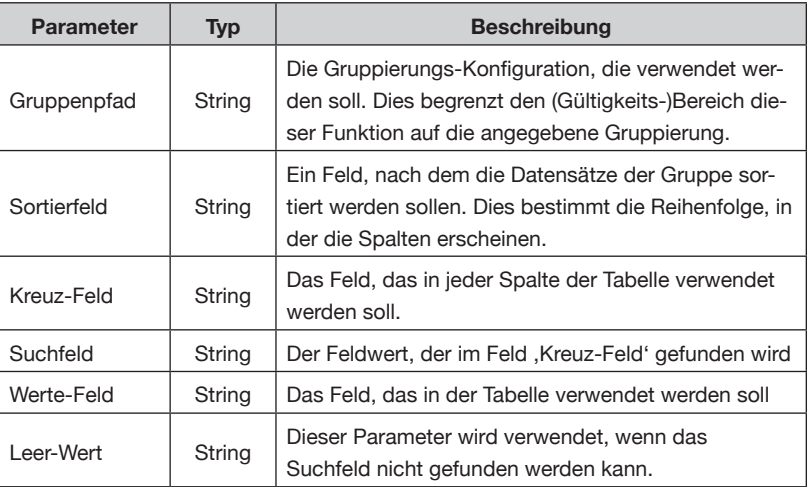

Die Funktion 'GROUPCROSSTABLEVALUE' wird zur Bestimmung des Werts gebraucht, der bei jedem Schnittpunkt der Tabelle erscheinen soll. Diese Funktion sollte in Verbindung mit der 'GROUPCROSSTABLEHEADER' Funktion verwendet werden, um die Querverweise zu bestimmen.

## **ZUSATZFELDER – REFERENZ**

## **GRUPPEN-FUNKTIONEN (FORTSETZUNG)**

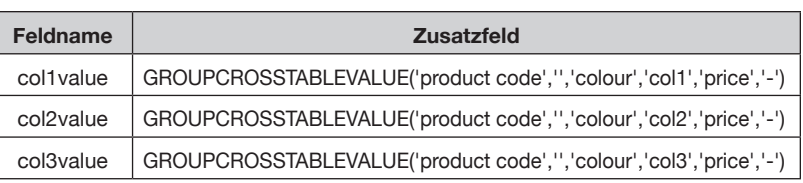

Im Wesentlichen sucht diese Funktion im , colour' Feld nach dem Wert aus dem 'col1'/'col2'/'col3' Feld. Wenn sie etwas findet wird das .price' Feld verwendet; wenn sie nichts findet, wird statt dessen der angegebene Parameter (,-') ausgegeben.

In diesem Beispiel wollen wir die Suche nach Farben auf einzelne Produkte beschränken, daher wurde, product code' als Gruppenpfad eingetragen.

Mit einer Kombination dieser beiden Befehle kann man eine solche Palette aufbauen:

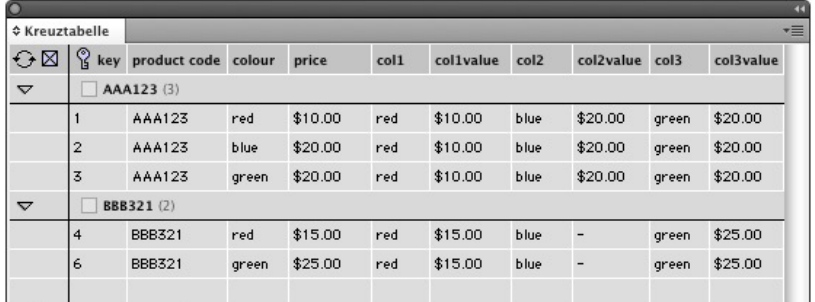

Diese Datenpalette kann für eine Tabelle wie die folgende verwendet werden:

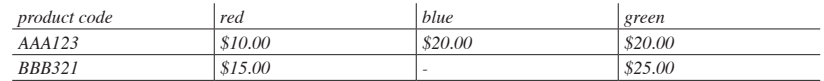

Die Spalten-Option zum Löschen kann bei dieser Tabelle auch eingesetzt werden, um leere Spalten zu löschen. Wenn zum Beispiel eine Gruppe nur zwei Farben hat, könnte die dritte, leere Spalte gelöscht werden.

#### **SNIPPETDEPTH/SNIPPETWIDTH HILFS-FUNKTIONEN**

Liefert die Höhe oder Breite in Punkt des angegebenen Snippets. Der Pfad zur Snippetdatei kann entweder ein vollständiger Pfadname sein oder, EasyCatalog schaut, wenn nur der Dateiname vorhanden ist, in den , Assets' Ordner vom Workspace. Alle Feldspezifikatoren im Snippet werden mit Daten für jeden Datensatz gefüllt; Paginierungsregeln wie Anpassen des Rahmens an den Inhalt werden berücksichtigt.

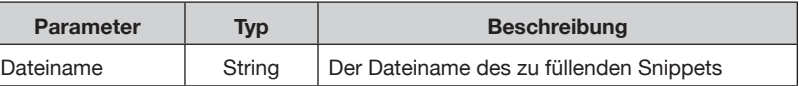

## **HILFS-FUNKTIONEN (FORTSETZUNG)**

Beispiel:

SNIPPETDEPTH('Snippet 1.idms')

SNIPPETDEPTH('Macintosh HD:Users:InDesignUser:Snippet 1.idms')

#### **GROUPSNIPPETDEPTH**

Liefert die Höhe in Punkt des angegebenen Snippets. Der Pfad zur Snippetdatei kann entweder ein vollständiger Pfadname sein oder EasyCatalog schaut, wenn nur der Dateiname vorhanden ist, in den 'Assets' Ordner vom Workspace.

Anders als SNIPPETDEPTH füllt GROUPSNIPPETDEPTH das Snippet mit Daten für jede Gruppe (wie im Gruppenpfad angegeben).

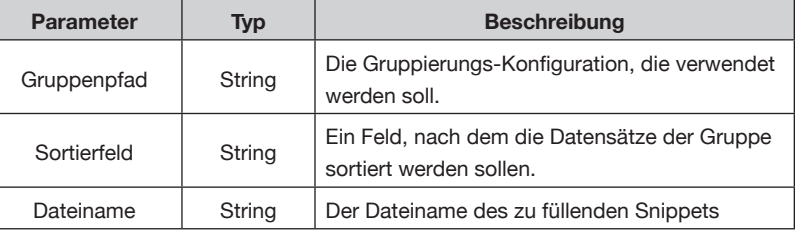

#### Beispiel:

GROUPSNIPPETDEPTH('Snippet 1.idms')

GROUPSNIPPETDEPTH('Macintosh HD:Users:InDesignUser:Snippet 1.idms')

#### **GOOGLEQRCODEURL**

Erzeugt eine Google Charts URL, die einen QRCode mit dem angegebenen Inhalt erzeugt.

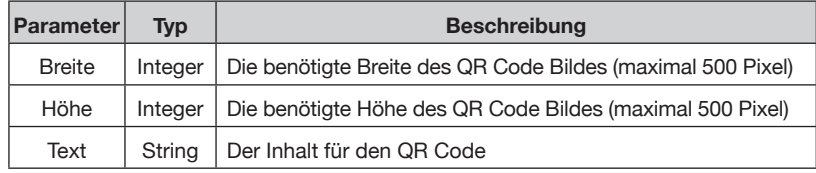

#### Beispiel:

GOOGLEQRCODE(500,500,'http://www.65bit.com')

#### **CALLSCRIPT**

Diese Funktion gibt das Ergebnis eines ExtendScripts mit dem angegebenen Dateinamen zurück.

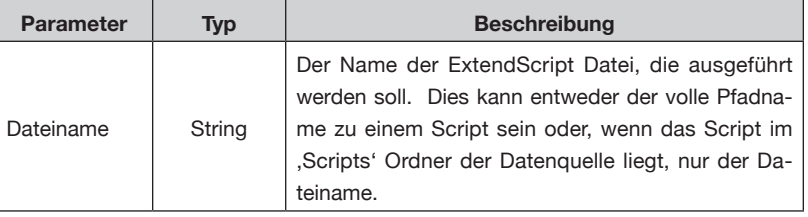

## **HILFS-FUNKTIONEN (FORTSETZUNG)**

Beispiel:

CALLSCRIPT('myscript.jsx')

Das Script bekommt den Inhalt der anderen Felder dieses Datensatzes in einem Array mit dem Namen ,myRecord' übergeben. Ein Beispielscript, welches die Inhalte der Felder "Feld a" und "Feld b" zusammenfasst, wäre:

```
myRecord["Feld a"] + myRecord["Feld b"];
```
#### **DOESIMAGEEXIST**

Prüft, ob ein Bild für das angegebene Feld vorhanden ist. Die Bildinhalt-Feldoptionen dieses Feldes werden bei der Ermittlung des Bildpfades zugrunde gelegt.

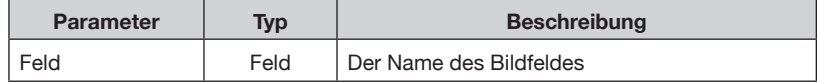

Beispiel:

DOESIMAGEXIST('mypicturefield')

Wenn das Bild vorhanden ist, liefert die Funktion TRUE; wenn nicht, liefert die Funktion FALSE.

### **GETNTHPOPULATEDPARAM**

Liefert den n-ten nicht-leeren Parameter.

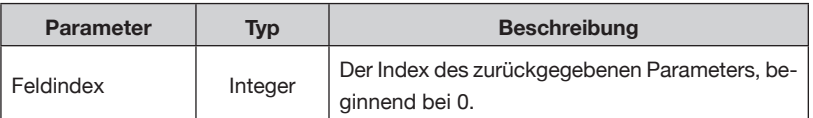

Beispiel:

GETNTHPOPULATEDPARAM(0,'a','','c','d','','e')

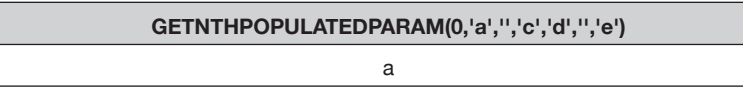

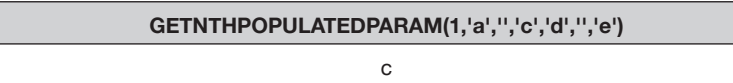

## **HILFS-FUNKTIONEN (FORTSETZUNG)**

## **XREFFIELD**

Diese Funktion sucht in der Datenquelle nach einem Datensatz, dessen Feldinhalt einem bestimmten Wert entspricht und gibt den Wert eines anderen Feldes des gefundenen Datensatzes zurück.

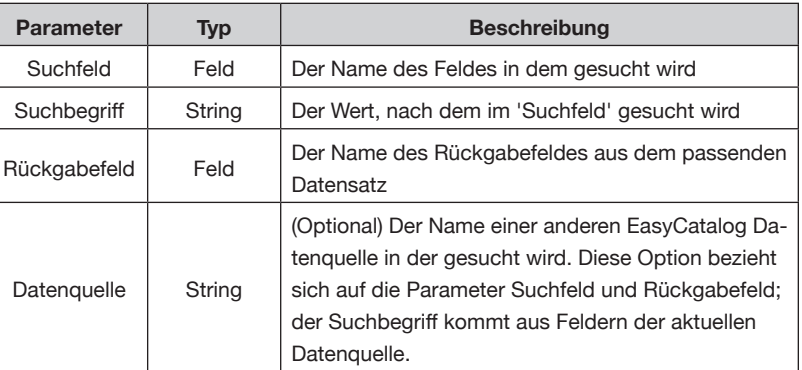

#### Beispiel:

XREFFIELD('PartNo',FIELDSTR('XRefPartNo'),'Page')

Dieses Beispiel sucht nach einem Datensatz, dessen ,Part No' Feld den Wert des ,XRefPartNo' Felds dieses Datensatzes hat. Wenn einer gefunden wurde, wird der Inhalt seines ,Page'-Feldes zurückgegeben.

## **KAPITEL 15 BEDINGTE BEFEHLSAUSFÜHRUNG**

## **EINFÜHRUNG**

Bei der *'bedingten Befehlsausführung'* können Sie eine einfache Skriptsprache verwenden, um mit EasyCatalog während der Paginierung komplexe Entscheidungen treffen zu können. Zum Beispiel können Datensätze je nach Wert eines Feldes eingefügt oder ausgelassen werden.

'*Bedingte Befehlsausführung*' kann in Dokumentvorlagen, EasyCatalog-Bibliotheken oder während einer automatischen Paginierung verwendet werden.

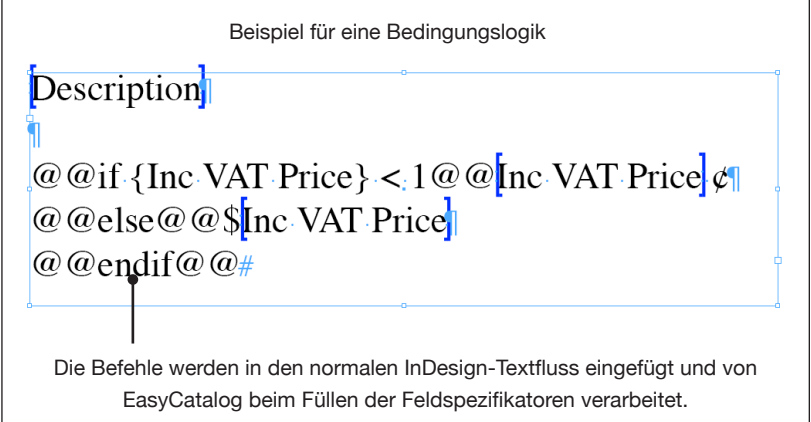

Der ,if'-Befehl wird verwendet, um Textteile in einem Produktstil abhängig von einer Bedingung anzeigen zu lassen. ("if" englisch für 'wenn') **DER 'IF'-BEFEHL**

> Der ,if'-Befehl besteht aus vier Teilen: dem Befehlsnamen, zwei Operanden und einem Operator.

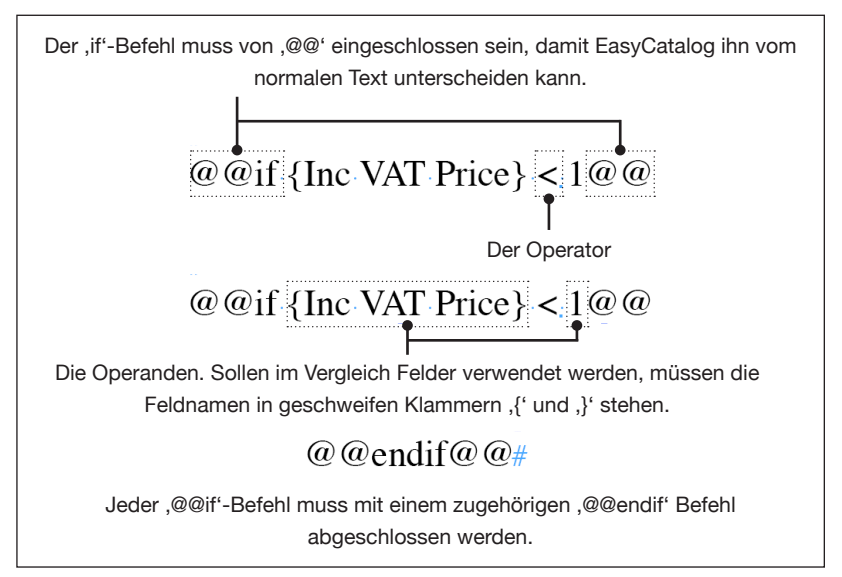

## **DER 'IF'-BEFEHL (FORTSETZUNG)**

Die Typen der verwendeten Operanden müssen übereinstimmen. Der Vergleich eines numerischen Feldes mit einem Textfeld ist nicht möglich. Der Feldtyp wird im *'Feldoptionen*'-Dialog festgelegt.

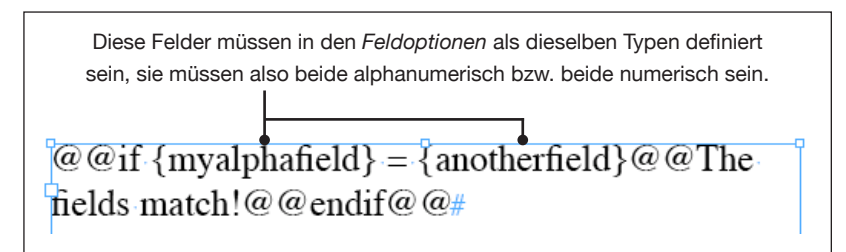

## **Alphanumerische Felder**

Alle Vergleiche beachten die Groß- und Kleinschreibung nicht. Deshalb sind ,Abc' und ,ABC' äquivalent. Unerwünschte Ergebnisse können auftreten, wenn Felder, die als alphanumerisch definiert sind, numerische Daten enthalten. Zum Beispiel ist .111' kleiner als .99', da ein Vergleich der einzelnen Zeichen und nicht der tatsächlichen numerischen Werte durchgeführt wird. Es ist äußerst wichtig darauf zu achten, dass dort, wo ein numerischer Vergleich gemacht werden soll, das Feld auch als .numerisch' definiert ist.

Wenn ein Feld mit einen festen alphanumerischen Wert verglichen werden soll, muss der Wert in einfache oder doppelte Anführungszeichen eingeschlossen sein.

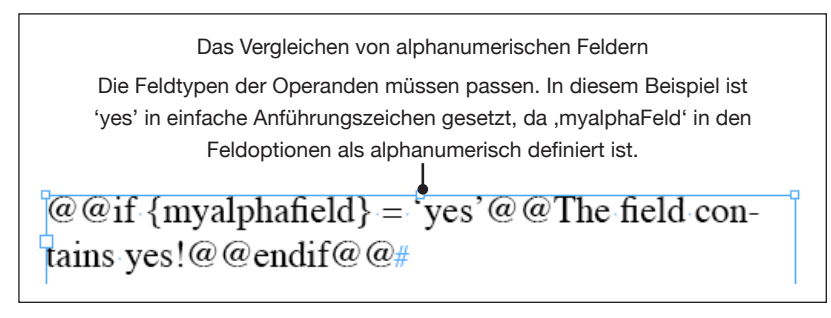

## **Numerische Felder**

Numerische Felder werden auch numerisch verglichen. Deshalb ist bei numerischen Feldern ,111' größer als ,99'.

## **BEDINGTE BEFEHLSAUSFÜHRUNG**

## DER , IF'-BEFEHL **(FORTSETZUNG)**

### **Operatoren**

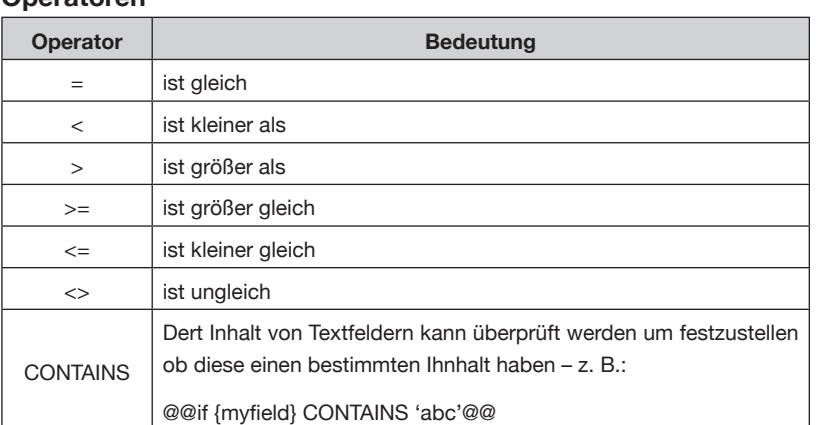

## DER , ELSE<sup>'</sup>-BEFEHL

gung in einem , if'-Befehl falsch ist, kann der , else'-Befehl verwendet werden.

## **VERSCHACHTELTE 'IF'-BEFEHLE**

'if'-Befehle können auch ineinander verschachtelt werden. Zum Beispiel wäre die folgende Anweisung möglich:

Wenn Alternativaktionen durchgeführt werden sollen: falls die Bedin-

#### **Verschachtelte**, if<sup>4</sup> Befehle

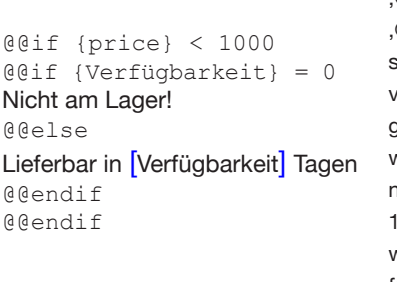

'@@if'-Befehle können in andere @@if'-Befehle verschachtelt/eingeschlossen werden um Entscheidungen von mehr als einem Feldinhalt abhängig zu machen. In diesem Beispiel wird die Verfügbarkeit eines Artikels nur gezeigt, wenn der Preis kleiner als 000 ist, und der Text , Nicht am Lager!' vird ausgegeben, wenn das Feld, Verfügbarkeit' den Wert 0 hat.

## **SPEZIELLE FELDNAMEN**

EasyCatalog stellt auch spezielle reservierte Feldnamen zur Verfügung, die beispielsweise dazu verwendet werden können, die Position eines Datensatzes innerhalb seiner übergeordneten Gruppe zu bestimmen.

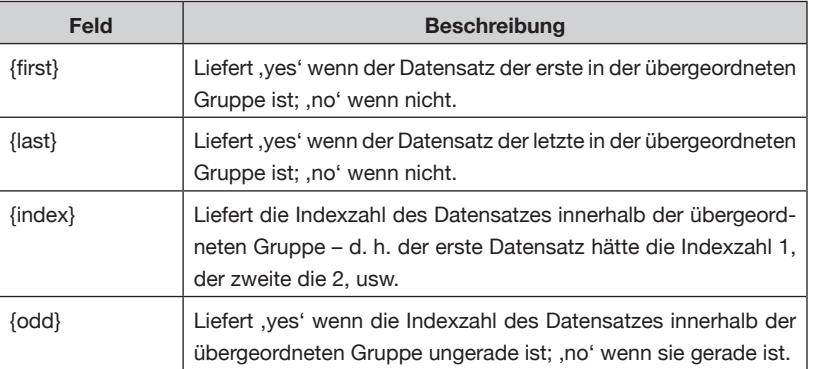

## **BEDINGTE BEFEHLSAUSFÜHRUNG**

## **SPEZIELLE FELDNAMEN (FORTSETZUNG)**

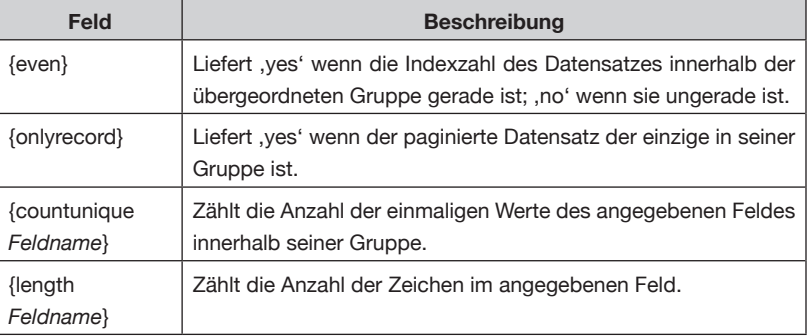

#### **Beispiel für spezielle Feldnamen**

```
@@if {first} = yes
Dies ist der erste Datensatz!
@@endif
```
In diesem Beispiel liefert der spezielle Feldname ,first' ein ,yes', wenn der verarbeitete Datensatz der erste in seiner Gruppe ist.

#### **Beispiel für ,countunique'**

@@if {countunique Preis} = 1 Nur [Preis] @@else Ab [Preis] @@endif Das Schlüsselwort ,countunique' zählt die Anzahl der einmaligen Werte

im angegebenen Feld , Preis' und kann, wie im obigen Beispiel gezeigt, entscheiden, ob die Preisangabe für eine Gruppe von Datensätzen als 'Ab' oder 'Nur' ausgegeben wird. Wenn es für alle Datensätze in der Gruppe nur einen Preis gibt, wird der Text ,Nur' eingesetzt – bei unterschiedlichen Preisen ,Ab'.

#### **Beispiel für , length'**

@@if {length Packungstext} <17 [Stückzahl] [Packungstext]

@@else [Stückzahl] [Packungstext] @@endif

Das Schlüsselwort , length' zählt die Anzahl der Zeichen im angegebenen Feld 'Packungstext' und steuert im obigen Beispiel die Schriftgröße des eingesetzten Textes aus den Feldern , Stückzahl' und , Packungstext'.

#### **Datentypen passen nicht zusammen FEHLERMELDUNGEN**

**Datentypen passen nicht zusammen**

Alle Operanden in einer Bedingung müssen vom selben Typ sein (in Feldoptionen definiert). Wenn Sie alphanumerische Felder mit statischen Werten vergleichen wollen, achten Sie bitte darauf, dass der Wert in einfachen oder doppelte Anführungszeichen eingeschlossen ist.

Wenn , Beschreibung' als alphanumerisch definiert wird, führt das folgende Beispiel zu einem Typenunverträglichkeits-Fehler:

@@if {Beschreibung} = abc@@

Da ,Beschreibung' alphanumerisch ist, schließen Sie den rechten Operanden in Anführungszeichen ein:

@@if {Beschreibung} = 'abc'@@

Wenn ,Preis' als numerischer Typ definiert ist, führt das folgende Beispiel zu einem Fehler:

@@if {Preis} < '100'@@

Es muss heißen:

@@if {Preis} < 100@@

**'@@if' ohne passendes '@@ endif'**

#### **'@@if' ohne passendes '@@endif'**

Jeder ,@@if'-Befehl muss durch einen ,@@endif'-Befehl abgeschlossen werden. Bei ineinander verschachtelten , iff-Anweisungen sollten Sie deshalb darauf achten, dass sie durch die gleiche Anzahl von '@@endif'-Befehlen abgeschlossen werden.

Zum Beispiel führt das folgende Beispiel zu einem Fehler, da es zwei .@@if' gibt, aber nur ein ,@@endif'.

```
@@if {AnzahlImLager} < 100
@@if {AnzahlImLager} = 0@@Ausverkauft!
@@else@@Nur noch wenige Stückzahlen
@@endif@@
```
Die erste ,@@if'-Anweisung muss mit ,@@endif' beendet werden:

```
@@if {AnzahlImLager} < 100
@@if {AnzahlImLager} = 0@@Ausverkauft!
@@else@@Nur noch wenige Stückzahlen
@@endif@@
@@endif@@
```
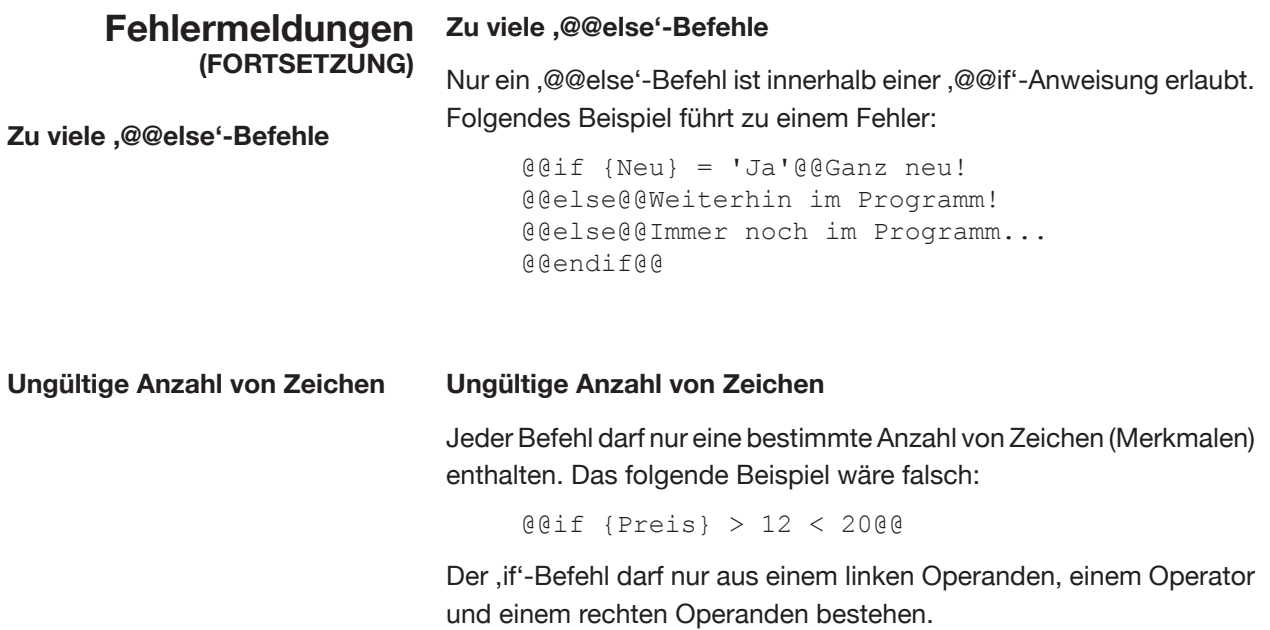

## **KAPITEL 16 SEITENBESCHRIFTUNG**

Seitenbeschriftungs-Optionen sind nur mit dem optionalen EasyCatalog-Paginierungs-<br>modul verfügbar.

## **EINFÜHRUNG**

 EasyCatalog unterstützt die automatische Generierung von Seitenkopf- und -fusszeilen aus dem Seiteninhalt über die Funktion 'Seitenbeschriftung'.

Seitenbeschriftungsobjekte sind üblicherweise auf Mustervorlagen angelegt und enthalten typischerweise Seitenüberschriften oder Ähnliches, mit zusammenfassenden Informationen zu den Daten, die auf der Seite oder dem Druckbogen platziert sind.

Wenn Sie zum Beispiel ein Inhaltsverzeichnis paginieren wollen, können Sie mit EasyCatalog eine Seitenkopfzeile erzeugen, die den ersten Eintrag der Seite enthält.

## **DEFINIEREN EINER SEITEN-BESCHRIFTUNG**

Eine Seitenbeschriftung wird mit Hilfe von Feldspezifikatoren gestaltet und dabei genauso erstellt, wie Produktstile für die EasyCatalog-Bibliotheken. Üblicherweise werden die Seitenbeschriftungen im Musterseiten-Layout erstellt, um sicherzustellen, dass sie auf jeder Seite des Dokumentes zu sehen sind, nachdem Seiten durch die Paginierung eingefügt wurden.

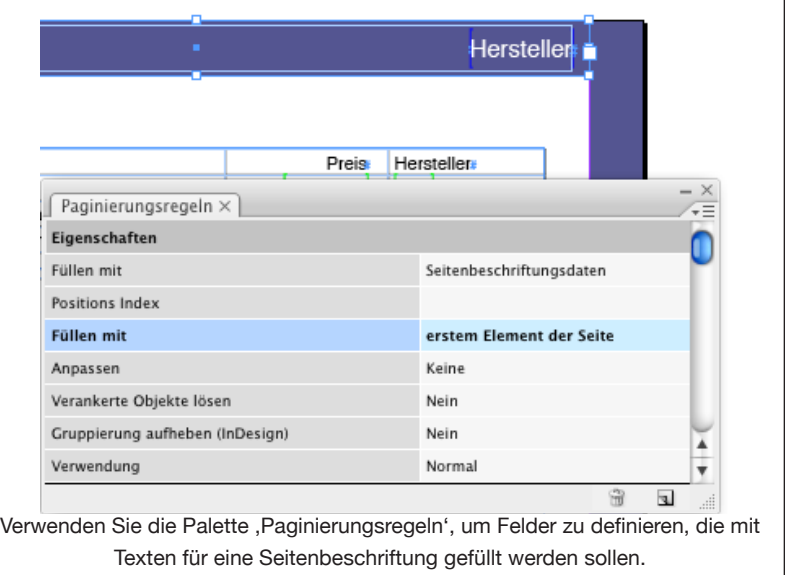

## **DEFINIEREN EINER SEITEN-BESCHRIFTUNG (FORTSETZUNG)**

'Seitenbeschriftung' ist eine Eigenschaft, die mit Hilfe der Palette 'Paginierungsregeln' einem Seitenelement zugewiesen wird. Der Datensatz, der für die Seitenbeschriftung verwendet werden soll, wird in der Eigenschaft ,Füllen mit' angegeben.

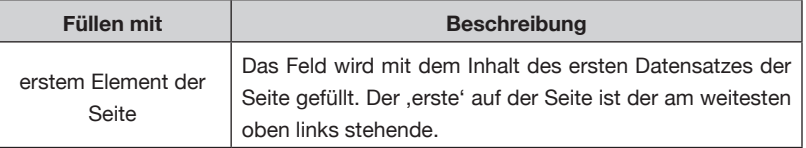

Die ,Füllen mit'-Eigenschaft kann auch auf eine Gruppe von Feldern angewendet werden. Jedes Feld dieser Gruppe wird dann mit den entsprechenden Daten des Datensatzes gefüllt.

## **FÜLLEN EINER SEITEN-BESCHRIFTUNG**

Benutzen Sie den Menüpunkt , Seitenbeschriftung aktualisieren 'des Palettenmenüs, um alle Seitenbeschriftungs-Elemente im Dokument zu füllen. Die Seitenbeschriftungen werden dabei genauso wie Produktstile gefüllt – die Feldspezifikatoren werden durch die entsprechenden Felddaten ersetzt. Sobald die Seitenbeschriftungen gefüllt sind, können sie zu einem späteren Zeitpunkt mit Hilfe von 'Seitenbeschriftung aktualisieren' aktualisiert werden.

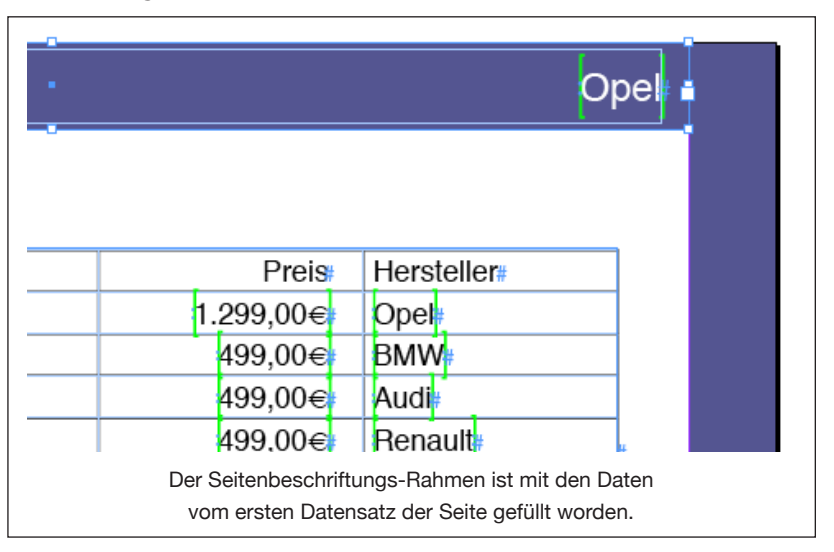

Wenn Ihr Seitenbeschriftungs-Rahmen auf einer Musterseite liegt, wird er vor dem Aktualisieren auf der Seite überschrieben.
# **KAPITEL 17 DIE DATENSATZ-ANZEIGER PALETTE**

# **EINFÜHRUNG**

Die *EasyCatalog Datensatz-Anzeiger Palette* stellt Ihre Daten in einzelnen Datensätzen dar. Dies vereinfacht die Arbeit mit Datensätzen, die viele Datenfelder enthalten.

Mit der *Datensatz-Anzeiger* Palette können Sie einzelne Datensätze ansehen sowie schnell Daten filtern und auf eine Seite bringen. Um Datenfelder schnell aufzufinden, die bereits im Dokument platziert sind, kann die *Datensatz-Anzeiger* Palette auch die Datensätze anzeigen, die sich grade in der Dokument-Auswahl befinden.

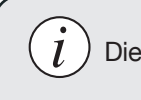

Diese Palette ist ab EasyCatalog Version 2.1.1 verfügbar.

# **DIE DATENSATZ-ANZEIGER PALETTE IM ÜBERBLICK**

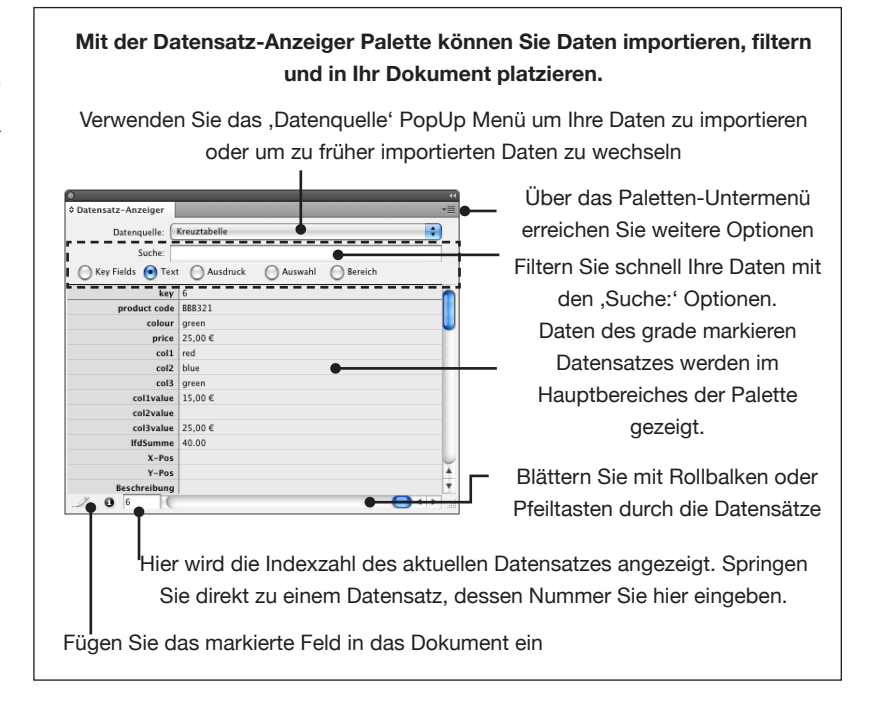

Falls die *Datensatz-Anz*eiger Palette nicht zu sehen ist, zeigen Sie sie mit der 'Fenster → *EasyCatalog Datensatz-Anzeiger*' Menüoption.

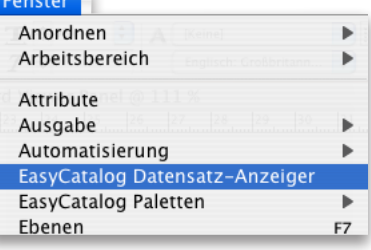

### **EASYCATALOG BENUTZERHANDBUCH SEITE 217**

### **DIE DATENSATZ-ANZEIGER PALETTE**

# **DATENSÄTZE FINDEN**

EasyCatalog bietet eine Reihe von Möglichkeiten, durch die Datensätze Ihrer Datenquelle zu blättern und kann auch die angezeigten Datensätze auf Basis von Feldinhalt(en) filtern.

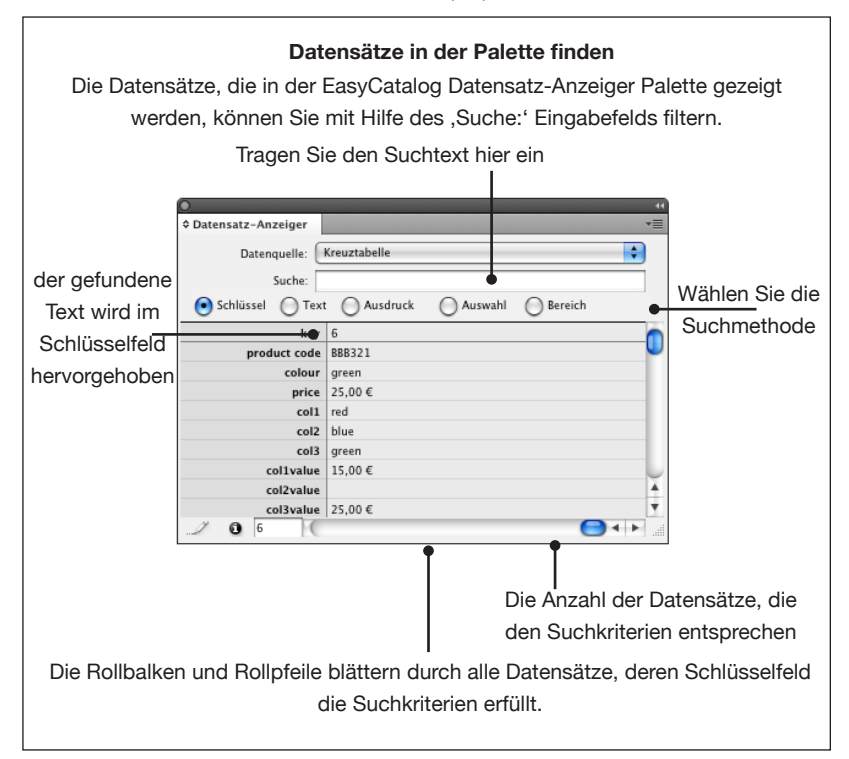

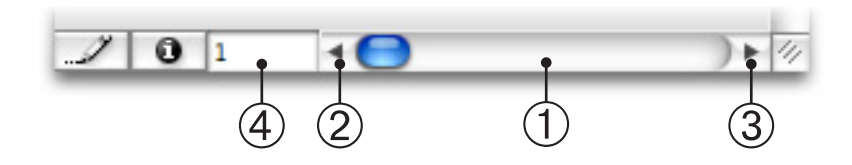

#### **Sequentiell durch die Datensätze bewegen**

Verwenden Sie entweder ➀ den horizontalen Rollbalken am unteren Rand der Palette oder den 2 linken und 3 rechten Rollpfeil um einzelne Datensätze nacheinander anzuzeigen. Falls die Palette gefilterte Daten anzeigt, die mit 'Suchen' Optionen (siehe weiter unten) gefunden wurden, sehen Sie den nächsten/vorherigen Datensatz, der die Suchkriterien erfüllt.

### **Nach Indexzahl**

Springen Sie direkt zu einem Datensatz, dessen Indexzahl Sie in das ➃ Eingabefeld am unteren Rand der *Datensatz-Anz*eiger Palette eingeben.

### **DATENSÄTZE FINDEN (FORTSETZUNG)**

### **Datensätze filtern**

Die Datensätze, die beim Blättern mit Rollbalken/Rollpfeilen angezeigt werden können durch Eingabe von Suchkriterien in das ,Su*ch*e:' Eingabefeld gefiltert werden.

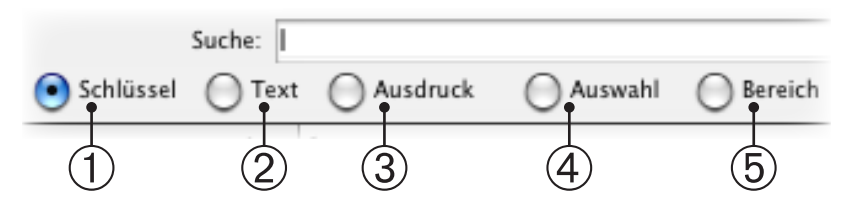

### ➀ **Schlüssel**

Schlüsselfelder, die den Text im "Suche:' Eingabefeld enthalten, werden in der Palette angezeigt. Nur Datensätze, deren **Schlüsselfelder** den Text enthalten, werden in der Palette angezeigt. Um eine exakte Suche zu machen, d. h. den vollständigen Text zu finden, geben Sie den Suchbegriff in Anführungszeichen ein – z. B. "11SS"

### ➁ **Text**

Alle Felder, die den Text im , Suche:' Eingabefeld enthalten, werden in der Palette angezeigt. Um eine exakte Suche zu machen, geben Sie den Suchbegriff in Anführungszeichen ein – z. B. "11SS"

### ➂ **Ausdruck**

Geben Sie einen regulären Ausdruck in das '*Such*e:' Eingabefeld. Die vollständige Syntaxbeschreibung der regulären Ausdrücke sprengt den Rahmen dieser Dokumentation, aber es gibt eine Reihe von Tutorials im [Internet](http://www.google.de/search?hl=de&q=regular+expression+tutorial&btnG=Google+Search&meta=). Beispiele von einigen häufig gebrauchten Ausdrücken finden Sie in der folgenden Tabelle:

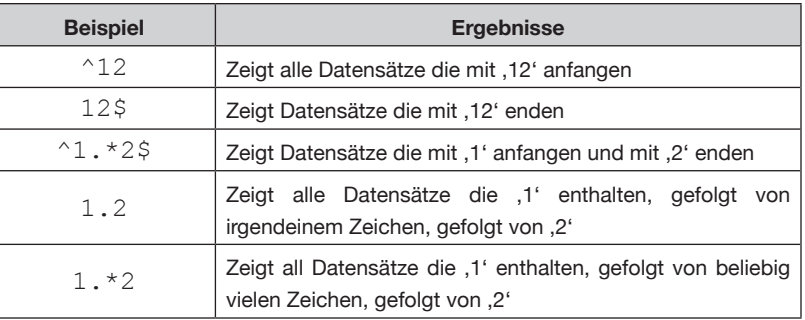

### **DATENSÄTZE FINDEN (FORTSETZUNG)**

### ➃ **Auswahl**

Die Felder der aktuellen *Dokumentauswahl* werden in der Palette gezeigt. Die Namen der markierten Felder werden in der *Datensatz-Anz*eiger Palette hervorgehoben.

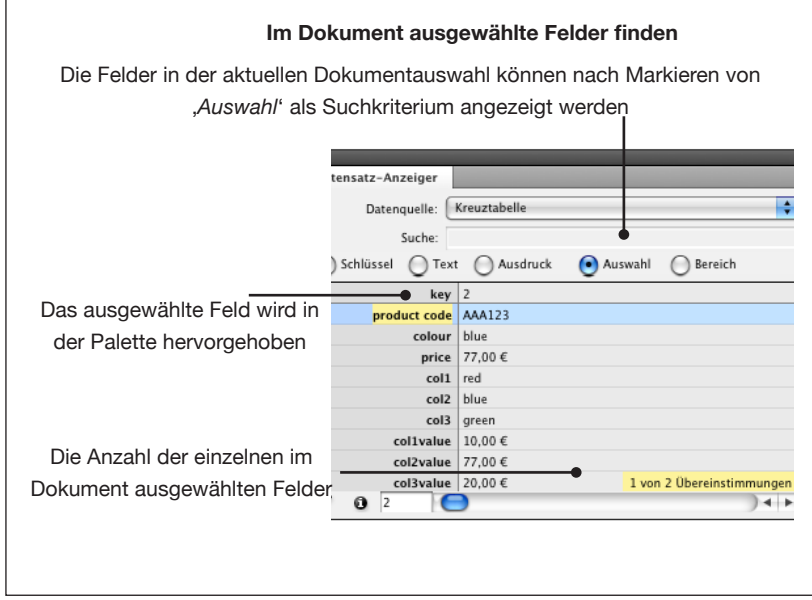

### ➄ **Bereich**

Geben Sie einen numerischen Bereich von Datensatz-Indexzahlen in das ,Suche:' Eingabefeld ein. Bereiche und einzelne Indexzahlen sind zulässig – zum Beispiel:

### 1,2,10-20

zeigen die Datensätze 1, 2 und 10 bis 20 (einschließlich) in der Palette.

## **DAS ZUSAMMEN-SPIEL MIT EASYCATALOG PALETTEN**

Der *Datensatz-Anzeiger* zeigt automatisch den Bereich von Datensätzen an, die in jeder beliebigen Ihrer EasyCatalog Datenpaletten ausgewählt sind. Ein , Bereich<sup>'</sup>-Filter wird im Eingabefeld der Daten*satz-Anzeiger* Palette eingetragen, damit Sie hier durch die ausgewählten Datensätze blättern können.

Beachten Sie, dass die Datenquelle im ,Datenquelle' PopUp Menü dieselbe sein muss wie die in der EasyCatalog Palette, damit der Filter Anwendung findet.

Um ein Feld einzufügen, wählen Sie es in der Palette aus und klicken entweder auf die , Einfügen'-Schaltfläche in der unteren linken Ecke

der Palette oder machen einen Doppelklick auf das Feld in der Palette. Die aktuelle Dokumentauswahl bestimmt, ob der Feldinhalt als Text eingefügt oder ob ein Bild importiert wird.

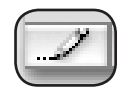

### **FELDER EINFÜGEN (FORTSETZUNG)**

### **Text-Auswahl**

Das Feld wird an der aktuellen Einfügemarke eingesetzt und ersetzt dabei jeden markierten Text. Falls für dieses Feld in den *Feldoptionen* ein Zeichenformat festgelegt wurde, wird dieses auf den eingefügten Text angewandt.

### **Bildrahmen-Auswahl**

Das Bild für das ausgewählte Feld wird in den Bildrahmen eingesetzt. Der Inhalt des Feldes bestimmt, wieviele Einstellungen in den '*Feldoptionen*' benötigt werden:

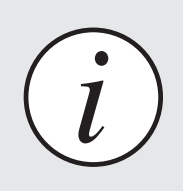

*Feldoptionen* für das ausgewählte Feld können im *,Feldoptionen...*' Menü bearbeitet werden, das Sie im Paletten-Untermenü finden.

- Falls das Feld einen kompletten Dateipfad auf das Bild hat, so wie '*Macintosh HD:Bilder:1234.jpg*", wird das Bild von dort importiert und es ist keine weitere Einstellung nötig.
- Falls das Feld nur den Dateinamen des Bildes enthält, so wie '*1234.jpg*', muss der 'Standort' im *Feldoptionen* Dialog des Feldes bestimmt werden.
- Falls das Feld nur Teile des Dateinamens des Bildes enthält, so wie '*1234*', müssen Sie im *Feldoptionen* Dialog auch noch die Dateinamenerweiterung (z. B., .jpg') angeben.

Bilder können wahlweise über die weiteren Optionen im *Feld Optionen* Dialog auch skaliert und ausgerichtet werden.

Der Bildrahmen bekommt dann eine zusätzliche Feldmarke mit dem Schlüsselfeld des Datensatzes - eine optische Hilfe, um die Zuordnung des Bildes zu einem Datensatz zu erleichtern.

# **MEHRFACHE DATENSÄTZE EINFÜGEN**

<span id="page-221-0"></span>Mehrfache Datensätze können mit der ,Kopieren und wiederholen' Option des *Datensatz-Anz*eiger Paletten-Untermenüs automatisch in das Dokument oder in eine bestehende Tabelle eingefügt werden.

### **Automatisch Text einfügen**

Die aktuelle Text-Auswahl kann für jeden ausgewählten Datensatz in der *Datensatz-Anz*eiger Palette wiederholt werden. Sie bauen einen einfachen Prototypen mit einem einzelnen Datensatz, aus dem sich der Aufbau und die Form vieler folgender Datensätze ableiten lässt und die – so formatiert – mit einem Mausklick in das Dokument eingefügt werden.

### ➀ **Bauen Sie einen Prototypen mit einem Datensatz**

```
[11SS] Sony > ST-SE370S Silver E-Line Tuner...
                                                                                      $90.00
```
Bestimmen Sie zuerst, wie ein Datensatz im Dokument aussehen soll - dafür setzen Sie Felder aus der Palette ein und formatieren Zeichen und Absatz dieses Prototypen.

### ➁ **Wählen Sie den Prototypen-Text aus**

11SS Sony > ST-SE370S Silver E-Line Tuner. \$90.00

Markieren Sie den Text im Dokument, den Sie zum Prototypen bestimmen.

➂ **Wählen Sie eine 'Suche:' Option, um Daten in der Palette zu filtern**

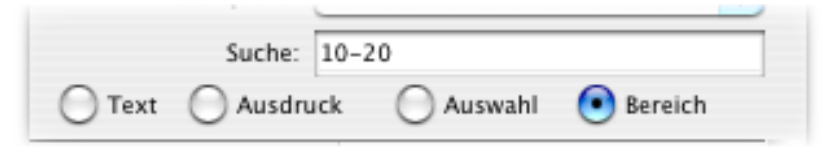

Die gerade in der Palette angezeigten Datensätze werden im Dokument platziert. Benutzen Sie die ,Suche:' Optionen um Inhalte der Palette zu filtern, so dass diese nur die Datensätze enthält, die Sie in Ihr Dokument einfügen wollen.

➃ **Wählen Sie 'Kopieren und wiederholen' im** *Datensatz-Anz***eiger Paletten-Untermenü.**

### **Automatisch Tabellenzeilen einfügen**

# **MEHRFACHE EINFÜGEN (FORTSETZUNG)**

DATENSÄTZE Auch Tabellenzeilen können für jeden ausgewählten Datensatz aus der *Datensatz-Anz*eiger Palette wiederholt werden. Wie gehabt definieren Sie eine typische Zeile, die das Aussehen jedes Datensatzes in der Tabelle vorgibt, und können dann viele Datensätze auf einmal mit einem Mausklick einfügen.

### ➀ **Bauen Sie einen Prototypen mit einem Datensatz.**

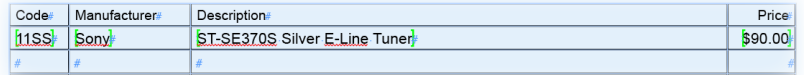

Bestimmen Sie einen Prototypen als Zeile in der Tabelle, indem Sie Felder in die passenden Zellen einfügen und Zeichen- und Absatzformate nach Bedarf festlegen.

Beachten Sie, das Sie selbst für ausreichend viele Tabellenzeilen für Ihre Daten sorgen müssen - es werden nicht automatisch neue Zeilen eingefügt.

### ➁ **Wählen Sie die Prototypen-Zeile(n) aus**

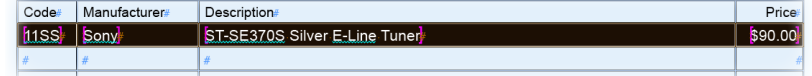

Markieren Sie die Zeile(n), die als Prototyp für alle Datensätze dienen soll(en), die in das Dokument eingefügt werden. Für jeden Datensatz, der in die Tabelle eingefügt werden soll, können mehrere Tabellenzeilen erzeugt werden.

➂ **Wählen Sie eine 'Suche:' Option, um Daten in der Palette zu filtern**

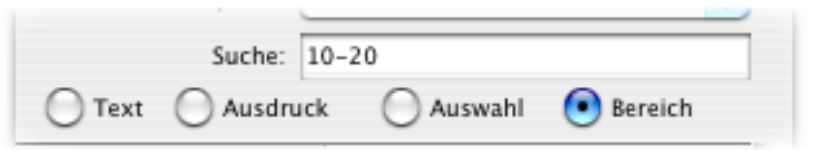

➃ **Wählen Sie 'Kopieren und wiederholen' im** *Datensatz-Anz***eiger Paletten-Untermenü**

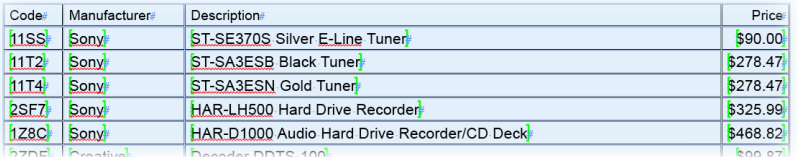

# **DAS DATENSATZ-ANZEIGER PALETTEN-UNTERMENÜ**

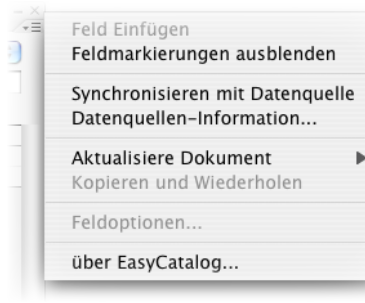

### **Feld einfügen**

Fügt das ausgewählte Feld in das Dokument ein. Das gleiche erreichen Sie, wenn Sie ein Feld in der Palette auswählen und auf die 'Einfügen'-Schaltfläche klicken.

### <span id="page-223-0"></span>**Feldmarkierungen ein/ausblenden**

Die Feldmarkierungen um jedes Feld können jederzeit mit der '*Feldmarkierungen ein/ausblenden*' Menüoption (un)sichtbar gemacht werden. Die Sichtbarkeit der Feldmarkierungen ist eine Dokumenteinstellung, somit kann in jedem Dokument eine individuelle Sichtbarkeit eingestellt sein. (Hierzu können Sie einen Tastaturbefehl definieren. Siehe auch *Tastaturbefehle*, Seite 210)

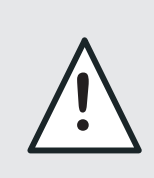

Feldmarkierungen sind im Vorschaumodus des Dokuments niemals sichtbar, und Feldmarkierungen an Bildrahmen werden nicht angezeigt, wenn ,Rahmenkanten ausblenden' eingestellt ist.

### **Synchronisieren mit Datenquelle**

Holt die neuesten Daten aus der Quelle, die im ,Datenquelle' PopUp Menü angezeigt ist. Die Daten, die in EasyCatalog importiert werden, werden jedes Mal bei der Aktion '*Synchronisieren mit Datenquelle'*  zwischengespeichert – damit können Sie auch dann weiter arbeiten, wenn Ihre Datenquelle (wie z. B. eine Datenbank) gerade nicht verfügbar ist.

### **Datenquellen-Information…**

Zeigt Informationen zur im popUp Menü ausgewählten Datenquelle:

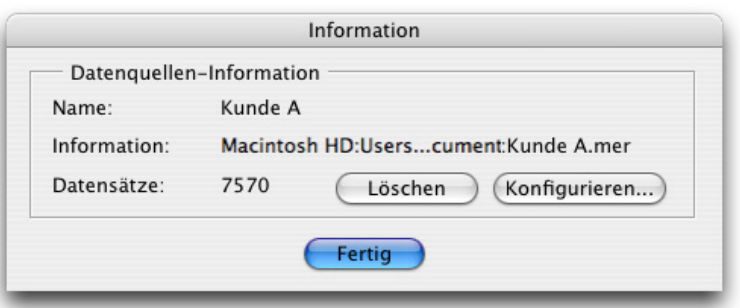

Die aktuelle Datenquelle kann mit der Schaltfläche ,Löschen' im '*Information'* Dialog aus dem Arbeitsverzeichnis entfernt werden. Alle offenen EasyCatalog Paletten für diese Datenquelle werden geschlossen, und die Datenquelle wird aus Ihrem lokalen Arbeitsplatzordner entfernt.

# **DAS DATENSATZ-** Aktualisiere Dokument **ANZEIGER PALETTEN-UNTERMENÜ**

Um sicherzustellen, dass Ihr Dokument immer die neuesten Daten Ihrer Datenquelle abbildet, oder um versehentliche oder falsche **(FORTSETZUNG)** Änderungen in Ihrem Dokument rückgängig zu machen, wählen Sie die *'Aktualisiere Dokument'* Menüoption.

> Nur Felder, die aktualisiert werden müssen, werden im Dokument aktualisiert, und alle zeichenbasierten Formatierungen bleiben beim Austausch der Feldinhalte soweit wie möglich erhalten.

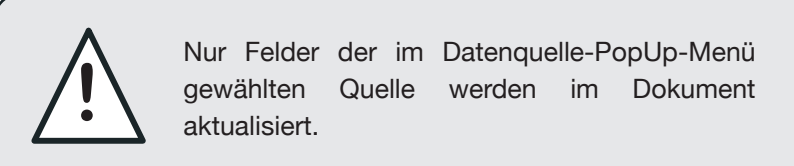

**• Alle**

Aktualisiert alle Felder im Dokument.

**• Auswahl**

Aktualisiert nur die Felder der aktuellen Dokumentauswahl.

### **Kopieren und wiederholen**

Mehrfache Datensätze können nach Bestimmung eines Prototypen (Musters) eingefügt werden. Der Prototyp zeigt, wie jeder Datensatz im Dokument aussehen soll. Für weitere Informationen siehe ['Mehrfache Datensätze einfügen'](#page-221-0) (weiter oben).

### **Feldoptionen**

Die Einstellungen aller Felder der Palette kann jederzeit mit dem '*Feldoptionen*' Menü geändert werden. Wählen Sie ein Feld, das Sie bearbeiten wollen, in der Palette aus, und machen Sie die Änderungen bei den Feldoptionen.

### **Über EasyCatalog…**

Zeigt den '*Über EasyCatalog...*' Dialog, in dem Sie auch die Software nach Erwerb einer Seriennummer aktivieren können.

# **KAPITEL 18 VORLAGEN FÜR DATENQUELLEN**

# **EINFÜHRUNG**

Nachdem eine Datenquelle erzeugt wurde, kann sie als Grundlage für weitere Datenquellen dienen. Dieses Feature ist nützlich, wenn beispielsweise mehrere Dateien mit dem gleichen Format importiert werden müssen.

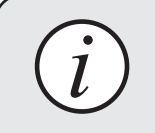

Vorlagen für Datenquellen können derzeit nur File *i* und ODBC Datenquellen sein.

Bei ODBC Datenquellen können Parameter für die SQL Abfrage eingegeben werden. Beim Öffnen einer Vorlage für eine ODBC Datenquelle bekommen Sie eine Eingabeaufforderung für diese Einträge.

# **VORLAGE FÜR EINE DATENQUELLE ERZEUGEN**

➀ Zuerst erzeugen Sie eine Standard EasyCatalog Datenquelle, und stellen sicher, dass auch alle Einstellungen (so wie Feldoptionen, usw.) vollständig und richtig vorliegen, die Sie bei den späteren Datenquellen haben wollen.

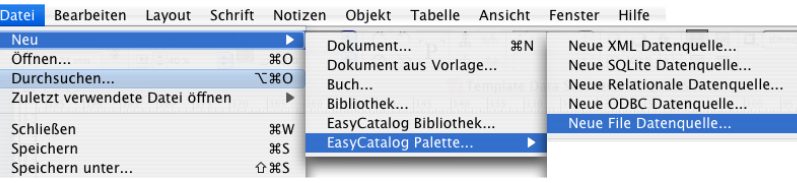

### **Nur ODBC Datenquellen**

Bei der Konfiguration von ODBC Datenquellen Vorlagen können Sie bei der SQL Anweisung Parameter übergeben. Bei späteren Öffnen einer Datenquelle über diese Vorlage werden die Werte für diese Parameter abgefragt.

Parameter werden in {{ geschweifte Klammern }} innerhalb der SQL Anweisung gesetzt:

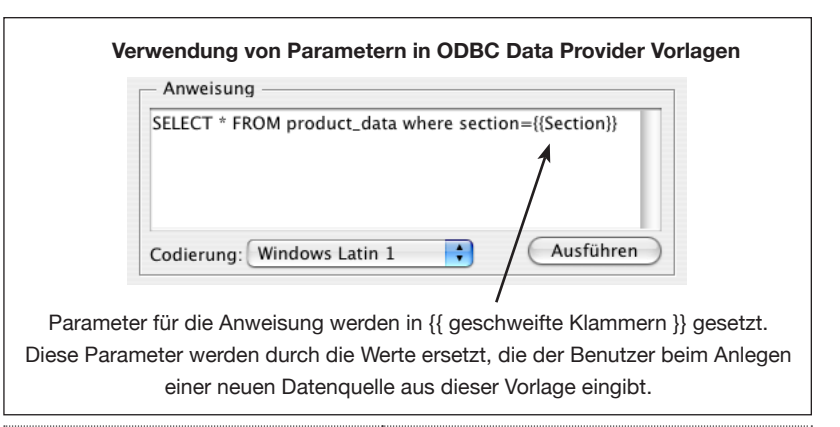

### **VORLAGE FÜR EINE DATENQUELLE ERZEUGEN (FORTSETZUNG)**

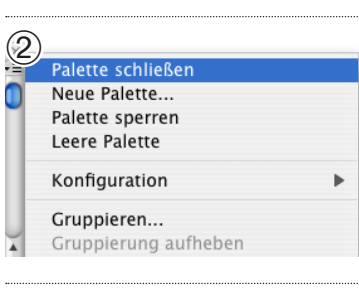

➁ Die frisch erzeugte Palette können Sie jetzt schließen mit der Menüoption *'Palette schließen*'.

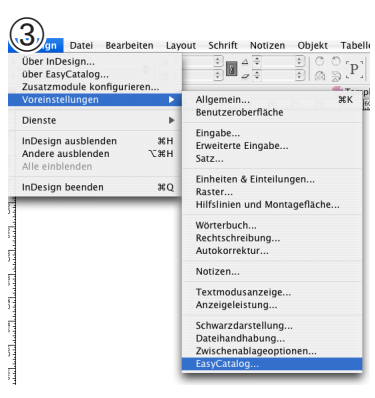

**③** Gehen Sie zu "*InDesign*→<br>
Uber Indesign…<br>
Uber Indesign…<br>
User Indesign…<br>
User Index Cases (Catalog<sup>er</sup> English Simple Mediator)<br>
User Index Cases (Desired Mediator)<br>
User Index Republished Mediator Description *Voreinstellungen*→*EasyCatalog*" (beim Macintosh) oder "Bearbeiten→ *Voreinstellungen*→*EasyCatalog*" (bei Windows).

> ➃ Klicken Sie auf die "*Anzeigen*" Schaltfläche oben im Dialog.

> ➄ Gehen Sie zu dem angezeigten Ordner. Darin sollten Sie alle Ihre bisherigen Datenquellen sehen.

➅ Ziehen Sie den Ordner der Datenquelle, die Sie gerade erzeugt haben, in den "*EasyCatalog Data Source Templates*" Ordner.

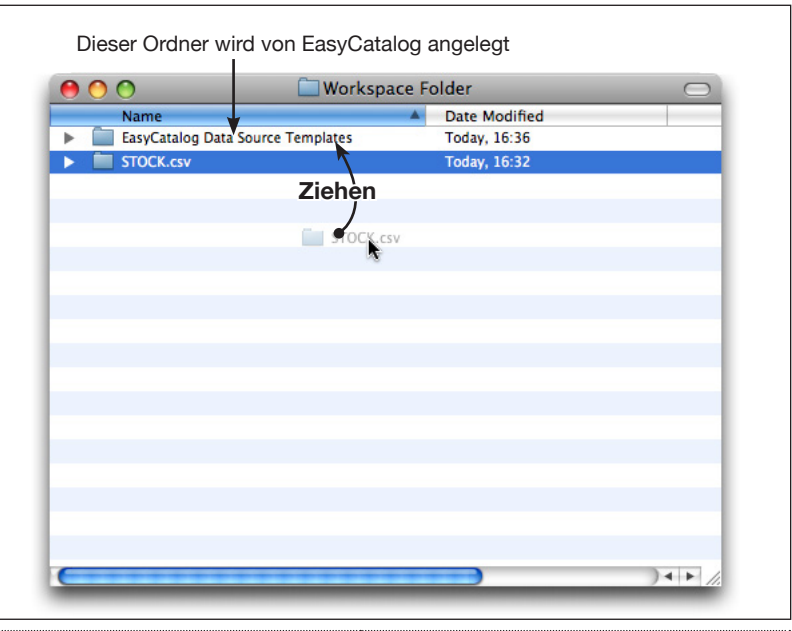

➆ Gehen Sie zurück zu InDesign.

### **VORLAGE FÜR EINE DATENQUELLE ERZEUGEN (FORTSETZUNG)**

**ÖFFNEN EINER** 

**EINER VORLAGE**

**DATENQUELLE AUS** 

➇ Im oberen Bereich Ihres "*Datei*→*Neu*→*EasyCatalog Palette*" Menüs sollten Sie jetzt ihre Vorlage als neuer Datenquellen-Typ sehen.

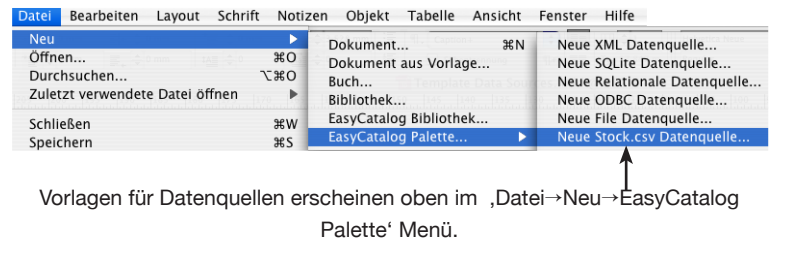

Um eine neue Datenquelle aus einer Vorlage zu erzeugen, wählen Sie "*Datei*→*Neu*→*EasyCatalog Palette*".

Feldoptionen für die neue Datenquelle ergeben sich aus denen der Vorlage, und alle früher eingestellten Konfigurationen sind im '*Konfigurations*'-Menü (Datei-Quellen-Konfiguration) verfügbar.

### **File basierte Datenquellen**

Beim Öffnen einer File basierten Datenquellen-Vorlage öffnet sich ein Dialog, der die Quelldaten-Datei erfragt. Danach öffnet sich eine neue Datenpalette.

### **ODBC Datenquellen**

Alle Parameter, die in die SQL Anweisung eingeschlossen waren, werden abgefragt.

# **ÄNDERN EINER DATENQUELLEN-VORLAGE**

Um eine Datenquellen-Vorlage zu ändern:

➀ Ziehen Sie den Ordner mit der Vorlage aus dem '*EasyCatalog Data Source Templates*' Ordner in Ihren EasyCatalog Arbeitsplatzordner.

➁ Öffnen Sie die Datenquelle über das "*Datei*→*Neu*→*EasyCatalog Palette*" -Menü.

- ➂ Bearbeiten Sie die Datenquelle.
- ➃ Schließen Sie die Datenquelle über das "*Palette schließen*" Pop-Out Menü.

➄ Ziehen Sie den Ordner mit der Datenquelle in den '*EasyCatalog Data Source Templates*' Ordner.

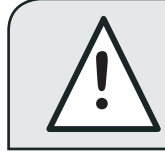

Änderungen an der Vorlage beeinflussen früher<br>erzeugte Datenquellen aus der Vorlage nicht.

# **LÖSCHEN EINER DATENQUELLEN-VORLAGE**

Vorlagen können gelöscht werden, indem man die entsprechenden Ordner aus dem '*EasyCatalog Data Source Templates*' Ordner herauszieht.

# **KAPITEL 19 BERICHTE**

# **EINFÜHRUNG**

EasyCatalog stellt einfache Berichte zur Verfügung, die den Inhalt einer Palette, einer Datenquelle oder des vordersten Dokuments zeigen.

Alle Berichte werden als XML generiert, und alle generierten Berichte werden in Ihrem Standard-Webbrowser angezeigt.

### **BERICHTSTYPEN**

EasyCatalog bietet zur Zeit drei Berichtstypen an, auswählbar im , Berichte' Menü, das Sie als Untermenü an der EasyCatalog Datenpalette finden.

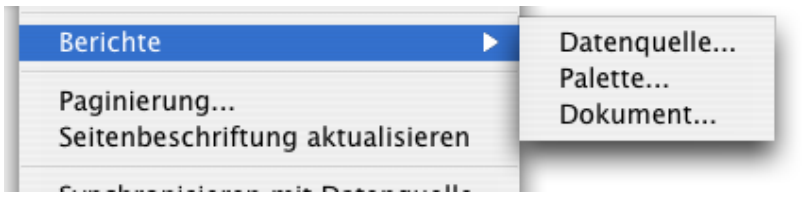

### **Datenquellen-Bericht**

Dieser Bericht zeigt alle Datensätze und Felder der Datenquelle in einem Format ähnlich der EasyCatalog Datenpalette.

Falls ein Datensatz oder ein Feld im vordersten Dokument platziert ist, wird er/es rot oder grün – je nach Status – angezeigt.

### **Paletten-Bericht**

Dieser Bericht zeigt nur die Datensätze von der Palette. Sie erscheinen in der gleichen Reihenfolge wie in der Palette und folgen allen Sortierund Filter-Regeln, die Sie angewendet haben.

Falls ein Datensatz oder ein Feld im vordersten Dokument platziert ist,, wird er/es rot oder grün – je nach Status – angezeigt.

### **Dokument-Bericht**

Erzeugt einen Bericht mit den Verknüpfungen des vordersten Dokuments. Sie finden die Nummer der Seite, auf der die Verknüpfungen platziert sind, und Informationen zu der Datenquelle sowie dem jeweils zugehörigem Schlüsselfeld in diesem Bericht.

#### **BERICHTSTYPEN Beispiel für einen Dokument-Bericht (FORTSETZUNG)**Name der **Datenquelle** Feldname  $\mathbf{1}$ Kunde A 6187 MatNum 780 199  $\,1\,$ Kunde A 6187 KEY 6187 MF Kunde A 13 MatNum 001 145 Feld steht auf dieser Schlüsselfeld-Wert Feldinhalt Seite. MF zeigt Felder im Infobereich.

Dieser Bericht ist sehr praktisch wenn Sie eine Verknüpfung in Ihrem Dokument haben, bei der Sie nicht herausfinden können, zu welcher Datenquelle sie gehört: Kopieren Sie diese Verknüpfung einfach in ein neues Dokument und erzeugen dann diesen Bericht.

Alle oben genannten Berichte werden als XML Dateien erzeugt, die in einem , Easy Catalog Reports' Ordner in Ihrem , Easy Catalog Workspace' Ordner (Arbeitsplatzordner) abgelegt werden. Diese XML Dateien werden automatisch mit Ihrem Standard Webbrowser geöffnet. **XML BERICHTE**

# **KAPITEL 20 VOREINSTELLUNGEN**

# **EINFÜHRUNG**

Im normalen InDesign-, Voreinstellungen'-Menü wird durch EasyCatalog die neue Kategorie *'EasyCatalog'* eingefügt.

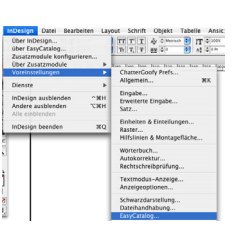

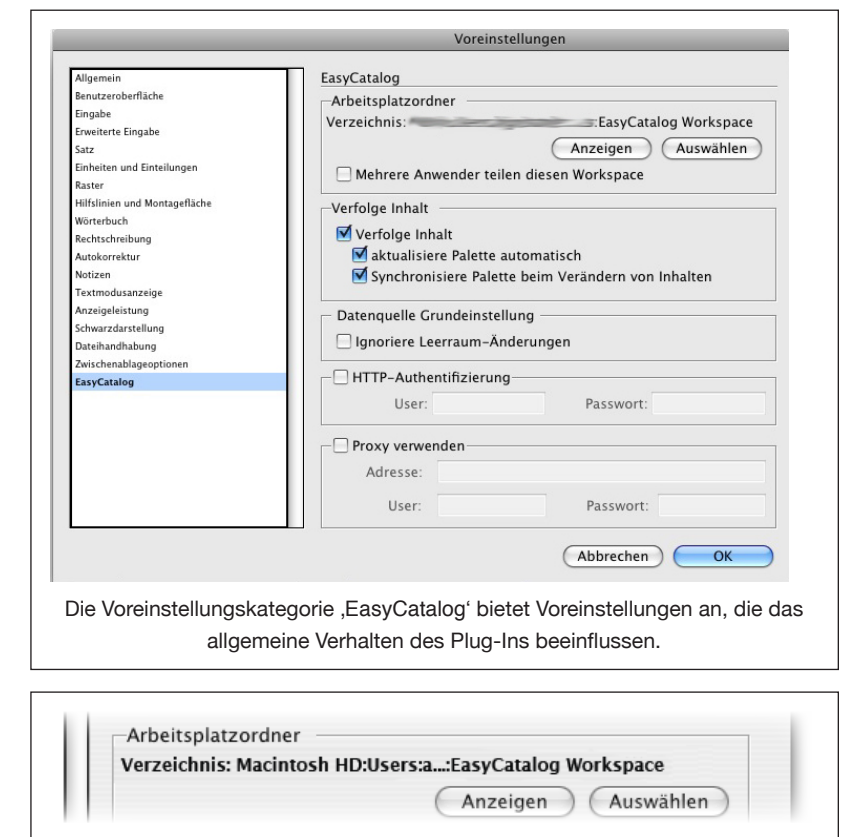

**DER ARBEITSPLATZ-ORDNER**

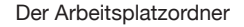

Der , Arbeitsplatzordner' gibt das Verzeichnis an, das EasyCatalog verwendet, um Daten aus der Datenquelle zwischenzuspeichern. Der genau Standort des Ordners ist nicht wichtig - er sollte sich jedoch normalerweise auf dem lokalen Rechner befinden und EasyCatalog Schreib- und Leserechte gewähren.

Normalerweise wird Ihr Arbeitsplatzordner hier angelegt:

*Macintosh*: Dokumente:EasyCatalog Workspace *Windows*: Eigene Dateien/EasyCatalog Workspace

### **Mehrere Anwender teilen diesen Workspace**

Setzen Sie hier ein Häkchen, wenn der Arbeitsplatzordner (Workspace) von mehreren Anwendern benutzt wird. Die Konfiguration von Datenquellen – so wie Feldoptionen, Datenquellenoptionen, usw. – werden in diesem Arbeitsplatzordner abgelegt. Die Schnappschuss-Daten werden auf jedem Computer lokal abgelegt.

Wenn ein anderer Benutzer die Konfiguration von gemeinsam genutzten Datenquellen ändert, kann es notwendig sein, ein , Synchronisieren mit Datenquelle' aus dem Paletten Pop-Out Menü zu machen, bevor die Feldoptionen bearbeitet werden können.

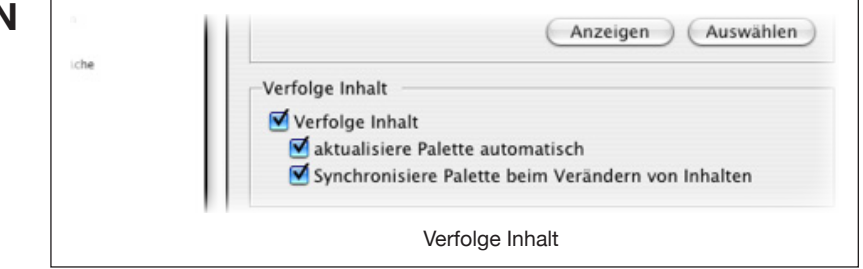

### **Verfolge Inhalt**

Diese Voreinstellung bestimmt, ob der Dokumentinhalt verfolgt werden soll, d. h. ob die Feldmarkierungen ins Dokument eingefügt werden sollen. Wenn diese Option nicht aktiviert ist, kann das Dokument nicht mit Änderungen der Daten aktualisiert werden, da das Plug-In nicht weiß, wo die Felder platziert wurden.

Die Verfolgung einzelner Felder kann durch die Feldoption , Inhalt wird verfolgt' deaktiviert werden.

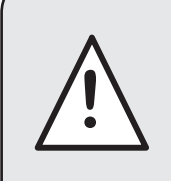

Wenn die Option ,Verfolge Inhalt' nicht aktiviert ist, können Felder in Ihrem Dokument nicht aktualisiert werden und werden nicht mit Ihren Quelldaten verbunden.

### **Aktualisiere Palette automatisch**

Wenn aktiviert, zeigt das Plug-In Dokumentänderungen sofort in der Palette an. Wenn zum Beispiel ein Feld vom Dokument entfernt wird, wird dessen Status in der Palette aktualisiert. Diese dynamische Verfolgen ist nützlich, um immer einen aktuellen Überblick über die eingefügten Datensätze zu haben. Diese Optionen hat nur minimalen Einfluss auf die Leistung von InDesign.

## **INHALT VERFOLGEN**

Ist diese Option deaktiviert, muss der Benutzer manuell ein '*Synchronisieren mit Dokument'* ausführen, um die Paletten zu aktualisieren.

### **Synchronisiere Palette beim Verändern von Inhalten**

Nach '*Aktualisiere Dokument*' oder '*Synchronisieren mit Datenquelle*' synchronisiert sich das Plug-In automatisch mit dem Dokument. Unterschiede zwischen Dokument und Daten werden hervorgehoben in der Palette angezeigt.

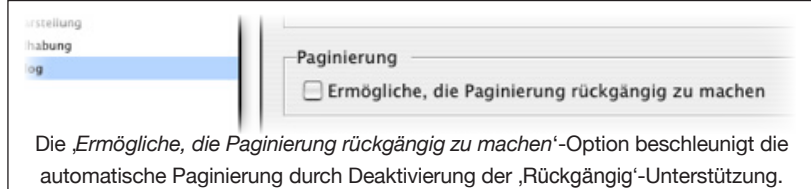

*Nur EasyCatalog CS2 Paginierungsmodul*

Wählen Sie diese Option, um die InDesign-Rückgängig-Funktionalität beim Paginieren auszuschalten. Dadurch wird die Paginierung deutlich beschleunigt, was jedoch dazu führt, dass der Vorgang nicht rückgängig gemacht werden kann. Falls Sie umfangreiche Dokumente paginieren wollen, lohnt es sich, diese Option abzuschalten, Sie sollten jedoch vor der Paginierung das Dokument speichern und das fertig paginierte Dokument sicherheitshalber in einer neuen Datei speichern.

# **DATENQUELLE GRUNDEINSTELLUNG**

Datenquelle Grundeinstellung

Ignoriere Leerraum-Änderungen

Haken Sie , Ignoriere Leerraum-Änderungen' an, um diese Option automatisch für neue Datenquellen voreinzustellen

### *Ignoriere Leerraum-Änderungen*

Weitere Informationen über diese Option finden Sie im Kapitel Feldoptionen.

# **RÜCKGÄNGIG-FUNKTION BEI PAGINIERUNG** NUR MIT DEM PAGINIERUNGSMODUL VERFÜGBAR

**DEAKTIVIERE** 

### **VOREINSTELLUNGEN**

## **HTTP AUTHENTIFIZIERUNG PROXY VERWENDEN**

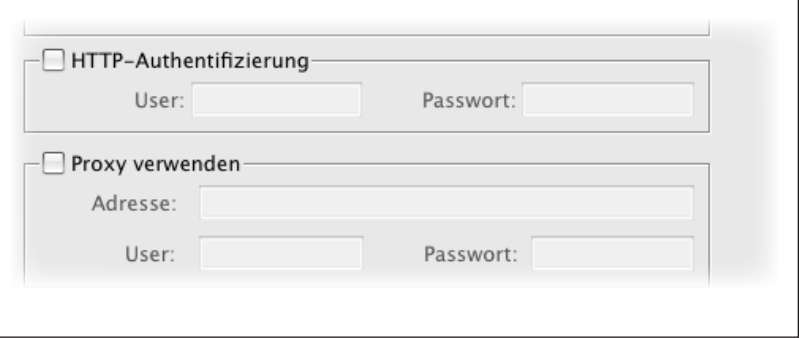

Die hier vorgenommenen Einstellungen werden verwendet, wenn Bilder aus einer URL geholt werden; ebenso für den Zugriff auf XML Daten mit dem XML Data Provider.

### *HTTP Authentifizierung*

Geben Sie hier einen Benutzernamen und ein Password ein, wenn Sie auf einem Server arbeiten, der diese abfragt.

### *HTTP Proxy*

Wenn alle HTTP Abfragen über einen Proxy Server laufen sollen, geben Sie die Adresse des Proxy Servers und (optional) Ihren Benutzernamen und Password für den Proxy Server hier ein.

### **TASTATURBEFEHLE**

Sie können die Arbeit mit EasyCatalog noch weiter vereinfachen und beschleunigen, indem Sie Tastenkombinationen für typische EasyCatalog-Funktionen definieren und verwenden. Diese Tastenkombinationen können Sie im InDesign '*Tastaturbefehle*'-Editor festlegen.

Um die EasyCatalog-Tastenkombinationen zu bearbeiten, öffnen Sie den ,Tastaturbefehle'-Editor (im Menü ,Bearbeiten->Tastatur*befehle...*'). Eine Zusammenfassung finden Sie unter *Tastaturbefehle*, Seite 210.

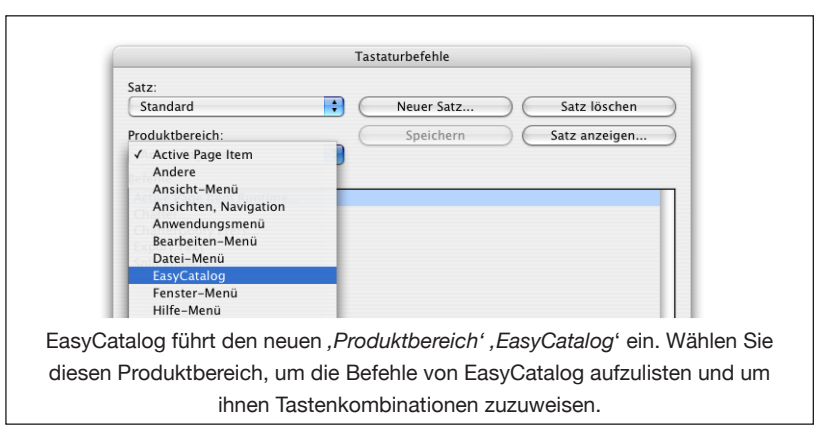

# **KAPITEL 21 MENÜ-REFERENZ**

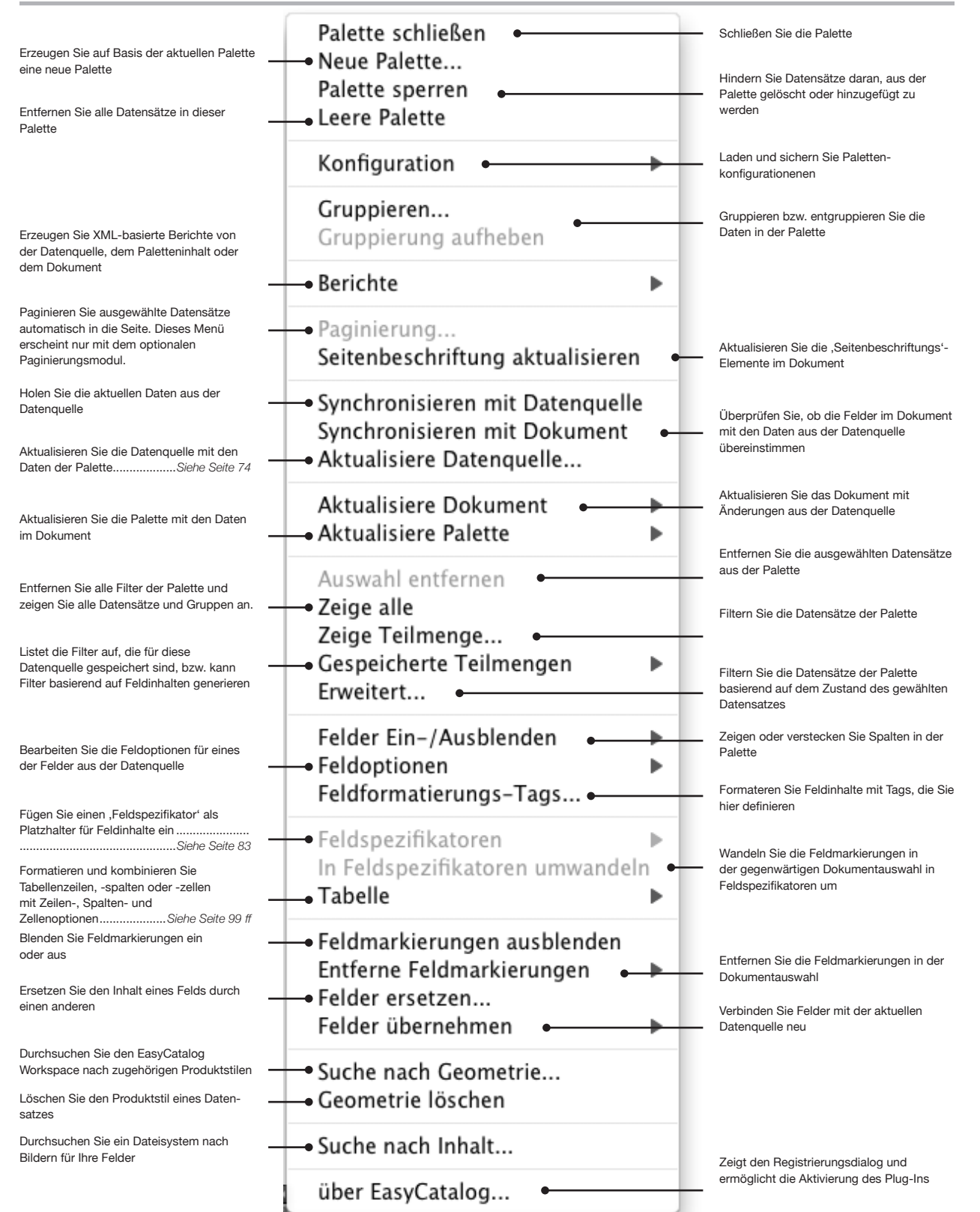

**EASYCATALOG BENUTZERHANDBUCH SEITE 235**

# **TASTATURBEFEHLE**

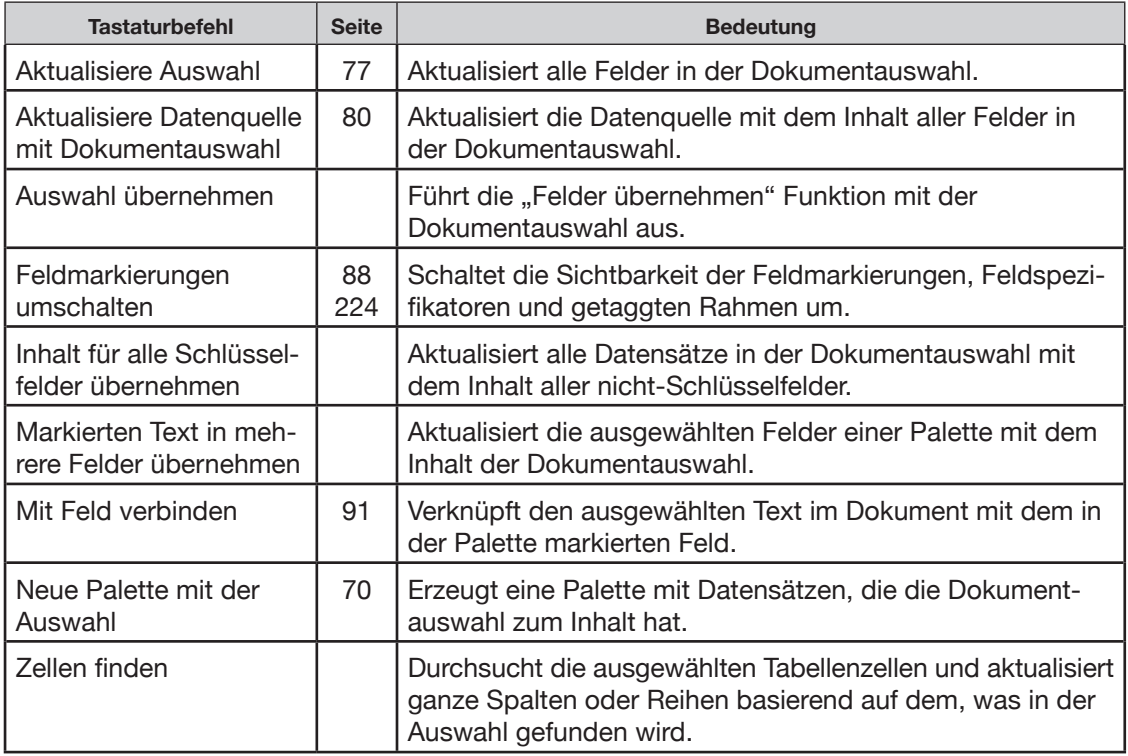

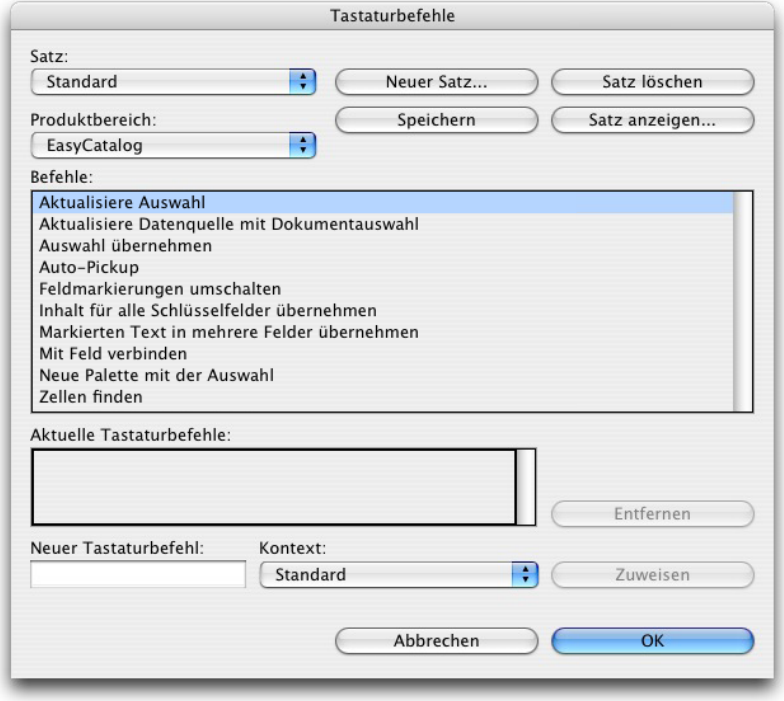

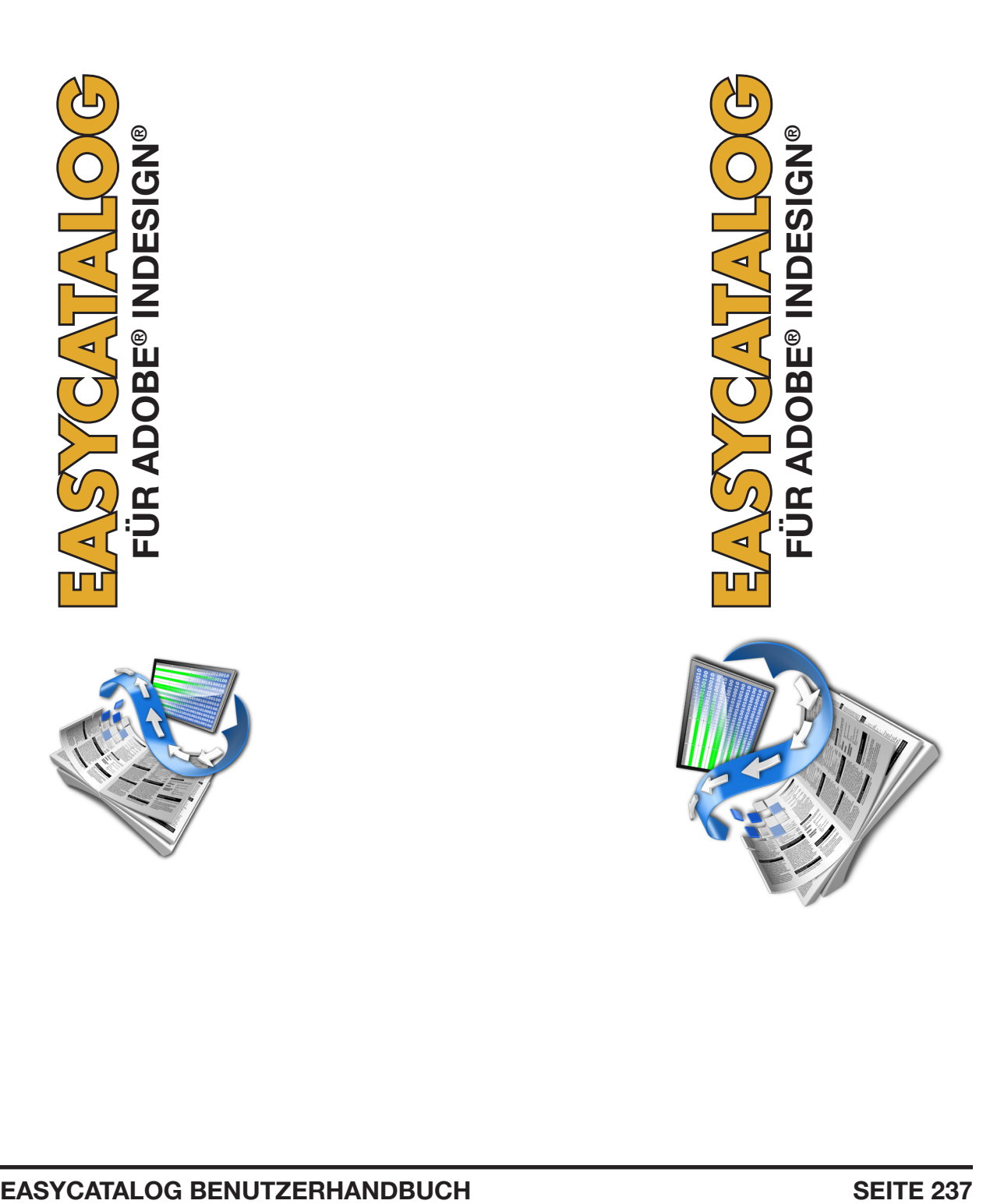